# Horizon®

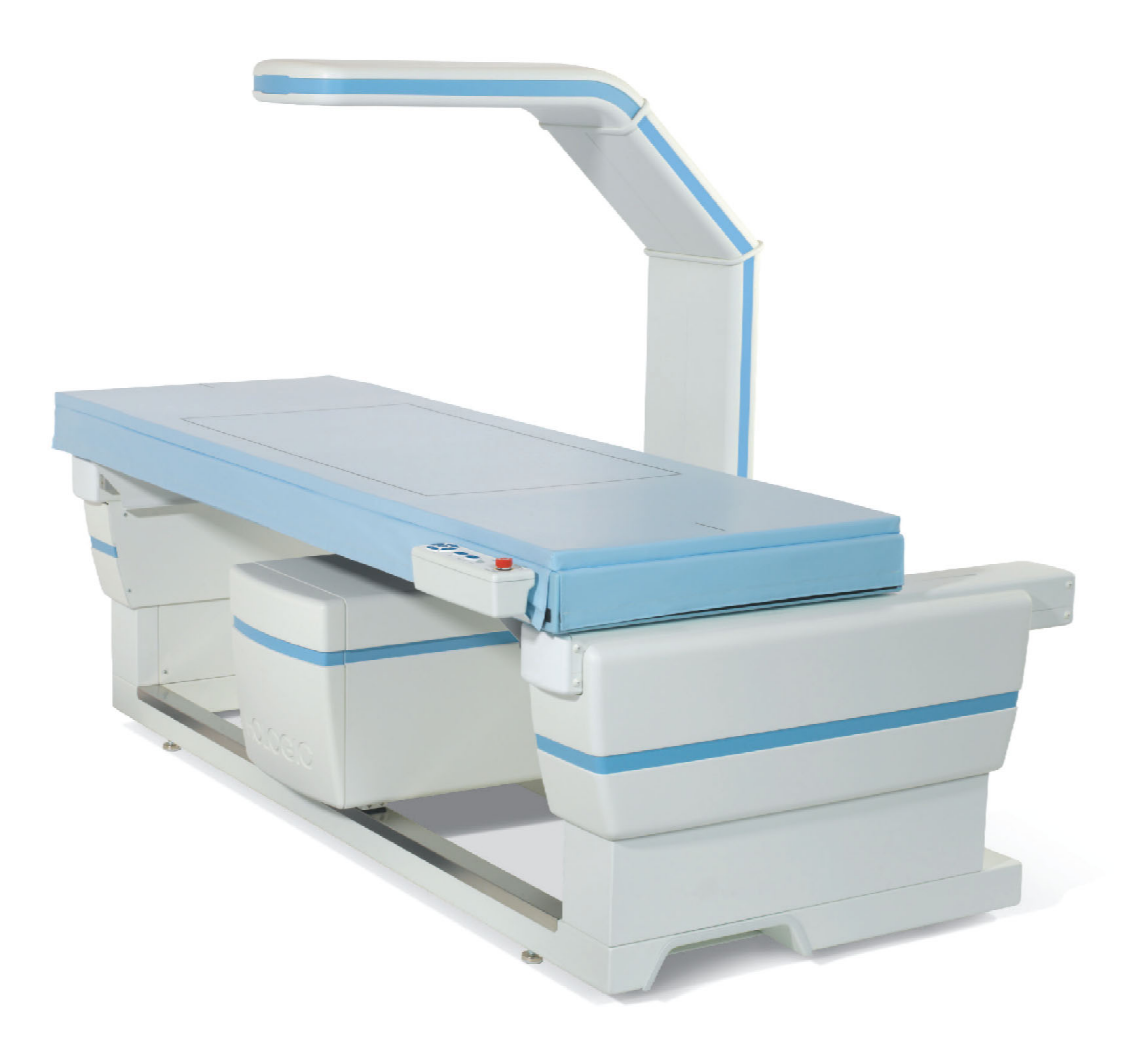

## Sistema de densitometría ósea Horizon® Guía del usuario

MAN-07413-2452 Revisión 001

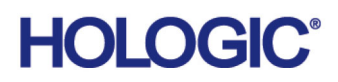

# **Horizon®**

## **Sistema de densitometría ósea**

### **Guía del usuario**

Número de pieza: MAN-07413-2452 Revisión 001 APEX 5.6.x, Windows 7 Septiembre de 2020

Precaución: La ley federal de los Estados Unidos restringe la venta de este dispositivo a médicos (o a profesionales médicos que dispongan de la acreditación adecuada).

#### **Atención al cliente**

Línea gratuita en los EE. UU.: +1.800.321.4659 [Correo electrónico: S](SkeletalHealth.Support@hologic.com)keletalHealth.Support@hologic.com En Europa, Sudamérica o Asia, póngase en contacto con su proveedor o distribuidor local.

© 2020 Hologic, Inc. Impreso en los EE. UU. Este manual se redactó originalmente en inglés.

Hologic, Advanced Body Composition, APEX, Horizon, QDR y sus logotipos asociados son marcas comerciales y/o marcas registradas de Hologic, Inc. y/o sus filiales en los EE. UU. y/o en otros países. Otros nombres de productos o de empresas mencionados en este documento son marcas comerciales de sus respectivos propietarios.

Este producto puede estar protegido por una o más patentes de los EE. UU. o extranjeras según se identifica en [www.Hologic.com/patent-information.](http:// www.Hologic.com/patents)

## Índice

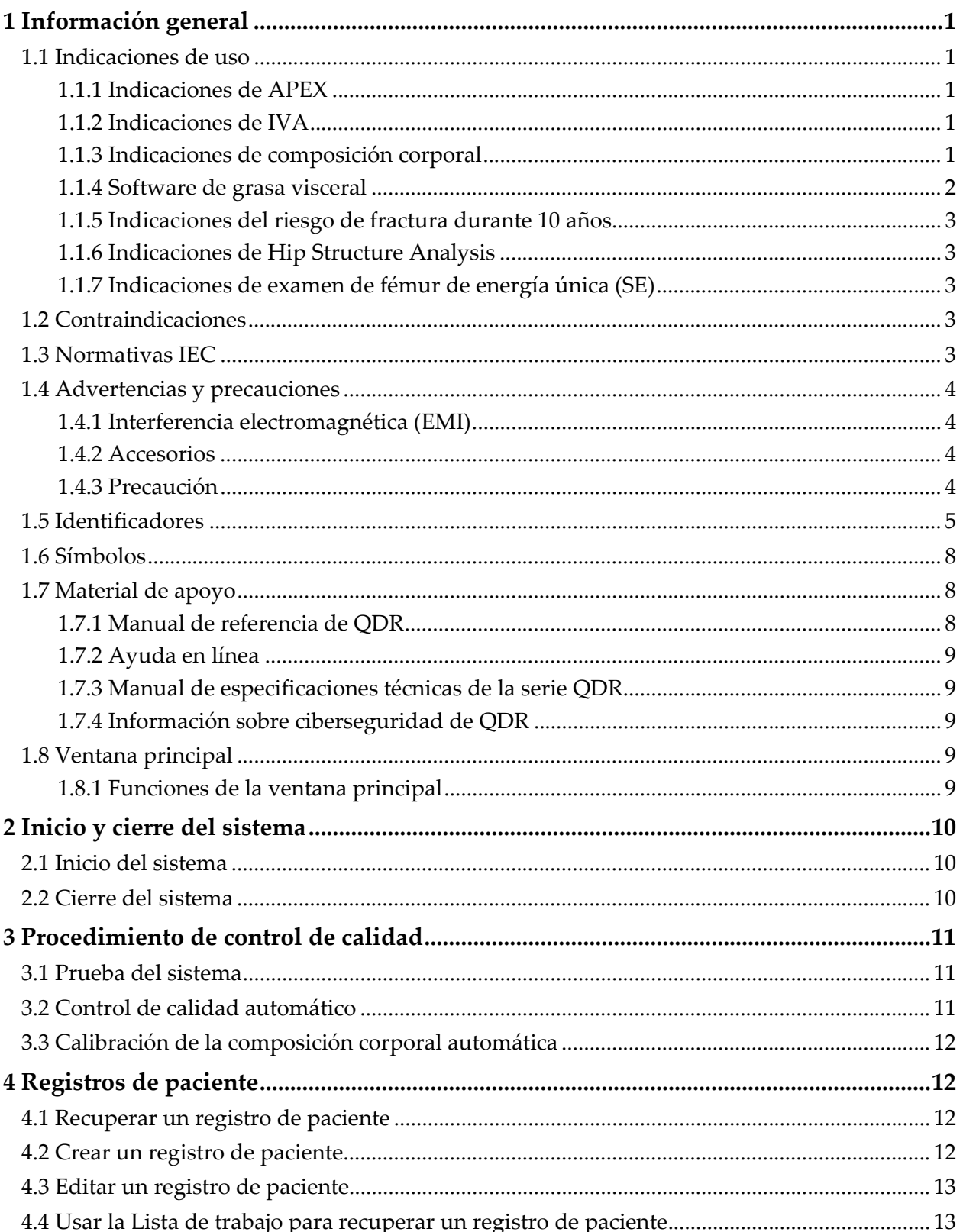

## Horizon Bone Densitometry System User Guide<br>Indice

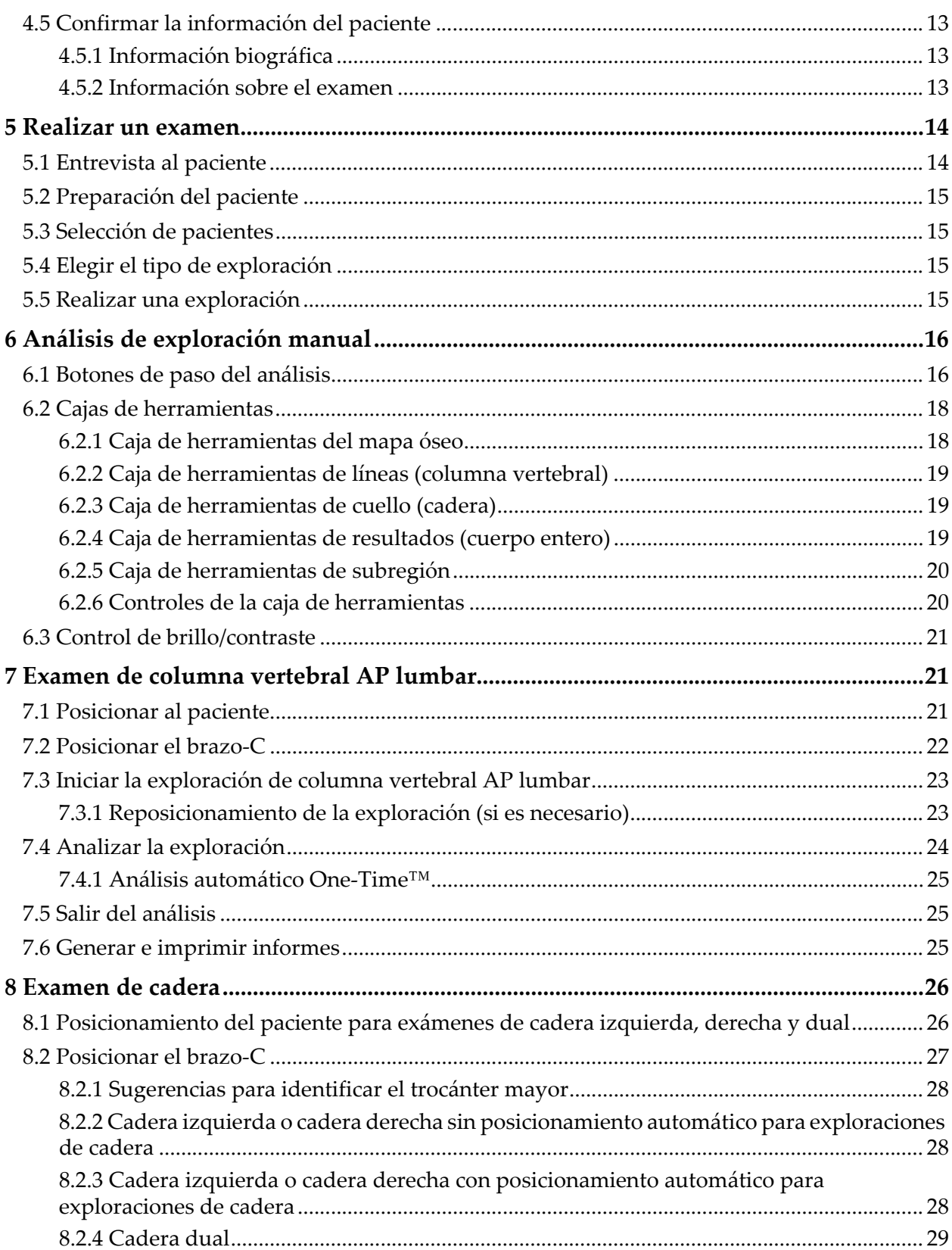

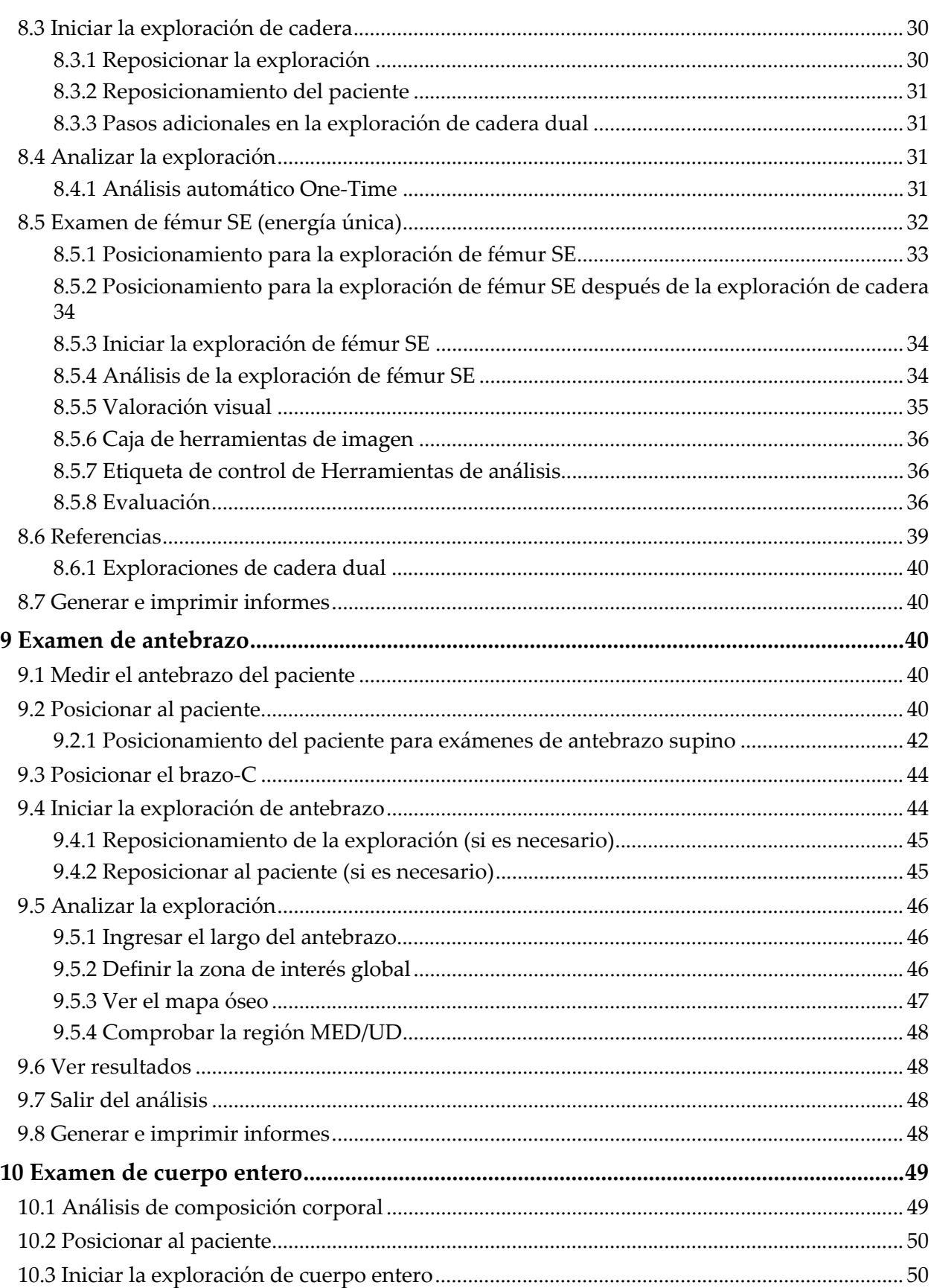

## Horizon Bone Densitometry System User Guide<br>Indice

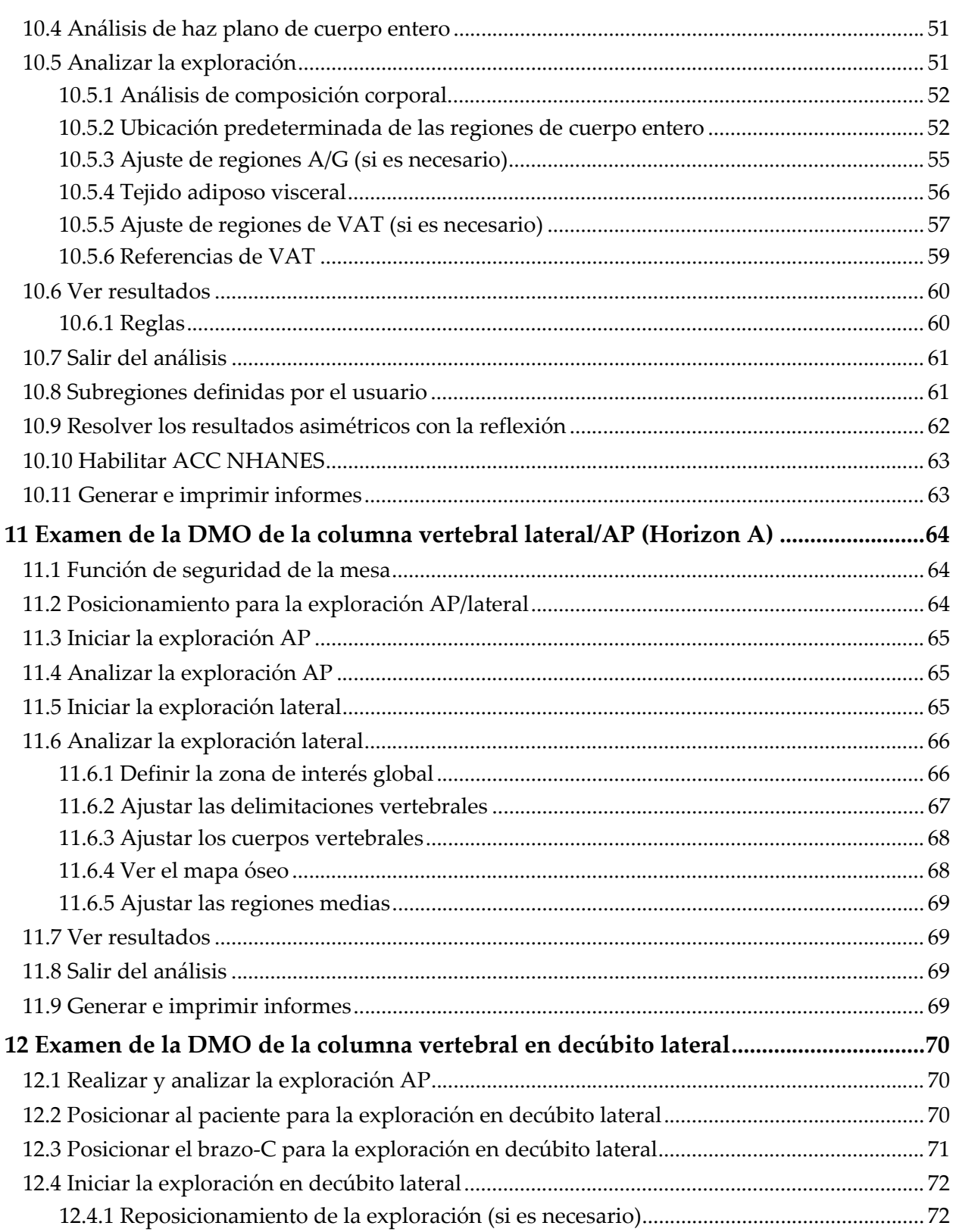

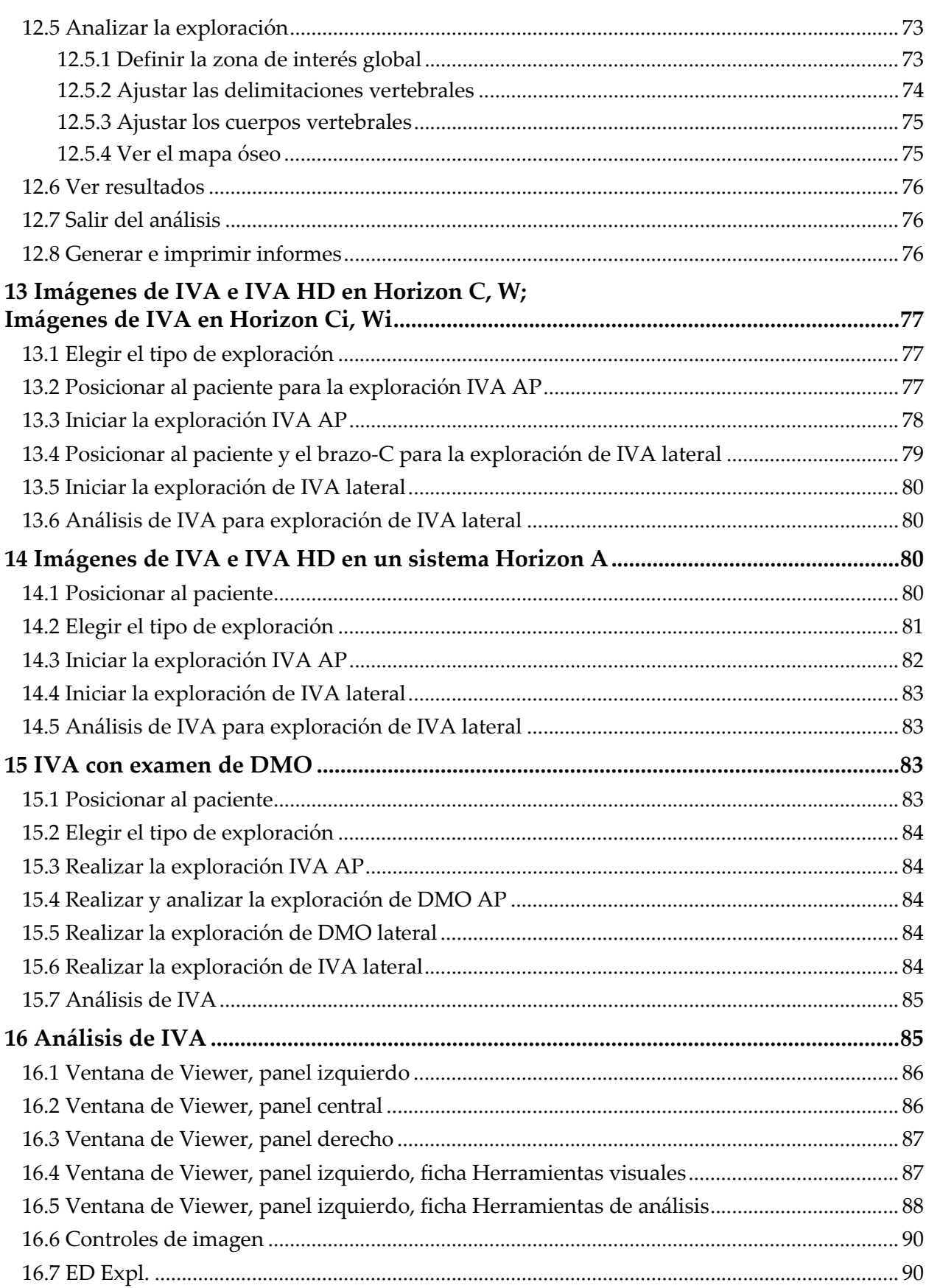

#### 19.4 Analizar la exploración de seguimiento utilizando el análisis comparativo....................... 99 20.3.2 Generar informes de comparativa de cambio para pares de cadera para cadera dual. 103 20.4.3 Informes de composición corporal y comparaciones con la base de datos de referencia 107 20.6.1 Ingrese el número de acceso y entradas definidas por usuario ................................ 111

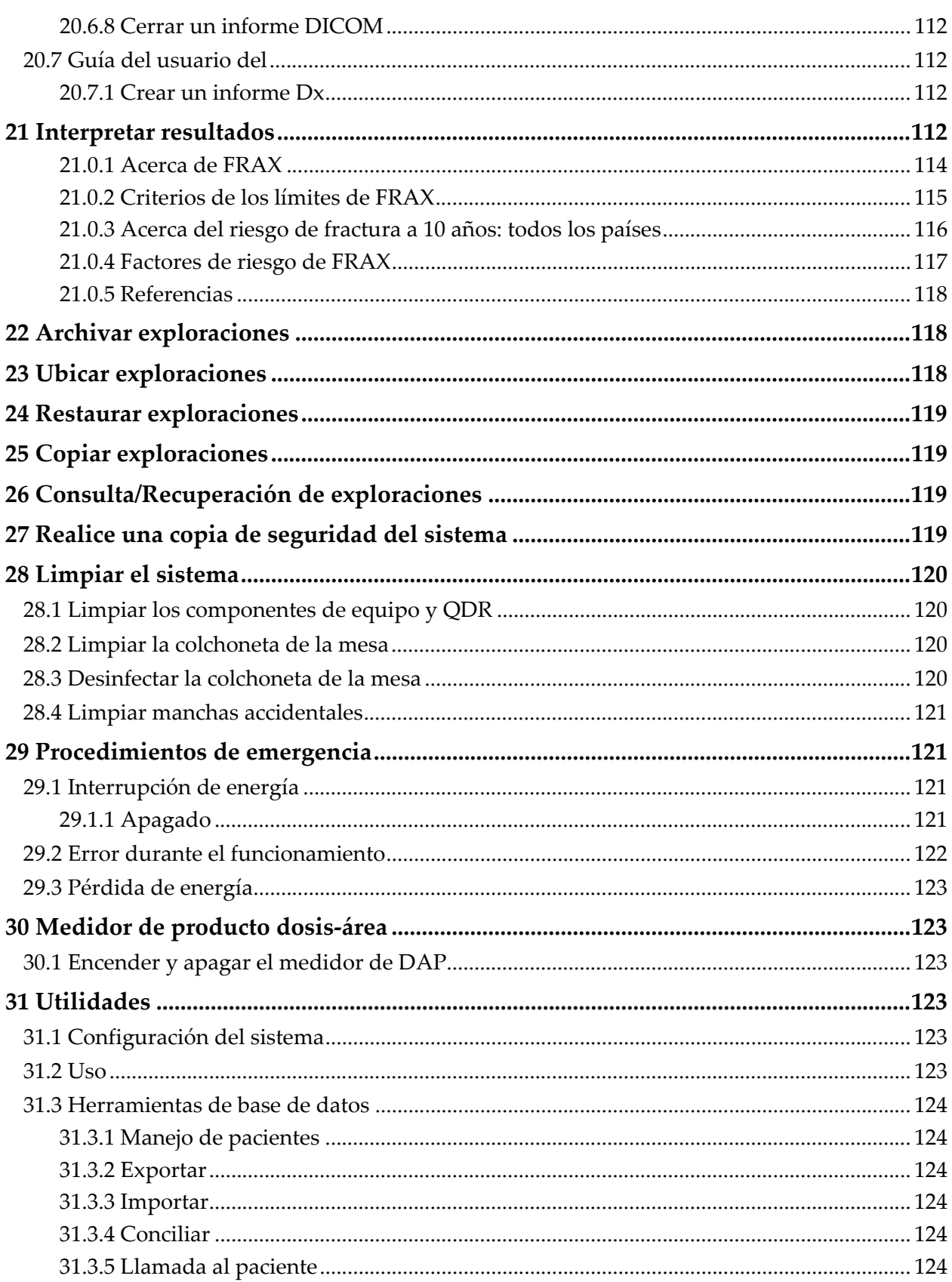

## Horizon Bone Densitometry System User Guide<br>Indice

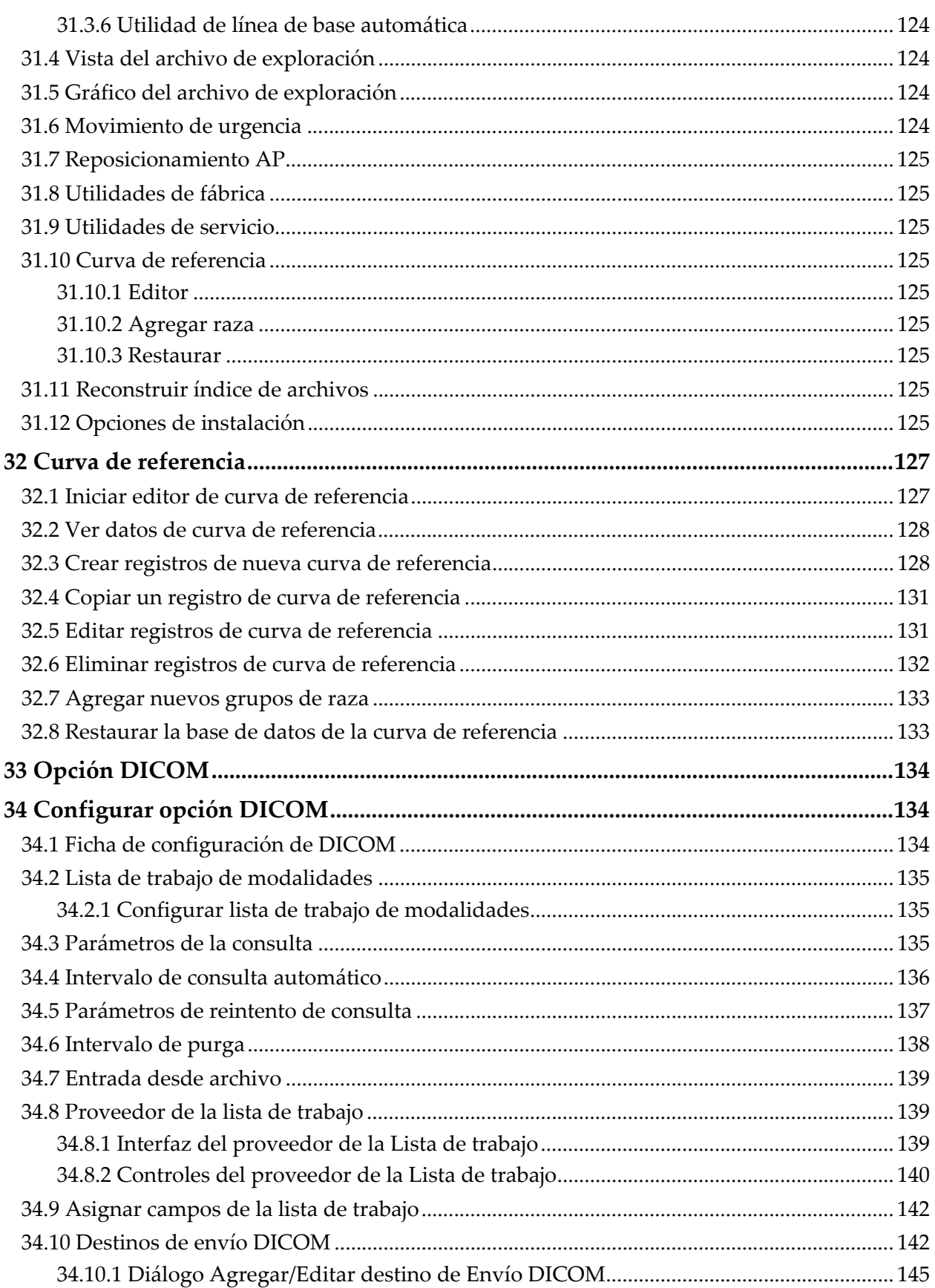

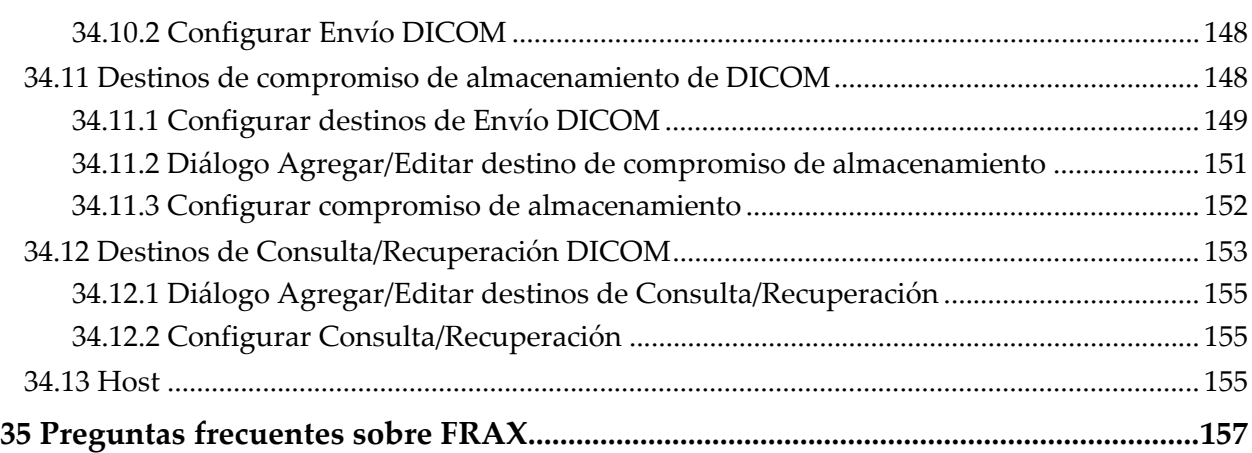

## Lista de figuras

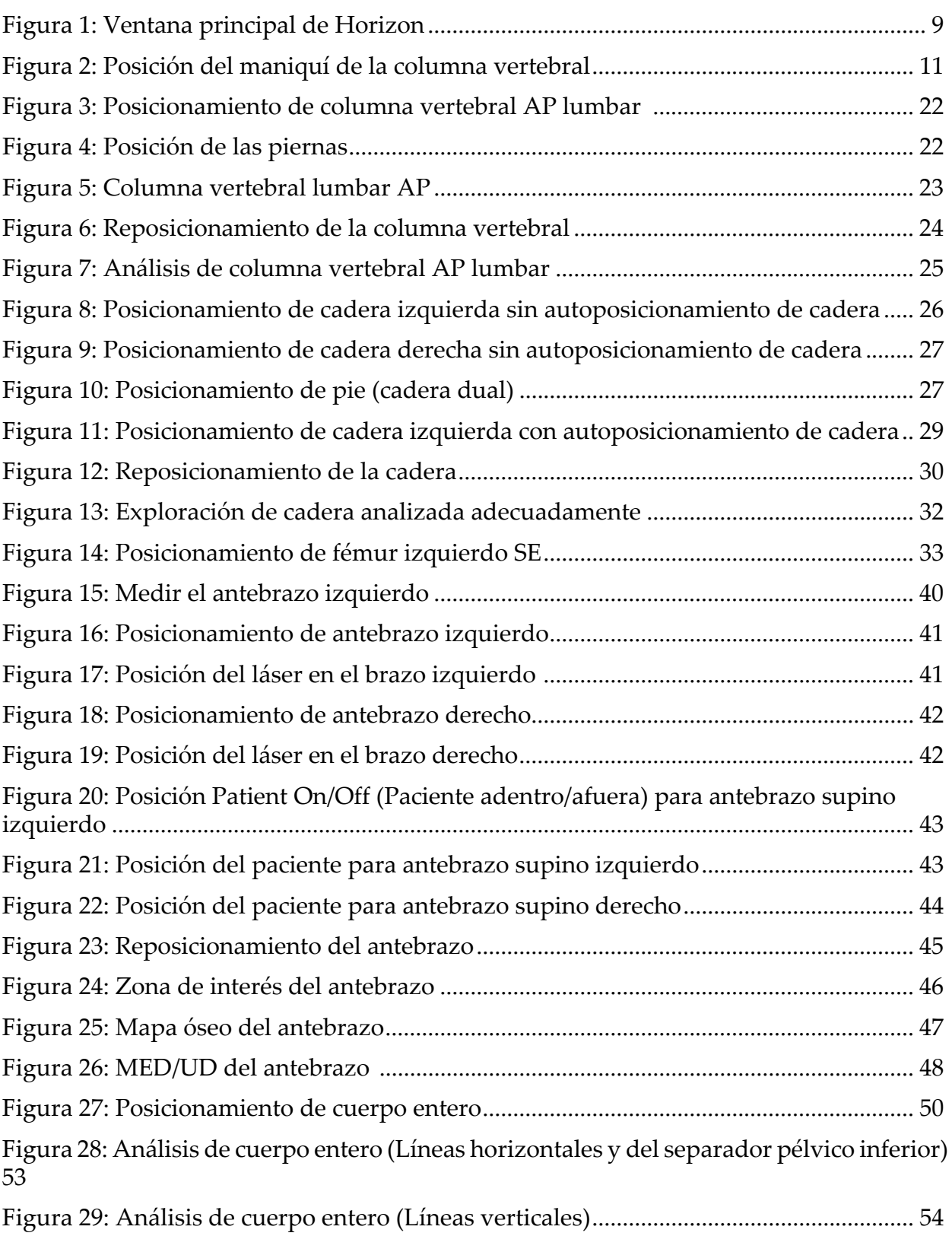

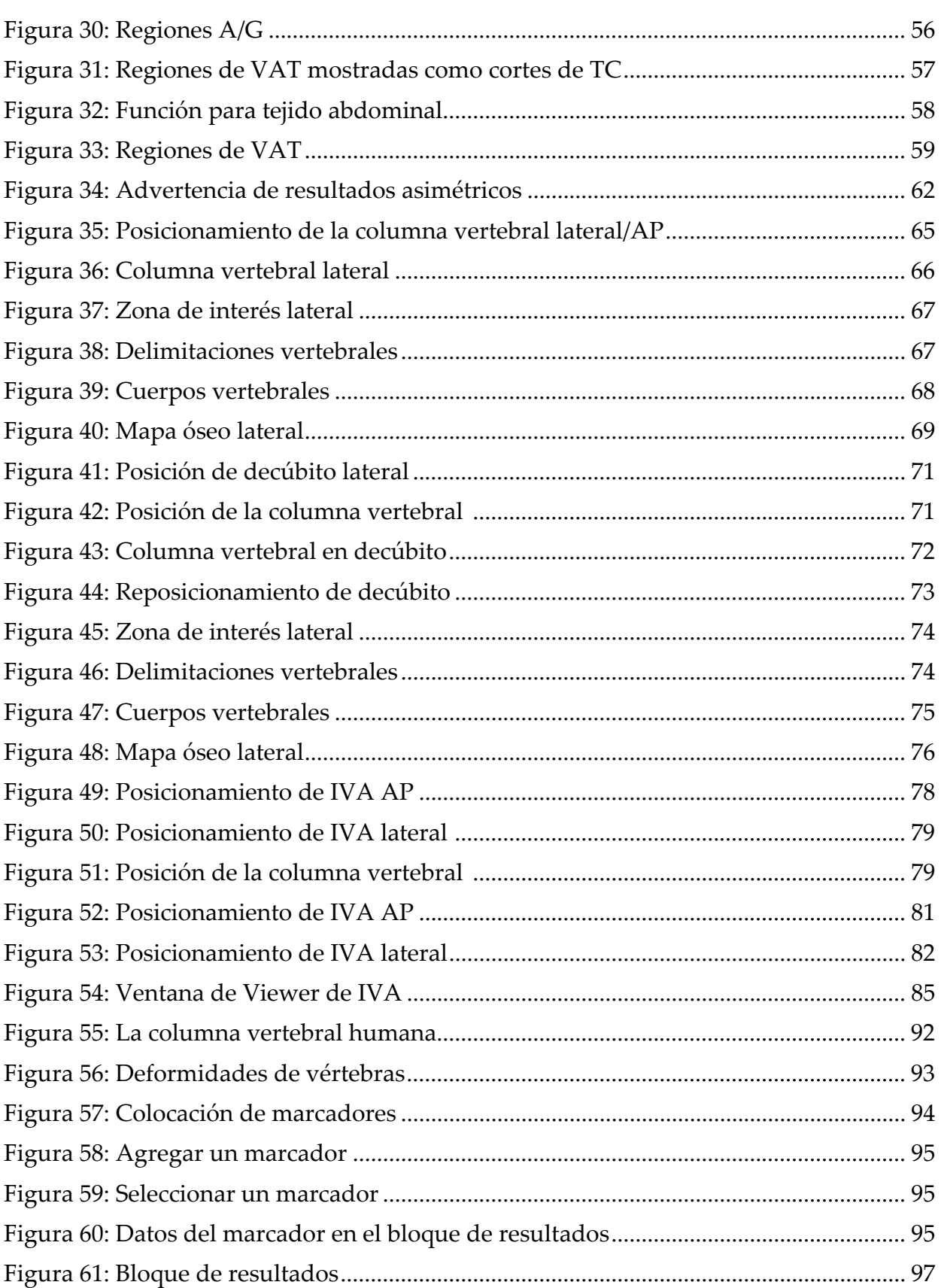

#### **Horizon Bone Densitometry System User Guide**

Lista de figuras

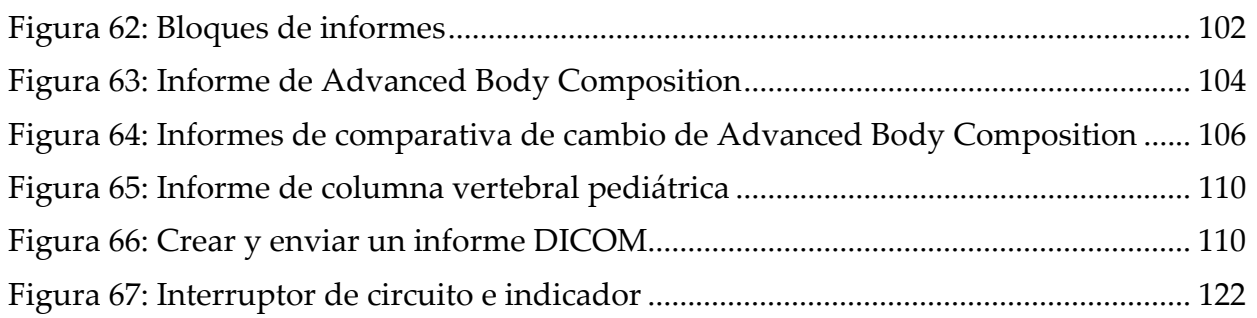

## Lista de tablas

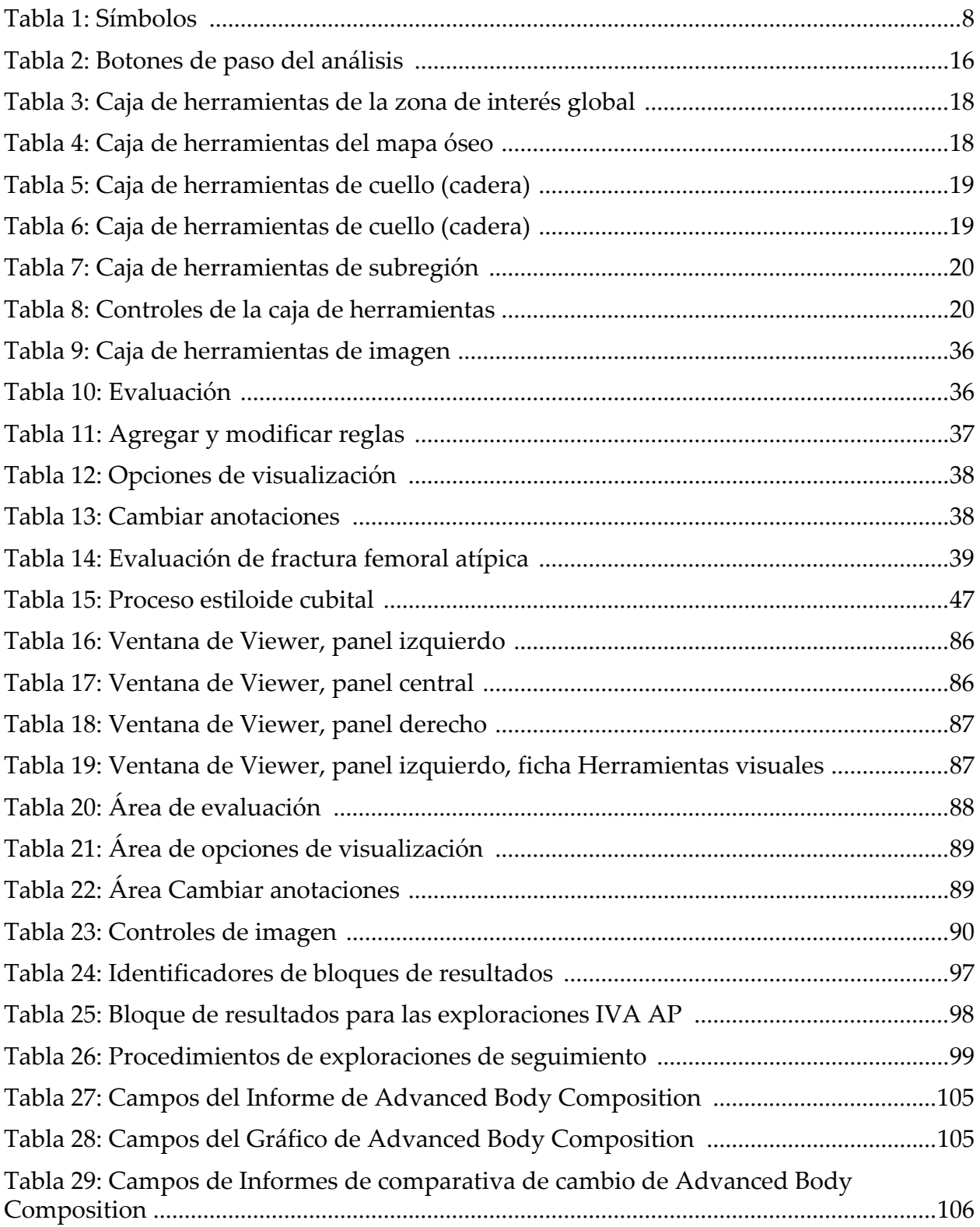

[Tabla 30: Campos de Gráfico de comparativa de cambio de Advanced Body Composition](#page-124-1)  107

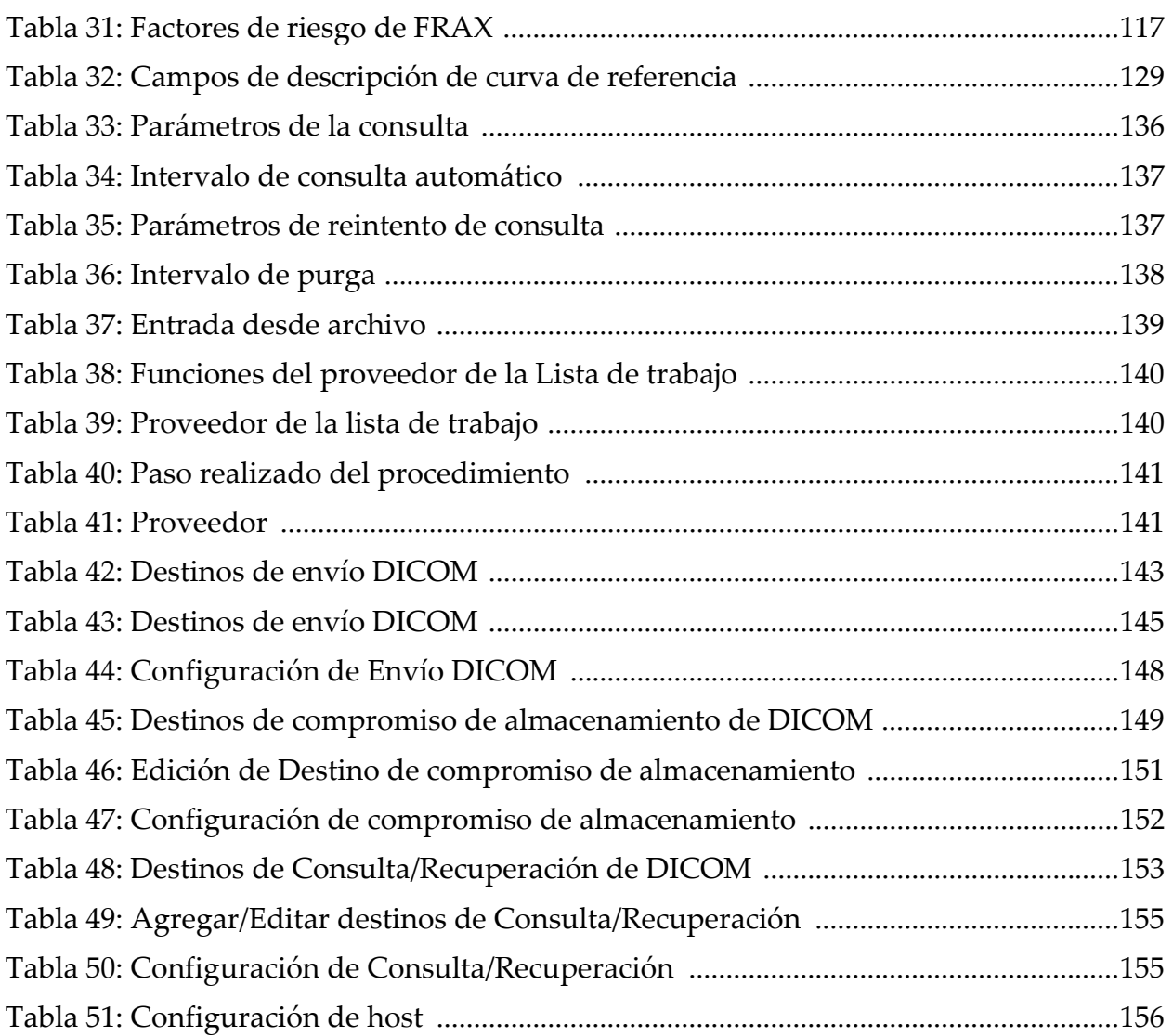

## <span id="page-18-0"></span>1 Información general

### <span id="page-18-1"></span>1.1 Indicaciones de uso

#### <span id="page-18-2"></span>1.1.1 Indicaciones de APEX

El APEX™ para densitómetros óseos de rayos X QDR™ se utiliza para el cálculo de la densidad mineral ósea (DMO), la comparación de las variables obtenidas de una exploración determinada en QDR con una base de datos de valores de referencia, el cálculo del riesgo de fractura, la evaluación de la deformidad vertebral, el análisis de la composición corporal y la diferenciación del hueso de las prótesis usando los densitómetros óseos de rayos X de Hologic® QDR.

#### <span id="page-18-3"></span>1.1.2 Indicaciones de IVA

Las exploraciones IVA (Instant Vertebral Assessment, Evaluación vertebral instantánea) se realizan para la visualización o la evaluación cuantitativa de deformidades vertebrales óseas. IVA también permite la visualización de la calcificación de la aorta abdominal y, en caso de que exista, puede aconsejarse correlación clínica dado que la calcificación de la aorta abdominal puede estar asociada con enfermedades cardiovasculares.

#### <span id="page-18-4"></span>1.1.3 Indicaciones de composición corporal

El software Base de datos de referencia de la DXA de cuerpo entero de Hologic empleado en los densitómetros óseos QDR de Hologic mide lo siguiente:

- densidad mineral ósea (DMO) regional y de cuerpo entero
- masa tisular magra y grasa
- calcula los valores derivas de:
	- contenido mineral óseo (BMC) % de grasa, regional
	-
	-
	- masa tisular suave regional % de grasa, ginoide
	-
	-
	- •proporción de masa tisular suave regional y total
- 
- •área •% de grasa, total corporal
- masa tisular suave % de grasa, androide
	-
- masa tisular suave total •% de grasa, proporción androide/ginoide
- masa de grasa total • índice de masa corporal

Los valores se pueden mostrar en formatos estadísticos definidos por el usuario y mediante tendencias representadas en mapas a color con imágenes. Además, dicha información se puede comparar con las poblaciones de referencia según la preferencia del profesional de la salud. Estos valores de la composición corporal resultan de utilidad a los profesionales de la salud para manejar aquellas enfermedades y afecciones, o los tratamientos correspondientes, que pueden afectar las cantidades relativas de tejido graso y magro. El software Base de datos de referencia de la DXA de cuerpo entero de Hologic no diagnostica una enfermedad, no recomienda regímenes de tratamiento ni cuantifica la efectividad del tratamiento. Solo el profesional de atención de la salud puede hacerlo. Algunas de las enfermedades (y afecciones) para las que

los valores de la composición corporal son útiles incluyen: insuficiencia renal crónica, anorexia nerviosa, obesidad, SIDA/VIH y fibrosis quística. El examen DXA de composición corporal es una alternativa útil a las volumetrías y a las mediciones de pliegues cutáneos.

#### <span id="page-19-0"></span>1.1.4 Software de grasa visceral

El Software de grasa visceral de Hologic que se usa para exploraciones de cuerpo entero en el densitómetro óseo Horizon® de Hologic calcula el contenido de tejido adiposo visceral (grasa visceral) dentro de la región androide en una población adulta de hombres y mujeres, excluyendo embarazadas. El contenido que se calcula es el área de grasa visceral, la masa de grasa visceral y el volumen de grasa visceral. Estos valores se pueden mostrar en formatos y tendencias estadísticos definidos por el usuario.

El contenido estimado de grasa visceral es útil para los profesionales de la salud en el manejo de enfermedades/afecciones en las que la enfermedad/ afección en sí o su tratamiento pueden afectar las cantidades relativas de grasa visceral en la región androidea.

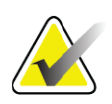

**Nota** *El software de grasa visceral de Hologic no diagnostica una enfermedad, no recomienda regímenes de tratamiento ni cuantifica la efectividad del tratamiento. Solo el profesional de atención de la salud puede hacerlo.*

Algunas de las enfermedades/afecciones para las que es útil el cálculo de la grasa visceral son hipertensión, glucosa en ayunas alterada, tolerancia a la glucosa alterada, diabetes mellitus, dislipidemia y síndrome metabólico.

#### <span id="page-20-0"></span>1.1.5 Indicaciones del riesgo de fractura durante 10 años

La densidad mineral ósea (DMO) del cuello femoral y los factores de riesgo clínico se usan para calcular el riesgo de fractura de cadera a 10 años y el riesgo de fractura osteoporótica grave a 10 años con el algoritmo (FRAX®) de la Organización Mundial de la Salud (OMS) en adultos. Los médicos pueden usar el riesgo de fractura en 10 años y su conocimiento acerca de los antecedentes del paciente, y aplicar su experiencia médica y su mejor criterio de práctica clínica para determinar si debe indicarse la intervención terapéutica.

#### <span id="page-20-1"></span>1.1.6 Indicaciones de Hip Structure Analysis

El Hip Structure Analysis (HSA<sup>®</sup>) para densitómetros óseos de rayos X QDR utiliza datos de exploraciones convencionales de la absorciometría de rayos X de energía dual (DXA) para medir la distribución de la masa mineral ósea en secciones cruzadas específicas de la cadera y permite al médico calcular las propiedades estructurales de la cadera, como CSA, CSMI, Z y la relación entre el radio del hueso y el espesor cortical.

#### <span id="page-20-2"></span>1.1.7 Indicaciones de examen de fémur de energía única (SE)

Los exámenes de fémur de energía única (SE, por sus siglas en inglés) se utilizan para visualizar la reacción focal o el engrosamiento a lo largo de la corteza lateral del eje femoral, lo que puede estar acompañado de una línea radiolúcida transversal. Se aconseja la correlación clínica ya que estas características pueden ser consistentes con fracturas atípicas del fémur, una complicación asociada con el uso a largo plazo de la terapia antirresortiva.

## <span id="page-20-3"></span>1.2 Contraindicaciones

El embarazo y el uso de agentes de contraste están contraindicados en los últimos 7 días. Consulte la Sección 5.1 *[Entrevista al paciente](#page-31-1)* en la página 14 para obtener más información.

## <span id="page-20-4"></span>1.3 Normativas IEC

Los densitómetros óseos de rayos X de la serie QDR cumplen con los requisitos de IEC 60601-1. La clasificación de estos equipos según esta especificación es Clase 1, Tipo B.

La serie QDR cumple con IEC 60601-1-3, a excepción de la sección 29.205.2 que especifica "... distancias del punto focal a la piel (FSSD) de 45 cm o más en uso normal". La FSSD de la serie QDR, que es aproximadamente de 42,5 cm, se seleccionó para brindar la resolución espacial y la precisión óptimas con exposición mínima para el paciente.

IEC 60601-1 2014 IEC 60601-2-28 2010 IEC 60601-1-2 2007 IEC 60825-1 2014 IEC 60601-1-3 2013 IEC 60601-1-6 2013

La serie QDR cumple con las siguientes normas IEC:

El software utilizado en la serie QDR se desarrolló usando ICE 62304 como guía.

## <span id="page-21-0"></span>1.4 Advertencias y precauciones

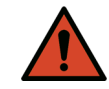

**Advertencia:** *Para evitar el riesgo de descarga eléctrica, este equipo solo debe conectarse a una alimentación de red con toma de tierra. No se permite realizar modificaciones a este equipo.*

#### <span id="page-21-1"></span>1.4.1 Interferencia electromagnética (EMI)

Este instrumento está diseñado para ser compatible con los ambientes electromagnéticos especificados en IEC60601-1-2 y funcionará satisfactoriamente cuando se lo coloque en un ambiente que incluya otros equipos que cumplan con esa norma.

#### <span id="page-21-2"></span>1.4.2 Accesorios

Con este instrumento, no use accesorios que no sean los suministrados por Hologic.

#### <span id="page-21-3"></span>1.4.3 Precaución

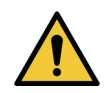

**Precaución** *A fin de proteger la integridad del sistema y la seguridad del paciente y el operador, no alimente el equipo ni los accesorios enchufados en el tomacorriente ubicado en la parte trasera de la consola con otra fuente. Además, no alimente ningún accesorio ni artefacto que no sean los suministrados con el sistema a través del tomacorriente ubicado en la parte trasera de la consola.*

## <span id="page-22-0"></span>1.5 Identificadores

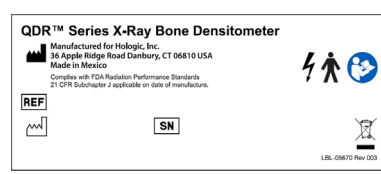

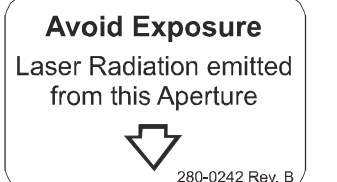

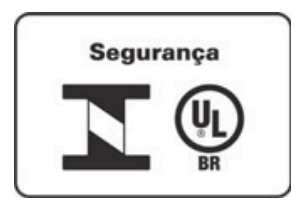

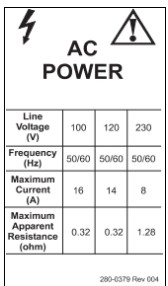

**Etiqueta principal del sistema Horizon**

- La principal incluye:
- •Densitómetro óseo de rayos X QDR
- •Modelo de Horizon
- •Nombre y dirección del fabricante
- •Cumple con el subcapítulo J de la norma 21 CFR de los estándares de rendimiento de las radiaciones de la FDA vigente a la fecha de fabricación.
- •Fecha de fabricación
- •Número de serie
- •Normas IEC

#### **Abertura de salida de ubicación del láser**  La etiqueta **de apertura de salida láser** incluye:

- •Evite la exposición
- •Radiación del láser emitida de esta abertura de salida

## **Etiqueta de producto INMETRO & ULBR**

Ubicada en panel posterior, la etiqueta de producto INMETRO & ULBR

- •Incluye los símbolos de INMETRO & ULBR
- •Seguridad

#### **Etiqueta de alimentación de CA**  La **etiqueta de alimentación de CA** enumera las

especificaciones de alimentación del sistema, incluyendo:

- •Tensión de alimentación (V)
- •Frecuencia (Hz)
- •Corriente máxima (A)
- •Resistencia aparente máxima (ohm)

#### **Horizon Bone Densitometry System User Guide**

1. Información general

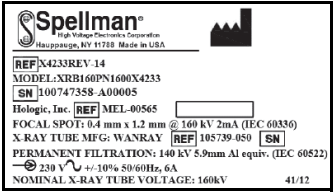

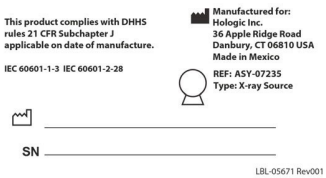

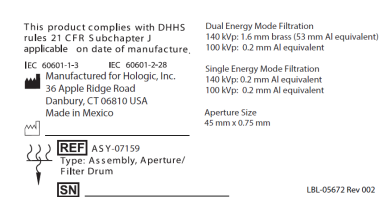

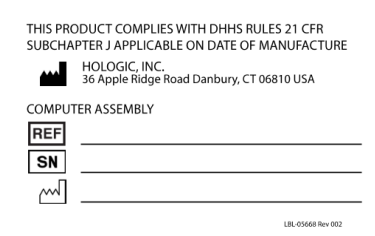

#### **Identificador del tanque**

El **Identificador del tanque** incluye:

- •Nombre y dirección del fabricante
- •Números de modelo
- •Números de serie
- •Valor nominal del tubo
- •Punto focal
- •Equivalencia de aluminio de filtración

#### **Etiqueta de fuente de rayos X de alta frecuencia: La etiqueta de fuente de rayos X de alta frecuencia incluye:**

- •Declaración de cumplimiento del título 21 del Código de regulaciones federales de EE. UU. (CFR)
- •Fecha de manufactura
- •Número de modelo del conjunto fuente
- •Tipo: Asamblea, fuente
- •Número de serie del ensamblaje de origen
- •Normas IEC

## **Identificador de filtración del tambor**

#### El **Identificador de filtración del tambor** incluye:

- •Nombre y dirección del fabricante
- •Número de ensamble del modelo
- •Número de serie
- •Declaración de cumplimiento del título 21 del Código de regulaciones federales de EE. UU. (CFR)
- •Números IEC y EC

#### **Etiqueta de certificación de ordenadores**

#### La **etiqueta de certificación de ordenadores** incluye:

- •Declaración de cumplimiento del título 21 del Código de regulaciones federales de EE. UU. (CFR)
- •Nombre y dirección del fabricante
- •Número de ensamblaje del ordenador
- •Número de serie del ensamblaje del ordenador
- •Fecha de fabricación

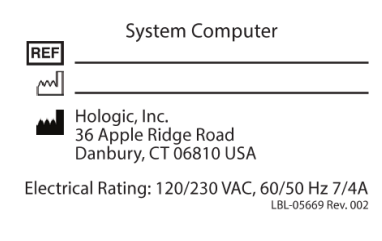

 $\mathbf{2}$ WARNING: This x-ray unit may be dangerous to patient and operato<br>exposure factors, operating instructions and maintenance schedules

#### **Etiqueta del ordenador del sistema La etiqueta del ordenador del sistema incluye:**

- Número de ensamblaje del ordenador del sistema
- •Fecha de fabricación
- •Nombre y dirección del fabricante
- •Clasificación eléctrica

#### **Etiqueta de advertencia de rayos X**

•**Advertencia:** Esta unidad de rayos X puede ser peligrosa para el paciente y el operador a menos que se respeten las instrucciones de operación, los programas de mantenimiento y unos factores de exposición seguros.

#### **Horizon Bone Densitometry System User Guide**

1. Información general

## <span id="page-25-0"></span>1.6 Símbolos

<span id="page-25-3"></span>**Tabla 1 Símbolos**

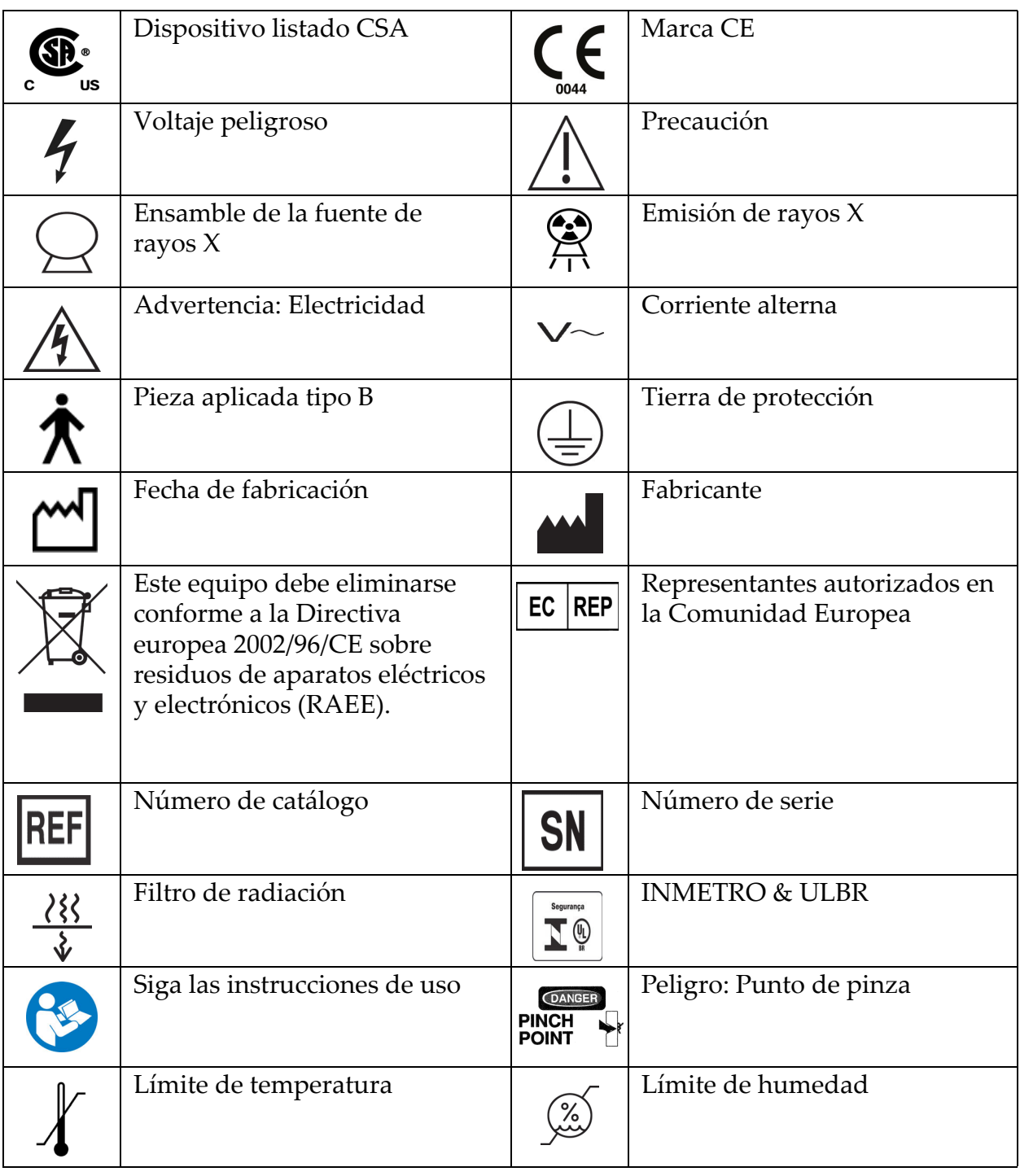

- <span id="page-25-1"></span>1.7 Material de apoyo
- <span id="page-25-2"></span>1.7.1 Manual de referencia de QDR

Referencia para información tecnológica del sistema.

#### <span id="page-26-0"></span>1.7.2 Ayuda en línea

Haga clic en Ayuda en la ventana principal o en la mayoría de los cuadros de diálogo, o presione **F1**.

#### <span id="page-26-1"></span>1.7.3 Manual de especificaciones técnicas de la serie QDR

Referencia para información sobre especificaciones.

#### <span id="page-26-2"></span>[1.7.4 Información sobre ciberseguridad de QDR](http://www.hololgic.com)

Inicie sesión para obtener información de asistencia. Para obtener información sobre ciberseguridad de QDR, visite: [https://www.hologic.com/package-inserts/breast-skeletal-health](https://www.hologic.com/package-inserts/breast-skeletal-health-products/horizon-dxa-system-package-insertsifus)products/horizon-dxa-system-package-insertsifus

## <span id="page-26-3"></span>1.8 Ventana principal

<span id="page-26-5"></span>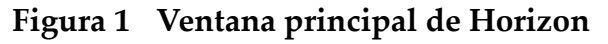

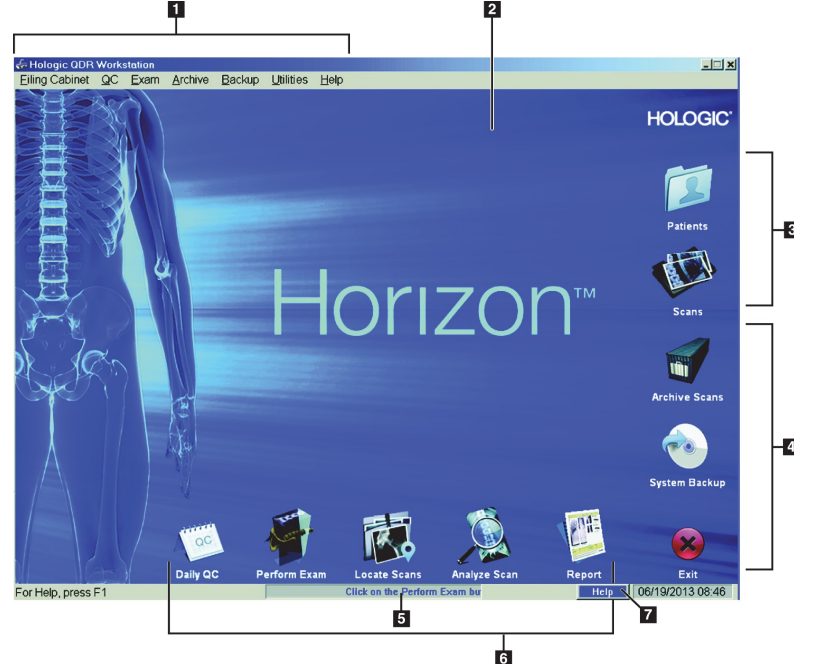

- <span id="page-26-4"></span>1.8.1 Funciones de la ventana principal
	- **1-Barra de menús**
	- **2-Área de trabajo principal**
	- **3-Registros de pacientes y exploraciones**
	- **4-Funciones del sistema**
	- **5-Mensajes del sistema**
	- **6-Funciones diarias**
	- **7-Ayuda**

## <span id="page-27-0"></span>2 Inicio y cierre del sistema

## <span id="page-27-1"></span>2.1 Inicio del sistema

1. Verifique el panel de control y bloquee en la posición horizontal (solo en Modelos A de Horizon).

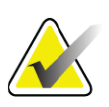

**Nota** *En los modelos Horizon A, cuando la mesa está en la posición Patient On/Off (Paciente adentro/afuera), el panel de control oscila verticalmente para facilitar la transferencia del paciente desde una camilla a la mesa Horizon.* 

> *Cuando el panel de control está en la posición vertical hacia abajo, el sistema apaga automáticamente la comunicación de la mesa con la aplicación como una función de seguridad normal. Cuando el panel de control vuelve a la posición horizontal, después de tres segundos, la comunicación de la tabla se restablece para el funcionamiento normal.*

- 2. En el **panel de control**, compruebe que el botón **Parada de emergencia** esté hacia arriba.
- 3. Encienda el equipo. En un inicio normal del sistema, el monitor y la impresora ya deberían estar encendidos.
- 4. Inicie sesión en QDR.

## <span id="page-27-2"></span>2.2 Cierre del sistema

- 1. Haga clic en **Salir** en la ventana principal.
- 2. Seleccione **¿Salir con cierre del sistema?**
- 3. Haga clic en **Aceptar**.

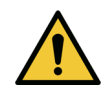

**Precaución** *No apague el interruptor. No apague el monitor ni la impresora.*

## <span id="page-28-0"></span>3 Procedimiento de control de calidad

- 1. Haga clic en **Control de calidad diario** en la ventana principal.
- 2. Sitúe el fantoma de la columna vertebral en la mesa con la marca de registro ([Figura 2](#page-28-3)**A**) hacia la izquierda, extremo de pies.
- 3. Coloque el maniquí paralelo a la parte posterior de la mesa.
- 4. Alinee el puntero en forma de cruz del láser ([Figura 2](#page-28-3)**B**) con la marca de registro.
- 5. Haga clic en **Continuar**.

#### <span id="page-28-3"></span>**Figura 2 Posición del maniquí de la columna vertebral**

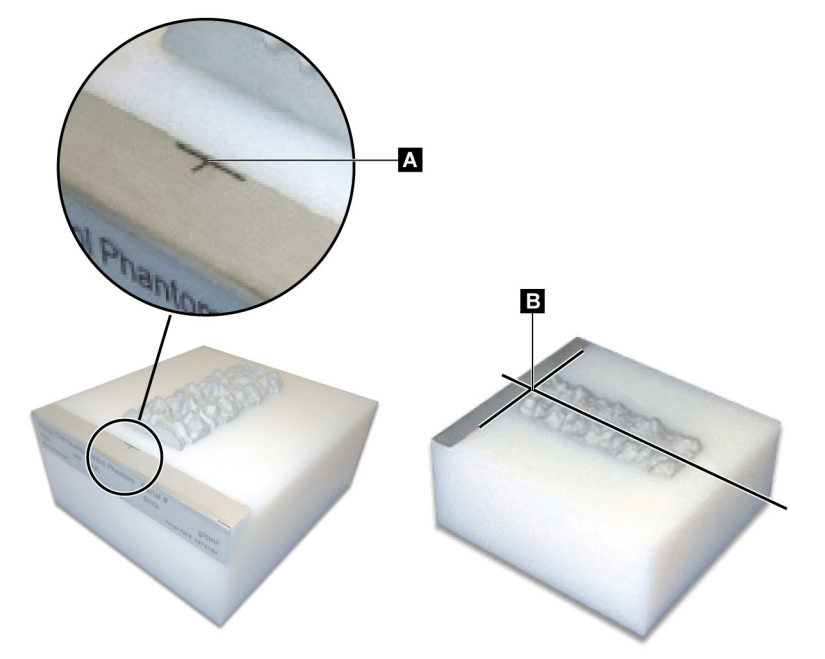

## <span id="page-28-1"></span>3.1 Prueba del sistema

Si la prueba del sistema falla, siga las instrucciones en la pantalla para resolver el problema y repita el control de calidad.

## <span id="page-28-2"></span>3.2 Control de calidad automático

Cuando el control de calidad automático se haya realizado correctamente, haga clic en **Aceptar** para comenzar a explorar pacientes. Si el control de calidad automático presenta algún error, siga las instrucciones para resolver el problema.

## <span id="page-29-0"></span>3.3 Calibración de la composición corporal automática

Los sistemas de QDR con **APEX o QDR para Windows XP versión 12.4.2 y superior** (excepto sistemas actualizados), incorporan una calibración automática para la composición corporal. El sistema controla cuándo se realizó la última calibración y, si ha transcurrido una semana, realiza la calibración automáticamente cuando se ejecuta QC. Con este proceso, el procedimiento de QC tarda solo unos segundos más.

Una vez finalizada la calibración, el sistema le indica que elimine el fantoma de QC.

- 1. Haga clic en **Aceptar** para realizar la prueba de Uniformidad radiográfica para Adult WB. Si se instala Infant WB, este se ejecutará de inmediato después de la prueba Adult WB.
- 2. Una vez que la prueba finaliza, haga clic en **Aceptar** para volver a la pantalla principal.

## <span id="page-29-1"></span>4 Registros de paciente

Si el paciente es una mujer por debajo de la edad del informe T-score y es posmenopáusica, se debe ingresar la edad de menopausia en la biografía o no se generará un T-score.

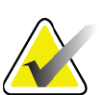

**Nota** *La edad del informe T-score puede configurarse (50 años es la opción predeterminada).*

## <span id="page-29-2"></span>4.1 Recuperar un registro de paciente

- 1. Haga clic en **Pacientes** en la ventana principal.
- 2. Haga clic en el **nombre del paciente** para seleccionarlo.

**Nota** *Para usar criterios de búsqueda, haga clic en el encabezado y escriba el criterio de búsqueda en el cuadro de texto.*

## <span id="page-29-3"></span>4.2 Crear un registro de paciente

- 1. Haga clic en **Pacientes** en la ventana principal.
- 2. Haga clic en **Paciente nuevo**.
- 3. Haga clic en la pestaña **Biografía**.
	- a. Ingrese la información del paciente.
	- b. Haga clic en **Aceptar**.
- 4. Haga clic en la pestaña **Seguro**.
	- a. Ingrese la información del paciente.

b. Haga clic en **Aceptar**.

## <span id="page-30-0"></span>4.3 Editar un registro de paciente

- 1. Haga clic en **Pacientes** en la ventana principal.
- 2. Haga clic en **Editar paciente**.
- 3. Haga clic en la ficha **Biografía** y cambie la información necesaria.
- 4. Haga clic en la ficha **Seguro** y cambie la información necesaria.
- 5. Haga clic en **Aceptar**.

## <span id="page-30-1"></span>4.4 Usar la Lista de trabajo para recuperar un registro de paciente

**Nota** *Lista de trabajo es una opción en los sistemas QDR.*

- 1. Haga clic en **Realizar examen** en la ventana principal.
- 2. Haga clic en la ficha **Lista de trabajo**.
- 3. Haga clic en **Consultar**.
- 4. Resalte el nombre del paciente que desee.
- 5. Haga clic en **Aceptar**.
- 6. Confirme la información del paciente
	- a. Haga clic en **Aceptar** o
	- b. Haga clic **Editar paciente** para editar el registro del paciente, como se describió anteriormente.

### <span id="page-30-2"></span>4.5 Confirmar la información del paciente

La ventana Confirmación del paciente se utiliza para confirmar o ingresar la información relacionada con el examen, los criterios de los límites de FRAX y sus factores de riesgo.

#### <span id="page-30-3"></span>4.5.1 Información biográfica

Se utiliza para confirmar que el nombre del paciente, el ID, la fecha de nacimiento y el peso y altura actuales sean correctos.

#### <span id="page-30-4"></span>4.5.2 Información sobre el examen

Confirme o edite la información sobre el examen, según sea necesario.

- 1. Ingrese o edite información del paciente.
- 2. Responda datos del cuestionario.
- 3. Complete todos los datos de la evaluación.

La información sobre el examen incluye:

• operador

5. Realizar un examen

- *número de acceso* que identifica de manera exclusiva la visita de un paciente
- médico remitente
- Campos definidos por el usuario

## <span id="page-31-0"></span>5 Realizar un examen

## <span id="page-31-1"></span>5.1 Entrevista al paciente

La siguiente es una lista de preguntas para el paciente (algunas pueden no aplicarse).

#### **¿Hay alguna probabilidad de que esté embarazada?**

Si la paciente está (o puede estar) embarazada, posponga la exploración hasta que el embarazo no suponga un problema.

#### **¿El paciente ha recibido algún procedimiento radiológico utilizando los siguientes agentes de contraste en los últimos 7 días?**

•Iodo •Bario

Los agentes de contraste radiológico utilizados para los rayos X y las tomografías computarizadas pueden interferir con las exploraciones de DXA. En particular, los agentes de contraste orales pueden permanecer en el tracto gastrointestinal durante varios días, lo que puede afectar los resultados de DXA. El yodo intravenoso por lo general se disemina dentro de las 72 horas en pacientes con función renal normal.

Se ha demostrado en diferentes estudios que las mediciones DXA de Hologic no están afectadas por los estudios de isótopo nuclear. Por lo tanto, las mediciones de DXA pueden realizarse de inmediato luego de los estudios de isótopo nuclear, siempre que los estudios no incluyan también agentes de contraste radiológicos (como yodo y bario).

#### **¿El paciente lleva en el área de exploración algún objeto como, por ejemplo, un dispositivo ostómico, botones o broches de metal o joyas?**

Estos objetos pueden interferir en la exploración del paciente.

#### **¿El paciente ha tenido alguna operación quirúrgica en el área que se va a explorar?**

De ser así, considere si se debe realizar el examen. Por ejemplo, cualquiera de los siguientes objetos internos podría interferir con la exploración:

- marcapasos
- semillas radioactivas
- implantes metálicos
- grapas quirúrgicas
- cuerpos extraños, como por ejemplo, metralla
- tubos o catéteres radio opacos

Si la operación quirúrgica se ha realizado en la cadera o en el antebrazo, se deberá explorar la cadera o el antebrazo no operados.

## <span id="page-32-0"></span>5.2 Preparación del paciente

Para preparar al paciente para el examen:

- Asegúrese de que no haya ningún objeto metálico (p. ej., cremallera, broche, cinturón, etc.) en el campo de exploración. Si es necesario, haga que el paciente se vista con una bata para el examen.
- Para los exámenes de columna vertebral AP lumbar, cadera o cuerpo entero, indique al paciente que se quite el calzado.
- El límite de peso del sujeto es de 227 kg (500 lb). En el caso de pacientes que sobrepasen este límite, explore el antebrazo.

## <span id="page-32-1"></span>5.3 Selección de pacientes

- 1. Haga clic en **Realizar examen** en la ventana principal.
- 2. Cree o recupere el registro de un paciente.
- 3. Haga clic en **Aceptar**.
- 4. Confirme la información del paciente.
- 5. Haga clic en **Aceptar**.

### <span id="page-32-2"></span>5.4 Elegir el tipo de exploración

- 1. En la ventana **Seleccionar el tipo de exploración**, seleccione el tipo de examen que se va a realizar.
- 2. Haga clic en **Siguiente >>**.

## <span id="page-32-3"></span>5.5 Realizar una exploración

Si desea acceder a instrucciones sobre cómo realizar un tipo específico de exploración, consulte la sección correspondiente del manual.

## <span id="page-33-0"></span>6 Análisis de exploración manual

Para analizar una exploración, utilice los botones de paso del análisis, la caja de herramientas y el control de brillo/contraste que se encuentran en la parte izquierda de la ventana de análisis.

## <span id="page-33-1"></span>6.1 Botones de paso del análisis

Cada uno de los botones de paso del análisis permite realizar un paso del análisis. Para analizar una exploración, haga clic en cada botón siguiendo el orden, desde el botón de la parte superior y realice la operación requerida hasta que se hayan completado todos lo pasos.

| Botón                                     | Función                                                                                                    |
|-------------------------------------------|----------------------------------------------------------------------------------------------------|
| Zona de interés global                    | Las delimitaciones definidas de la imagen que se está<br>analizando. La zona de interés aparece en la imagen<br>como un recuadro.                                                                                                    |
| Mapa óseo                                 | Ilustración que el sistema crea del área ósea definida por<br>la zona de interés. El mapa se superpone, en color<br>amarillo, a la imagen.                                                                                                    |
| Líneas vertebrales<br>(columna vertebral) | Permite marcar los espacios intervertebrales dentro de la<br>zona de interés de la columna vertebral.                                                                                                    |
| Cuello (cadera)                           | Permite el posicionamiento del recuadro del cuello<br>femoral de la cadera. El recuadro del cuello no debe<br>incluir el isquión.                                                                                                    |
| MED/UD (antebrazo)                        | Permite el posicionamiento de las regiones ultra distal<br>(UD) y media (MED) del antebrazo.                                                                                                    |
| Regiones (cuerpo entero)                  | Permite definir zonas de interés en una exploración de<br>cuerpo entero.                                                                                                    |
| Regiones A/G<br>(cuerpo entero)           | Permite delinear las regiones androide y ginoide en la<br>imagen de cuerpo entero. En el caso de los resultados de<br>la composición corporal, las regiones A/G se usan para<br>calcular el contenido de masa grasa y magra (incluye el<br>contenido mineral óseo, BMC en inglés) y el porcentaje<br>de grasa de las regiones androide y ginoide del cuerpo. |

<span id="page-33-2"></span>**Tabla 2 Botones de paso del análisis**

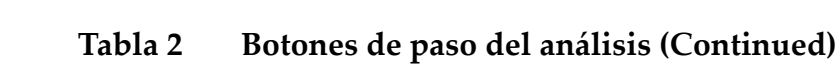

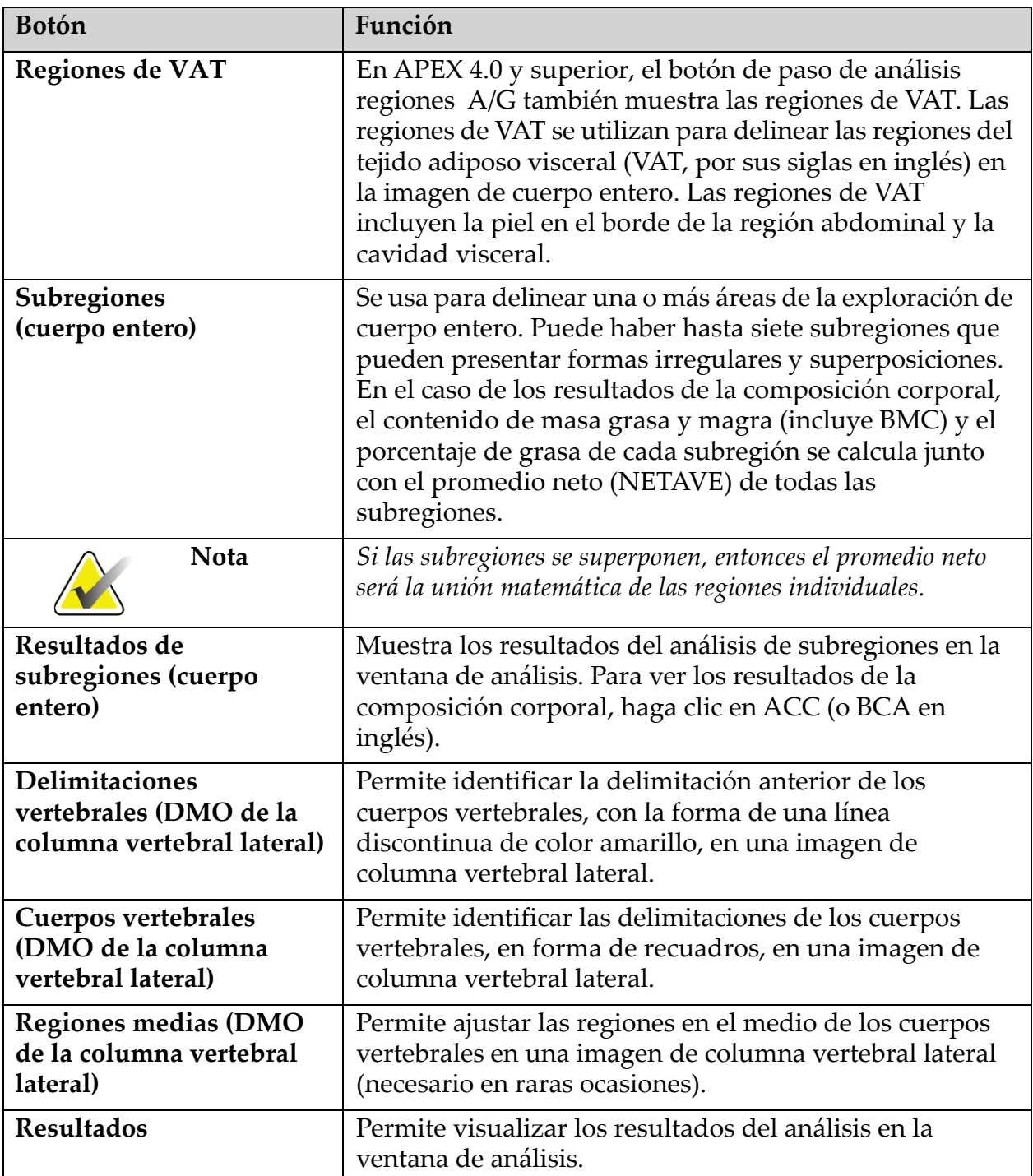

## <span id="page-35-0"></span>6.2 Cajas de herramientas

Las cajas de herramientas proporcionan las herramientas que se utilizan en cada paso del análisis. Las herramientas disponibles dependen del tipo de exploración que se está analizando y del botón de paso que se está utilizando.

| Herramienta                              | Función                                                                                                    |
|------------------------------------------|----------------------------------------------------------------------------------------------------|
| Modo entero                              | Permite que el recuadro entero de la zona de interés se<br>mueva sobre la imagen. El recuadro aparecerá en forma<br>de líneas discontinuas de color amarillo.                        |
| Modo de línea                            | Permite que una línea del recuadro de la zona de interés<br>se mueva. Haga clic en cualquier línea para seleccionarla.<br>La línea activa aparecerá en color amarillo y discontinua. |
| Modo de punto                            | Permite que un punto del recuadro de la zona de interés<br>se mueva. Los puntos aparecen en el recuadro como<br>signos más. El punto activo aparece en color amarillo.               |
| <b>Tercio distal</b><br>(sólo antebrazo) | Permite ajustar el tamaño de la región tercio distal del<br>antebrazo (necesario en raras ocasiones).                                                                                |

<span id="page-35-2"></span>**Tabla 3 Caja de herramientas de la zona de interés global**

#### <span id="page-35-1"></span>6.2.1 Caja de herramientas del mapa óseo

<span id="page-35-3"></span>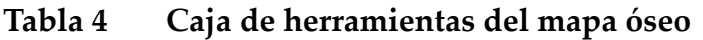

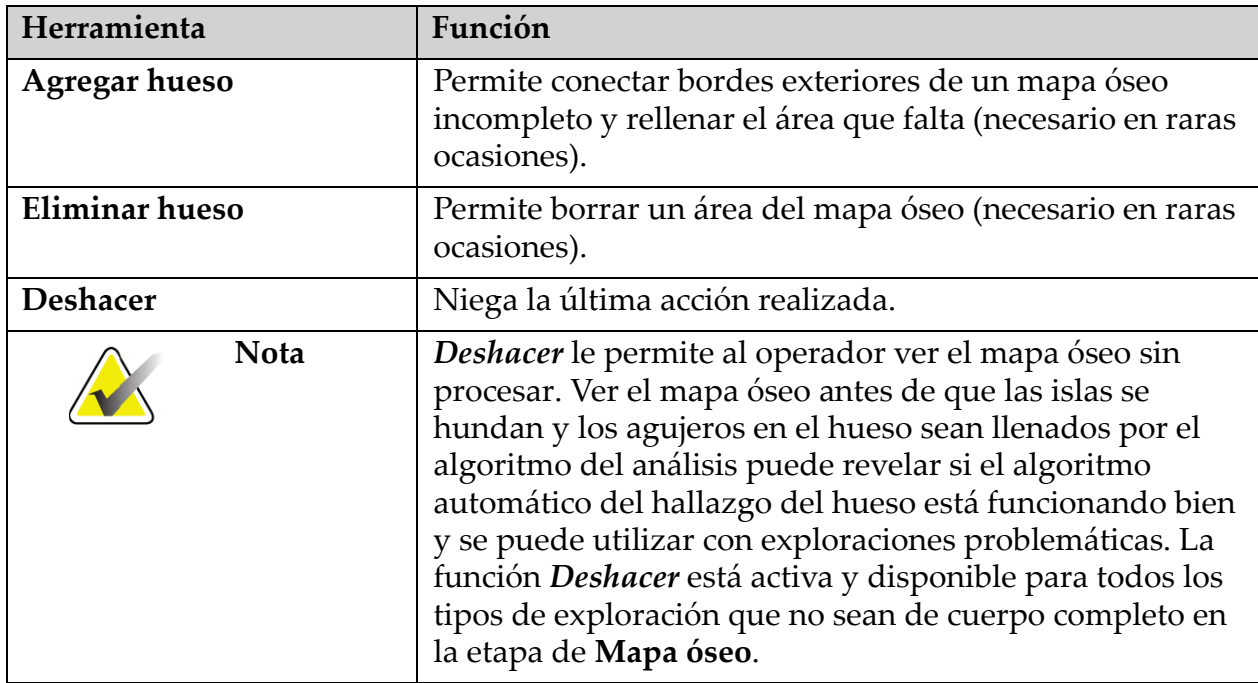
### 6.2.2 Caja de herramientas de líneas (columna vertebral)

Permite marcar los espacios intervertebrales dentro de la zona de interés de la columna vertebral.

#### 6.2.3 Caja de herramientas de cuello (cadera)

#### **Tabla 5 Caja de herramientas de cuello (cadera)**

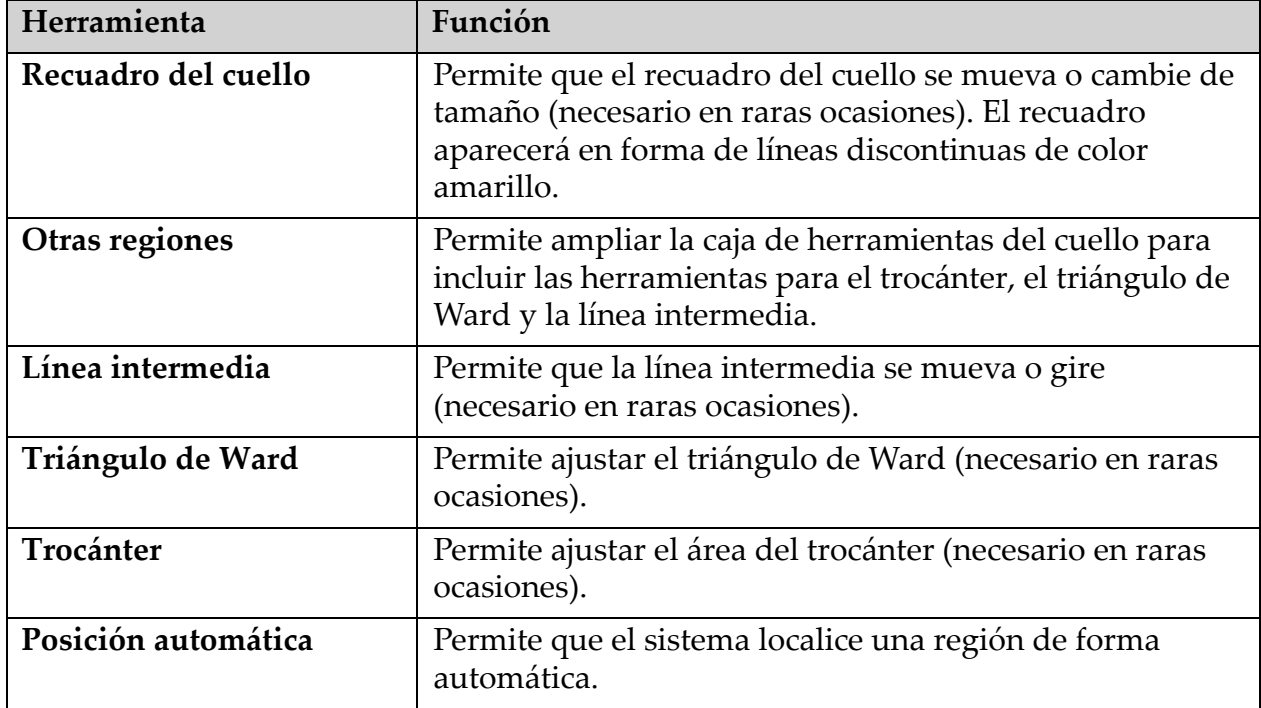

### 6.2.4 Caja de herramientas de resultados (cuerpo entero)

#### **Tabla 6 Caja de herramientas de cuello (cadera)**

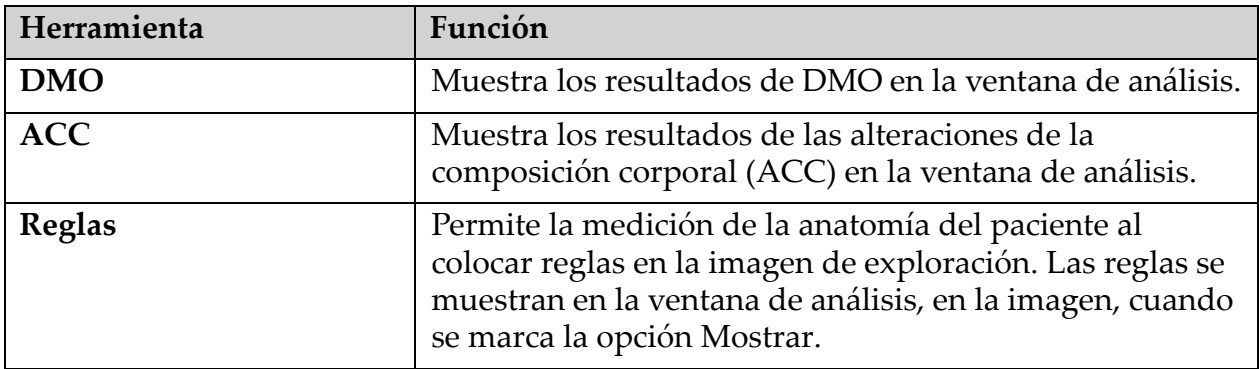

6. Análisis de exploración manual

### 6.2.5 Caja de herramientas de subregión

### **Tabla 7 Caja de herramientas de subregión**

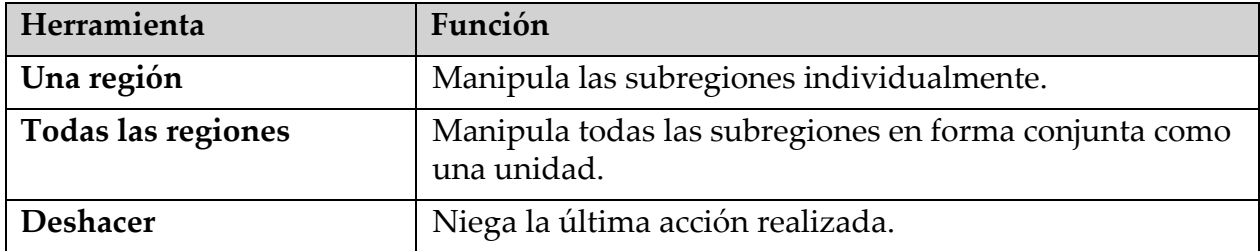

### 6.2.6 Controles de la caja de herramientas

#### **Tabla 8 Controles de la caja de herramientas**

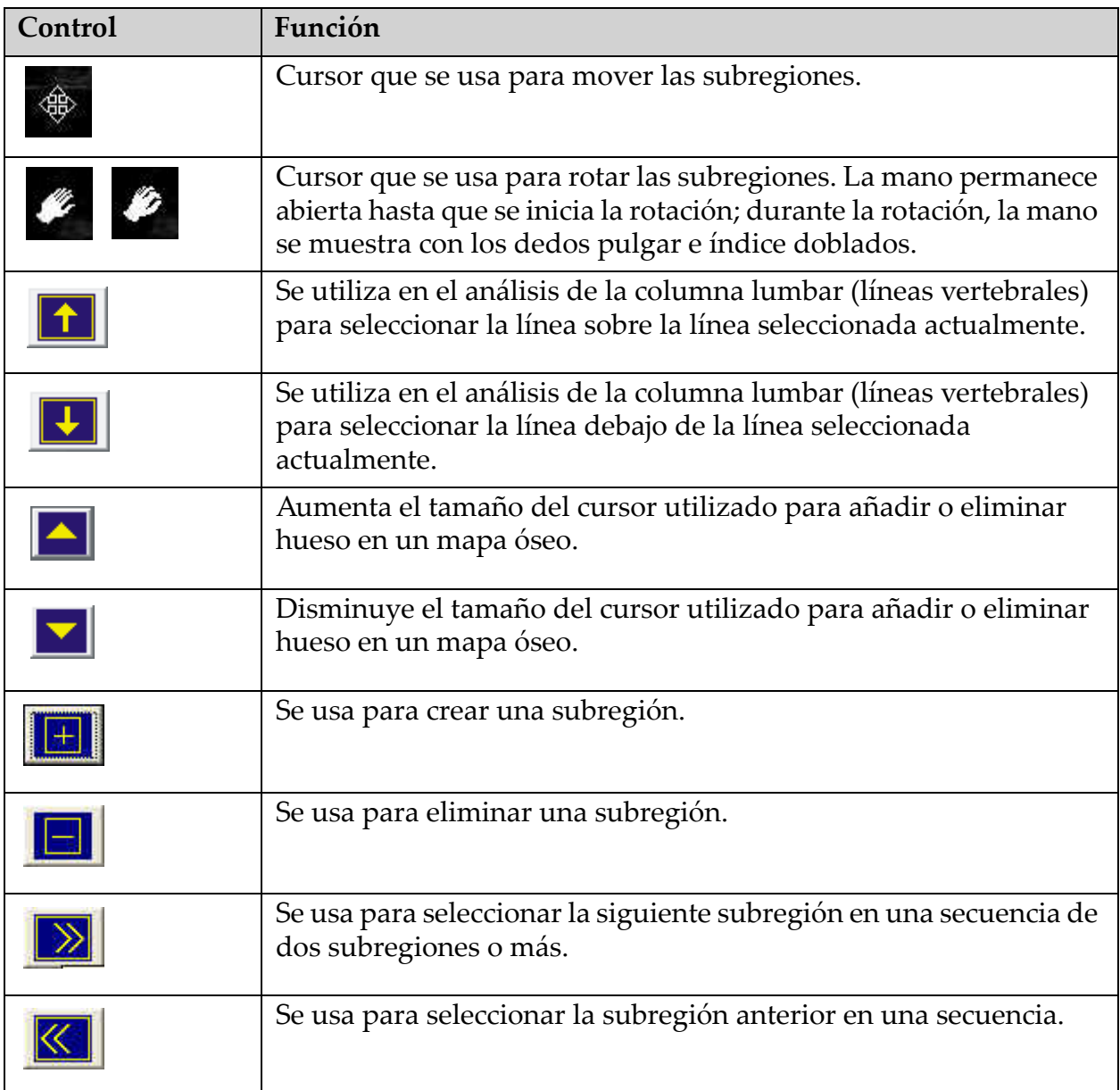

7. Examen de columna vertebral AP lumbar

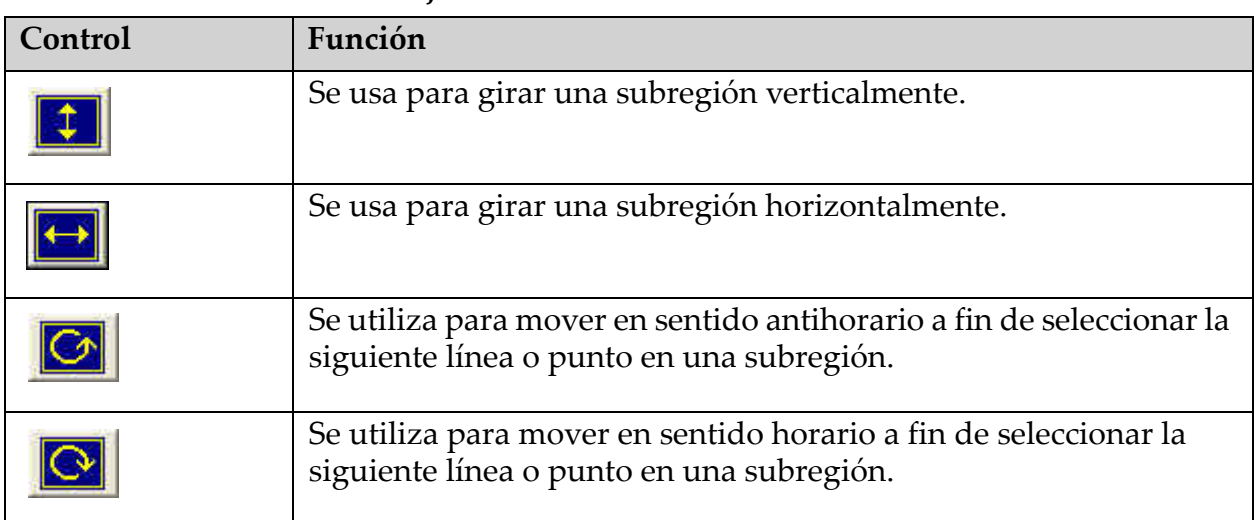

#### **Tabla 8 Controles de la caja de herramientas**

## 6.3 Control de brillo/contraste

Permite ajustar el brillo y el contraste de la imagen para obtener la definición óptima de las características anatómicas. No incide en los cálculos.

# 7 Examen de columna vertebral AP lumbar

Inicie el examen tal y como se describe en Sección 4.4 *[Usar la Lista de](#page-30-0)  [trabajo para recuperar un registro de paciente](#page-30-0)* en la página 13. En la ventana **Seleccionar el tipo de exploración**, seleccione **Columna vertebral AP lumbar**.

## 7.1 Posicionar al paciente

- 1. En el panel de control, presione **Paciente adentro/afuera**.
- 2. Coloque a los pacientes sobre su espalda con la cabeza en el extremo derecho de la mesa.
- 3. En el panel de control, presione **Centrar**.
- 4. Coloque al paciente tal y como se muestra ([Figura 3](#page-39-0) y [Figura 4](#page-39-1)).

7. Examen de columna vertebral AP lumbar

<span id="page-39-0"></span>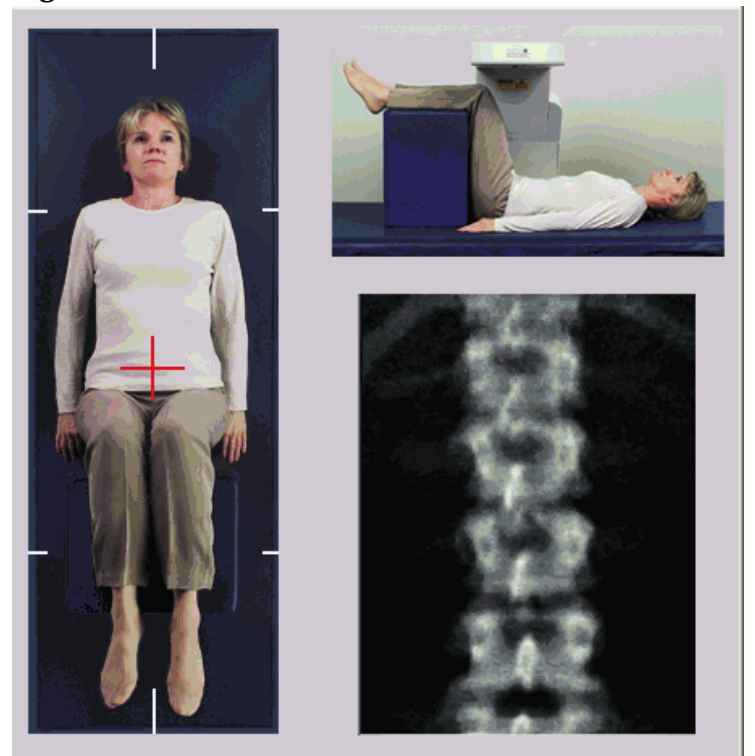

**Figura 3 Posicionamiento de columna vertebral AP lumbar** 

## 7.2 Posicionar el brazo-C

- 1. En el panel de control, presione **Láser**.
- 2. Utilice los controles Brazo y Mesa para colocar el puntero en forma de cruz del láser de 2.5 - 5 cm (de 1 - 2 pulgadas) por debajo de la cresta ilíaca y céntrelo en la línea intermedia del paciente.
- 3. Indique al paciente que no se mueva y que respire con normalidad.

#### <span id="page-39-1"></span>**Figura 4 Posición de las piernas**

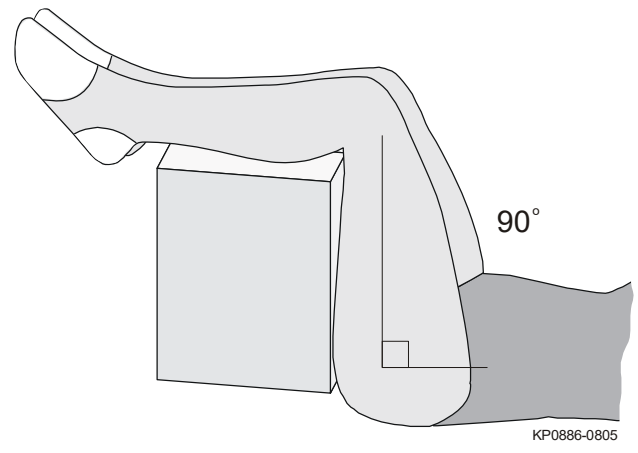

## 7.3 Iniciar la exploración de columna vertebral AP lumbar

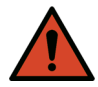

**Advertencia:** *Si el indicador de rayos X del panel de control no se apaga transcurridos 10 segundos de la finalización de la exploración, presione el botón rojo Parada de emergencia inmediatamente. Póngase en contacto con su representante del servicio de Hologic antes de reanudar el funcionamiento.*

- 1. Haga clic en **Iniciar exploración**. El *indicador de rayos X activados* destella hasta que la exploración se detiene.
- 2. Revise la imagen a medida que se va generando.
	- Si la columna vertebral está bien posicionada, cuando vea en la imagen las costillas que están unidas a T12, ([Figura 5\)](#page-40-0), haga clic en **Detener exploración.**
	- Si la columna vertebral no está bien posicionada, haga clic en **Reposicionar exploración** para detener la exploración y reposicionarla.

#### <span id="page-40-0"></span>**Figura 5 Columna vertebral lumbar AP**

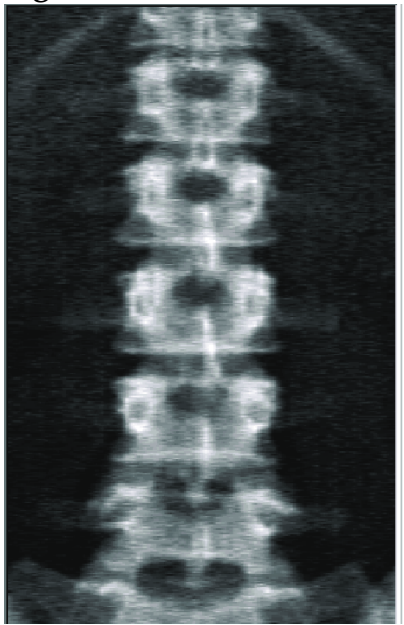

- 7.3.1 Reposicionamiento de la exploración (si es necesario)
	- 1. Haga clic en **Reposicionar exploración** antes de que finalice la exploración.
	- 2. Coloque el cursor sobre la imagen de la columna vertebral ([Figura 6\)](#page-41-0).

7. Examen de columna vertebral AP lumbar

<span id="page-41-0"></span>**Figura 6 Reposicionamiento de la columna vertebral**

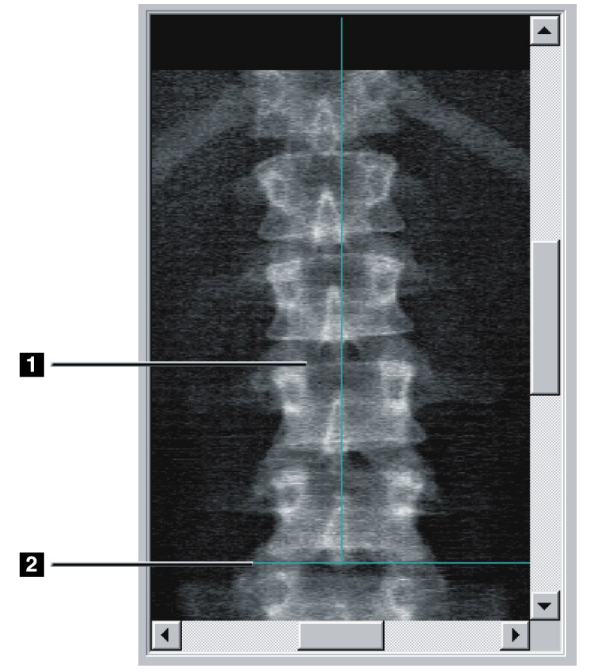

- 3. Para reposicionar la columna vertebral, haga clic en la imagen y arrástrela de modo que:
	- El centro de la columna vertebral lumbar se alinee con la línea de posicionamiento vertical de color azul **[1]**.
	- La cresta ilíaca se encuentre por debajo de o en la línea de posicionamiento horizontal de color azul [2].

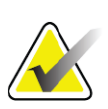

**Nota** *También puede utilizar las barras de desplazamiento para reposicionar la imagen.*

- 4. Una vez que haya posicionado la columna vertebral correctamente, haga clic en **Reiniciar exploración**.
- 5. Haga clic en I**niciar exploración**.
- 6. Cuando vea en la imagen las costillas que están unidas a **T12**, haga clic en **Detener exploración**.

## 7.4 Analizar la exploración

- 1. Haga clic en **Analizar exploración**.
- 2. Si no hay una exploración anterior, haga clic en **Resultados**.

Si hay una exploración anterior, haga clic en **Siguiente >>.** Un histograma aparece a la derecha de la imagen en una ventana durante todos los pasos del análisis. Sirve para ayudar en la colocación de líneas intervertebrales.

Haga clic en el botón **>>** arriba a la derecha para expandir y en el botón **<<** para contraer la ventana.

Puede configurar el histograma desde la pantalla de configuración de DXA*pro*. Consulte Configurar el sistema en el *Manual de referencia de MAN-03648 Horizon.*

### 7.4.1 Análisis automático One-Time™

Cuando finaliza el análisis automático, aparecen los resultados.

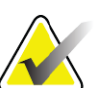

**Nota** *Si el análisis automático no resulta satisfactorio, realice un análisis manual ([Figura 7\)](#page-42-0) para obtener un análisis correcto.*

### <span id="page-42-0"></span>**Figura 7 Análisis de columna vertebral AP lumbar**

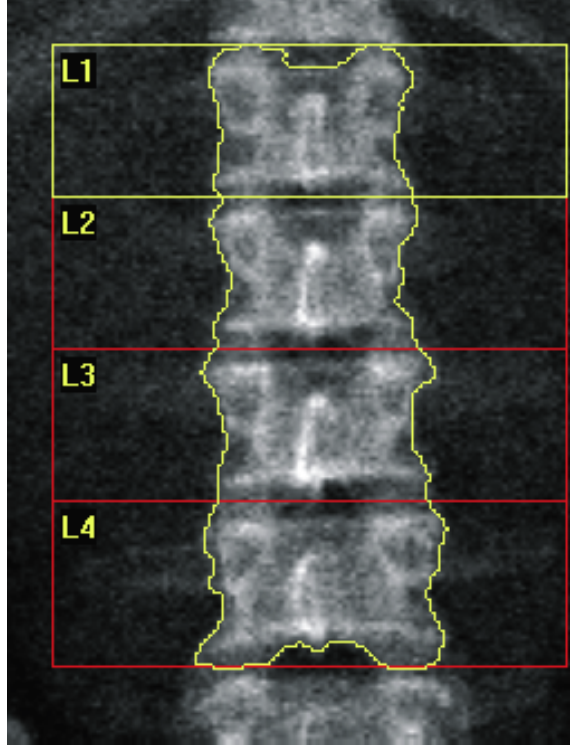

## 7.5 Salir del análisis

- 1. Haga clic en **Cerrar**.
- 2. Haga clic en **Informe**.

## 7.6 Generar e imprimir informes

Consulte la Sección 20 *Informes* [en la página 101](#page-118-0).

# 8 Examen de cadera

- 1. Inicie el examen tal y como se describe en Sección 4.4 *[Usar la Lista de](#page-30-1)  [trabajo para recuperar un registro de paciente](#page-30-1)* en la página 13.
- 2. En la ventana Seleccionar el **tipo de exploración**, seleccione **Cadera izquierda**, **Cadera derecha** o **Cadera dual**.

## 8.1 Posicionamiento del paciente para exámenes de cadera izquierda, derecha y dual

1. Coloque al paciente tal y como se muestra ([Figura 8](#page-43-0) y [Figura 9](#page-44-0)). Utilice el posicionador de pie suministrado por Hologic para mantener el fémur en la posición correcta.

#### <span id="page-43-0"></span>**Figura 8 Posicionamiento de cadera izquierda sin autoposicionamiento de cadera**

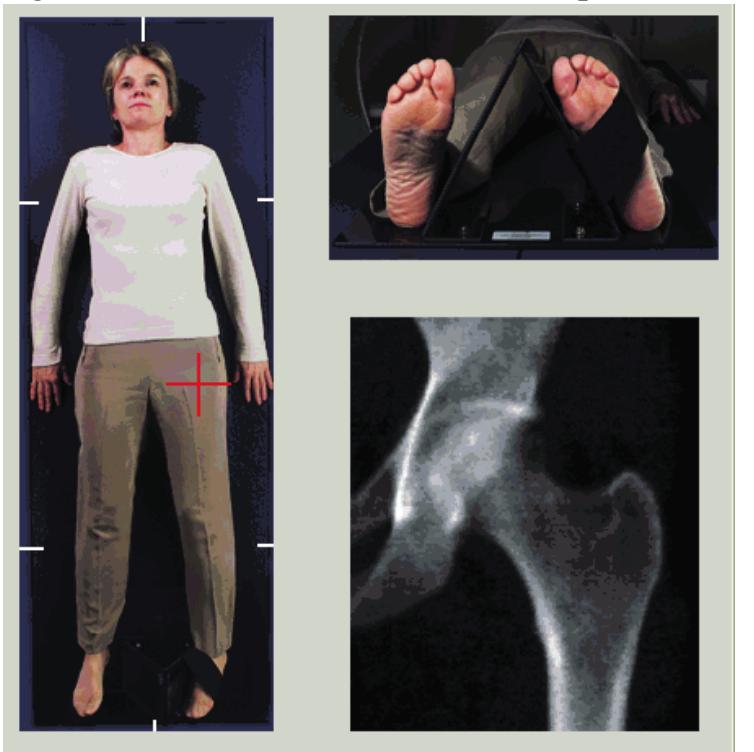

- 2. En el panel de control presione **Center** (Centrar).
- 3. Coloque el posicionador de pie debajo de la pierna del paciente.
- 4. Alinee el centro del posicionador con la mesa y la línea intermedia del paciente.
- 5. Gire toda la pierna (hacia el lado a explorar)  $25^{\circ}$  hacia dentro.
- 6. Coloque el extremo medial del pie contra el posicionador.

El pie debe estar flexionado hacia el techo ([Figura 8](#page-43-0) y [Figura 9\)](#page-44-0).

7. Utilice la correa para sostener el pie en la posición correcta.

Para las exploraciones de cadera dual, gire ambas piernas 25° hacia adentro y ajuste ambas correas para sostener el pie en la posición correcta ([Figura 10](#page-44-1)).

<span id="page-44-0"></span>**Figura 9 Posicionamiento de cadera derecha sin autoposicionamiento de cadera**

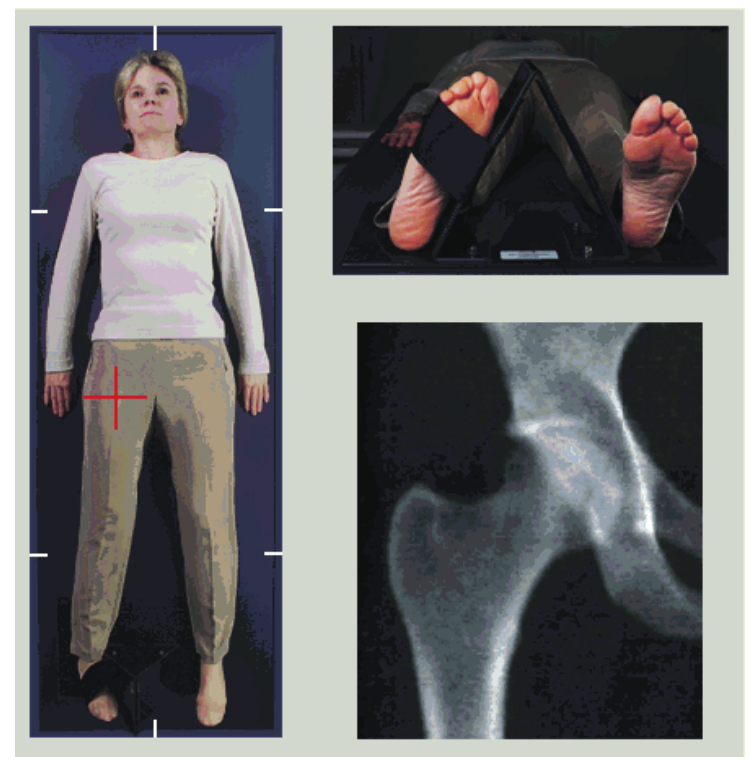

<span id="page-44-1"></span>**Figura 10 Posicionamiento de pie (cadera dual)**

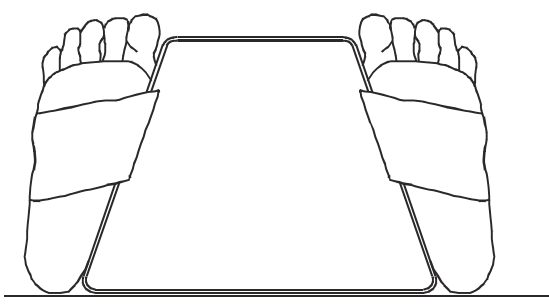

## 8.2 Posicionar el brazo-C

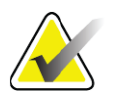

**Nota** *En las exploraciones de cadera de sujetos con sobrepeso u obesidad: La grasa abdominal que recubre la región de la cadera debe retenerse o retraerse de otro modo del campo de visión de rayos X porque la grasa superpuesta (paniculus) puede interferir con los resultados de la DMO de la cadera.*

### <span id="page-45-0"></span>8.2.1 Sugerencias para identificar el trocánter mayor

- *1. Coloque el pulgar en la cresta ilíaca.*
- *2. Extienda los dedos.*
- *3. Dirija el meñique hacia la rodilla.*

*El trocánter mayor se encuentra bajo el dedo meñique.*

*Si no puede sentir el trocánter:*

- *1. Haga que el paciente doble la pierna en la rodilla y la eleve.*
- *2. Localice el pliegue formado en la parte superior de la pierna.*

*Utilice esto como una localización aproximada del trocánter mayor.*

### 8.2.2 Cadera izquierda o cadera derecha sin posicionamiento automático para exploraciones de cadera

- 1. En el **panel de control**, presione **Láser**.
- 2. Utilice los controles **Brazo** y **Mesa** del panel de control para colocar el puntero en forma de cruz del láser:
	- 7,6 cm (3 pulg.) por debajo del trocánter mayor
	- 2,5 cm (1 pulg.) en posición media con respecto al eje del fémur.

Consulte:

[Figura 8](#page-43-0) para la cadera izquierda o [Figura 9](#page-44-0) para la cadera derecha. Sección 8.2.1 *[Sugerencias para identificar el trocánter mayor](#page-45-0)* en la [página 28.](#page-45-0)

3. Indique al paciente que no se mueva y que respire con normalidad.

### 8.2.3 Cadera izquierda o cadera derecha con posicionamiento automático para exploraciones de cadera

- 1. Active el **Posicionamiento automático** para exploraciones de cadera.
- 2. En el **Menú principal de APEX** seleccione:
	- Utilidades
	- Configuración del sistema
	- Revise el Posicionamiento automático para exploraciones de cadera.
- 3. En el **panel de control**, presione **Láser**.
- 4. Utilice los controles **Brazo** y **Mesa** en el **panel de control** para colocar el puntero en forma de cruz del láser en el borde exterior del trocánter mayor [\(Figura 11](#page-46-0) para la cadera izquierda).

Consulte la Sección 8.2.1 *[Sugerencias para identificar el trocánter mayor](#page-45-0)* en [la página 28](#page-45-0).

5. Indique al paciente que no se mueva y que respire con normalidad.

<span id="page-46-0"></span>**Figura 11 Posicionamiento de cadera izquierda con autoposicionamiento de cadera**

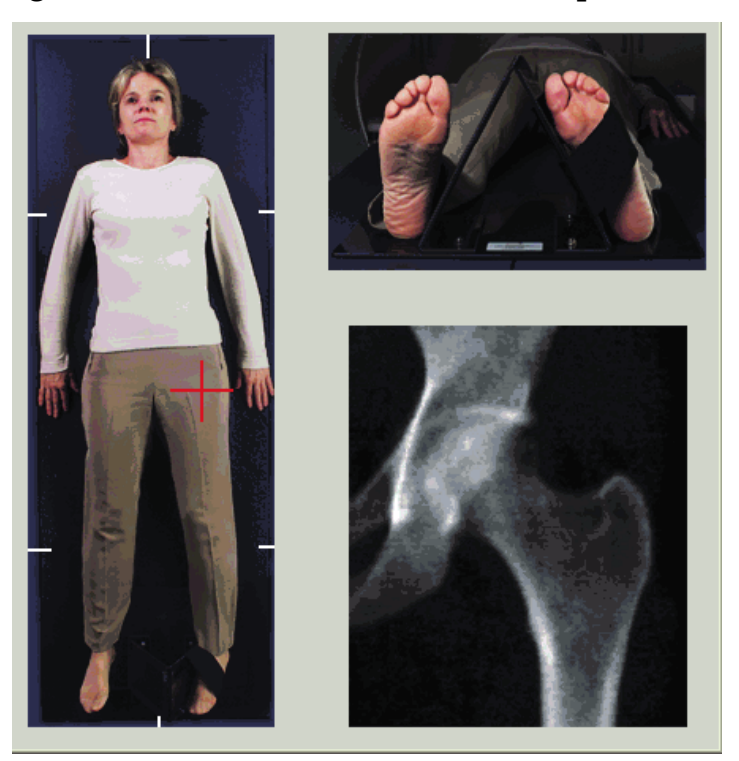

### 8.2.4 Cadera dual

- 1. Encienda el láser y posicione el brazo-C sobre la línea intermedia del paciente.
- 2. Haga clic en **Continuar**.
- 3. Palpe la pierna izquierda del paciente para identificar el trocánter mayor.

Consulte la Sección 8.2.1 *[Sugerencias para identificar el trocánter mayor](#page-45-0)* en [la página 28](#page-45-0).

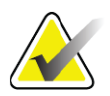

- **Nota** *En las exploraciones de cadera dual, la cadera izquierda se explora siempre en primer lugar.*
	- 4. Utilice los controles **Brazo** y **Mesa** para colocar el puntero en forma de cruz del láser 7.6 cm (3 pulgadas) por debajo del trocánter mayor y 2.5 cm (1 pulgada) en posición media con respecto al eje del fémur.

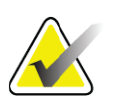

- **Nota** *Al utilizar el posicionamiento automático, coloque el puntero en forma de cruz del láser en el borde exterior del trocánter mayor.*
	- 5. Haga clic en **Continuar**.
	- 6. Indique al paciente que no se mueva y que respire con normalidad.

## 8.3 Iniciar la exploración de cadera

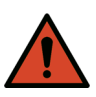

**Advertencia:** *Si el indicador de rayos X del panel de control no se apaga transcurridos 10 segundos de la finalización de la exploración, presione el botón rojo Parada de emergencia inmediatamente. Póngase en contacto con su representante del servicio de Hologic antes de reanudar el funcionamiento.*

- 1. Haga clic en **Iniciar exploración**. El indicador de rayos X activados destella hasta que la exploración se detiene.
	- a. Compruebe que la exploración de la cadera sea aceptable a medida que se genera la imagen.
	- b. Si la cadera no está bien posicionada, haga clic en **Reposicionar exploración** para detener la exploración y reposicionarla.

Para reposicionar la imagen para que incluya toda la cabeza femoral (Sección 8.3.1 *[Reposicionar la exploración](#page-47-0)* en la página 30). Si el eje no está paralelo, consulte Sección 8.3.2 *[Reposicionamiento del paciente](#page-48-0)* en la [página 31.](#page-48-0)

### <span id="page-47-0"></span>8.3.1 Reposicionar la exploración

- 1. Haga clic en **Reposicionar exploración** antes de que finalice la exploración.
- 2. Coloque el cursor sobre la imagen de la cadera.

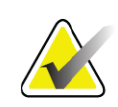

**Nota** *También puede utilizar las barras de desplazamiento para reposicionar la imagen.*

### **Figura 12 Reposicionamiento de la cadera**

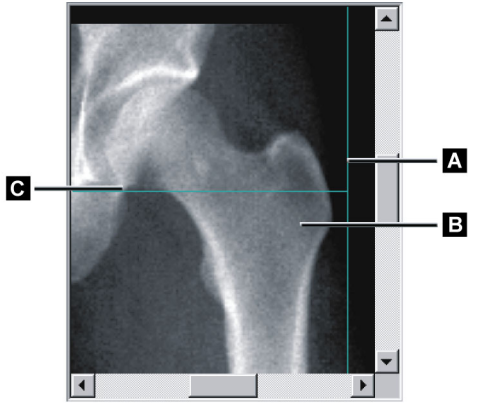

- 3. Para posicionar la cadera, haga clic y arrastre la imagen hasta la intersección de las dos líneas de posicionamiento de color azul para que:
	- la línea de posicionamiento vertical **[A]** se sitúe junto al borde exterior del trocánter mayor **[B]**
	- la línea de posicionamiento horizontal **[C]** esté centrada en el trocánter mayor **[B]**
- 4. Haga clic en **Reiniciar exploración**.
- 5. Haga clic en **Iniciar exploración**.
- <span id="page-48-0"></span>8.3.2 Reposicionamiento del paciente
	- 1. Haga clic en **Reposicionar exploración** antes de que finalice la exploración.
	- 2. Haga clic en **Reiniciar exploración**.
	- 3. Haga clic en **Iniciar exploración**.
	- 4. Evalúe la imagen a medida que se va mostrando. Si la imagen es satisfactoria, realice la exploración completamente.

#### 8.3.3 Pasos adicionales en la exploración de cadera dual

En una exploración de cadera dual, el escáner se mueve hacia la cadera derecha después de haber finalizado la exploración de la cadera izquierda. Si la función **Fémur SE** está habilitada, el sistema le pedirá que realice una exploración de Fémur SE del fémur izquierdo antes de pasar a la cadera derecha. Se le pedirá que haga un examen de fémur SE del fémur derecho después de haber finalizado la exploración de la cadera derecha. Consulte la Sección 8.5.2 *[Posicionamiento para la exploración de fémur SE después de la](#page-51-0)  [exploración de cadera](#page-51-0)* en la página 34 y la Sección 8.5.3 *[Iniciar la exploración](#page-51-1)  de fémur SE* [en la página 34](#page-51-1).

- 1. Encienda el láser.
- 2. Compruebe que el láser esté posicionado correctamente sobre la cadera derecha del paciente.
- 3. Haga clic en **Continuar**.
- 4. Compruebe que la exploración de la cadera derecha sea aceptable.
- 5. Si no lo es, reposicione la imagen o al paciente y, a continuación, vuelva a realizar la exploración.

## 8.4 Analizar la exploración

- 1. Haga clic en **Analizar exploración**.
- 2. Si no hay una exploración anterior, haga clic en **Resultados**.
- Si hay una exploración anterior, haga clic en **Siguiente >>**.

### 8.4.1 Análisis automático One-Time

Cuando finaliza el análisis automático, aparecen los resultados.

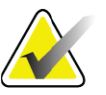

**Nota** *Si el análisis automático no resulta satisfactorio, realice un análisis manual. Para conocer el análisis correcto, consulte [Figura 13](#page-49-0).*

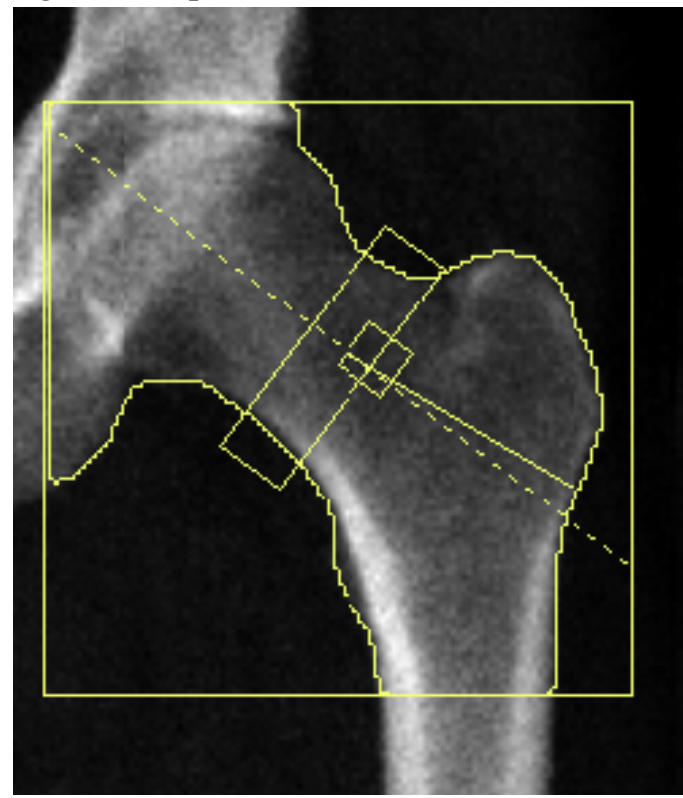

<span id="page-49-0"></span>**Figura 13 Exploración de cadera analizada adecuadamente**

## 8.5 Examen de fémur SE (energía única)

Inicie el examen tal y como se describe en Sección 4.4 *[Usar la Lista de](#page-30-1)  [trabajo para recuperar un registro de paciente](#page-30-1)* en la página 13. Las exploraciones de Fémur SE pueden seleccionarse directamente desde la ventana **Seleccionar el tipo de exploración** o pueden seleccionarse al final de una exploración de cadera de DMO. La selección de una exploración de Fémur SE al final de una exploración de cadera sólo es posible si las exploraciones de Fémur SE se configuran mediante una casilla de verificación en la pantalla **Configuración del sistema**.

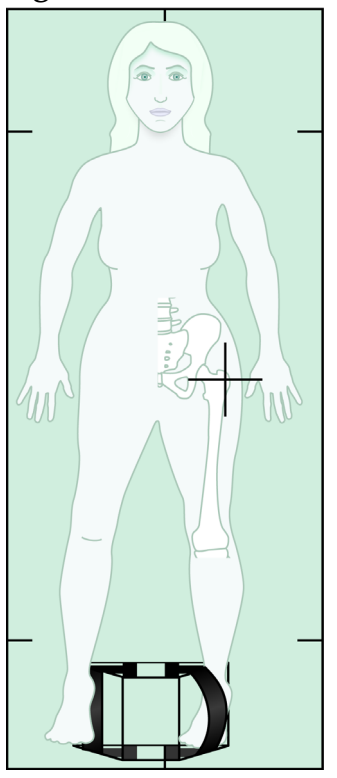

#### <span id="page-50-0"></span>**Figura 14 Posicionamiento de fémur izquierdo SE**

### 8.5.1 Posicionamiento para la exploración de fémur SE

1. Coloque al paciente tal y como se muestra en la [Figura 14.](#page-50-0)

Utilice el posicionador de pie suministrado por Hologic para mantener el fémur en la posición correcta.

- 2. En el **panel de control** presione **Center** (Centrar).
- 3. Coloque el posicionador de pie debajo de la pierna del paciente.
- 4. Alinee el centro del posicionador con la mesa y la línea intermedia del paciente.
- 5. Gire toda la pierna (hacia el lado a explorar) 25° hacia dentro y coloque el extremo medial del pie contra el posicionador.

El pie debe estar flexionado hacia el techo.

- 6. Utilice la correa para sostener el pie en la posición correcta.
- 7. En la ventana **Seleccionar el tipo de exploración**, seleccione Fémur SE.
- 8. Palpe la pierna del paciente para identificar el trocánter mayor. Consulte la Sección 8.2.1 *[Sugerencias para identificar el trocánter mayor](#page-45-0)*  [en la página 28.](#page-45-0)
- 9. En el panel de control, presione Láser.
- 10. Utilice los controles Brazo y Mesa del panel de control para colocar el puntero en forma de cruz del láser:

8. Examen de cadera

- Nivel del trocánter mayor:
- Medio del eje del fémur o ligeramente desplazado hacia fuera hacia el extremo exterior del fémur para acomodar toda la longitud del fémur.
- 11. Indique al paciente que no se mueva y que respire con normalidad.
- <span id="page-51-0"></span>8.5.2 Posicionamiento para la exploración de fémur SE después de la exploración de cadera
	- 1. Después de realizar una exploración de cadera única, puede optar por realizar una exploración de Fémur SE.
	- 2. Haga clic en el botón marcado como **Exploración de Fémur SE**.

Aparece la pantalla **Posicionamiento para la exploración de fémur** que le muestra dónde el sistema posicionará automáticamente el brazo-C. La pantalla ofrece al operador la posibilidad de reposicionar la imagen de exploración antes de la exploración del fémur.

- 3. Verifique que la imagen empiece a nivel del trocánter mayor y que el eje del fémur esté centrado o ligeramente desplazado hacia el borde interno del fémur para acomodar toda la longitud del fémur.
- 4. Haga clic en **Siguiente**.

#### <span id="page-51-1"></span>8.5.3 Iniciar la exploración de fémur SE

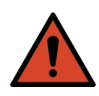

**Advertencia:** *Si el indicador de rayos X del panel de control no se apaga transcurridos 10 segundos de la finalización de la exploración, presione el botón rojo Parada de emergencia inmediatamente. Póngase en contacto con su representante del servicio de Hologic antes de reanudar el funcionamiento.*

- 1. Haga clic en **Iniciar exploración**. El indicador de rayos X activados destella hasta que la exploración se detiene.
- 2. Compruebe que la exploración del fémur sea aceptable a medida que se genera la imagen.

Si la imagen es satisfactoria, realice la exploración completamente.

3. Si la exploración de Fémur SE no está bien posicionada, haga clic en **Reposicionar exploración** para detener la exploración y reposicionarla.

#### 8.5.4 Análisis de la exploración de fémur SE

La imagen aparecerá en la ventana de Viewer.

La ventana Viewer permite al operador ver la imagen del fémur SE. Los controles en la ventana de Viewer permiten al operador:

- cambiar los modos de vistas
- acercar o alejar la imagen
- ajustar el brillo o el contraste de la imagen
- agregar anotaciones
- agregar comentarios
- colocar reglas

### 8.5.5 Valoración visual

- 1. Inspeccione visualmente la imagen de deformidad $123$ particularmente a lo largo de la corteza lateral desde el trocánter menor hasta la apófisis supracondilea.
- 2. Busque reacciones focales o engrosamientos a lo largo de la corteza lateral, lo que puede estar acompañado de una línea radiolúcida transversal.
- 3. Utilice las herramientas visuales para aumentar la ampliación y ajustar el contraste.

Los cambios en la corteza lateral pueden ser sutiles.

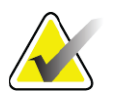

**Nota** *Las imágenes deben ser interpretadas por un profesional médico calificado.*

### 8.5.6 Caja de herramientas de imagen

#### **Tabla 9 Caja de herramientas de imagen**

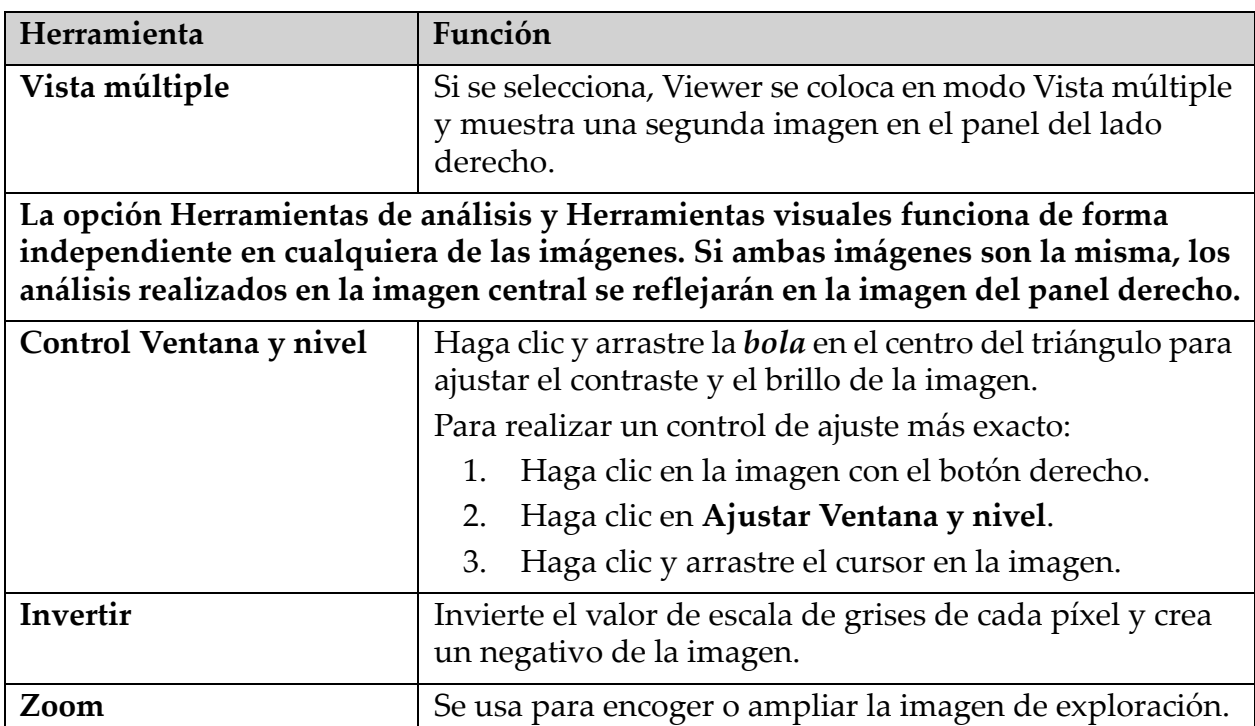

#### 8.5.7 Etiqueta de control de Herramientas de análisis

La etiqueta de control Herramientas de análisis proporciona herramientas para evaluar cualquier deformación que se observe en la imagen. Las herramientas de esta sección permiten:

- Controlar el método para agregar anotaciones o reglas
- Controlar la visualización de anotaciones y reglas en la imagen
- Cambiar anotaciones

#### 8.5.8 Evaluación

Dos botones de opción que determinan qué herramientas se usarán cuando el usuario haga clic en la imagen.

#### **Tabla 10 Evaluación**

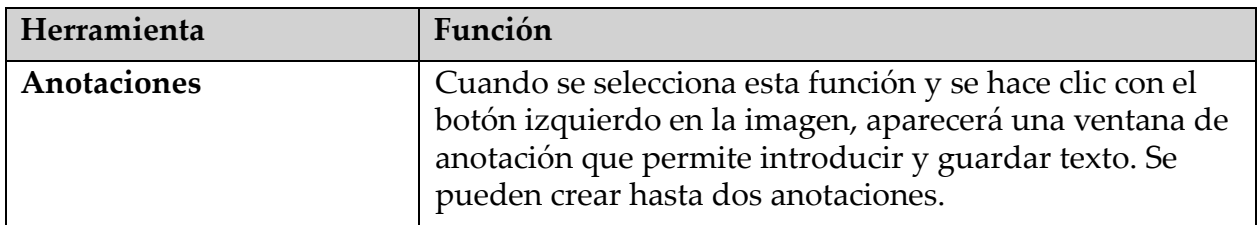

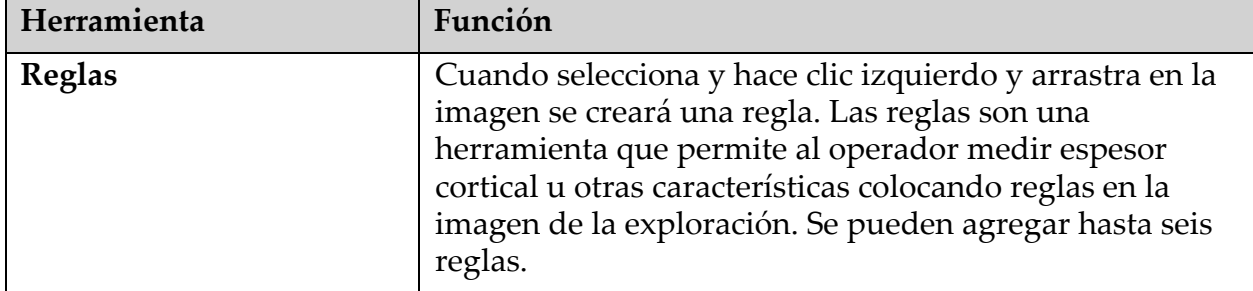

### **Tabla 10 Evaluación**

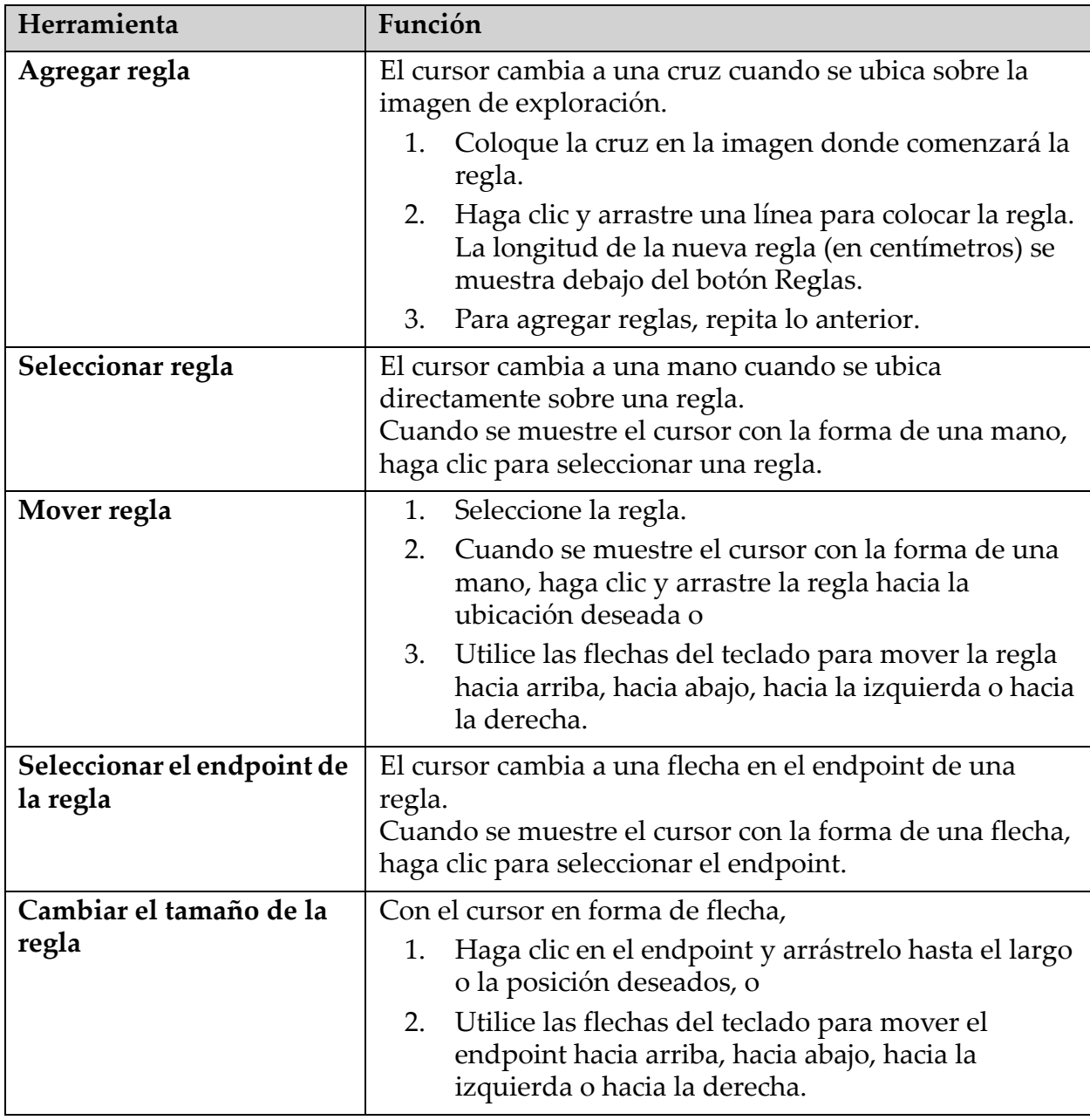

### **Tabla 11 Agregar y modificar reglas**

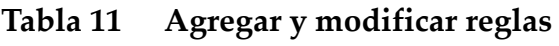

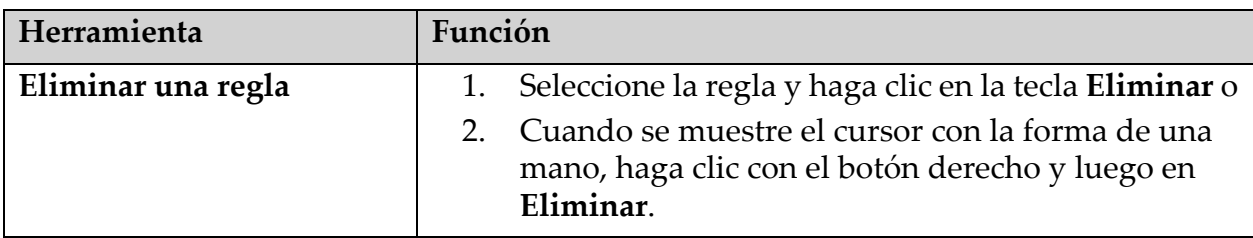

#### Opciones de visualización

Dos casillas de verificación que especifican qué evaluaciones se muestran en la imagen.

**Tabla 12 Opciones de visualización**

| Herramienta | Función                                                                                                    |
|-------------|----------------------------------------------------------------------------------------------------|
| Anotaciones | Si se activa, aparecerán las ubicaciones de cualquier<br>anotación que se haya creado en la imagen. Se identifican<br>como $1 y 2$ . |
| Reglas      | Si se activa, aparecerán las reglas que se hayan creado en<br>la imagen.                                                             |

### Cambiar anotaciones

Tres botones que proporcionan al usuario un medio para agregar/cambiar anotaciones. Estos botones están habilitados cuando se muestra una ventana de Anotación en la imagen.

**Tabla 13 Cambiar anotaciones**

| Herramienta                | Función                                                                                                    |
|----------------------------|----------------------------------------------------------------------------------------------------|
| <b>Engrosamiento focal</b> | Al hacer clic en este botón se mostrará la ventana de<br>edición de anotación y se completará el campo de<br>edición con el siguiente texto: "Se percibe una reacción o<br>un engrosamiento focales a lo largo de la corteza lateral<br>del eje femoral". |
| Línea radiolucente         | Al hacer clic en este botón se mostrará la ventana de<br>edición de anotación y se completará el campo de<br>edición con el siguiente texto: "Se percibe una línea<br>radiolucente transversal".                                                          |
| <b>Texto libre</b>         | Al hacer clic en este botón se mostrará la ventana de<br>edición de anotación donde puede ingresar cualquier<br>texto.                                                                                                    |

### Evaluación de fractura femoral atípica

El texto de todas las anotaciones y las longitudes de todas las reglas colocadas en la imagen se mostrarán en esta sección. También hay una sección de comentarios en la que se puede introducir texto libre, así como dos botones con texto predefinido que al hacer clic en ellos se completarán en el cuadro Comentarios.

| Herramienta              | Función                                                                                                    |
|--------------------------|----------------------------------------------------------------------------------------------------|
| Se aconseja correlación  | Al hacer clic en este botón se insertará el siguiente texto en<br>la sección de comentarios: "Se aconseja la correlación<br>clínica ya que estas características pueden ser consistentes<br>con una fractura atípica del fémur incompleta". |
| Complicación de fármacos | Al hacer clic en este botón se insertará el siguiente texto<br>en la sección de comentarios: "Las fracturas atípicas del<br>fémur son una complicación asociada con el uso a largo<br>plazo de la terapia antirresortiva".                  |

**Tabla 14 Evaluación de fractura femoral atípica**

## 8.6 Referencias

Estas referencias incluyen más información sobre las fracturas atípicas del fémur y la apariencia radiográfica y los factores de riesgo asociados:

- 1. Elizabeth Shane, David Burr, Peter R Ebeling, Bo Abrahamsen, Robert A Adler, et al. "Atypical Subtrochanteric and Diaphyseal Femoral Fractures: Report of a Task Force of the American Society for Bone and Mineral Research". Journal of Bone and Mineral Research, Vol. 25, No. 11, noviembre de 2010
- 2. Elizabeth Shane (Co-Chair)\*, David Burr, Bo Abrahamsen, Robert A. Adler, Thomas D. Brown, Angela M. Cheung, Felicia Cosman, Jeffrey R. Curtis, Richard Dell, David W. Dempster, Peter R. Ebeling, Thomas A. Einhorn, Harry K. Genant, Piet Geusens, Klaus Klaushofer, Joseph M. Lane, Fergus McKiernan, Ross McKinney, Alvin Ng, Jeri Nieves, Regis OʹKeefe, Socrates Papapoulos, Tet Sen Howe, Marjolein C.H. van der Meulen, Robert S. Weinstein, Michael P. Whyte. Atypical subtrochanteric and diaphyseal femoral fractures: Second report of a task force of the American society for bone and mineral research J Bone Miner Res. DOI: 10.1002/jbmr.1998
- 3. Zehava Sadka Rosenberg, Renata La Rocca Vieira, Sarah S. Chan, James Babb, Yakup Akyol, et al. "Bisphosphonate-Related Complete Atypical Subtrochanteric Femoral Fractures: Diagnostic Utility of Radiography". AJR:197, octubre de 2011
- 4. FDA Drug Safety Communication: Safety update for osteoporosis drugs, bisphosphonates, and atypical fractures; http://www.fda.gov/Drugs/DrugSafety/ucm229009.htm

### 8.6.1 Exploraciones de cadera dual

- 1. Después del análisis de la cadera derecha, haga clic en **Cerrar**.
- 2. Para analizar la cadera izquierda, haga clic en **Analizar otra exploración**.

## 8.7 Generar e imprimir informes

Consulte la Sección 20 *Informes* [en la página 101](#page-118-0).

# 9 Examen de antebrazo

- 1. Inicie el examen tal y como se describe en Sección 4.4 *[Usar la Lista de](#page-30-1)  [trabajo para recuperar un registro de paciente](#page-30-1)* en la página 13.
- 2. En la ventana **Seleccionar el tipo de exploración**, seleccione **Antebrazo izquierdo** o **Antebrazo derecho**.

## 9.1 Medir el antebrazo del paciente

- 1. Mida el antebrazo hasta la estiloide cubital **[1]** en centímetros. ([Figura 15\)](#page-57-0).
- 2. Registre las medidas.

#### <span id="page-57-0"></span>**Figura 15 Medir el antebrazo izquierdo**

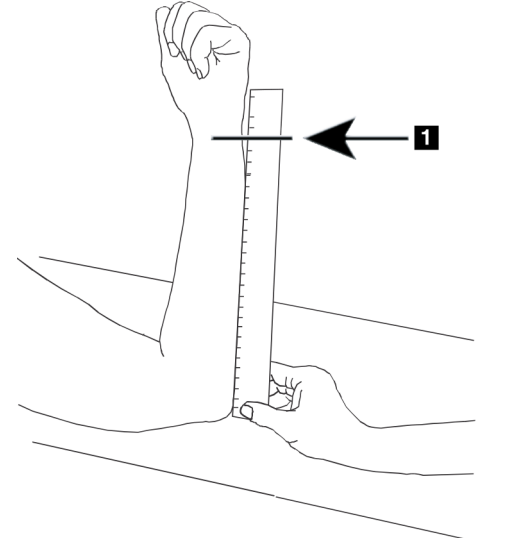

## 9.2 Posicionar al paciente

- 1. En el panel de control presione **Center** (Centrar).
- 2. Coloque al paciente tal y como se muestra en:
	- [Figura 16](#page-58-0) para el antebrazo izquierdo.
	- [Figura 18](#page-59-0) para el antebrazo derecho.
- [Figura 20](#page-60-0) y [Figura 21](#page-60-1) para el antebrazo supino izquierdo.
- [Figura 22](#page-61-0) para el antebrazo supino derecho.

## <span id="page-58-0"></span>**Figura 16 Posicionamiento de antebrazo izquierdo**

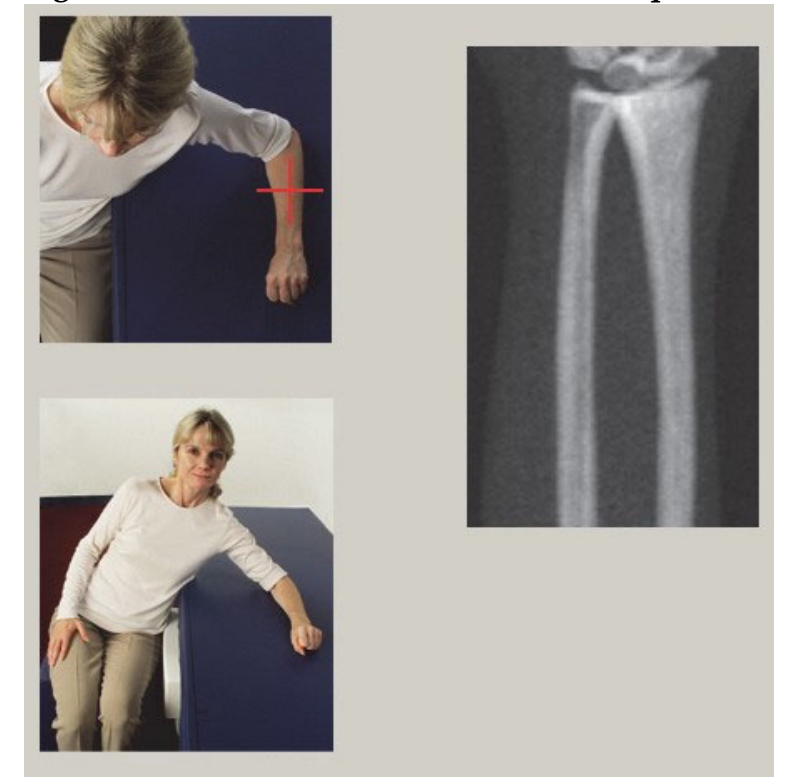

**Figura 17 Posición del láser en el brazo izquierdo** 

<span id="page-58-1"></span>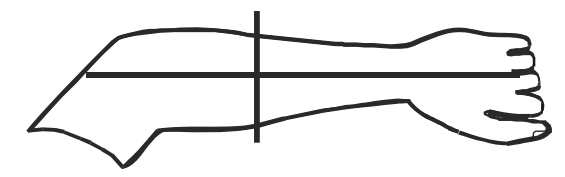

#### <span id="page-59-0"></span>**Figura 18 Posicionamiento de antebrazo derecho**

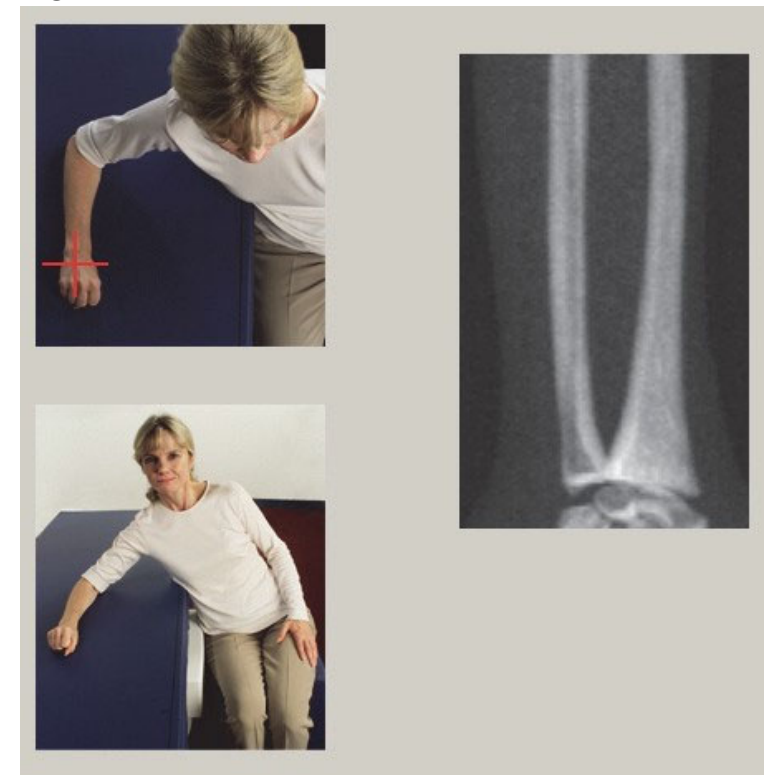

**Figura 19 Posición del láser en el brazo derecho**

<span id="page-59-1"></span>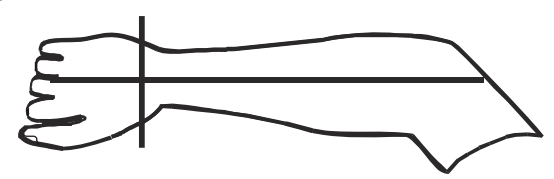

### 9.2.1 Posicionamiento del paciente para exámenes de antebrazo supino

- 1. Coloque la cadera del paciente en el borde exterior de la mesa.
- 2. Para el antebrazo derecho, coloque el brazo izquierdo del paciente sobre el pecho. Para el antebrazo izquierdo, coloque el brazo derecho del paciente sobre el pecho.
- 3. Doble el codo para que el antebrazo esté paralelo al lado largo de la mesa.
- 4. Alinee los huesos largos del antebrazo con el eje largo del láser.
- 5. Asegúrese de que no haya ninguna obstrucción en 1 cm (0,5 pulg.) de los lados del radio y del cúbito del antebrazo.

#### <span id="page-60-0"></span>**Figura 20 Posición Patient On/Off (Paciente adentro/afuera) para antebrazo supino izquierdo**

Mueva en brazo-C todo hacia la derecha

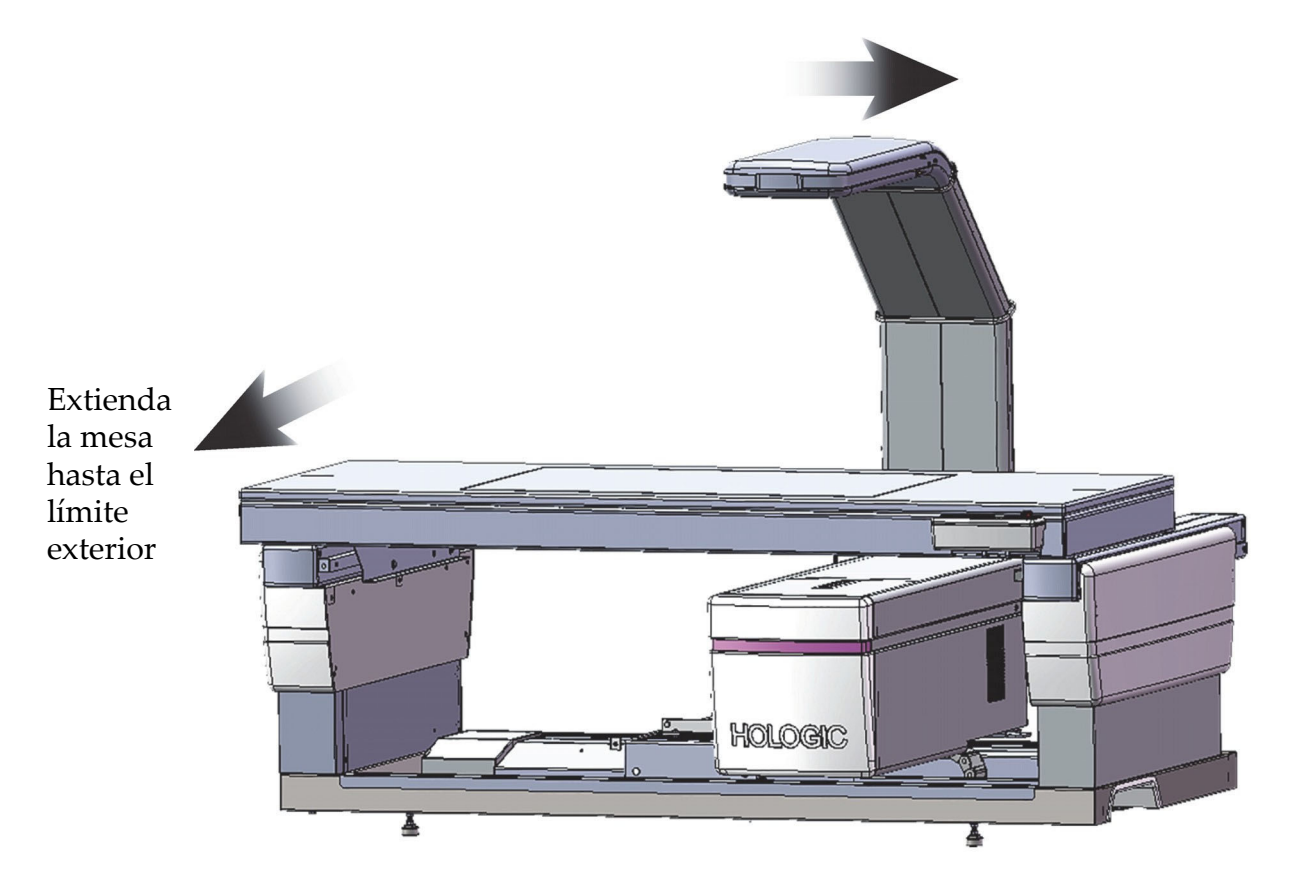

#### <span id="page-60-1"></span>**Figura 21 Posición del paciente para antebrazo supino izquierdo**

No permita ninguna obstrucción dentro de 1 cm (0,5 pulg.) en cada lado del brazo

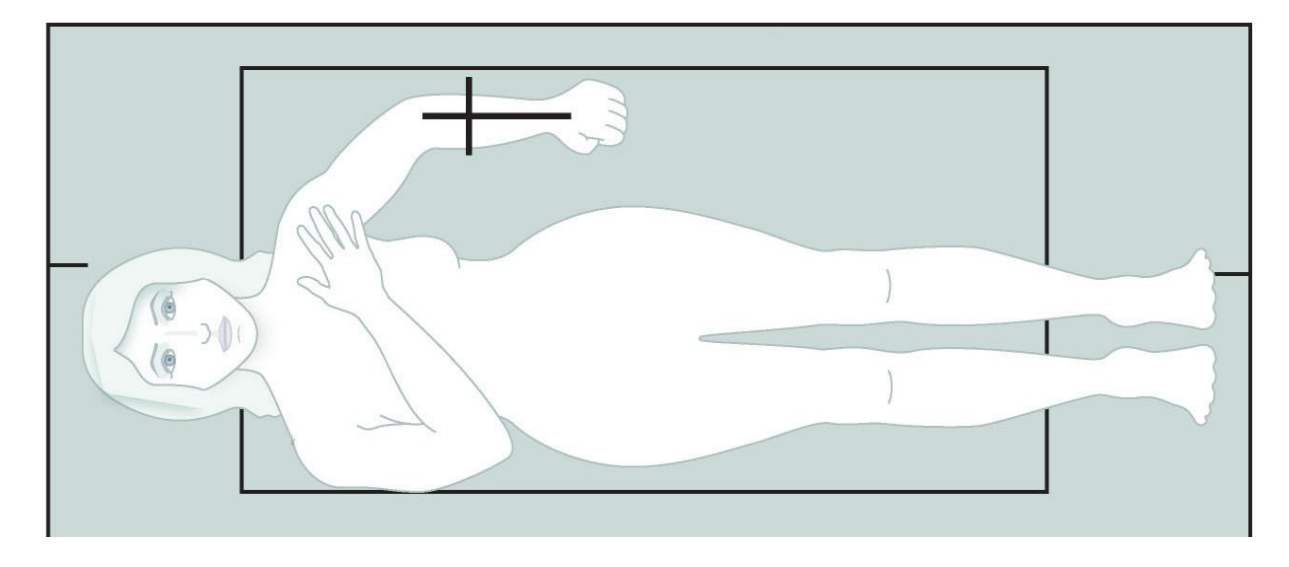

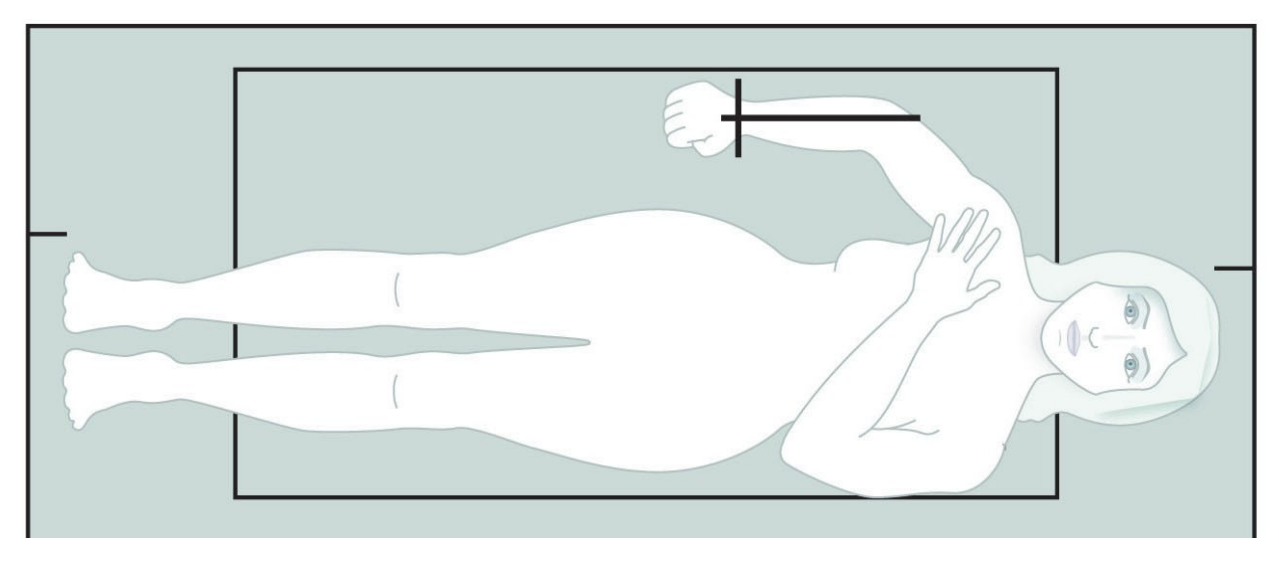

#### <span id="page-61-0"></span>**Figura 22 Posición del paciente para antebrazo supino derecho**

## 9.3 Posicionar el brazo-C

- 1. En el panel de control, presione **Láser**.
- 2. Utilice los **controles del brazo** en el panel de control para posicionar el punto de inicio en el antebrazo:
	- **Exploración de antebrazo izquierdo**: se inicia en el antebrazo medio. Compruebe que la primera fila de huesos carpos se encuentre a 15 cm (6 pulgadas) del punto de inicio [\(Figura 17\)](#page-58-1).
	- **Exploración de antebrazo derecho**: se inicia en la primera fila de huesos carpos ([Figura 19](#page-59-1)).
- 3. Indique al paciente que no se mueva y que respire con normalidad.

## 9.4 Iniciar la exploración de antebrazo

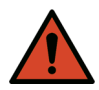

**Advertencia:** *Si el indicador de rayos X del panel de control no se apaga transcurridos 10 segundos de la finalización de la exploración, presione el botón rojo Parada de emergencia inmediatamente. Póngase en contacto con su representante del servicio de Hologic antes de reanudar el funcionamiento.*

- 1. Haga clic en **Iniciar exploración**. El *indicador de rayos X activados* destella hasta que la exploración se detiene.
- 2. Revise la imagen.
	- El radio y el cúbito deben aparecer rectos y centrados.
	- La imagen muestra al menos la primera fila de huesos carpos cerca de la parte inferior en una exploración de antebrazo derecho o cerca de la parte superior en una exploración de antebrazo izquierdo.
	- La parte del cúbito contiene al menos suficiente aire para igualar el ancho del eje del cúbito.
- 3. Si la imagen no es aceptable, haga clic en **Reposicionar exploración**.
- 4. Si la imagen es aceptable, realice la exploración completamente.
- 9.4.1 Reposicionamiento de la exploración (si es necesario)
	- 1. Haga clic en **Reposicionar exploración** antes de que finalice la exploración.
	- 2. Coloque el cursor sobre la imagen del antebrazo.

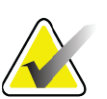

**Nota** *también puede utilizar las barras de desplazamiento para reposicionar la imagen.*

#### **Figura 23 Reposicionamiento del antebrazo**

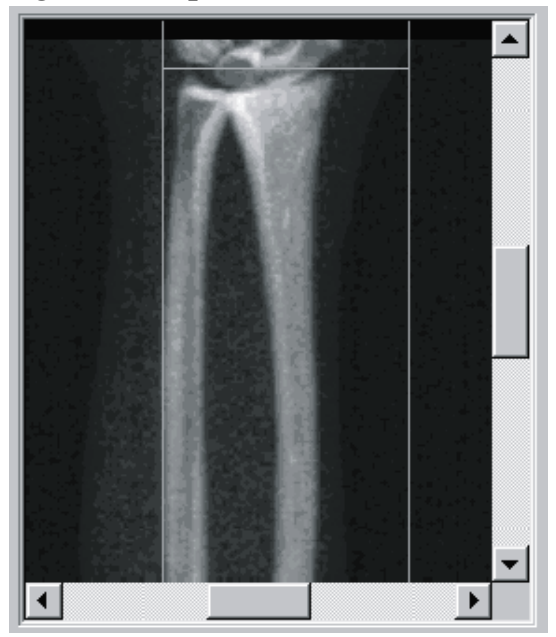

- 3. Para posicionar el antebrazo:
	- Mueva la primera fila de huesos carpos dentro de la línea de posicionamiento horizontal de color azul y el límite exterior del campo de exploración.
	- El radio y el cúbito deben estar paralelos entre las dos líneas de posicionamiento verticales de color azul.
- 4. Una vez que haya posicionado el antebrazo correctamente, haga clic en **Reiniciar exploración**.
- 5. Haga clic en **Iniciar exploración**.
- 9.4.2 Reposicionar al paciente (si es necesario)
	- 1. Ajuste el antebrazo de modo que esté derecho.

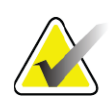

**Nota** *El antebrazo del paciente debe moverse para incluir o excluir una parte mayor de huesos carpos.*

- 2. Haga clic en **Reiniciar exploración**.
- 3. Haga clic en **Iniciar exploración**.
- 4. Evalúe la imagen a medida que se va mostrando. Si la imagen es satisfactoria, realice la exploración completamente.

## 9.5 Analizar la exploración

1. Haga clic en **Analizar exploración**.

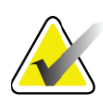

- **Nota** *Si desea obtener una descripción de los botones de paso de análisis y las cajas de herramientas, consulte la [Sección 6.1 Botones de](#page-33-0)  [paso del análisis en la página 16.](#page-33-0)*
	- 2. Haga clic en **Siguiente >>**.
- 9.5.1 Ingresar el largo del antebrazo
	- 1. Haga clic en **Largo**. El largo del antebrazo debe estar comprendido entre 4 y 42 centímetros.
	- 2. Ingrese el largo en centímetros.
- 9.5.2 Definir la zona de interés global
	- 1. Haga clic en **Zona de interés global**.
	- 2. Con las herramientas **Modo entero** y **Modo de línea**, ajuste la zona de interés tal y como se muestra en la [Figura 24.](#page-63-0)

### <span id="page-63-0"></span>**Figura 24 Zona de interés del antebrazo**

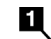

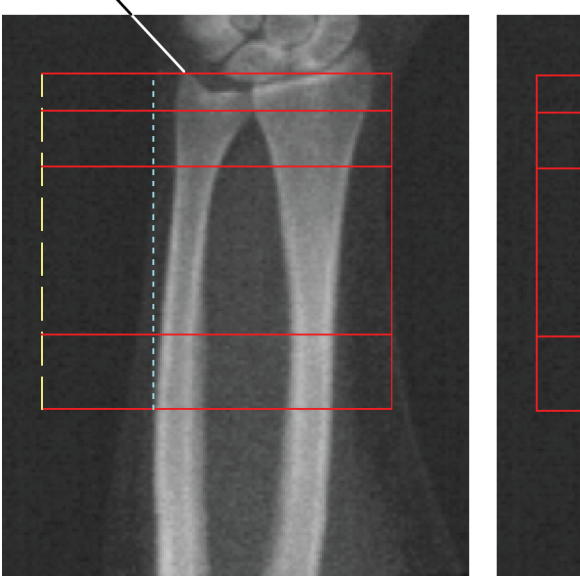

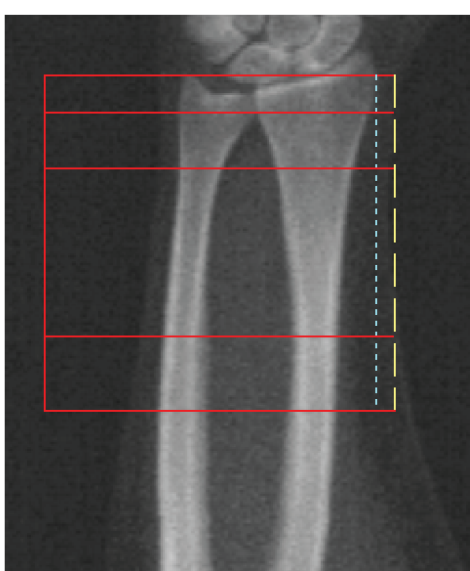

| Elemento |      | Descripción                                                                                                    |  |
|----------|------|----------------------------------------------------------------------------------------------------|--|
| 1        |      | Proceso estiloide cubital                                                                                                    |  |
|          | Nota | Usando el modo entero, la línea superior de la caja de la zona de<br>interés global debe colocarse en la punta de la estilóide cubital.                                                                     |  |
|          |      | Usando el modo de línea, mueva la línea la zona de interés en el<br>lado del radio hasta que la línea punteada azul toque el borde<br>lateral del radio.                                                    |  |
|          |      | Repita este proceso en el lado del cúbito, asegurándose de que haya<br>aproximadamente 1-2 cm de aire en la zona de interés global en el<br>lado del cúbito.                                                |  |
|          |      | En sujetos con antebrazos grandes, es posible que tenga que mover<br>la línea punteada azul hacia fuera desde el borde lateral del cúbito<br>para incluir los 1-2 cm necesarios de puntos de fondo de aire. |  |
| 9.5.3    |      | Ver el mapa óseo                                                                                                    |  |

**Tabla 15 Proceso estiloide cubital**

1. Haga clic en **Mapa óseo**.

2. En la mayoría de los casos no será necesario editar el mapa óseo. Si es necesario, utilice las herramientas de la caja de herramientas para editar el mapa óseo tal y como se muestra en la [Figura 25](#page-64-0).

#### <span id="page-64-0"></span>**Figura 25 Mapa óseo del antebrazo**

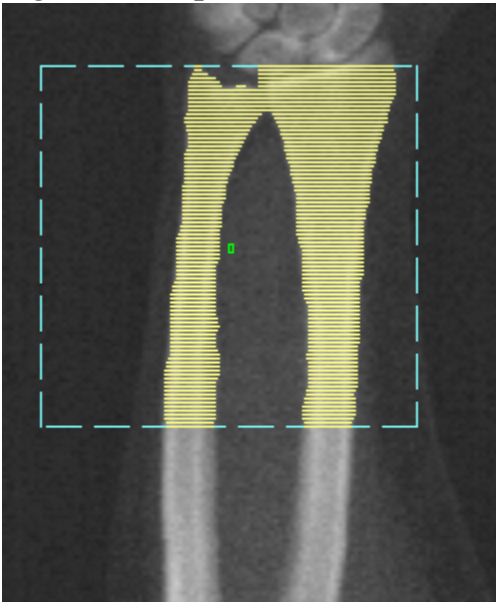

9. Examen de antebrazo

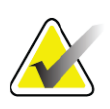

**Nota** *La zona de interés global debe contener puntos de aire adecuados para asegurar un correcto mapeo óseo y resultados de análisis. En algunos sujetos, es posible que se deba ajustar la línea punteada azul en el lado del cúbito hacia fuera para incluir los puntos de aire adecuados.*

### 9.5.4 Comprobar la región MED/UD

1. Haga clic en **MED/UD**.

En la mayoría de los casos no será necesario ajustar la región MED/UD ni reposicionar el separador de cúbito y radio.

2. Si es necesario, utilice las herramientas para ajustar de la caja de herramientas tal y como se muestra en la [Figura 26](#page-65-0).

#### <span id="page-65-0"></span>**Figura 26 MED/UD del antebrazo**

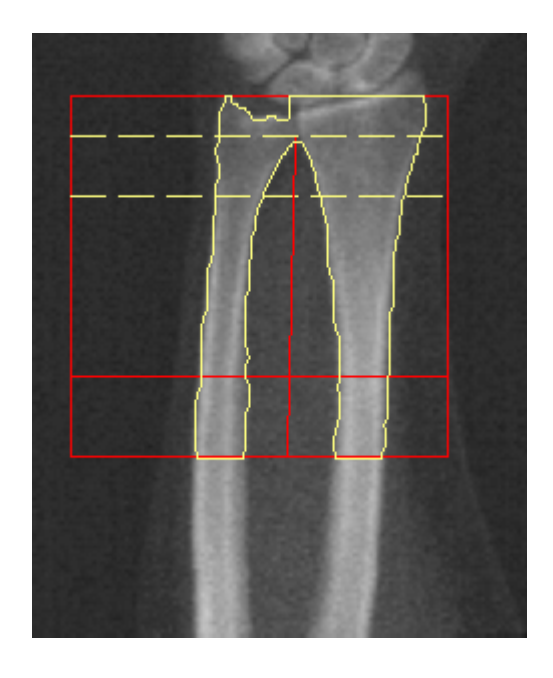

9.6 Ver resultados

Haga clic en **Resultados**.

## 9.7 Salir del análisis

- 1. Haga clic en **Cerrar**.
- 2. Haga clic en **Informe**.

## 9.8 Generar e imprimir informes

Consulte la Sección 20 *Informes* [en la página 101](#page-118-0).

# 10 Examen de cuerpo entero

Inicie el examen tal y como se describe en Sección 4.4 *[Usar la Lista de](#page-30-1)  [trabajo para recuperar un registro de paciente](#page-30-1)* en la página 13. En la ventana Seleccionar el **tipo de exploración**, seleccione **Cuerpo entero**.

## 10.1 Análisis de composición corporal

El análisis de la composición corporal de Hologic permite analizar la composición del tejido blando del cuerpo entero y seguir sus cambios con el paso del tiempo en respuesta a la intervención, por ejemplo, dietas y ejercicios. Se puede informar el análisis de masa grasa, de grasa magra y el porcentaje de masa grasa de todo el cuerpo, la cabeza, los brazos, el tronco, la pelvis y las piernas.

Los sistemas QDR de cuerpo entero proporcionan resultados de la composición del cuerpo:

- Grasa
- Grasa magra combinada con contenido mineral óseo (BMC)
- Grasa magra (sin el contenido mineral óseo)
- Porcentaje de grasa: El porcentaje de grasa equivale a la masa grasa dividida por el total de la masa grasa más la masa magra, más el BMC

El Software de grasa visceral de Hologic calcula el contenido de tejido adiposo visceral (grasa visceral) en hombres y mujeres no embarazadas adultos. Los resultados se informan como:

- Área de grasa visceral
- Masa de grasa visceral
- Volumen de grasa visceral

Debido a la sensibilidad del análisis del tejido blando, *el paciente solo debe usar una sábana del hospital o una bata de papel al momento de realizarse la exploración*. En la medida que sea posible, doble todas las telas que estén debajo del paciente. Si se usa una sábana para tapar al paciente, se debe cubrir todo el cuerpo de la persona (incluidas las extremidades), desde el área debajo del mentón hasta los pies. Durante la exploración no se debe usar una almohada, ya que el material afecta la medición del tejido blando.

## 10.2 Posicionar al paciente

1. Coloque al paciente tal y como se muestra ([Figura 27\)](#page-67-0).

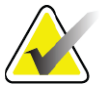

**Nota** *Indique a los pacientes grandes que coloquen sus manos verticalmente a los lados con el quinto dedo en la almohadilla de la mesa. Sus manos deben estar al lado de los muslos para asegurarse de que las manos y los brazos estén dentro de los límites de la mesa.*

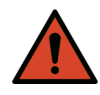

**Advertencia:** *Durante el examen de cuerpo entero, asegúrese de que todas las partes del cuerpo del paciente se encuentren en la superficie de la mesa de examen o encima de ésta para evitar puntos de pellizco.*

2. Indique al paciente que no se mueva y que respire con normalidad.

#### <span id="page-67-0"></span>**Figura 27 Posicionamiento de cuerpo entero**

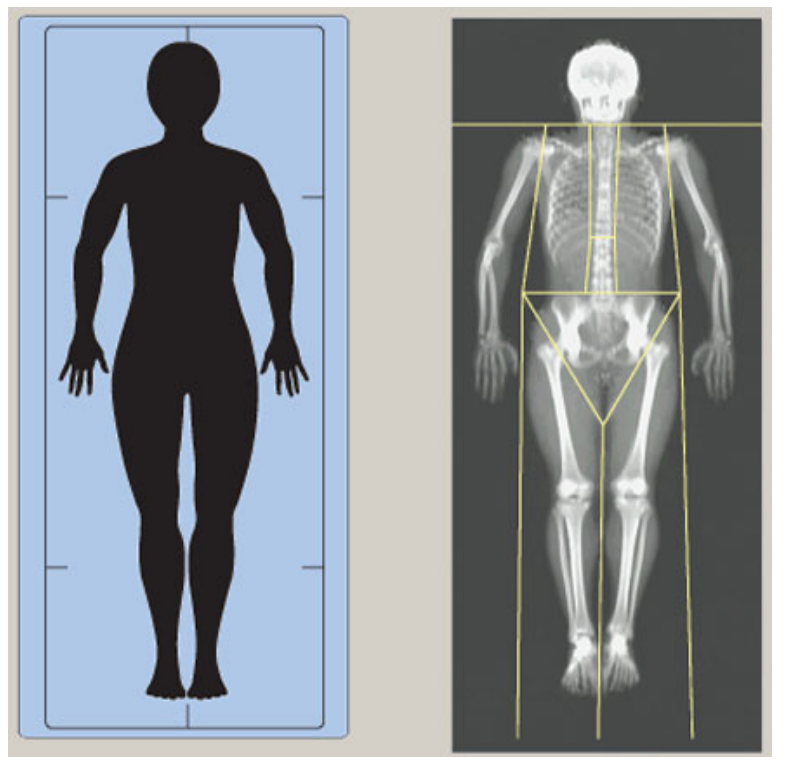

## 10.3 Iniciar la exploración de cuerpo entero

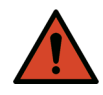

**Advertencia:** *Si el indicador de rayos X del panel de control no se apaga transcurridos 10 segundos de la finalización de la exploración, presione el botón rojo Parada de emergencia inmediatamente. Póngase en contacto con su representante del servicio de Hologic antes de reanudar el funcionamiento.*

1. Haga clic en **Iniciar exploración**. El *indicador de rayos X activados* destella hasta que la exploración se detiene.

2. Asegúrese de que los brazos del paciente estén incluidos en la exploración en el primer y último pase del brazo-C. El paciente no se debe mover hasta que la exploración se haya completado.

## 10.4 Análisis de haz plano de cuerpo entero

El método Análisis de haz plano de cuerpo entero predeterminado del sistema QDR usa la función Cuerpo entero automático que ajusta de manera automática el análisis para los pacientes con un peso de 17,6 libras (8 kg) a 88 libras (40 kg). Si la persona pesa más de 88 libras, el análisis mediante la función Cuerpo entero automático ofrece resultados idénticos a las versiones de análisis de cuerpo entero anteriores. El uso del software en personas que pesen menos de 17,6 libras no se ha evaluado y no se recomienda su utilización en pacientes con un peso menor.

Dado que el análisis mediante Cuerpo entero automático realiza automáticamente un mejor análisis en aquellos pacientes que pesan menos de 88 libras (40 kg), ya no se recomienda el método de análisis de cuerpo entero pediátrico (PWB, por sus siglas en inglés). Los pacientes previamente analizados con el análisis de cuerpo entero pediátrico antiguo deben volver a ser analizados usando el análisis de cuerpo entero automático porque las comparaciones de la base de datos de referencia y las puntuaciones Z no serán válidas.

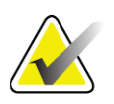

**Nota** *Si realiza exámenes de cuerpo entero a personas que pesen menos de 40 kg, por ejemplo, niños, es importante asegurarse de que la función Cuerpo entero automático no esté deshabilitada en la configuración del sistema de análisis. Se debe usar la configuración predeterminada; es decir, Cuerpo entero automático debe estar habilitada.*

## 10.5 Analizar la exploración

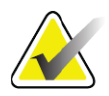

**Nota** *El análisis de la composición corporal se realiza al mismo tiempo que el análisis de cuerpo entero. Inicialmente, la ventana Análisis se muestra con las regiones y el modo de línea activo.*

1. Haga clic en **Analizar exploración**.

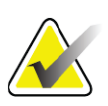

**Nota** *Si desea obtener una descripción de los botones de paso de análisis y las cajas de herramientas, consulte [Sección 6.1 Botones de paso](#page-33-0)  [del análisis en la página 16.](#page-33-0)*

2. Haga clic en **Resultados**.

### 10.5.1 Análisis de composición corporal

Las mismas subregiones se usan para calcular los valores del tejido blando y de la densidad mineral ósea. Para informar correctamente los valores del tejido blando, ajuste las líneas de corte anatómico para incluir el tejido blando apropiado para esa región. Por ejemplo, ajuste las regiones de la pierna de modo que el tejido del muslo se ubique en la región de la pierna correspondiente, no las regiones del brazo.

#### 10.5.2 Ubicación predeterminada de las regiones de cuerpo entero

Cuando la colocación predeterminada se ha completado, se debe revisar que las líneas de región sean precisas y se deben ajustar si es necesario. Consulte la [Figura 28](#page-70-0) y la [Figura 29](#page-71-0) para un análisis correcto.

Para revisar las líneas horizontales y del separador pélvico inferior ([Figura 28](#page-70-0)):

- 1. verifique que la línea del cuello esté justo por debajo de la mandíbula del paciente
- 2. verifique que la línea T12-L1 en la columna vertebral esté en el nivel aproximado de T12-L1
- 3. verifique que la línea de la pelvis superior esté justo por encima de la cresta ilíaca.
- 4. verifique que las líneas del separador pélvico inferior separen las piernas del tronco

Si se requiere un ajuste, utilice las herramientas de la Caja de herramientas de las regiones para hacer clic y arrastrar las líneas a su posición correcta.

<span id="page-70-0"></span>**Figura 28 Análisis de cuerpo entero (Líneas horizontales y del separador pélvico inferior)**

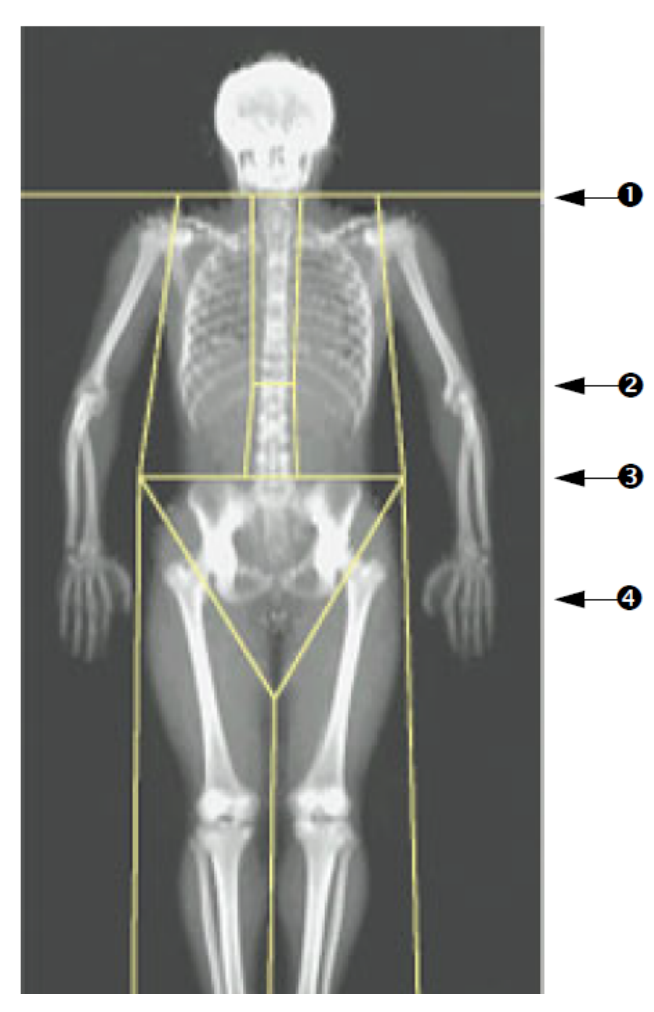

- 1. Línea del cuello
- 2. Línea T12-L1
- 3. Línea pélvica superior
- 4. Líneas del separador pélvico inferior

Para revisar las líneas verticales [\(Figura 29](#page-71-0)):

- 1. verifique que las líneas del pecho estén cerca del pecho
- 2. verifique que las líneas de la columna vertebral estén cerca de la columna vertebral
- 3. verifique que las líneas de la pierna estén cerca de la pierna
- 4. verifique que la línea del separador de la pierna separe de forma uniforme las piernas y pies

Si se requiere un ajuste, utilice las herramientas de la Caja de herramientas de las regiones para hacer clic y arrastrar las líneas a su posición correcta.

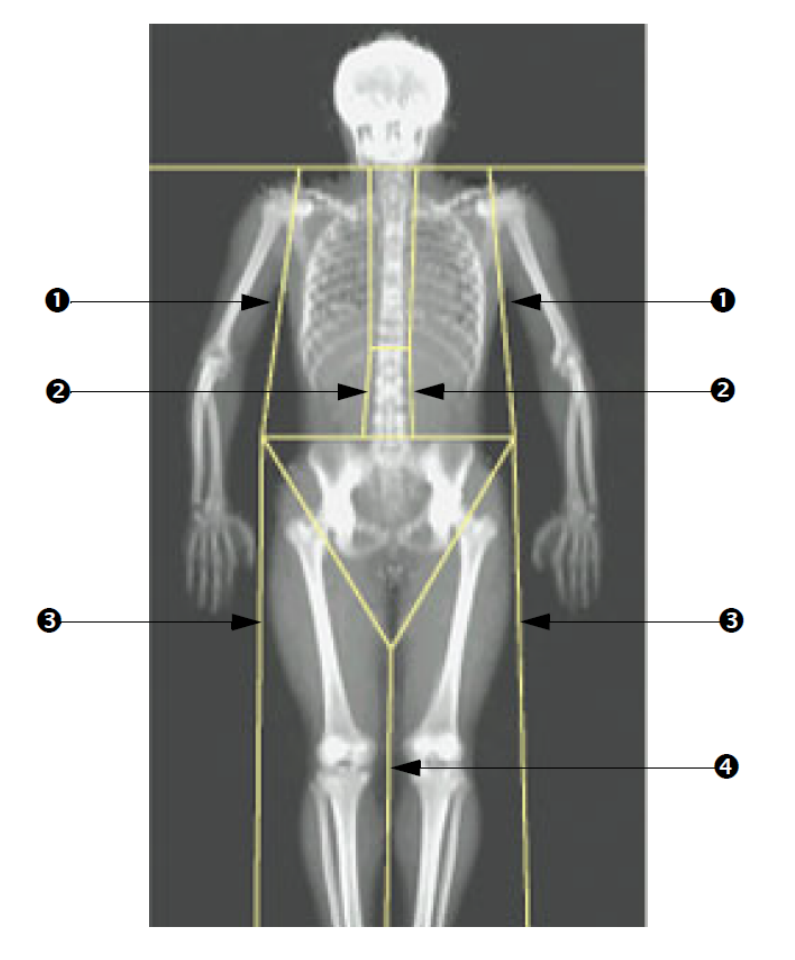

#### <span id="page-71-0"></span>**Figura 29 Análisis de cuerpo entero (Líneas verticales)**

- 1. Líneas del pecho
- 2. Líneas de la columna vertebral
- 3. Líneas de la pierna
- 4. Línea del separador de la pierna

Para ajustar con precisión las líneas verticales (si es necesario)

Si es necesario, utilice los controles Modo de punto en la Caja de herramientas de regiones para ajustar (poner a punto) las líneas verticales de la siguiente manera:

- 1. Arrastre el punto en el hombro izquierdo para posicionarlo entre la cabeza del húmero y el omóplato en la fosa glenoidea. Repita este paso con el hombro derecho.
- 2. Arrastre los tres puntos a lo largo de la parte izquierda de la columna vertebral cerca de ésta, haciéndolos coincidir con su desviación en la medida de lo posible. Repita este paso para los tres puntos a lo largo del lado derecho de la columna vertebral.
- 3. Si es necesario, arrastre el punto izquierdo por encima de la cresta ilíaca desde afuera de los lados para incluir el tejido blando del pecho y los muslos. Repita este paso para el punto derecho por encima de la cresta ilíaca.
- 4. Arrastre el punto inferior del triángulo bajo la pelvis para dividir en dos partes ambos cuellos femorales.
5. Utilice la barra de desplazamiento para deslizar la imagen hacia la parte inferior de la exploración. Arrastre el punto izquierdo y derecho hacia los pies para incluir todo el tejido blando que sea posible en los muslos sin incluir las manos y los dedos del paciente.

### 10.5.3 Ajuste de regiones A/G (si es necesario)

Haga clic en Regiones A/G.

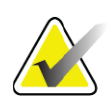

**Nota** *Por lo general no es necesario ajustar las regiones A/G. Solo ajuste las regiones A/G si es necesario.*

Consulte la [Figura 30](#page-73-0) y revise las regiones androide y ginoide de la siguiente manera:

Zona de interés androide

- 1. La altura de la región androide debe ser equivalente al 20% de la distancia desde la línea horizontal de la pelvis hasta la línea del cuello.
- 2. Asegúrese de que la delimitación inferior de la región androide coincida con la línea horizontal de la pelvis.
- 3. Asegúrese de que las delimitaciones laterales de la región androide coincidan con las líneas del brazo.

Zona de interés ginoide

- 1. La altura de la región ginoide debe ser equivalente al doble de la altura de la región androide.
- 2. Asegúrese de que la delimitación superior de la región ginoide esté por debajo de la línea horizontal de la pelvis en 1,5 veces la altura de la región androide.
- 3. Asegúrese de que las delimitaciones laterales de la región ginoide coincidan con las líneas del brazo.

Si se requiere un ajuste, utilice las herramientas de la Caja de herramientas de las subregiones androide/ginoide para hacer clic y arrastrar las líneas a su posición correcta.

#### **Horizon Bone Densitometry System User Guide**

10. Examen de cuerpo entero

#### <span id="page-73-0"></span>**Figura 30 Regiones A/G**

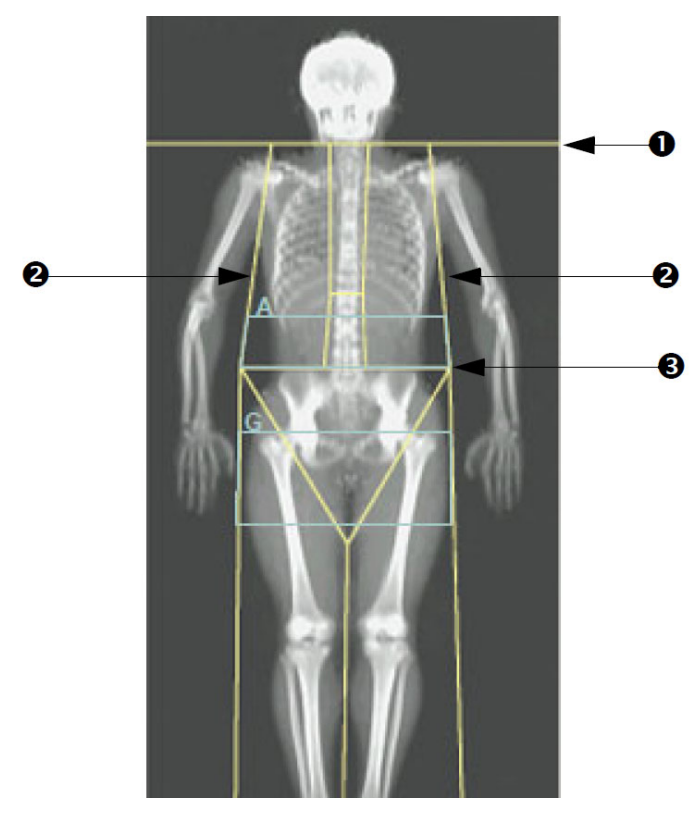

- 1. Línea del cuello
- 2. Líneas del brazo
- 3. Línea horizontal de la pelvis

#### 10.5.4 Tejido adiposo visceral

El tejido adiposo visceral (VAT, por sus siglas en inglés) es la grasa dentro de la cavidad abdominal; es decir , dentro de la pared del músculo abdominal. Los resultados del área del VAT de Horizon están calibrados y están altamente correlacionados con los resultados del área del VAT proporcionados por una porción de tomografía computarizada a nivel L4-L5 [\(Figura 31](#page-74-0))

Las regiones de VAT ocupan una banda que atraviesa la cavidad abdominal del paciente entre la pelvis y la caja torácica. Una región cubre todo el ancho de esta banda, desde un lado del cuerpo del paciente hasta el otro. La otra región incluye solo el interior de la cavidad abdominal, desde el borde interno de la pared del músculo abdominal en un lado del cuerpo hasta el borde interno de la pared del músculo abdominal en el otro lado ([Figura 32](#page-75-0)).

Las regiones de VAT están disponibles solo en APEX 4.0 y superiores, en los sistemas Horizon A, W y Wi.

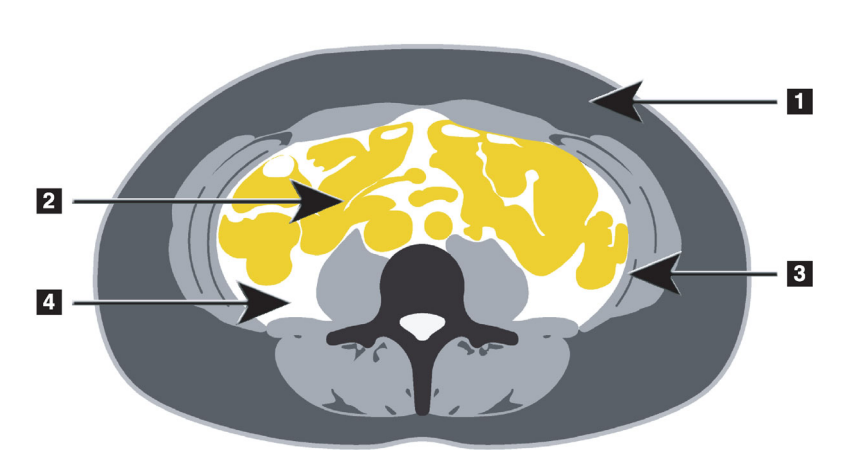

<span id="page-74-0"></span>**Figura 31 Regiones de VAT mostradas como cortes de TC**

- 1. Grasa subcutánea
- 2. Órganos abdominales
- 3. Pared del músculo abdominal
- 4. VAT

10.5.5 Ajuste de regiones de VAT (si es necesario)

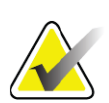

**Nota** *Por lo general no es necesario el ajuste manual. Evite ajustes menores.*

- 1. Haga clic en Regiones A/G.
- 2. Consulte [Figura 32](#page-75-0) y ajuste el contraste y el brillo de la imagen para que pueda ver:
	- Los músculos abdominales a ambos lados de la cavidad visceral.
	- La grasa subcutánea oscura en el borde exterior del abdomen.

#### **Horizon Bone Densitometry System User Guide**

10. Examen de cuerpo entero

<span id="page-75-0"></span>**Figura 32 Función para tejido abdominal**

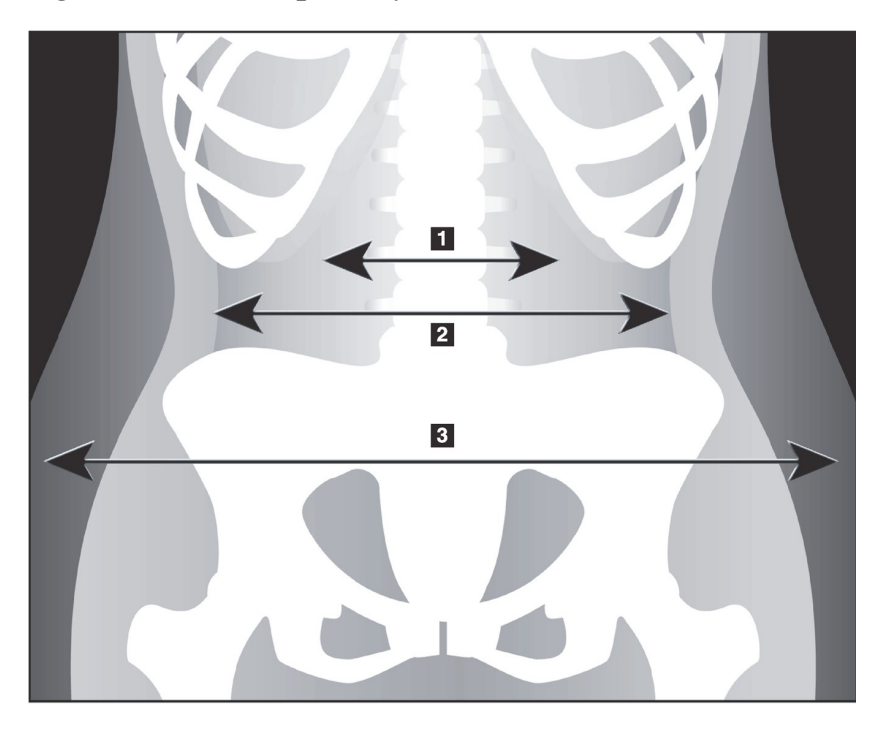

- 1. Cavidad visceral
- 2. Pared interna del músculo abdominal
- 3. Grasa subcutánea

- 4. Asegúrese de que las regiones de VAT no incluyan ningún hueso pélvico. La línea de corte pélvica determina la colocación vertical de las regiones de VAT. Para ajustar la línea de corte de la pelvis arrastre hasta justo por encima de la cresta ilíaca.
- 5. Asegúrese de que la región abdominal se extienda desde la línea externa de la piel de un lado del cuerpo hasta la línea externa de la piel del otro lado. El rectángulo más grande define la región abdominal [\(Figura 33\)](#page-76-0).
- 6. Asegúrese de que el siguiente conjunto de líneas laterales en la región abdominal se coloque en el borde de la grasa subcutánea lateralmente evidente justo fuera de la pared del músculo abdominal. [\(Figura 33\)](#page-76-0).
- 7. Asegúrese de que las líneas laterales que identifican la cavidad visceral se coloquen en el borde interno de la pared del músculo abdominal. [\(Figura 33\)](#page-76-0).

#### <span id="page-76-0"></span>**Figura 33 Regiones de VAT**

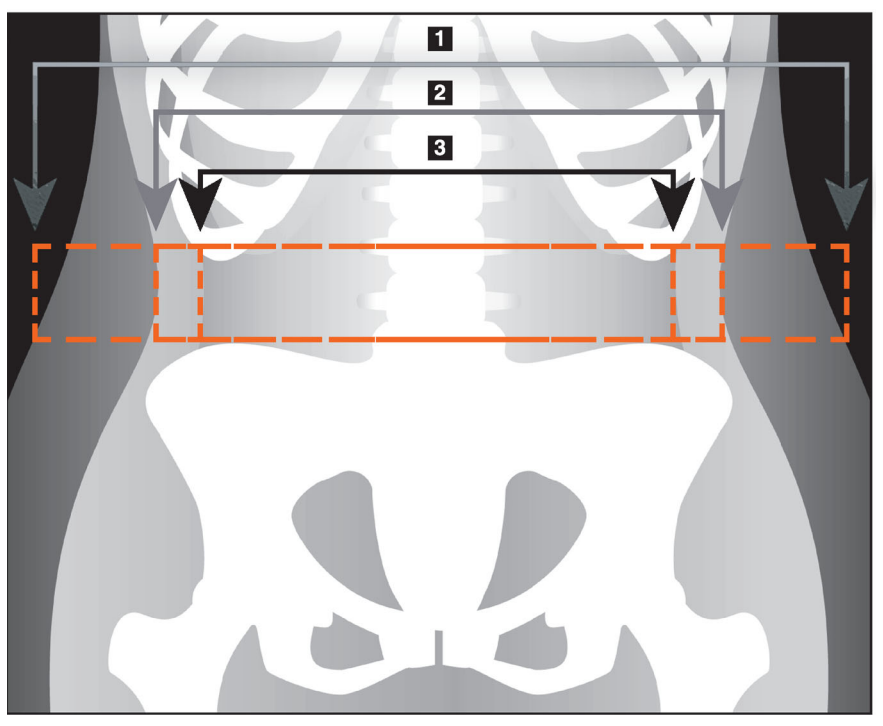

- 1. Región abdominal
- 2. Borde de grasa subcutánea
- 3. Cavidad visceral

Puede seleccionar y mover las líneas verticales de VAT. Los modos entero y de línea están disponibles para la opción de VAT. El modo de punto no está disponible para esta opción.

#### 10.5.6 Referencias de VAT

Las referencias relacionadas con la utilidad clínica del cálculo de la grasa visceral incluyen:

- Sam S, Haffner S, Davidson MH, D'Agostino Sr RB, Feinstein S, Kondos, et al. "Relationship of Abdominal Visceral and Subcutaneous Adipose Tissue With Lipoprotein Particle Number and Size in Type 2 Diabetes." *Diabetes*, Vol. 57, agosto de 2008
- Pascot A, Lemieux I, Prud'homme D, Tremblay A, Nadeau A, Couillard C, et al. "Reduced HDL particle size as an additional feature of the atherogenic dyslipidemia of abdominal obesity." *Journal of Lipid Research*, Volúmen 42, 2001
- Fox C, Massaro JM, Hoffmann U, Pou KM, Maurovich-Horvat P, Liu C, et al. "Abdominal Visceral and Subcutaneous Adipose Tissue Compartments: Association With Metabolic Risk Factors in the Framingham Heart Study" *Circulation* 2007, 116:39-48
- Preis S, Massaro JM, Robins SJ, Hoffmann U, Vasan RS, Irlbeck T. "Abdominal Subcutaneous and Visceral Adipose Tissue and Insulin Resistance in the Framingham Heart Study." *Obesity* (Silver Spring). Noviembre de 2010; 18(11): 2191-2198. doi:10.1038/oby.2010.59

10. Examen de cuerpo entero

- Nieves DJ, Cnop M, Retzlaff B, Walden CE, Brunzell JD, Knopp RH, Kahn SE. "The Atherogenic Lipoprotein Profile Associated With Obesity and Insulin Resistance Is Largely Attributable to Intra-Abdominal Fat." *Diabetes*, VOL. 52, enerto de 2003
- Goodpaster BH, Krishnaswami S, Harris TB, Katsiaras A, Kritchevsky SB, Simonsick EM, et al. "Obesity, Regional Body Fat Distribution, and the Metabolic Syndrome in Older Men and Women." *ARCH INTERN MED*, Vol. 165, abril de 11, 2005. WWW.ARCHINTERNMED.COM.

### 10.6 Ver resultados

Haga clic en **Resultados** y en DMO para obtener resultados de la densidad mineral ósea.

Haga clic en ACC (o BCA en inglés) para obtener los resultados de la composición corporal que incluyen las regiones, más las subregiones androide y ginoide.

### 10.6.1 Reglas

Las reglas se ubican en la imagen de exploración de cuerpo entero para medir la anatomía del paciente. Se pueden agregar hasta seis reglas.

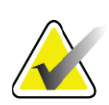

**Nota** *Las reglas requieren de una imagen de exploración especial que no se incluye en algunas versiones anteriores de APEX. Las reglas no se encuentran disponibles para esas exploraciones.*

### Para agregar una regla:

- 1. Asegúrese de seleccionar DMO en la Caja de herramientas Resultados y haga clic en **Reglas**. *El cursor cambia a una cruz cuando se ubica sobre la imagen de exploración.*
- 2. Coloque la cruz en la imagen donde comenzará la regla y haga clic y arrastre una línea para ubicar la regla.

#### Para seleccionar una regla:

El cursor cambia a una mano cuando se ubica directamente sobre una regla. Cuando se muestre el cursor con la forma de una mano, haga clic para seleccionar una regla.

#### Para mover una regla:

Seleccione la regla. Cuando se muestre el cursor con la forma de una mano, haga clic y arrastre la regla hacia la ubicación deseada o utilice las flechas del teclado para mover la regla hacia arriba, hacia abajo, hacia la izquierda o hacia la derecha.

#### Para seleccionar el endpoint de una regla:

El cursor cambia a una flecha en el endpoint de una regla. Cuando se muestre el cursor con la forma de una flecha, haga clic para seleccionar el endpoint.

#### Para cambiar el tamaño de una regla:

Cuando se muestre el cursor con la forma de una flecha, haga clic y arrastre el endpoint hacia la ubicación y longitud deseada o utilice las flechas del teclado para mover el endpoint hacia arriba, hacia abajo, hacia la izquierda o hacia la derecha.

### Para eliminar una regla:

Seleccione la regla y haga clic en la tecla Eliminar o, cuando se muestre el cursor con la forma de una mano, haga clic con el botón derecho y luego en Eliminar.

### Para acercar o alejar una imagen:

Con la regla seleccionada, haga clic en el botón **Sol/Luna** y seleccione el factor de zoom deseado utilizando el control Zoom. El tamaño de la imagen puede cambiarse a un 100%, 144%, 200%, 288% o 400%. Haga clic nuevamente en el botón **Sol/Luna** para regresar a la ubicación de la regla.

### Mostrar la casilla de verificación

Con la regla seleccionada, se marcará esta casilla de verificación como opción predeterminada. Con la regla sin seleccionar, marque la opción de mostrar las reglas en la imagen. Si no se marcan, las reglas no aparecen en la imagen (las reglas no se eliminan pero no se muestran).

### 10.7 Salir del análisis

Si su análisis está completo, haga clic en **Cerrar** para imprimir un informe o para analizar otra exploración. Para crear subregiones definidas por el usuario, haga clic en **Subregiones** y continúe con la [Sección 10.8](#page-78-0) *[Subregiones definidas por el usuario](#page-78-0)* en la página 61.

### <span id="page-78-0"></span>10.8 Subregiones definidas por el usuario

El modo de análisis de las subregiones es una herramienta de investigación desarrollada para permitir a los investigadores medir diversas regiones definidas por el usuario del tejido óseo y el tejido blando. Toda área que se encuentre dentro de la exploración de cuerpo entero se puede analizar. Puede haber hasta siete subregiones que pueden presentar formas irregulares y superposiciones. Si las regiones se superponen, entonces el promedio neto será la unión matemática de las regiones individuales.

10. Examen de cuerpo entero

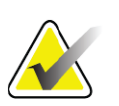

**Nota** *Si desea obtener una descripción de los botones de paso de análisis y las cajas de herramientas, consulte la [Sección 6.1 Botones de](#page-33-0)  [paso del análisis en la página 16.](#page-33-0)*

### 10.9 Resolver los resultados asimétricos con la reflexión

El mensaje de advertencia de resultados asimétricos se muestra si se detecta una diferencia importante en el nivel de masa entre los brazos derecho e izquierdo (25%), o entre las piernas derecha e izquierda (15%).

#### **Figura 34 Advertencia de resultados asimétricos**

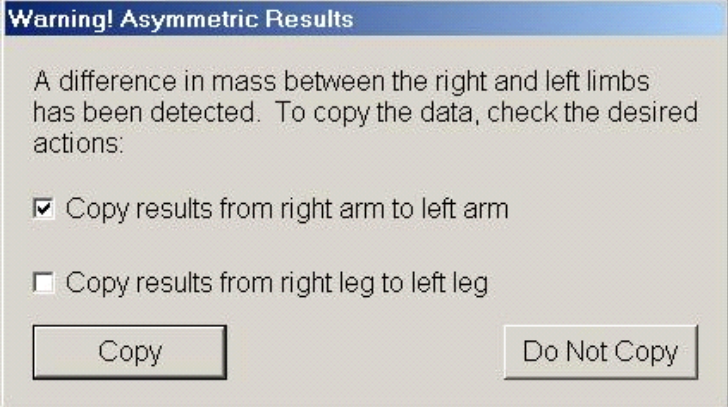

Las causas posibles de la detección y las resoluciones incluyen:

- Las líneas de análisis de cuerpo entero que separan los brazos y las piernas están asimétricamente ubicadas. Examine las líneas que se usan en el análisis y haga clic en Regiones para ajustar las líneas del brazo y la pierna de modo que estén simétricas.
- Parte de un brazo o una pierna (usualmente a la altura de la cadera) quedó fuera del campo de exploración. En la pantalla de advertencia puede seleccionar la opción de copiar el brazo o la pierna completos en el brazo o la pierna con la información faltante.
- El cuerpo del paciente es asimétrico (por ejemplo, amputación, polio, etc.). Si se trata de un paciente con un nivel de asimetría considerable, consulte con el médico para determinar cómo se deben informar los resultados. Si no se realiza la copia, se obtienen las medidas más exactas del paciente, pero las copias permiten hacer una comparación más precisa con los datos de referencia al momento de tomar las medidas de cuerpo entero.

El sistema automáticamente determina qué extremidad es inferior. En el cuadro de diálogo del mensaje de advertencia, puede seleccionar la opción de copiar los resultados de la extremidad más grande en la extremidad más pequeña. Para ello, debe marcar una o ambas casillas de verificación de los mensajes.

En el ejemplo del cuadro de diálogo del mensaje de advertencia, la masa del brazo derecho es significativamente superior al nivel de masa del brazo izquierdo, pero la diferencia de masa entre las piernas derecha e izquierda no fue lo suficientemente importante como para que el sistema sugiera la acción de copiar. De todos modos, se puede marcar esta casilla si desea que el sistema también copie los resultados de la pierna.

Haga clic en Copiar para realizar la acción indicada en las casillas de verificación. Haga clic en No copiar para cerrar sin cambiar los resultados. Los resultados que se copian de un brazo o una pierna al otro se indican en el informe. La copia de un lado al otro puede afectar el nivel de exactitud y precisión. Sin embargo, de acuerdo a la contextura física de la persona, la copia puede brindar resultados extremadamente precisos.

### 10.10 Habilitar ACC NHANES

Para habilitar ACC NHANES, ingrese en Menú principal de APEX, seleccione las fichas Utilidades, Configuración del sistema, Analizar y marque la casilla de verificación Habilitar ACC NHANES. Seleccione esta opción para aplicar la calibración recomendada por Schoeller *et al.*<sup>1</sup> Cuando esta opción está habilitada, se verá ACC NHANES en la sección de resultados del ACC.

### 10.11 Generar e imprimir informes

Consulte la Sección 20 *Informes* [en la página 101](#page-118-0).

<sup>1.</sup> Schoeller DA, Tylavsky FA, Baer DJ, Chumlea WC, Earthman CP, Fuerst T,Harris TB,Heymsfield SB, Horlick M, Lohman TG, Lukaski HC, Shepherd J, Siervogel RM, Borrud LG "QDR 4500A dual-energy X-ray absorptiometer underestimates fat mass in comparison with criterion methods in adults" (El absorciómetro de rayos X de energía dual QDR 4500A subestima la masa grasa en comparación con los métodos de criterios en adultos". Am J Clin Nutr. 2005;81(5):1018-25.

# 11 Examen de la DMO de la columna vertebral lateral/AP (Horizon A)

## 11.1 Función de seguridad de la mesa

El movimiento del brazo-C se detiene si usted o el paciente tocan las bandas de seguridad que hay a lo largo de cada borde de la mesa. Si esto sucede, presione **Habilitar la exploración lateral** para completar la rotación del brazo-C.

# <span id="page-81-0"></span>11.2 Posicionamiento para la exploración AP/lateral

Inicie el examen tal y como se describe en Sección 4.4 *[Usar la Lista de](#page-30-0)  [trabajo para recuperar un registro de paciente](#page-30-0)* en la página 13. En la ventana Seleccionar el **tipo de exploración**, seleccione **AP/Lateral**.

- 1. En el panel de control, presione **Paciente adentro/afuera**.
- 2. Coloque al paciente sobre su espalda con la cabeza en el extremo derecho de la mesa.
- 3. En el panel de control, presione **Centrar**.
- 4. Coloque al paciente tal y como se muestra ([Figura 35\)](#page-82-0).

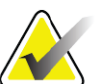

**Nota** *El paciente no deberá moverse entre las exploraciones AP y lateral.*

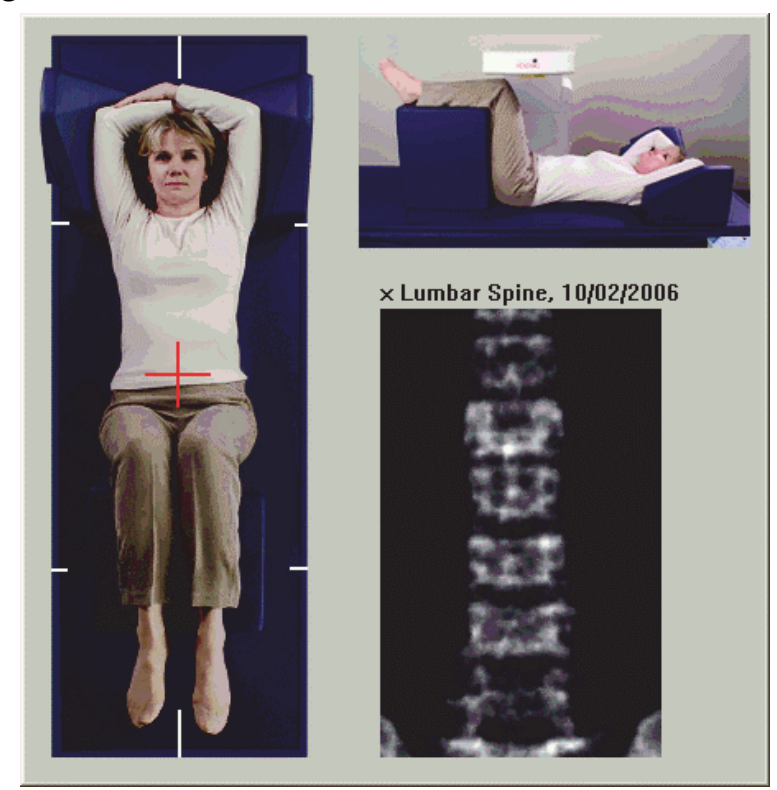

#### <span id="page-82-0"></span>**Figura 35 Posicionamiento de la columna vertebral lateral/AP**

### 11.3 Iniciar la exploración AP

- 1. En el panel de control, presione **Habilitar la exploración lateral**.
- 2. Haga clic en **Continuar**.
- 3. Consulte Sección 7.3 *[Iniciar la exploración de columna vertebral AP](#page-40-0)  lumbar* [en la página 23](#page-40-0) y realice la exploración por completo.

### 11.4 Analizar la exploración AP

- 1. Haga clic en **Siguiente >>**.
- 2. Haga clic en **Cerrar**.
- 3. Presione continuamente **Habilitar la exploración lateral** en el panel de control hasta que el brazo-C haya rotado completamente hasta la posición de exploración lateral.

### <span id="page-82-1"></span>11.5 Iniciar la exploración lateral

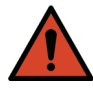

**Advertencia:** *Si el indicador de rayos X del panel de control no se apaga transcurridos 10 segundos de la finalización de la exploración, presione el botón rojo Parada de emergencia inmediatamente. Póngase en contacto con su representante del servicio de Hologic antes de reanudar el funcionamiento.*

11. Examen de la DMO de la columna vertebral lateral/AP (Horizon A)

- 1. Haga clic en **Iniciar exploración**. El *indicador de rayos X activados* destella hasta que la exploración se detiene.
- 2. Cuando vea la sección de **L2** a **L4** completa [\(Figura 36](#page-83-0)), haga clic en **Detener exploración**.

#### <span id="page-83-0"></span>**Figura 36 Columna vertebral lateral**

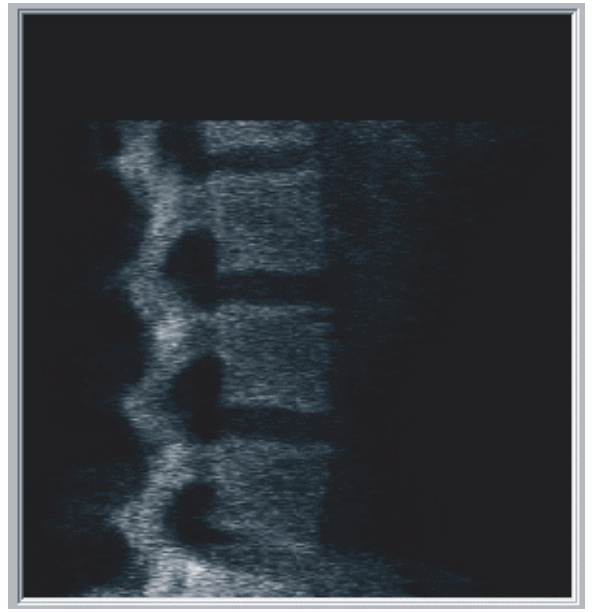

3. Presione **Habilitar la exploración lateral** de manera continua en el panel de control hasta que el brazo-C haya rotado hasta su posición original.

### 11.6 Analizar la exploración lateral

- 1. Haga clic en **Analizar exploración**.
- 2. Haga clic en **Siguiente >>**.

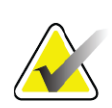

**Nota** *Si desea obtener una descripción de los botones de paso de análisis y las cajas de herramientas, consulte la [Sección 6.1 Botones de](#page-33-0)  [paso del análisis en la página 16.](#page-33-0)*

### 11.6.1 Definir la zona de interés global

- 1. Haga clic en **Zona de interés global**.
- 2. Con las herramientas **Modo entero** y **Modo de línea**, ajuste la zona de interés tal y como se muestra en la [Figura 37.](#page-84-0)

<span id="page-84-0"></span>**Figura 37 Zona de interés lateral**

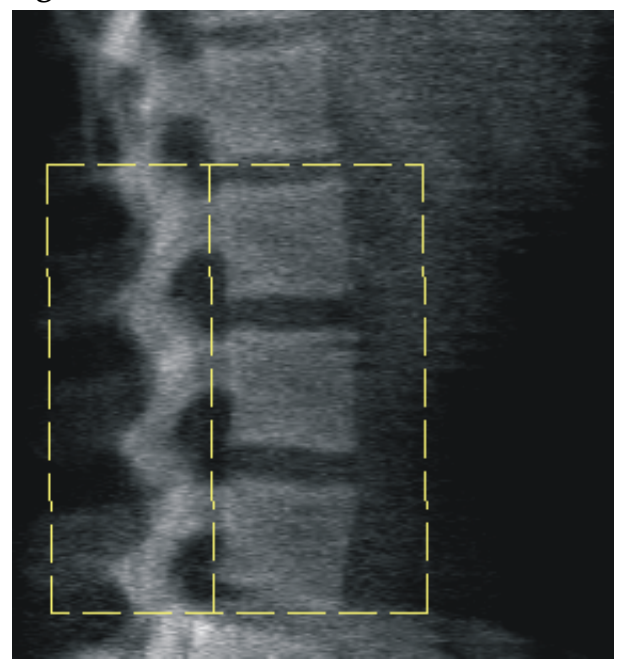

### 11.6.2 Ajustar las delimitaciones vertebrales

- 1. Haga clic en **Delimitaciones vertebrales y en Delimitación anterior.**
- 2. Mediante las herramientas **Modo de línea** y **Modo de punto**, ajuste las delimitaciones vertebrales tal y como se muestra en la [Figura 38](#page-84-1).

<span id="page-84-1"></span>**Figura 38 Delimitaciones vertebrales**

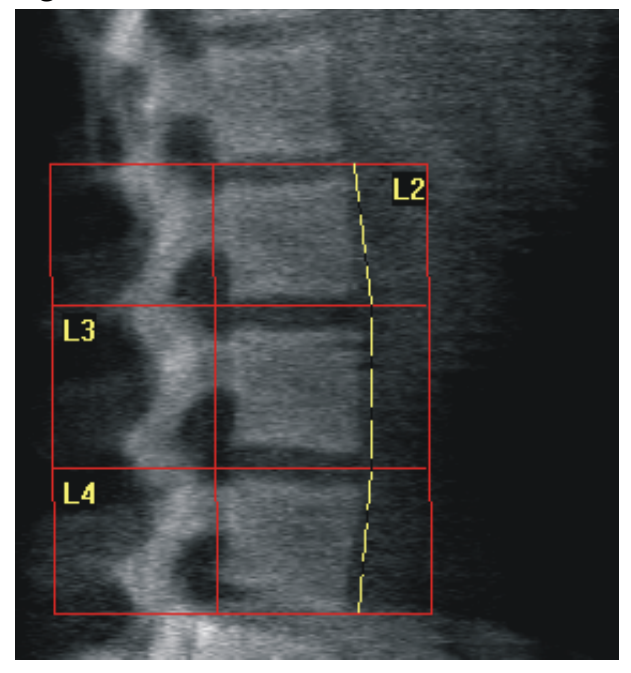

### 11.6.3 Ajustar los cuerpos vertebrales

- 1. Haga clic en **Cuerpos vertebrales**.
- 2. Mediante las herramientas **Modo de línea** y **Modo de punto**, ajuste los cuerpos vertebrales tal y como se muestra en la [Figura 39.](#page-85-0)

#### <span id="page-85-0"></span>**Figura 39 Cuerpos vertebrales**

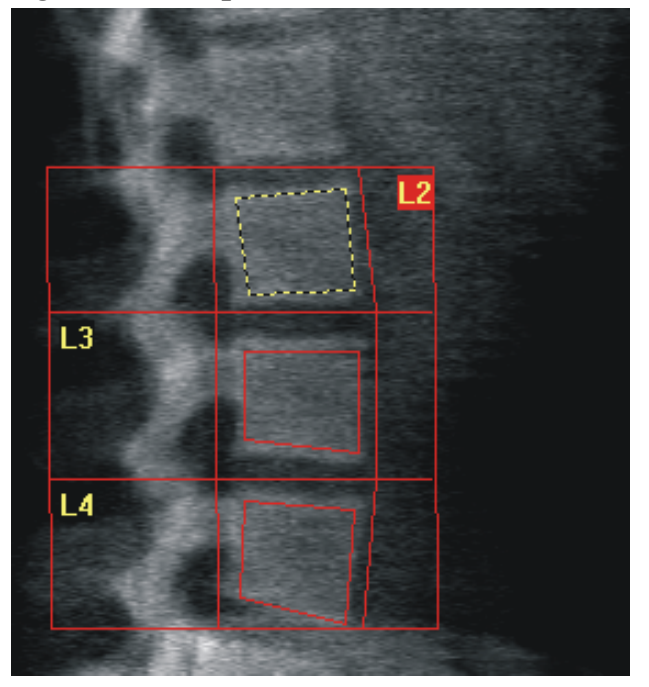

11.6.4 Ver el mapa óseo

- 1. Haga clic en **Mapa óseo**.
- 2. Si el mapa óseo no está completo para los cuerpos vertebrales, ajuste los cuadros tal y como se muestra en la [Figura 39.](#page-85-0) En la mayoría de los casos no será necesario editar el mapa óseo.

#### **Figura 40 Mapa óseo lateral**

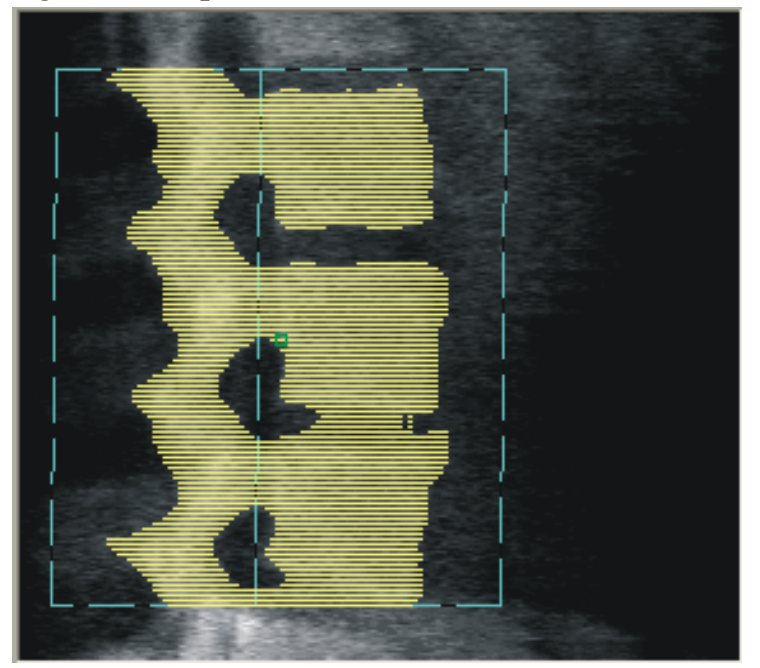

### 11.6.5 Ajustar las regiones medias

Si esta opción está activada, utilice el botón **Regiones medias** y las herramientas **Modo entero**, **Modo de línea** y **Modo de punto** para ajustar las regiones que indican la densidad ósea en el interior de los cuerpos vertebrales (consulte la [Figura 39\)](#page-85-0).

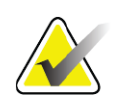

**Nota** *La opción Regiones medias se puede activar en las pestañas Analizar, Configuración del sistema, menú Utilidades.*

# 11.7 Ver resultados

- 1. Haga clic en **Resultados**.
- 2. Haga clic en **DMO** para ver los resultados de DMO o en **AA-DMO** para ver los resultados de DMO ajustado de ancho.

### 11.8 Salir del análisis

- 1. Haga clic en **Cerrar**.
- 2. Haga clic en **Informe**.

### 11.9 Generar e imprimir informes

Consulte la Sección 20 *Informes* [en la página 101](#page-118-0).

# 12 Examen de la DMO de la columna vertebral en decúbito lateral

Inicie el examen tal y como se describe en Sección 4.4 *[Usar la Lista de](#page-30-0)  [trabajo para recuperar un registro de paciente](#page-30-0)* en la página 13. En la ventana Seleccionar el **tipo de exploración**, seleccione **AP/Decúbito**.

## 12.1 Realizar y analizar la exploración AP

La parte AP de la exploración de columna vertebral en decúbito lateral se realiza del mismo modo que una exploración de columna vertebral AP lumbar. Consulte Sección 7 *[Examen de columna vertebral AP lumbar](#page-38-0)* en la [página 21](#page-38-0) y siga el procedimiento descrito hasta completar el análisis AP.

### 12.2 Posicionar al paciente para la exploración en decúbito lateral

- 1. Coloque al paciente tal y como se muestra ([Figura 41](#page-88-0) y [Figura 42](#page-88-1)).
- 2. Coloque una almohada debajo de la cabeza para mantener el cuerpo derecho y la columna vertebral paralela a la mesa.
- 3. Doble las rodillas unos 90 grados.
- 4. Extienda la parte superior de los brazos del paciente a 90 grados del plano coronal medio.
- 5. Ajuste el cuerpo hasta que se encuentre en una posición lateral exacta.

a Decu-Lateral, 16.03.2006

<span id="page-88-0"></span>**Figura 41 Posición de decúbito lateral**

<span id="page-88-1"></span>**Figura 42 Posición de la columna vertebral** 

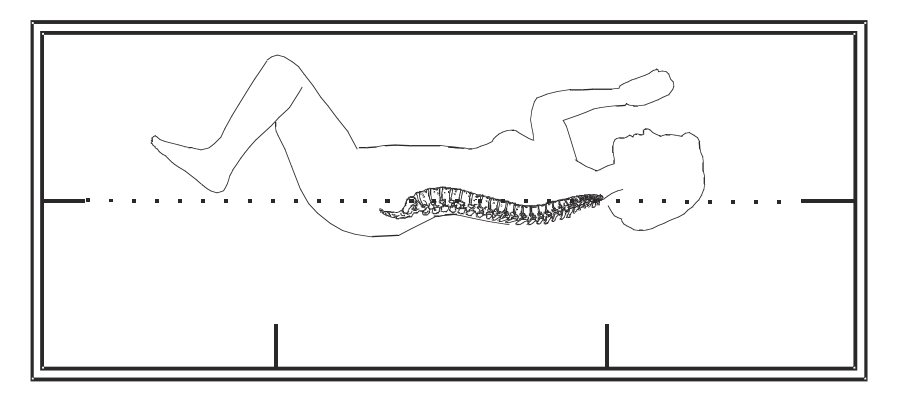

### 12.3 Posicionar el brazo-C para la exploración en decúbito lateral

- 1. Coloque el brazo-C tal y como se muestra ([Figura 41](#page-88-0)).
- 2. Encienda el láser.
- 3. Posicione los punteros en forma de cruz del láser 5 cm (2 pulgadas) por debajo de la cresta ilíaca y céntrelos sobre la columna vertebral.
- 4. Mueva los punteros en forma de cruz del láser 2.5 cm (1 pulgada) en dirección a la espalda del paciente.

5. Haga clic en **Continuar**.

### 12.4 Iniciar la exploración en decúbito lateral

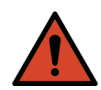

**Advertencia:** *Si el indicador de rayos X del panel de control no se apaga transcurridos 10 segundos de la finalización de la exploración, presione el botón rojo Parada de emergencia inmediatamente. Póngase en contacto con su representante del servicio de Hologic antes de reanudar el funcionamiento.*

- 1. Haga clic en **Iniciar exploración**. El *indicador de rayos X activados* destella hasta que la exploración se detiene.
- 2. Revise la imagen a medida que se va generando. Cuando vea la sección de L2 a L4 completa, haga clic en **Detener exploración**.
- 3. Una vez obtenida una imagen lateral aceptable ([Figura 43\)](#page-89-0), ayude al paciente a bajar de la mesa.

#### <span id="page-89-0"></span>**Figura 43 Columna vertebral en decúbito**

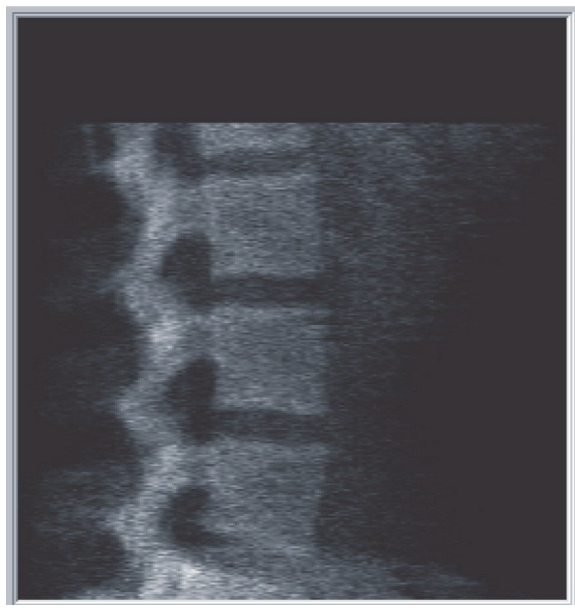

- 12.4.1 Reposicionamiento de la exploración (si es necesario)
	- 1. Haga clic en **Reposicionar exploración**.
	- 2. Coloque el cursor sobre la imagen de la columna vertebral ([Figura 44\)](#page-90-0).

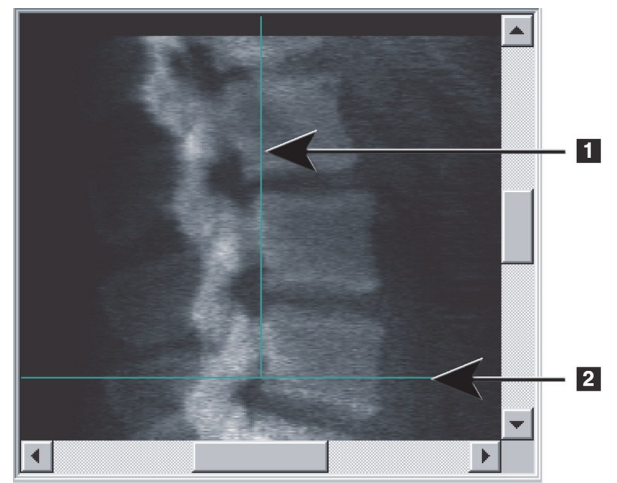

#### <span id="page-90-0"></span>**Figura 44 Reposicionamiento de decúbito**

- 3. Para reposicionar, haga clic y arrastre la imagen de modo que:
	- La cresta ilíaca esté por debajo o en la línea de posicionamiento horizontal **[1]** de color azul y dentro de la parte inferior del campo de exploración.
	- El centro de la columna vertebral se alinee con la línea de posicionamiento vertical de color azul **[2]**.
- 4. Cuando la columna vertebral esté posicionada correctamente, haga clic en **Reiniciar exploración** y repita la exploración.

### 12.5 Analizar la exploración

- 1. Haga clic en **Analizar exploración**.
- 2. Haga clic en **Siguiente >>**.

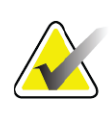

**Nota** *Si desea obtener una descripción de los botones de paso de análisis y las cajas de herramientas, consulte la [Sección 6.1 Botones de](#page-33-0)  [paso del análisis en la página 16.](#page-33-0)*

- 12.5.1 Definir la zona de interés global
	- 1. Haga clic en **Zona de interés global**.
	- 2. Con las herramientas **Modo entero**, **Modo de línea** y **Modo de punto**, ajuste la zona de interés [\(Figura 45\)](#page-91-0).

#### **Horizon Bone Densitometry System User Guide**

12. Examen de la DMO de la columna vertebral en decúbito lateral

#### <span id="page-91-0"></span>**Figura 45 Zona de interés lateral**

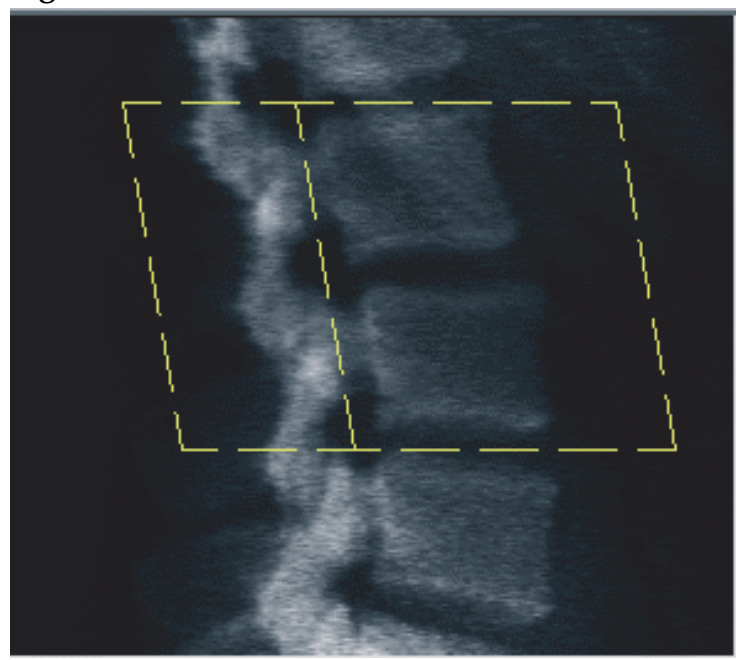

#### 12.5.2 Ajustar las delimitaciones vertebrales

- 1. Haga clic en **Delimitaciones vertebrales** y **en Delimitación anterior**.
- 2. Mediante las herramientas **Modo de línea** y **Modo de punto**, ajuste las **delimitaciones vertebrales** tal y como se muestra en la [Figura 46.](#page-91-1)

<span id="page-91-1"></span>**Figura 46 Delimitaciones vertebrales**

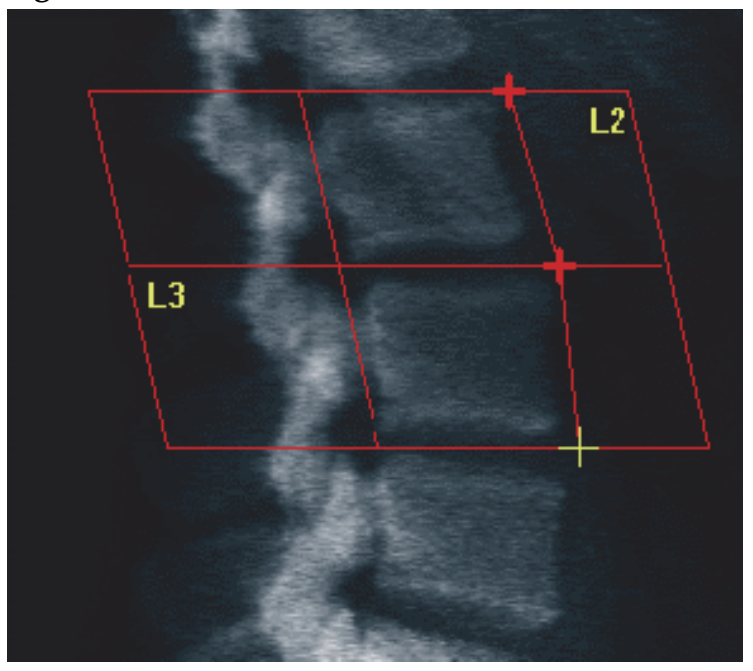

12. Examen de la DMO de la columna vertebral en decúbito lateral

### 12.5.3 Ajustar los cuerpos vertebrales

- 1. Haga clic en **Cuerpos vertebrales**.
- 2. Con las herramientas **Modo entero**, **Modo de línea** y **Modo de punto**, ajuste los cuerpos vertebrales ([Figura 47\)](#page-92-0).

#### <span id="page-92-0"></span>**Figura 47 Cuerpos vertebrales**

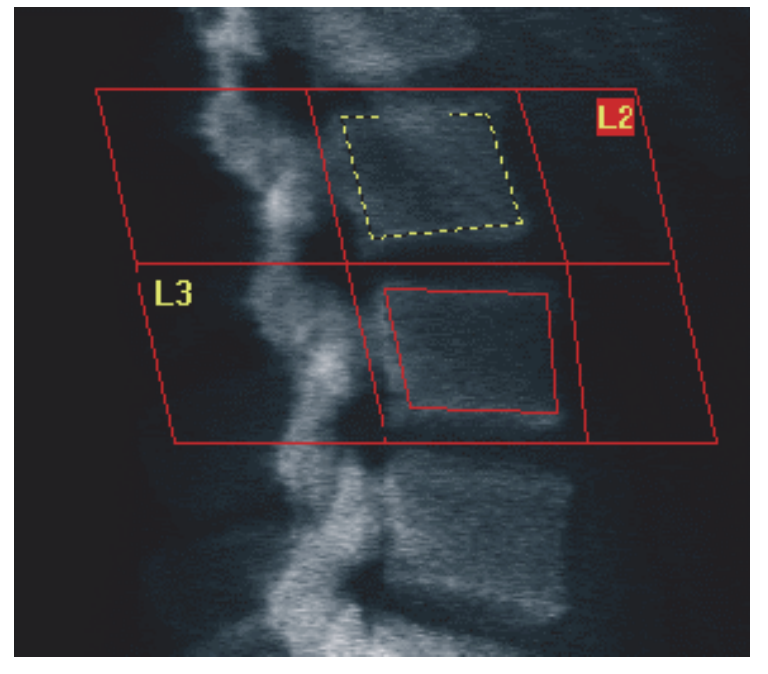

#### 12.5.4 Ver el mapa óseo

- 1. Haga clic en **Mapa óseo**.
- 2. En la mayoría de los casos no será necesario editar el mapa óseo. Si es necesario, haga clic en **Cuerpos vertebrales** y ajuste de nuevo **L2** o **L3** de modo que queden dentro de los bordes del hueso.

#### **Horizon Bone Densitometry System User Guide**

12. Examen de la DMO de la columna vertebral en decúbito lateral

#### **Figura 48 Mapa óseo lateral**

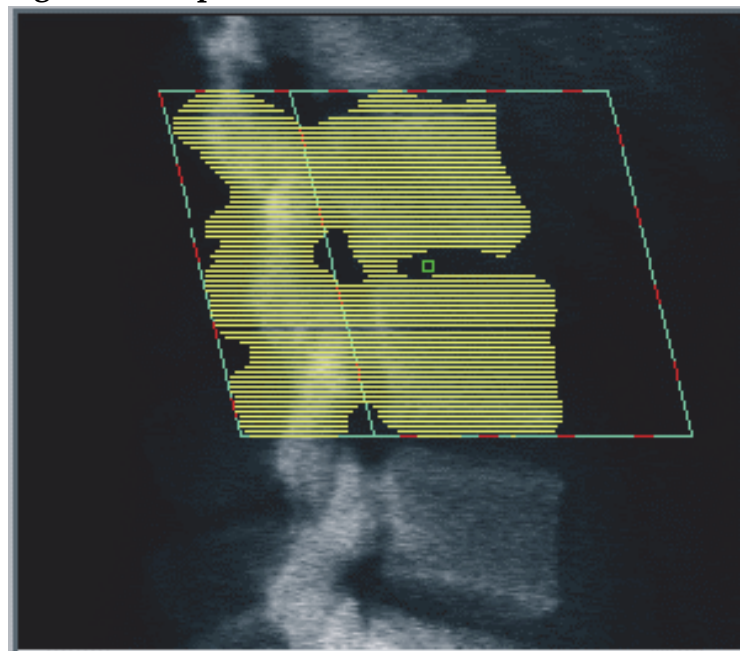

# 12.6 Ver resultados

Haga clic en **Resultados**.

### 12.7 Salir del análisis

- 1. Haga clic en **Cerrar**.
- 2. Haga clic en **Informe**.

### 12.8 Generar e imprimir informes

Consulte la Sección 20 *Informes* [en la página 101](#page-118-0).

# 13 Imágenes de IVA e IVA HD en Horizon C, W; Imágenes de IVA en Horizon Ci, Wi

Inicie el examen tal y como se describe en Sección 4.4 *[Usar la Lista de](#page-30-0)  [trabajo para recuperar un registro de paciente](#page-30-0)* en la página 13. En la ventana **Seleccionar el tipo de exploración**, seleccione **Imagen de IVA**.

# 13.1 Elegir el tipo de exploración

- 1. En la ventana **Seleccionar el tipo de exploración**, desactive la marca de verificación de la casilla **Utilizar el modo de exploración predeterminado**.
- 2. Haga clic en **Siguiente >>**.
- 3. En la ventana **¿Se incluye la exploración de columna vertebral SE AP en el examen de IVA?**, haga clic en **Imagen SE AP.**
- 4. Haga clic en **Siguiente >>**.
- 5. En la ventana **¿Se incluye exploración de columna vertebral lateral SE en examen de IVA?**, haga clic en **Imagen lateral SE**.
- 6. Haga clic en **Siguiente >>**. Aparecerá la ventana **Explorar parámetros** de la exploración IVA AP.

## 13.2 Posicionar al paciente para la exploración IVA AP

Posicione al paciente y el brazo-C tal y como se describe en [Sección 7.3](#page-40-0) *[Iniciar la exploración de columna vertebral AP lumbar](#page-40-0)* en la página 23 *salvo en el aspecto siguiente*: los hombros del paciente deben estar posicionados debajo del límite de exploración superior [\(Figura 49\)](#page-95-0).

#### **Horizon Bone Densitometry System User Guide**

13. Imágenes de IVA e IVA HD en Horizon C, W; Imágenes de IVA en Horizon Ci, Wi

#### <span id="page-95-0"></span>**Figura 49 Posicionamiento de IVA AP**

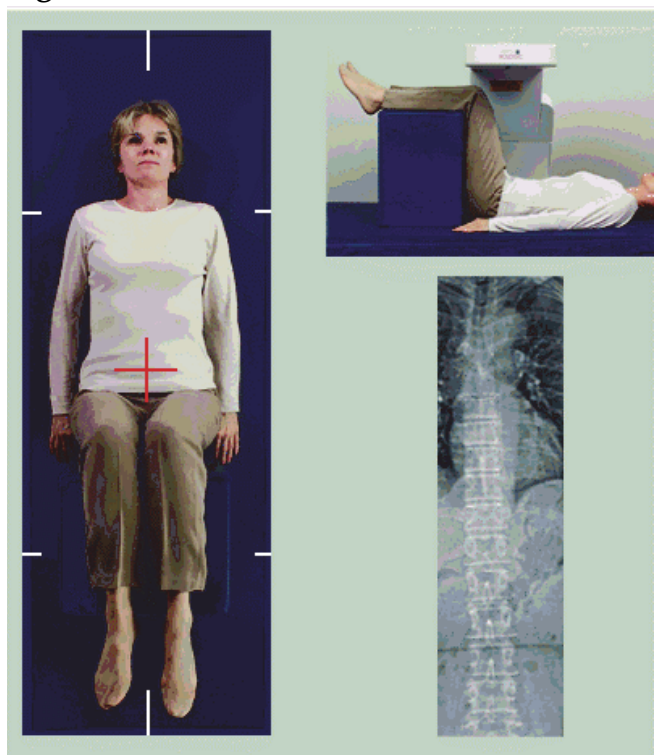

### 13.3 Iniciar la exploración IVA AP

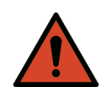

**Advertencia:** *Si el indicador de rayos X del panel de control no se apaga transcurridos 10 segundos de la finalización de la exploración, presione el botón rojo Parada de emergencia inmediatamente. Póngase en contacto con su representante del servicio de Hologic antes de reanudar el funcionamiento.*

- 1. Pida al paciente que contenga la respiración durante la exploración.
- 2. Haga clic en **Iniciar exploración**. El *indicador de rayos X activados* destella hasta que la exploración se detiene.
- 3. Revise la imagen.
- 4. Cuando vea **L4** a través de **T4** en la imagen, haga clic en el botón **Detener exploración** e indique al paciente que puede respirar con normalidad.
- 5. Haga clic en **Cerrar**.

## 13.4 Posicionar al paciente y el brazo-C para la exploración de IVA lateral

- 1. Coloque al paciente tal y como se muestra en la [Figura 50](#page-96-0) y la [Figura 51.](#page-96-1)
- 2. Doble las rodillas unos 90 grados.
- 3. Extienda la parte superior de los brazos del paciente a 90 grados del plano coronal medio.
- 4. Ajuste el cuerpo hasta que se encuentre en una posición lateral exacta.

### <span id="page-96-0"></span>**Figura 50 Posicionamiento de IVA lateral**

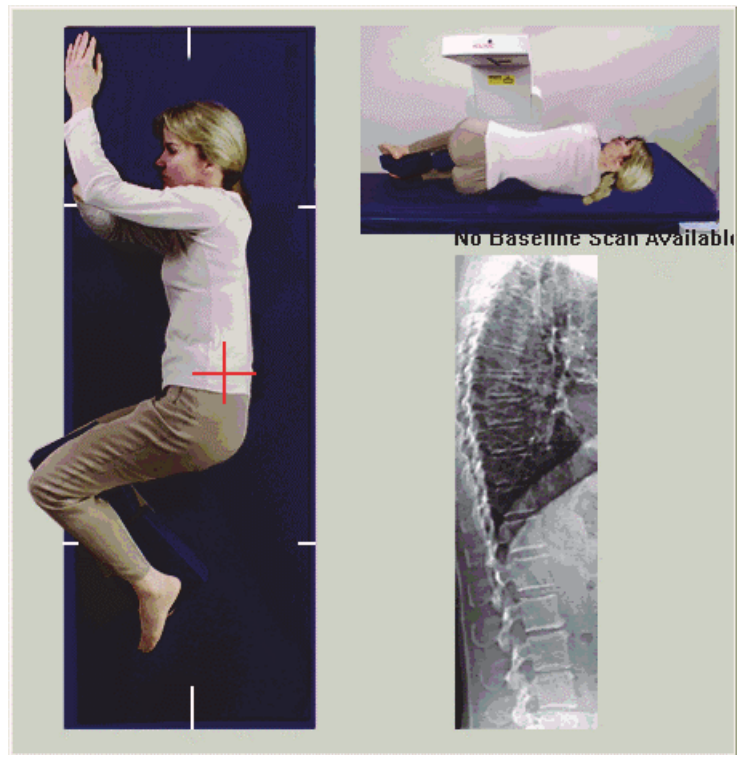

**Figura 51 Posición de la columna vertebral** 

<span id="page-96-1"></span>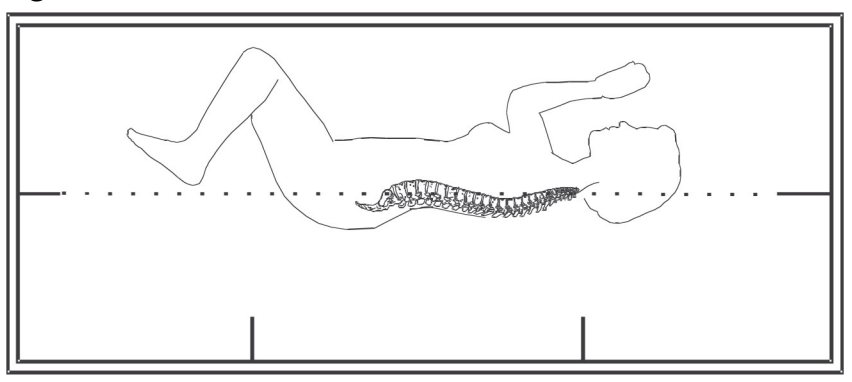

# 13.5 Iniciar la exploración de IVA lateral

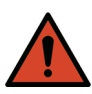

**Advertencia:** *Si el indicador de rayos X del panel de control no se apaga transcurridos 10 segundos de la finalización de la exploración, presione el botón rojo Parada de emergencia inmediatamente. Póngase en contacto con su representante del servicio de Hologic antes de reanudar el funcionamiento.*

- 1. Pida al paciente que contenga la respiración durante los diez segundos que dura la exploración.
- 2. Haga clic en **Iniciar exploración**. El *indicador de rayos X activados* destella hasta que la exploración se detiene.

### 13.6 Análisis de IVA para exploración de IVA lateral

Consulte la Sección 16 *[Análisis de IVA](#page-102-0)* en la página 85.

# <span id="page-97-0"></span>14 Imágenes de IVA e IVA HD en un sistema Horizon A

Inicie el examen tal y como se describe en Sección 4.4 *[Usar la Lista de](#page-30-0)  [trabajo para recuperar un registro de paciente](#page-30-0)* en la página 13. En la ventana **Seleccionar el tipo de exploración**, seleccione **Imagen de IVA.**

### <span id="page-97-1"></span>14.1 Posicionar al paciente

Posicione al paciente tal y como se describe en Sección 11.2 *[Posicionamiento](#page-81-0)  [para la exploración AP/lateral](#page-81-0)* en la página 64 *salvo en los siguientes aspectos:* los hombros del paciente deben estar posicionados debajo de la línea límite de exploración superior.

#### **Figura 52 Posicionamiento de IVA AP**

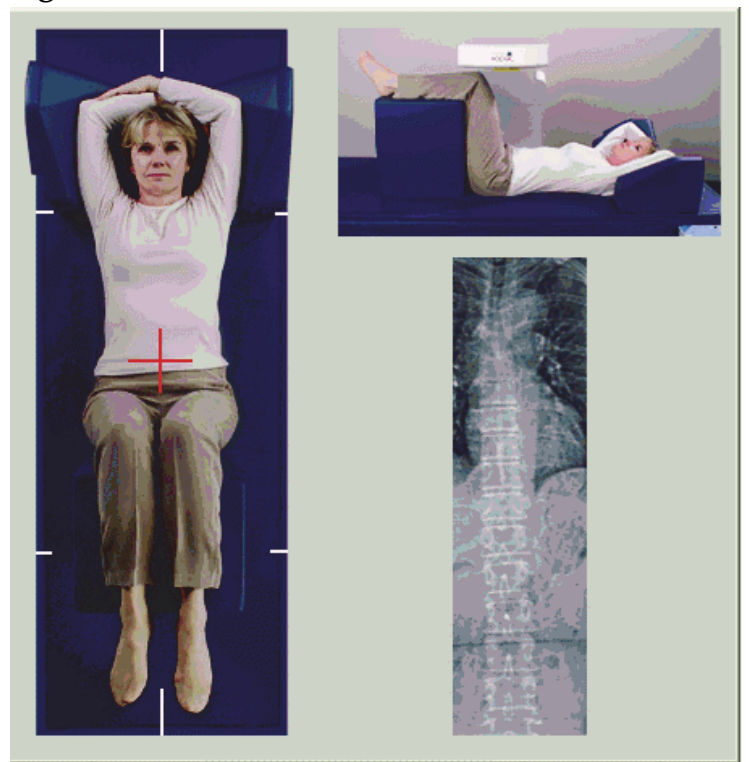

### 14.2 Elegir el tipo de exploración

- 1. En la ventana **Seleccionar el tipo de exploración**, desactive la marca de verificación de la casilla **Utilizar el modo de exploración** predeterminado.
- 2. Haga clic en **Siguiente >>**.
- 3. En la ventana **¿Se incluye la exploración de columna vertebral SE AP en el examen de IVA?**, haga clic en **Imagen SE AP.**
- 4. Haga clic en **Siguiente >>**.
- 5. En la ventana **¿Se incluye exploración de columna vertebral lateral SE en examen de IVA?**, haga clic en **Imagen lateral SE**.
- 6. Haga clic en **Siguiente >>**. Aparecerá el mensaje *Presione de manera continua HABILITAR...*

Una vez que se ha presionado **Habilitar la exploración lateral**, la mesa se bloqueará. Sólo se podrá mover el brazo-C. Si es necesario, mueva al paciente al eje longitudinal del puntero en forma de cruz del láser.

14. Imágenes de IVA e IVA HD en un sistema Horizon A

# 14.3 Iniciar la exploración IVA AP

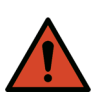

**Advertencia:** *Si el indicador de rayos X del panel de control no se apaga transcurridos 10 segundos de la finalización de la exploración, presione el botón rojo Parada de emergencia inmediatamente. Póngase en contacto con su representante del servicio de Hologic antes de reanudar el funcionamiento.*

- 1. Pida al paciente que contenga la respiración durante la exploración.
- 2. Haga clic en **Iniciar exploración**. El *indicador de rayos X activados* destella hasta que la exploración se detiene.
- 3. Revise la imagen.
- 4. Cuando vea L4 a través de T4 en la imagen, haga clic en el botón **Detener exploración** y, a continuación, indique al paciente que puede respirar con normalidad.
- 5. Haga clic en **Cerrar**. Aparecerá el mensaje *Presione de manera continua HABILITAR...*
- 6. Presione continuamente **Habilitar la exploración lateral** en el panel de control hasta que el brazo-C haya rotado completamente hasta la posición de exploración lateral.

#### **Figura 53 Posicionamiento de IVA lateral**

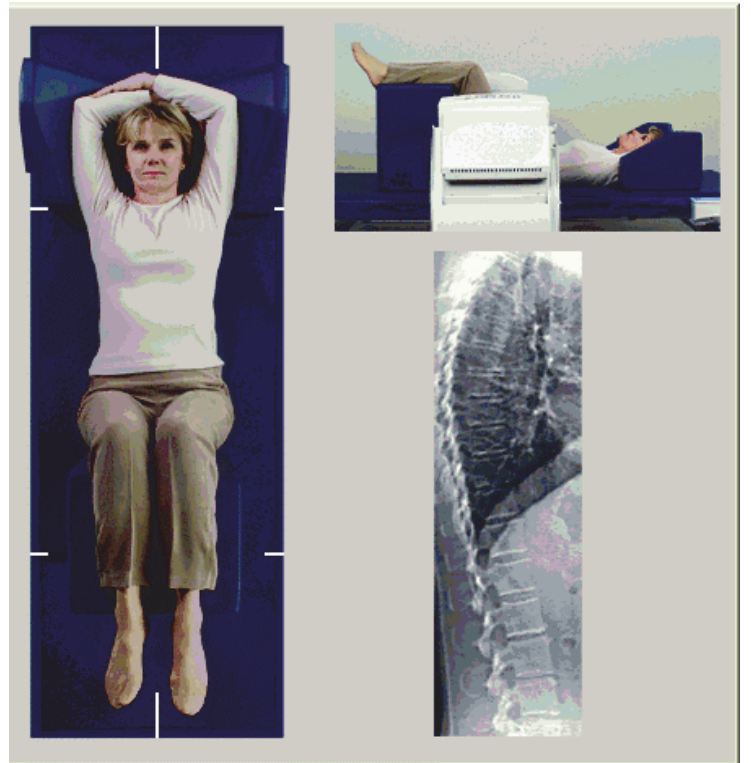

# <span id="page-100-0"></span>14.4 Iniciar la exploración de IVA lateral

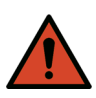

**Advertencia:** *Si el indicador de rayos X del panel de control no se apaga transcurridos 10 segundos de la finalización de la exploración, presione el botón rojo Parada de emergencia inmediatamente. Póngase en contacto con su representante del servicio de Hologic antes de reanudar el funcionamiento.*

- 1. Pida al paciente que contenga la respiración durante los diez segundos que dura la exploración.
- 2. Haga clic en **Iniciar exploración**. El *indicador de rayos X activados* destella hasta que la exploración se detiene.
- 3. Revise la imagen.
- 4. Cuando vea **L4** a través de **T4** en la imagen, haga clic en el botón Detener exploración y, a continuación, indique al paciente que puede respirar con normalidad.
- 5. Presione **Habilitar la exploración lateral** de manera continua en el panel de control hasta que el brazo-C haya rotado hasta su posición original.
- 6. Haga clic en **Salir**.
- 7. Presione **Paciente adentro/afuera** en el panel de control y, cuando se detenga el movimiento, ayude al paciente a abandonar la mesa.

# 14.5 Análisis de IVA para exploración de IVA lateral

Consulte la Sección 16 *[Análisis de IVA](#page-102-0)* en la página 85.

# 15 IVA con examen de DMO

Inicie el examen tal y como se describe en Sección 4.4 *[Usar la Lista de](#page-30-0)  [trabajo para recuperar un registro de paciente](#page-30-0)* en la página 13. En la ventana **Seleccionar el tipo de exploración**, seleccione **IVA con DMO**.

Hologic recomienda realizar las exploraciones en el siguiente orden:

- 1. una exploración IVA AP
- 2. una exploración de DMO AP
- 3. una exploración de DMO lateral , y
- 4. una exploración de IVA lateral

### 15.1 Posicionar al paciente

Posicione al paciente tal y como se describe en Sección 11.2 *[Posicionamiento](#page-81-0)  [para la exploración AP/lateral](#page-81-0)* en la página 64 *salvo en los siguientes aspectos:* los hombros del paciente deben estar posicionados debajo de la línea límite de exploración superior.

# 15.2 Elegir el tipo de exploración

- 1. En la ventana **Seleccionar el tipo de exploración**, desactive la marca de verificación de la casilla **Utilizar el modo de exploración predeterminado**.
- 2. Haga clic en **Siguiente >>**.
- 3. En la ventana **¿Se incluye la exploración de columna vertebral SE AP en examen de IVA?**, haga clic en **Imagen SE AP**.
- 4. Haga clic en **Siguiente >>**.
- 5. En la ventana **Seleccionar Modo de exploración de columna vertebral AP lumbar**, haga clic en **Express (x)**.
- 6. Haga clic en **Siguiente >>**.
- 7. En la ventana **Seleccione el modo de exploración lateral para examen lateral/AP**, haga clic en **Distribución rápida (f)**.
- 8. Haga clic en **Siguiente >>**.
- 9. En la ventana **¿Se incluye exploración de columna vertebral lateral SE en examen de IVA?**, haga clic en **Imagen lateral SE**.
- 10. Haga clic en **Siguiente >>**. Aparecerá el mensaje *Presione de manera continua HABILITAR...*

### 15.3 Realizar la exploración IVA AP

Realice la exploración IVA AP tal y como se describe en [Sección 14](#page-97-0) *Imágenes de IVA e IVA HD en un sistema Horizon A* en la página 80, empezando con Sección 14.1 *[Posicionar al paciente](#page-97-1)* en la página 80.

Una vez que se ha presionado **Habilitar la exploración lateral**, la mesa se bloqueará. Sólo se podrá mover el brazo-C. Si es necesario, mueva al paciente al eje longitudinal del puntero en forma de cruz del láser.

# 15.4 Realizar y analizar la exploración de DMO AP

Realice y analice la exploración de DMO AP tal y como se describe en Sección 7.3 *[Iniciar la exploración de columna vertebral AP lumbar](#page-40-0)* en la [página 23](#page-40-0) y Sección 7.4 *[Analizar la exploración](#page-41-0)* en la página 24.

### 15.5 Realizar la exploración de DMO lateral

Realice la exploración de DMO lateral tal y como se describe en Sección 11.5 *[Iniciar la exploración lateral](#page-82-1)* en la página 65.

### 15.6 Realizar la exploración de IVA lateral

Realice la exploración de IVA lateral tal y como se describe en [Sección 14.4](#page-100-0) *[Iniciar la exploración de IVA lateral](#page-100-0)* en la página 83.

## 15.7 Análisis de IVA

Consulte la Sección 16 *[Análisis de IVA](#page-102-0)* en la página 85.

# <span id="page-102-0"></span>16 Análisis de IVA

La ventana de Viewer [\(Figura 54\)](#page-102-1) tal y como se describe en la [Tabla 16.](#page-103-0)

#### <span id="page-102-1"></span>**Figura 54 Ventana de Viewer de IVA**

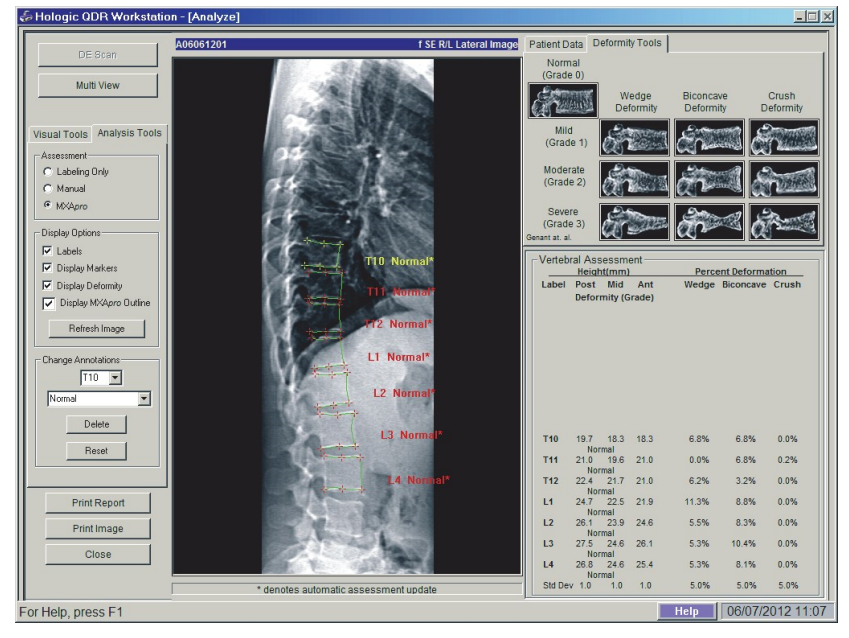

## 16.1 Ventana de Viewer, panel izquierdo

| Control                               | Descripción                                                                                                    |
|---------------------------------------|----------------------------------------------------------------------------------------------------|
| ED Expl.                              | Se usa solo en Exploración de IVAS lateral<br>(Sección 16.7 ED Expl. en la página 90).                                                                       |
| Botón Vista múltiple                  | Haga clic para alternar entre Vista múltiple y Vista<br>única.                                                                                               |
| <b>Ficha Herramientas</b><br>visuales | Haga clic para mostrar las herramientas visuales<br>(Sección 16.4 Ventana de Viewer, panel izquierdo, ficha<br>Herramientas visuales en la página 87).       |
| Ficha Herramientas de<br>análisis     | Haga clic para mostrar las herramientas de análisis<br>(Sección 16.5 Ventana de Viewer, panel izquierdo, ficha<br>Herramientas de análisis en la página 88). |
| Imprimir informe                      | Imprime el informe en la impresora seleccionada.                                                                                                    |
| Imprimir imagen                       | Imprime la imagen en la impresora seleccionada.                                                                                                    |
| Cerrar                                | Sale de la ventana de análisis y vuelve a la ventana<br>principal una vez guardados los cambios realizados<br>en la exploración.                             |

<span id="page-103-0"></span>**Tabla 16 Ventana de Viewer, panel izquierdo**

# 16.2 Ventana de Viewer, panel central

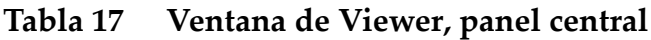

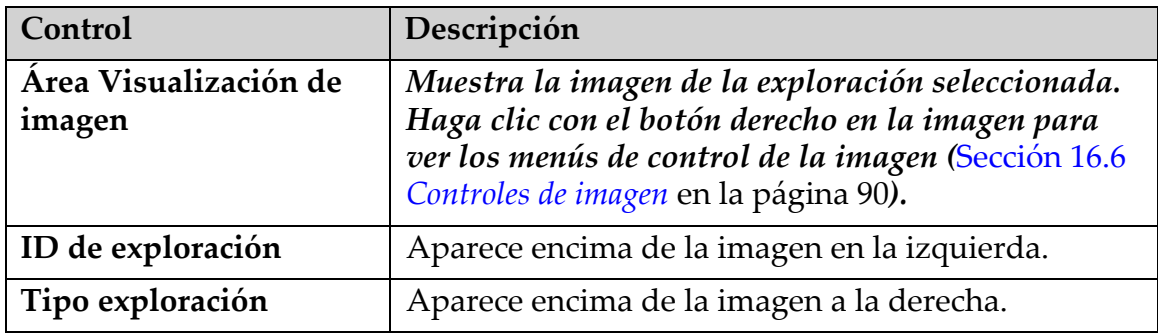

## 16.3 Ventana de Viewer, panel derecho

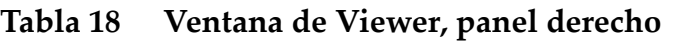

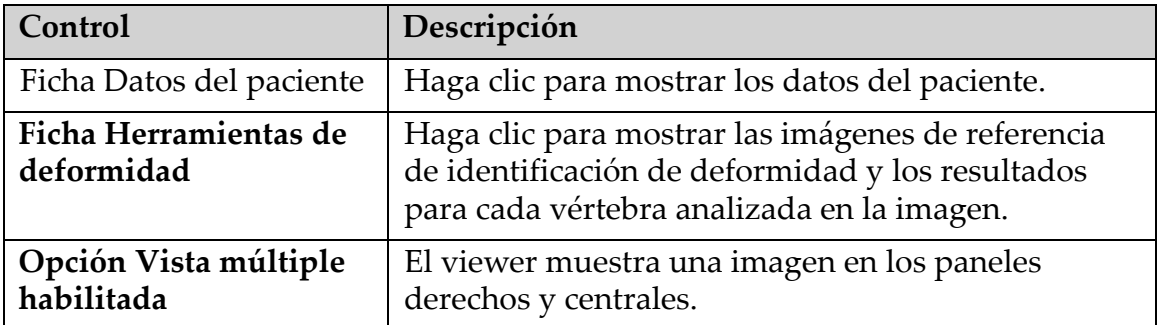

# <span id="page-104-0"></span>16.4 Ventana de Viewer, panel izquierdo, ficha Herramientas visuales

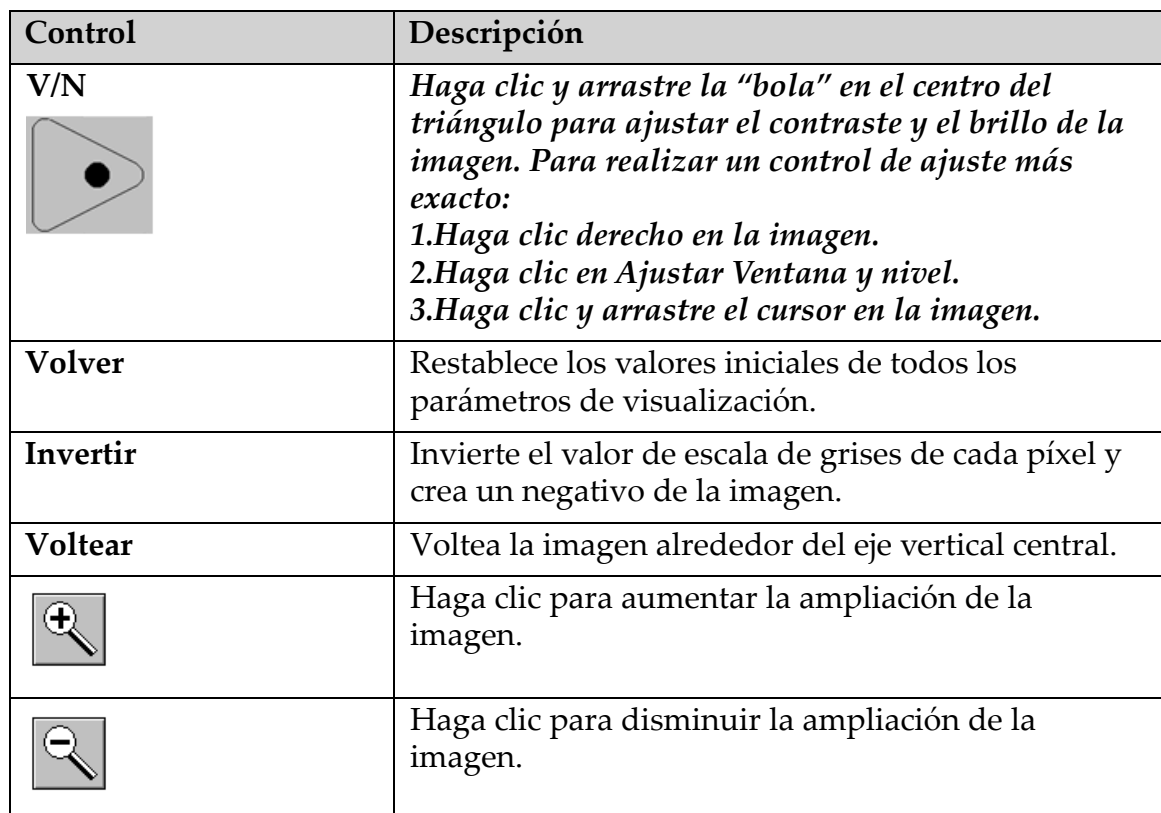

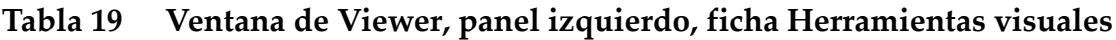

### <span id="page-105-0"></span>16.5 Ventana de Viewer, panel izquierdo, ficha Herramientas de análisis

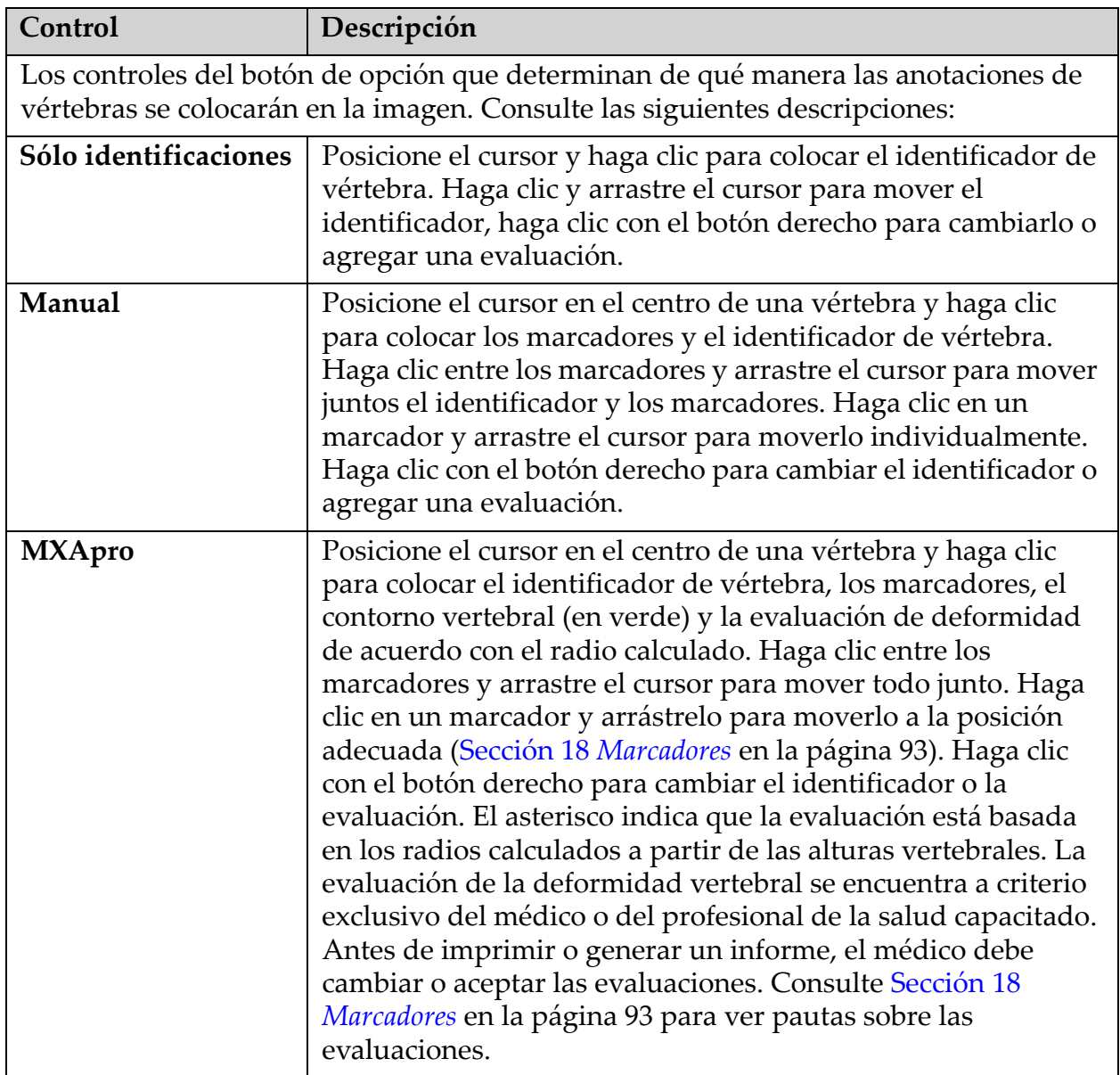

### **Tabla 20 Área de evaluación**

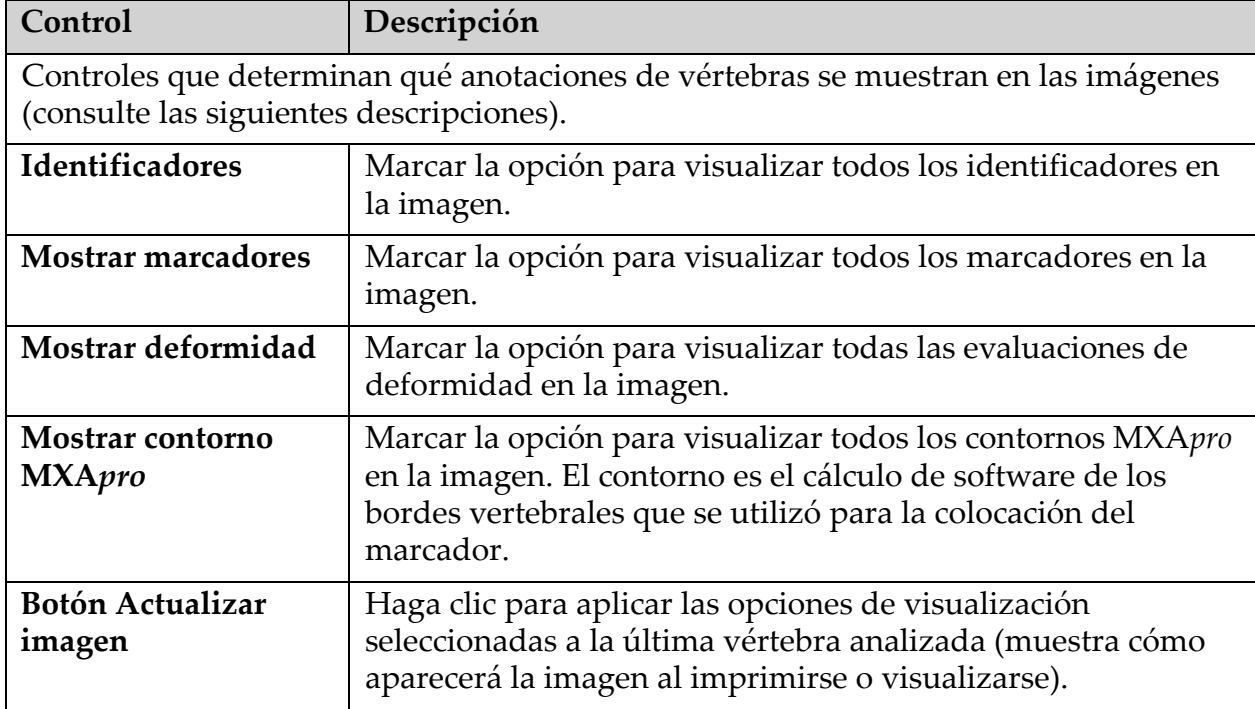

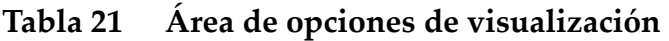

### **Tabla 22 Área Cambiar anotaciones**

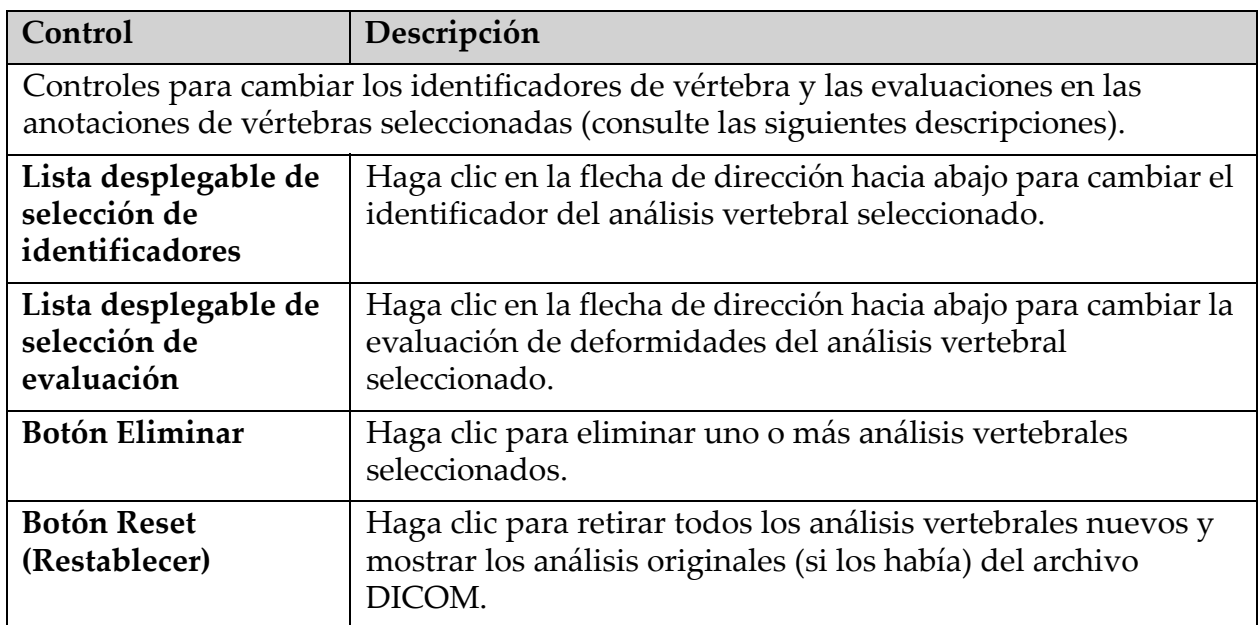

### <span id="page-107-1"></span>16.6 Controles de imagen

Coloque el puntero del ratón en el área de la imagen y haga clic con el botón derecho.

**Tabla 23 Controles de imagen**

| Control                                                                 | Descripción                                                                                                    |
|-------------------------------------------------------------------------|----------------------------------------------------------------------------------------------------|
| Menú de selección<br>de ventana y nivel y<br>zoom (sección<br>superior) | Haga clic en la opción correspondiente para activar:<br>Arrastrar zoom<br>Arrastrar para desplazar<br>Ajustar Ventana y nivel                               |
| Arrastrar zoom                                                          | Arrastre la lupa por el área de la imagen que desea ampliar y<br>suéltela.<br>Đ                                                                             |
| Arrastrar para<br>desplazar                                             | Haga clic en la imagen y arrástrela para colocarla en cualquier<br>parte de la ventana.                                                                     |
| Ajustar Ventana y<br>nivel                                              | Permite ajustar de forma precisa la ventana y el nivel.<br>Muévase en cualquier dirección para ajustar los valores de<br>ventana y nivel.<br>Þ<br>KP911-036 |
| Control de zoom<br>(sección inferior)                                   | Seleccione una opción de control de zoom para ampliar o<br>reducir el tamaño de la imagen:<br>Ajustar a ventana<br>25%<br>50%<br>100%<br>200%<br>400%       |

### <span id="page-107-0"></span>16.7 ED Expl.

Si desea realizar una exploración de energía dual de una o dos vértebras en la exploración de IVA, utilice Exploración ED.
El paciente deberá permanecer en la mesa en la misma posición que tenía durante la exploración de IVA lateral. Si el paciente se ha movido, se deberá realizar una nueva exploración de IVA lateral e, inmediatamente después, una exploración ED con el paciente en la misma posición.

- 1. Haga clic en **Exploración ED**.
- 2. Haga clic en la ficha **Herramientas de análisis**.
- 3. Coloque el puntero del ratón sobre la línea superior verde (en la parte superior de la imagen) y arrástrelo a la parte superior de la región deseada.

*Nota:Si se amplía la imagen, es posible que las líneas verdes queden fuera del área de visualización. Para ver las líneas, seleccione Ajustar a ventana.*

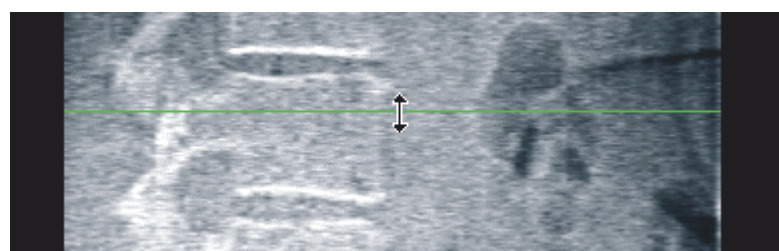

4. Coloque el puntero del mouse sobre la línea inferior verde (en la parte inferior de la imagen) y arrástrelo a la parte inferior de la región deseada.

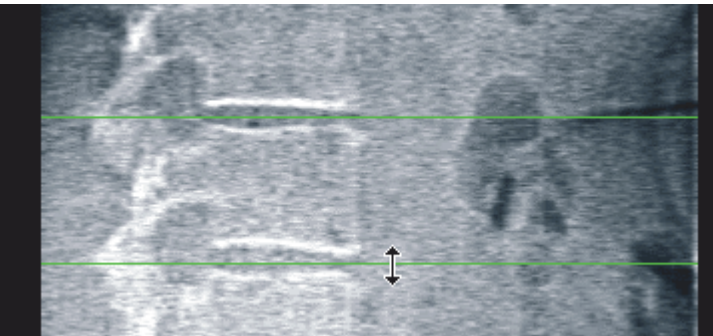

- 5. Haga clic en **Cerrar**.
- 6. Inicie la nueva exploración. El paciente puede respirar con normalidad durante la exploración de energía dual.

# 17 Interpretar la imagen de IVA

Las imágenes de IVA deben ser interpretadas por un médico o un profesional médico que disponga de la acreditación adecuada. Las imágenes de IVA no tienen como fin ser utilizadas para diagnósticos radiológicos generales, sino que están destinadas a la evaluación de deformidades vertebrales.

La anatomía de la columna vertebral se muestra en [Figura 55](#page-109-0), incluso los identificadores de nivel vertebral. Por lo general, las imágenes de IVA incluyen los niveles **T4** a **L4**. Luego del esquema de clasificación de Genant (consulte la referencia a continuación), la [Figura 56](#page-110-0) muestra ejemplos de la forma común de un cuerpo vertebral y ejemplos de formas vertebrales deformadas.

#### <span id="page-109-0"></span>**Figura 55 La columna vertebral humana**

Comúnmente, la columna vertebral de los humanos está formada por:

- 1. 7 vértebras cervicales
- 2. 12 vértebras dorsales
- 3. 5 vértebras lumbares
- 4. Hueso sacro

<span id="page-110-0"></span>**Figura 56 Deformidades de vértebras**

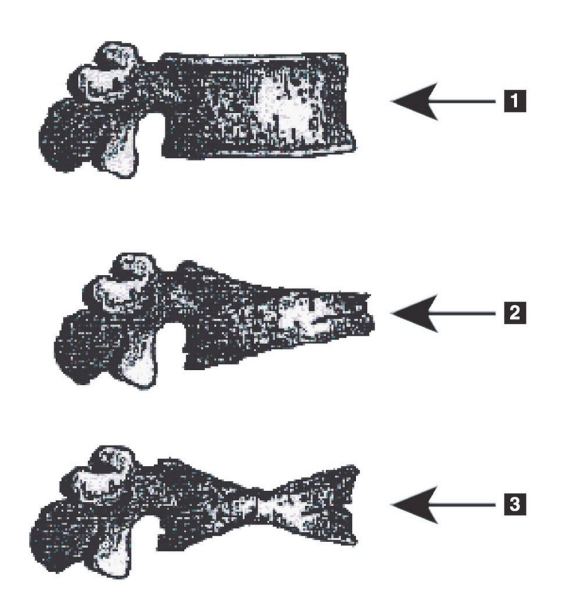

- 1. Cuerpo vertebral común
- 2. Deformidad en cuña severa
- 3. Deformidad bicóncava severa

Se muestra un cuerpo vertebral común con vértebras severamente deformadas.

Adaptado de Genant, H.K., C.Y. Wu, et al. (1993). "Vertebral fracture assessment using a semiquantitative technique." ("Evaluación de fracturas vertebrales mediante una técnica semicuantitativa".) J. Bone Miner Res 8(9): 1137-48.

Si desea obtener más información en relación con la evaluación de la deformidad vertebral y la utilidad de la valoración de la deformación vertebral en la evaluación de la osteoporosis clínica, consulte las referencias y las organizaciones mencionadas en Sección 21 *[Interpretar](#page-129-0)  resultados* [en la página 112](#page-129-0).

# 18 Marcadores

Para definir la forma de una o varias vértebras, se colocan marcadores en los puntos anteriores, posteriores y medios ([Figura 57\)](#page-111-0).

<span id="page-111-0"></span>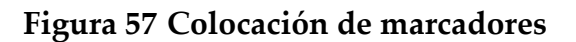

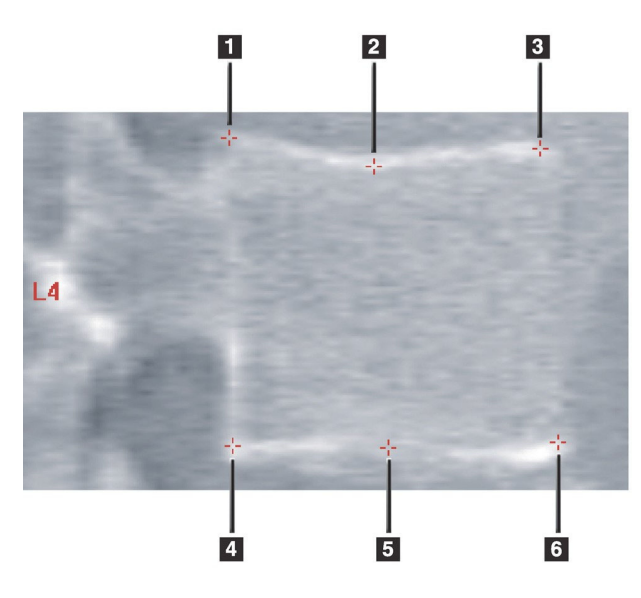

- 1. Posterior superior
- 2. Medio superior
- 3. Anterior superior
- 4. Posterior inferior
- 5. Medio inferior
- 6. Anterior inferior

Para la correcta colocación de estos seis marcadores puede consultar el apartado "The Appendix to Chapter 20: Point Placement in Vertebral Morphometric X-ray Absoptiometry" (Apéndice a Capítulo 20: Colocación de punto en absorciometría de rayos X morfométrica vertebral) de Jacqueline A. Rea que se incluye en "The Evaluation of Osteoporosis: Dual Energy Absorptiometry and Ultrasound in Clinical Practice, Second Edition" (Evaluación de la osteoporosis: Absorciometría de energía dual y ultrasonido en la práctica clínica, segunda edición), páginas 456 a 457.

## 18.1 Utilizar marcadores

### 18.1.1 Voltear la imagen

La imagen de la exploración de IVA mostrará inicialmente las vértebras en la parte izquierda. Antes de agregar marcadores, asegúrese de que la columna vertebral está en la parte izquierda. Haga clic en **Voltear** si es necesario.

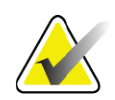

**Nota** *La imagen se puede voltear después de que se agregan los marcadores.*

### 18.1.2 Agregar marcadores

- 1. Haga clic en **Marcadores**.
- 2. Haga clic con el botón derecho en la imagen y seleccione **Agregar marcador**.

**Figura 58 Agregar un marcador**

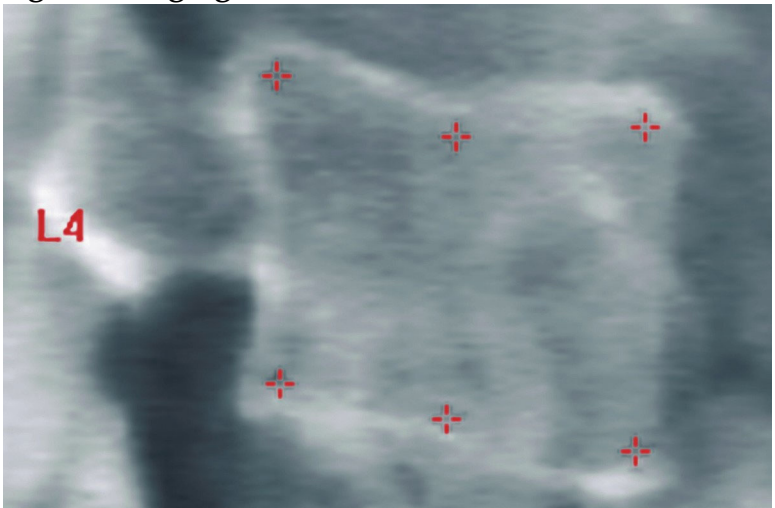

**Nota** *El software intenta determinar el identificador vertebral en función de la ubicación del puntero cuando el usuario hace clic. Una vez incluido el primer identificador en la imagen, si la decisión del software es errónea, cambie el identificador antes de agregar otro. A medida que se agregan otros identificadores, si alguno de ellos no es correcto, cámbielo antes de agregar otro.*

### 18.1.3 Seleccionar marcadores

1. Coloque el puntero del mouse en el medio de los seis marcadores y haga clic.

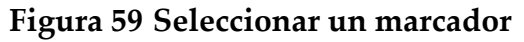

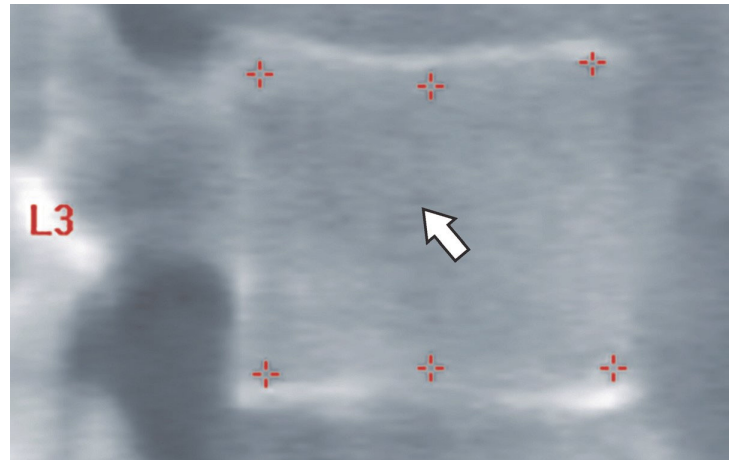

o seleccione los datos del marcador en el bloque de resultados.

**Figura 60 Datos del marcador en el bloque de resultados**

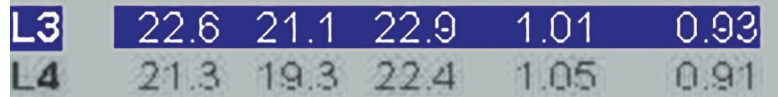

Los marcadores seleccionados aparecerán en amarillo (en rojo si la imagen está invertida). Los marcadores que no se hayan seleccionado aparecerán en rojo (en cian si la imagen está invertida).

# 18.2 Bloque de resultados

El cuadro de resultados de las exploraciones IVA AP y lateral se deberá interpretar de forma diferente debido a la posición de la columna vertebral en la exploración.

#### 18.2.1 Bloque de resultados de exploraciones de IVA laterales

El panel Evaluación vertebral aparece en la esquina inferior derecha de la ventana cuando Viewer está en modo Vista única. Este panel enumera en formato tabular los resultados de cada análisis vertebral en la imagen que aparece en el área de imagen.

Hay dos líneas de datos para cada análisis vertebral posible.

- La primera línea contiene el identificador de la vértebra, la altura anterior, media y posterior en milímetros y la deformidad porcentual en cuña, bicóncava y quebradiza.
- La segunda línea contiene el tipo de deformidad y su gravedad. Es posible que alguno de estos datos aparezca en blanco según el tipo de análisis vertebral que se haya realizado. Aparecerán dos líneas vacías para las vértebras sin analizar.
- La última línea de datos de esta tabla muestra los valores de desviación estándar de cada uno de los tipos de los datos en pantalla. Por ejemplo, la Alt. post. (mm) presenta una desviación estándar de ± 1 mm; la deformación porcentual de Cuña presenta una desviación estándar de ± 5%.

#### **Figura 61 Bloque de resultados**

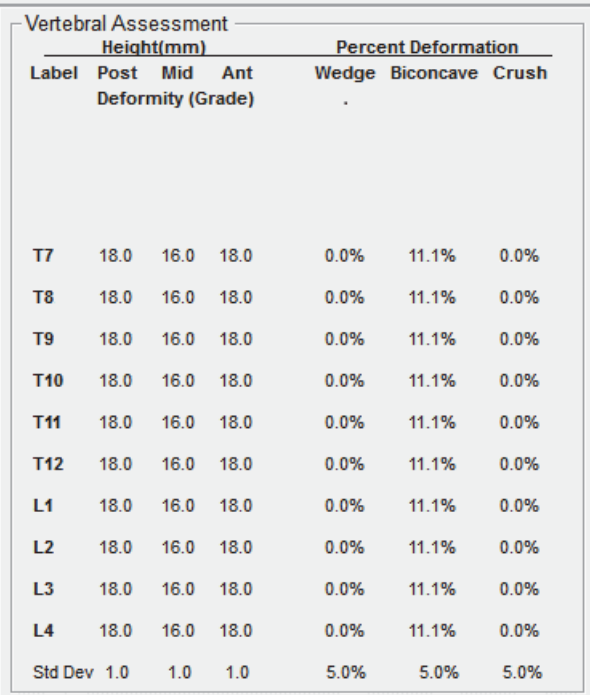

### **Tabla 24 Identificadores de bloques de resultados**

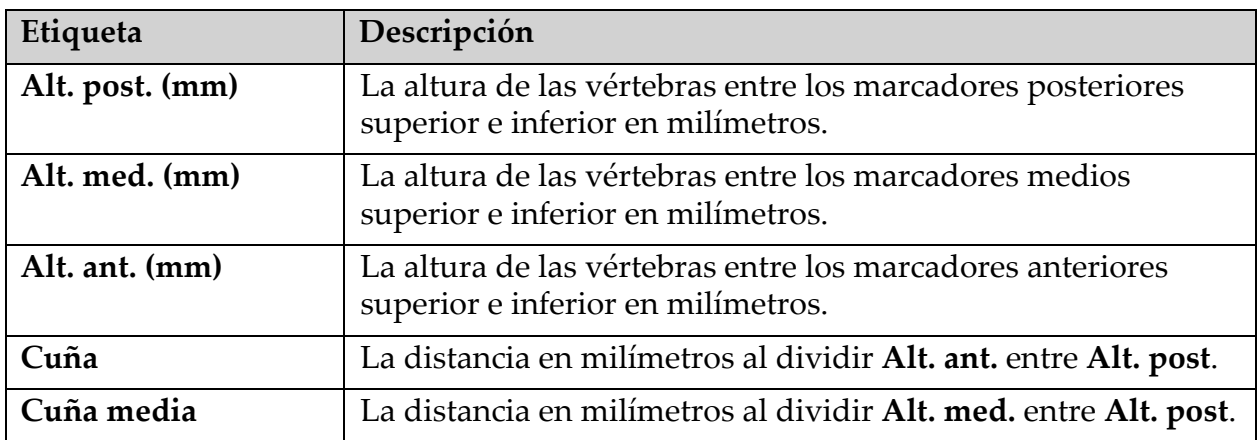

### 18.2.2 Bloque de resultados de exploraciones IVA AP

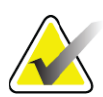

**Nota** *Hologic recomienda no colocar marcadores en la exploración IVA AP.*

El bloque de resultados de la exploración IVA AP aparecerá del mismo modo que el bloque de resultados de la exploración de IVA lateral anterior con la única diferencia de que los identificadores se utilizarán de forma diferente debido a la posición de la columna vertebral. Los identificadores **Alt. med.**, **Cuña** y **Cuña media** serán los mismos. Sin embargo, el identificador **Alt. post.** se deberá interpretar como el **lado derecho** de la vértebra y el identificador **Alt. ant.** como el **lado izquierdo** de la vértebra de acuerdo con lo siguiente:

**Tabla 25 Bloque de resultados para las exploraciones IVA AP** 

| Exploración de IVA lateral | Exploración IVA AP  |
|----------------------------|---------------------|
| Alt. post. (mm)            | Lado derecho (mm)   |
| Alt. ant. (mm)             | Lado izquierdo (mm) |

Los identificadores **Lado izquierdo** y **Lado derecho** no aparecerán en el informe del bloque de resultados de la exploración IVA AP ni se imprimirán en ningún informe.

# 18.3 Imprimir

Viewer ofrece dos métodos distintos para imprimir el contenido de la pantalla: Imprimir informe e Imprimir imagen.

La impresión está integrada en la arquitectura de impresión estándar de Windows. Esto significa que es posible seleccionar el dispositivo de salida y el número de copias, cambiar las propiedades, etc. También puede obtener una vista preliminar de lo que se va imprimir en la pantalla.

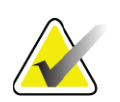

**Nota** *Si se han colocado nuevos análisis CADfx en la imagen, se deberán aceptar en primer lugar esos análisis para poder imprimir o ver los resultados en la pantalla del monitor.*

### 18.3.1 Imprimir informe

La opción Imprimir informe sólo se puede utilizar en el modo de vista única.

### 18.3.2 Imprimir imagen

Imprimir imagen se puede utilizar tanto en el modo de vista múltiple como en el modo de vista única.

Para ver otros tipos de informes, consulte [Sección 20](#page-118-0) *Informes* en la [página 101.](#page-118-0)

# 19 Comparación y seguimiento

## 19.1 Restaurar una exploración de base o anterior

Si la exploración de base o anterior del paciente no se encuentra en el sistema, ubíquela y recupérela (Sección 23 *[Ubicar exploraciones](#page-135-0)* en la [página 118](#page-135-0) y Sección 24 *[Restaurar exploraciones](#page-136-0)* en la página 119).

## 19.2 Evaluar la exploración de base o anterior

Asegurarse de que la exploración de base o anterior se analiza correctamente. Si no es así, realice un nuevo análisis y archívela y todas las exploraciones posteriores.

# 19.3 Realizar la exploración de seguimiento

Para conocer el procedimiento que debe seguir para realizar una exploración de seguimiento, consulte:

| Información sobre | Sección                                                                            |
|-------------------|------------------------------------------------------------------------------------|
| Lumbar AP         | Examen de columna vertebral AP lumbar en la página 21                              |
| Cadera            | Examen de cadera en la página 26                                                   |
| Antebrazo         | Examen de antebrazo en la página 40                                                |
| Cuerpo entero     | Examen de cuerpo entero en la página 49                                            |
| Lateral/AP        | Examen de la DMO de la columna vertebral lateral/AP (Horizon A) en<br>la página 64 |
| Decúbito lateral  | Examen de la DMO de la columna vertebral en decúbito lateral en la<br>página 70    |

**Tabla 26 Procedimientos de exploraciones de seguimiento**

Luego, desde la pantalla Salir del examen, haga clic en **Analizar exploraciones**.

## 19.4 Analizar la exploración de seguimiento utilizando el análisis comparativo

- 1. Realice una comparación automática de la exploración de base o anterior dependiendo del análisis.
- 2. Opcional. Utilice la opción Estilo de imagen heredado (consulte Usar la opción Estilo de imagen heredado en la página 101) si el escaneo anterior/línea de base se realizó en un sistema Hologic heredado.
- 3. Haga clic en **Resultados**.
- 4. Haga clic en **Cerrar**.
- 5. De ser necesario, utilice los botones de Paso de análisis y las herramientas de la Caja de herramientas para comparar la exploración de seguimiento. Compare el análisis de la exploración de seguimiento con la exploración de base o anterior.

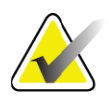

**Nota** *Utilice Comparar análisis para obtener mejores resultados de la tasa de cambio.*

# 19.5 Usar la opción Estilo de imagen heredado

Si se realizó un escaneo previo o de base en un sistema Hologic heredado, utilice la opción Estilo de imagen heredado para mostrar y analizar una imagen de escaneo Horizon de columna vertebral o de cadera en un estilo de imagen heredado que coincida.

Para usar la opción Estilo de imagen heredado:

- 1. Compare automáticamente con la base, o anterior, según la configuración del análisis.
- 2. Observe el **Estilo de imagen** listado para el escaneo comparativo.
- 3. Haga clic en el menú desplegable Estilo de imagen situado debajo de la imagen de escaneo Horizon y seleccione el estilo de imagen adecuado:
	- **Horizon**: Muestra la imagen de la columna vertebral o de la cadera usando el estilo de imagen Horizon. (Predeterminado)
	- **Discovery**: Muestra la imagen de la columna vertebral o de la cadera usando el estilo de imagen Discovery.
	- **Clásico**: Muestra la imagen de la columna vertebral o de la cadera usando el estilo de imagen clásico (instrumento Delphi).
	- **Heredado**: Muestra la imagen de la columna vertebral o de la cadera usando el estilo de imagen tradicional (instrumento 4500). .
- 4. Haga clic en **Resultados**.
- 5. Haga clic en **Cerrar**.
- 6. Si es necesario, utilice los botones de pasos de análisis y las herramientas de Toolbox para comparar el análisis de seguimiento. Haga coincidir el análisis de la exploración de seguimiento con la línea de base o la exploración anterior.

## 19.6 Generar el informe de comparativa de cambio

1. Haga clic en **Informe** en la ventana **Salir del análisis**.

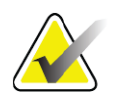

**Nota** *Si las regiones de las exploraciones anteriores no coinciden exactamente con la exploración actual, sino solamente en parte, se generará un informe para aquellas regiones que coincidan.*

- 2. Active la casilla de verificación **Comparativa de cambio**.
- 3. Haga clic en **Imprimir**.

# <span id="page-118-1"></span><span id="page-118-0"></span>20 Informes

- 1. Haga clic en **Informe** en la ventana principal.
- 2. Haga clic en el nombre del paciente y, a continuación, haga clic en **Siguiente >>**.
- 3. Haga clic en las exploraciones que desee y, a continuación, haga clic en **Siguiente >>**. Para crear pares de exploración de cadera dual (Sección 20.3.2 *[Generar informes de comparativa de cambio para pares de](#page-120-0)  [cadera para cadera dual](#page-120-0)* en la página 103).
- 4. Para comentarios del informe impreso, haga clic en **Editar comentario...** ([Figura 62](#page-119-0)**).**
- 5. Seleccione una de las siguientes opciones:
	- Elija el tipo de informe haciendo clic en su casilla. [\(Sección 66](#page-127-0) *Crear [y enviar un informe DICOM](#page-127-0)* en la página 110).
	- Haga clic en **Informe DICOM/IVA.** (Sección 66 *[Crear y enviar un](#page-127-0)  [informe DICOM](#page-127-0)* en la página 110).
	- Haga clic en **Generar Informe Dx**. Consulte la *Guía del usuario para el Informe Dx* (MAN-02331). Puede configurar el Informe DX desde la ficha Informe en la pantalla Configuración del sistema.
- 6. Haga clic en **Imprimir**.

# 20.1 Bloques de información de los informes

Los informes contienen *bloques* de información que varían ligeramente según el tipo de informe que elija. Consulte [Figura 62](#page-119-0) y el siguiente texto para obtener una explicación de los bloques de informes.

#### <span id="page-119-0"></span>**Figura 62 Bloques de informes**

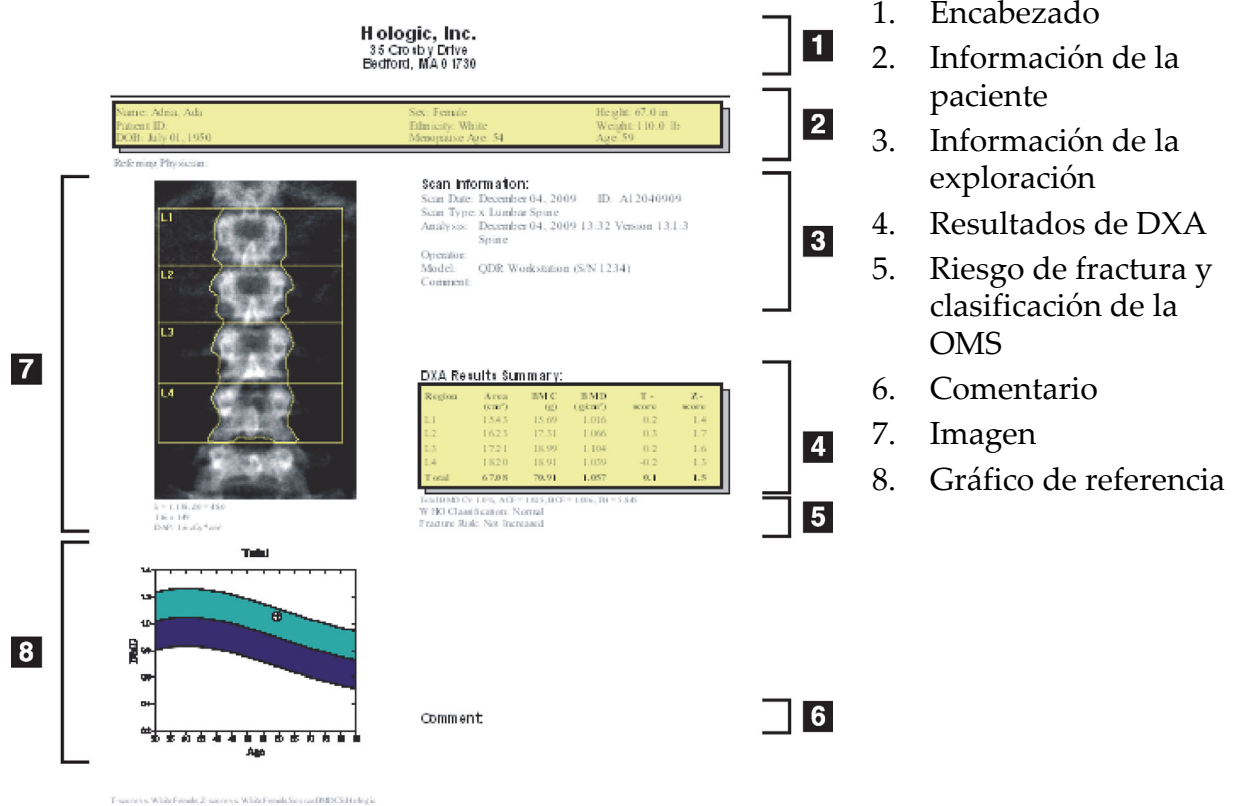

**HOLOGIC:** 

# 20.2 Editar comentarios

- 1. En la ventana *Imprimir*, haga clic en **Editar comentario...** 
	- Para elegir de la lista de comentarios predefinidos, haga clic en la flecha hacia abajo.
	- Para ingresar un comentario nuevo, haga clic en el cuadro de texto *Comentario*.

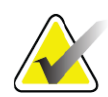

**Nota** *Los comentarios nuevos no se agregan a la lista de comentarios predefinidos.*

2. Haga clic en **Actualizar**.

# 20.3 Informe de comparativa de cambio

El informe de comparativa de cambio realiza un seguimiento de los cambios en los resultados con el tiempo e incluye:

- Información detallada sobre el paciente y la exploración
- La fecha de la exploración, la edad del paciente, los valores de DMO y los resultados de T-score correspondientes a cada visita
- Los cambios en los resultados establecidos en porcentajes (%) o como diferencia absoluta (gm/cm2) vs. las exploraciones de base y anteriores
- La imagen de exploración con el contorno del mapa óseo y la zona de interés correspondientes a la exploración actual
- DMO vs. el gráfico de curva de referencia de edad para cada exploración de base y exploraciones subsiguientes
- Riesgo de fractura durante 10 años (sólo exploraciones de la cadera)
- Resultados de la comparativa de cambio de composición corporal (sólo exploraciones de cuerpo entero)

Si desea obtener más información, consulte Sección 21 *[Interpretar resultados](#page-129-1)*  [en la página 112](#page-129-1).

### 20.3.1 Quitar asteriscos (\*) y signos numerales (#) de los informes

Los informes pueden incluir asteriscos (\*) y numerales (#) para indicar que los tipos de exploraciones y los métodos de análisis no coinciden. Para evitar que los asteriscos (\*) y numerales (#) aparezcan en los informes:

- 1. Haga clic en la **ficha Informe en Configuración del sistema>**. Aparecerá la ficha General.
- 2. Seleccione **Comparativa de cambio**
- 3. Haga clic en el botón **Configurar**. Aparecerá el cuadro de diálogo Configurar comparativa de cambio.
- 4. Haga clic en la ficha **Bloque de resultados**.
- 5. Quite el tilde a **Indicar los diferentes tipos de exploraciones o métodos de análisis**.
- 6. Haga clic en **Aceptar** y luego en **Aceptar** nuevamente.

### <span id="page-120-0"></span>20.3.2 Generar informes de comparativa de cambio para pares de cadera para cadera dual

El informe de Comparativa de cambio de cadera dual ofrece información sobre los cambios en los resultados en "pares" de cadera. Un *par de caderas* incluye una exploración de la cadera derecha y una exploración de la cadera izquierda realizada dentro de los 14 días entre sí.

- 1. Acceda a la lista de exploraciones de un paciente como lo haría para cualquier informe (Sección 20 *Informes* [en la página 101\)](#page-118-1).
- 2. Seleccione una exploración izquierda y derecha; una exploración es la más reciente. Se muestra el cuadro de diálogo Comparar pares de exploraciones.
- 3. Seleccione una exploración de cadera derecha en el cuadro de lista izquierdo.
- 4. Seleccione una exploración de cadera izquierda en el cuadro de lista derecho. La flecha hacia abajo está habilitada.
- 5. Seleccione el par de caderas de la lista de Pares de cadera dual.
- 6. Haga clic en Aceptar.

## 20.4 Informe de la composición corporal

El software APEX puede mostrar las mediciones mediante DXA junto con un mapa de la imagen a color representativo de tejido "graso" y "magro" ([Figura 63](#page-121-0)).

Un informe de la tasa de cambio también se puede generar para mostrar la tendencia de las mediciones en serie de la composición corporal mediante DXA con el paso del tiempo [\(Figura 64\)](#page-123-0).

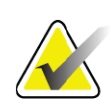

**Nota** *Las imágenes en estos informes no deben usarse para diagnóstico.*

### 20.4.1 Resultados de ACC

Los gráficos y bloques de informe de los resultados de alteraciones de la composición corporal (ACC) ([Figura 63](#page-121-0)) se enumeran en la siguiente tabla. Para ver descripciones de las imágenes, consulte la [Sección 20.6](#page-127-1) *[Informe DICOM](#page-127-1)* en la página 110.

#### <span id="page-121-0"></span>**Figura 63 Informe de Advanced Body Composition**

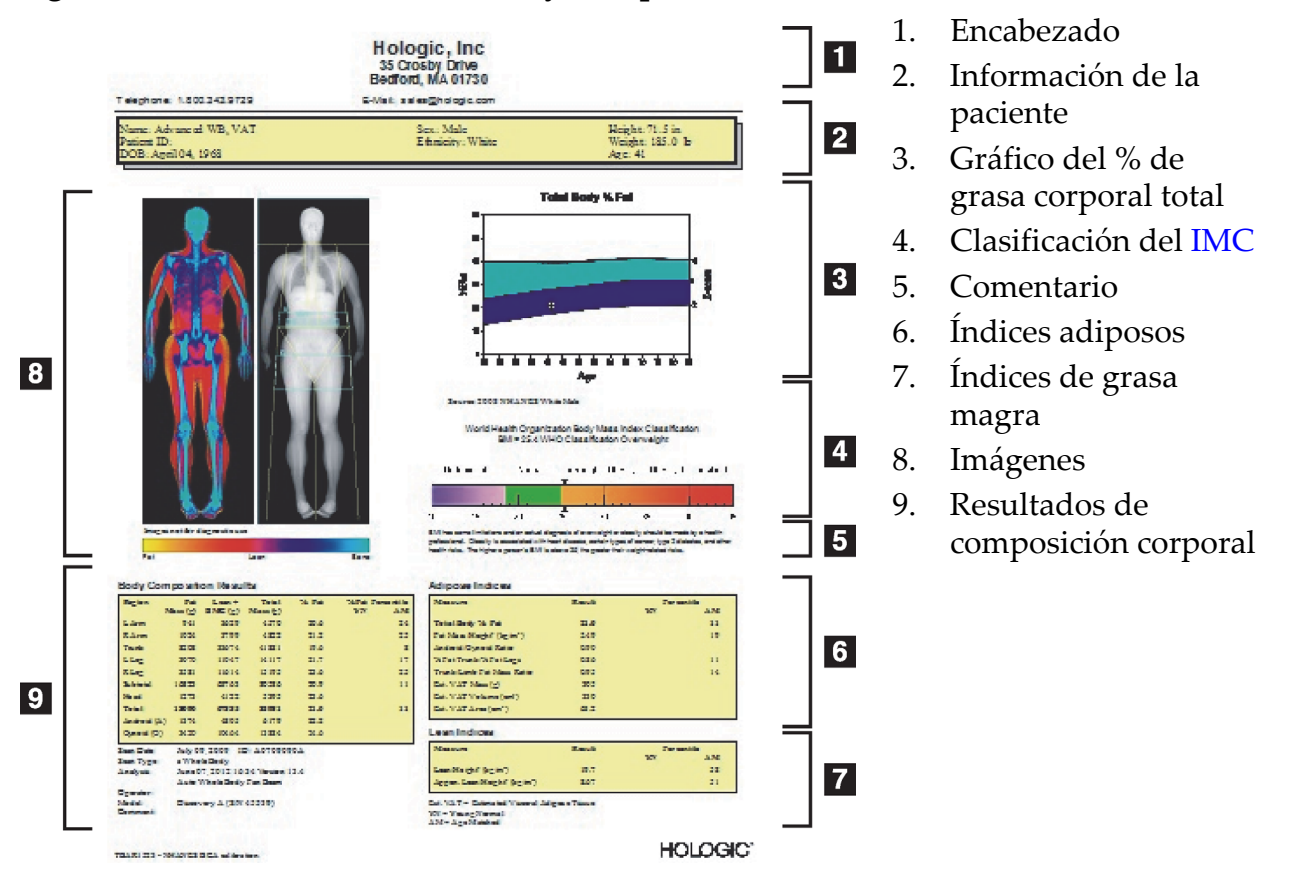

| <b>Bloque de informes</b>             | Descripción                                                                                                    |
|---------------------------------------|----------------------------------------------------------------------------------------------------|
| Resultados de<br>composición corporal | Resultados de las subregiones estándar (brazos, tronco,<br>piernas y cabeza), subtotal (excluye la cabeza), total (incluye la<br>cabeza) y regiones androide y ginoide. |
| Índices adiposos                      | Resultados e índices de los tejidos adiposos de la persona.                                                                                                    |
| Indices de grasa<br>magra             | Resultados e índices de los tejidos de masa magra de la<br>persona.                                                                                                    |

**Tabla 27 Campos del Informe de Advanced Body Composition**

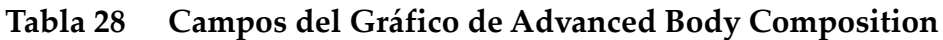

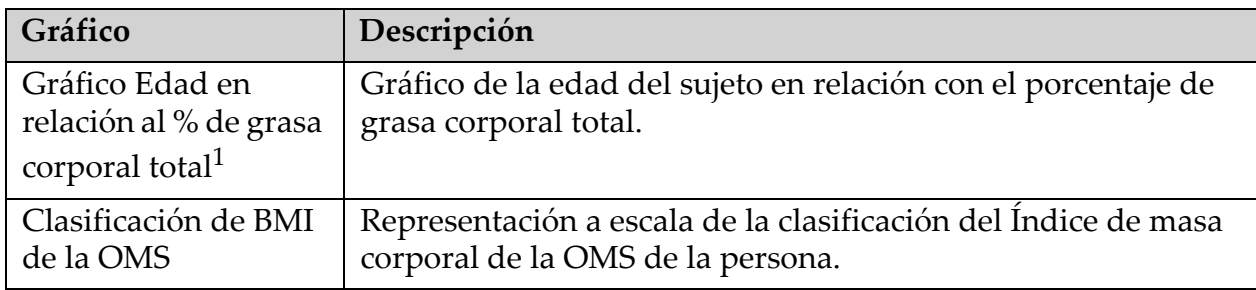

1 Configurable por el usuario.

#### 20.4.2 Resultados de comparativa de cambio de ACC

Los gráficos y bloques de informe de Advanced Body Composition™ para los resultados de la comparativa de cambios de las alteraciones de la composición corporal [\(Figura 64](#page-123-0)) se enumeran en las siguientes tablas.

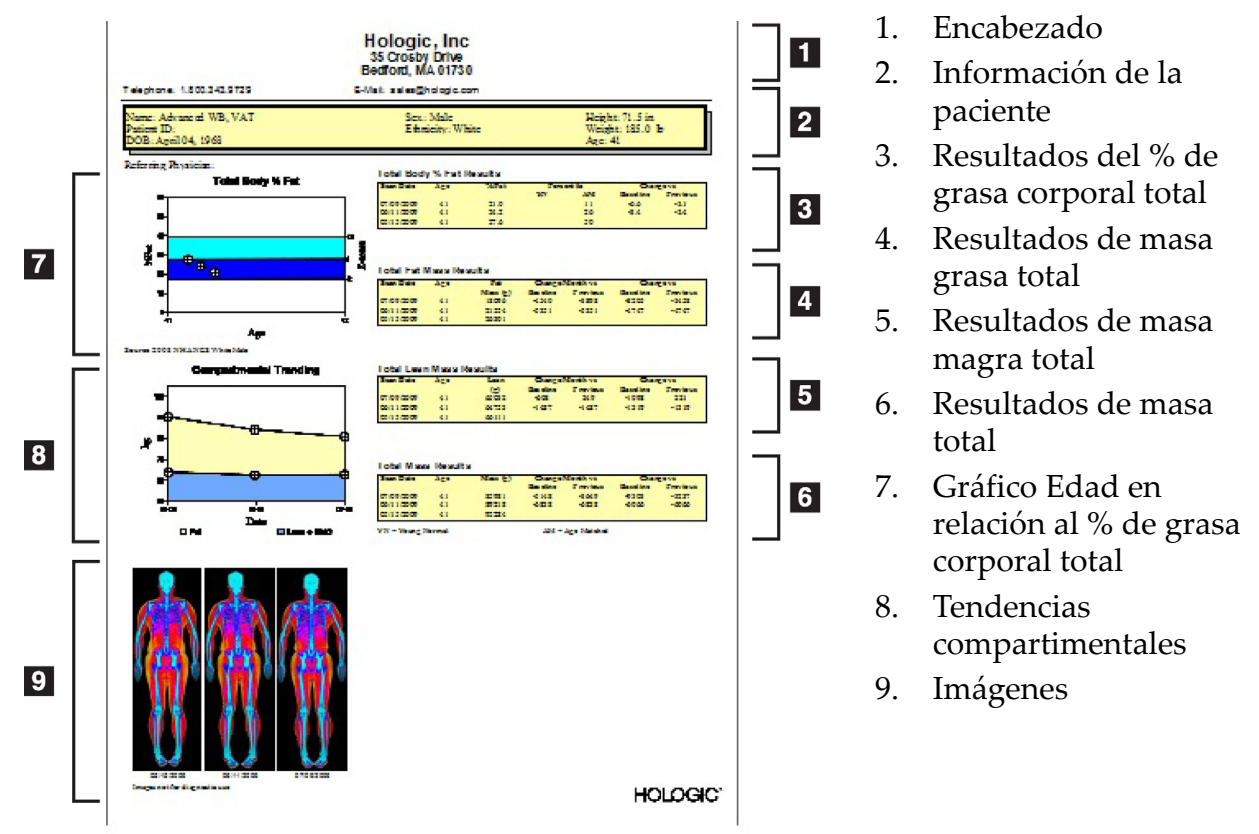

#### <span id="page-123-0"></span>**Figura 64 Informes de comparativa de cambio de Advanced Body Composition**

#### **Tabla 29 Campos de Informes de comparativa de cambio de Advanced Body Composition**

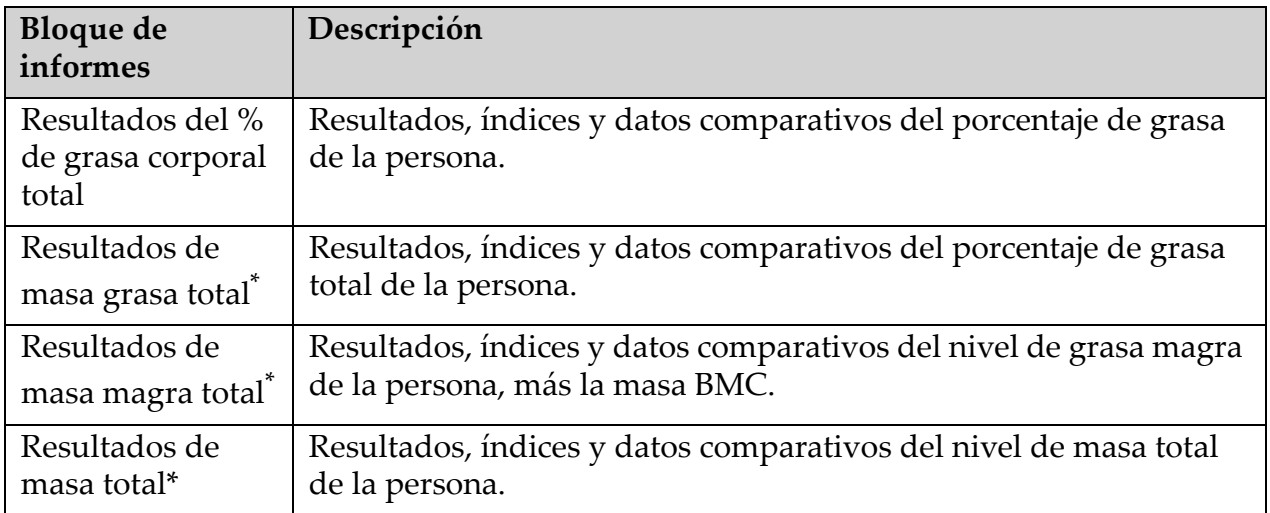

| Gráfico                                                            | Descripción                                                                                                 |
|--------------------------------------------------------------------|----------------------------------------------------------------------------------------------------|
| Gráfico Edad en<br>relación al % de<br>grasa corporal<br>total $1$ | Gráfico de la edad del sujeto en relación con el porcentaje de<br>grasa corporal total.                     |
| Tendencias<br>compartimentales*                                    | Gráfico de los cambios en el nivel de masa grasa corporal total y<br>el nivel de grasa magra corporal total |

**Tabla 30 Campos de Gráfico de comparativa de cambio de Advanced Body Composition**

1 Configurable por el usuario

### 20.4.3 Informes de composición corporal y comparaciones con la base de datos de referencia

En el año 2008, NHANES presentó un conjunto de datos obtenidos mediante la DXA de cuerpo entero basado en la población adquirido en los escáneres de Hologic. Las mediciones mediante DXA seleccionadas se pueden comparar con bases de datos de referencia específicas en cuanto a género, origen étnico y edad desarrolladas a partir del conjunto de datos de cuerpo entero de NHANES de 2008<sup>2</sup>.

El software también puede mostrar las mediciones mediante DXA junto con un mapa de la imagen a color representativo de tejido "graso" y "magro" [\(Figura 63\)](#page-121-0). La imagen a color muestra las cantidades relativas de tejido graso y tejido magro en la imagen obtenida mediante DXA. Las regiones amarillas representan las regiones con mayor porcentaje de grasa y las regiones naranjas y rojas indican un porcentaje de grasa progresivamente menor. Las regiones óseas se indican con color azul. Además de la imagen a color, en las regiones donde el tejido es más grueso se observa una imagen más brillante, y en donde el tejido es más delgado, la imagen es más oscura. Se usa para mostrar las líneas de la región de interés colocadas por el operador durante el análisis. Detrás de las imágenes aparece la frase "Imagen no válida para uso diagnóstico", que informa al usuario que la imagen no debe usarse para efectuar un diagnóstico. La imagen a color muestra la distribución relativa de tejido graso y tejido magro en la imagen y no contiene información cuantitativa o que represente un diagnóstico.

<sup>2.</sup> T.L. Kelly, K.E. Wilson y S.B. Heymsfield, "Dual energy X-ray absorptiometry body composition reference values from NHANES", PLoS One, 4 (2009), e7038.

Se genera una curva de referencia para el porcentaje de grasa corporal total en relación a la edad que se compara con el género y el grupo étnico del paciente. El gráfico ofrece una representación gráfica de la medición del paciente en relación a la población de la misma edad. La línea media del gráfico representa el valor medio de referencia y las regiones sombreadas superior e inferior definen el intervalo de confianza de 95 % de la representación. Recuerde que las regiones sombreadas superior e inferior de la curva de referencia tal vez no sean exactamente iguales en tamaño, esto es un indicador de que los datos de referencia subyacentes no están distribuidos de manera normal. Se ha implementado un algoritmo que ajusta la asimetría en los datos de referencia subyacentes para ofrecer T-scores, Z-scores y percentiles precisos.

En el informe aparece una escala del Índice de masa corporal (BMI) para representar el BMI calculado del paciente, según la altura y el peso ingresados por el operador. Antes de interpretar los resultados que se muestran en la escala de BMI, siempre se debe verificar que la altura y el peso sean correctos. Arriba de la escala, aparece la clasificación del BMI de la OMS junto con una explicación de los riesgos para la salud asociados con un BMI alto. Detrás del gráfico, aparece un párrafo que resume las consecuencias del sobrepeso y la obesidad en la salud establecidas por el Director General de Salud Pública de los EE. UU.

(http://www.surgeongeneral.gov/topics/obesity/calltoaction/ fact\_advice.htm). Para obtener más información, consulte http:// www.surgeongeneral.gov/topics/obesity/calltoaction/CalltoAction.pdf.

Los resultados del paciente se pueden comparar con los valores de la base de datos de referencia de cuerpo entero mediante DXA de Hologic, tanto gráfica como cuantitativamente [\(Figura 63](#page-121-0)). La representación gráfica muestra los valores de referencia junto con el valor del paciente medido mediante DXA. En los adultos, la comparación cuantitativa brinda un Zscore o un valor percentil de la población de la misma edad (AM) y un Tscore o un valor percentil de una persona joven normal (YN). En el caso de personas menores de 20 años, solo se brinda el Z-score o el valor percentil que coincida con la edad (AM por sus siglas en inglés). Mediante una simple transformación matemática se convierten los Z-scores y T-scores en los valores percentiles correspondientes a personas de la misma edad y a una persona joven normal respectivamente. Esto depende de si el usuario configuró el software para mostrar el Z-score y el T-score (puntajes de desviación estándar) o los percentiles.

Un informe de la tasa de cambio también se puede generar para mostrar la tendencia de las mediciones en serie de la composición corporal mediante DXA con el paso del tiempo [\(Figura 64\)](#page-123-0). La curva de porcentaje de grasa corporal total en la esquina superior izquierda del informe muestra la tendencia de los resultados del porcentaje de grasa corporal total con el paso del tiempo. Estas mediciones se muestran en una curva de referencia de personas de igual edad, género y grupo étnico de la Base de datos de referencia de la DXA de cuerpo entero de Hologic.

Inmediatamente debajo de la curva del porcentaje de grasa corporal total se puede observar otra representación denominada "Tendencias compartimentales". Esta representación ofrece una vista gráfica de los cambios en el nivel de masa grasa corporal total (región amarilla sombreada) y el nivel de masa magra corporal total (región azul sombreada). La masa total, es decir, la suma de la región de masa grasa amarilla más la región de masa magra azul, se indica con la línea superior de la representación.

# 20.5 Informes pediátricos

Informes pediátricos muestra un gráfico de la medida del sujeto trazada en una curva de referencia de género y grupo étnico. Debajo del gráfico se muestran los resultados correspondientes basados en las medidas disponibles seleccionadas en la configuración del sistema para este informe. Cada medida de DXA se representa en una escala de percentil y la puntuación Z y el céntimo para la medida del sujeto en relación con el género y los pares de igualdad étnica se proporciona en el extremo derecho de la escala. Los datos de referencia de Hologic, el estudio de la densidad mineral ósea en la infancia, y NHANES se utilizan para las puntuaciones Z y percentiles.

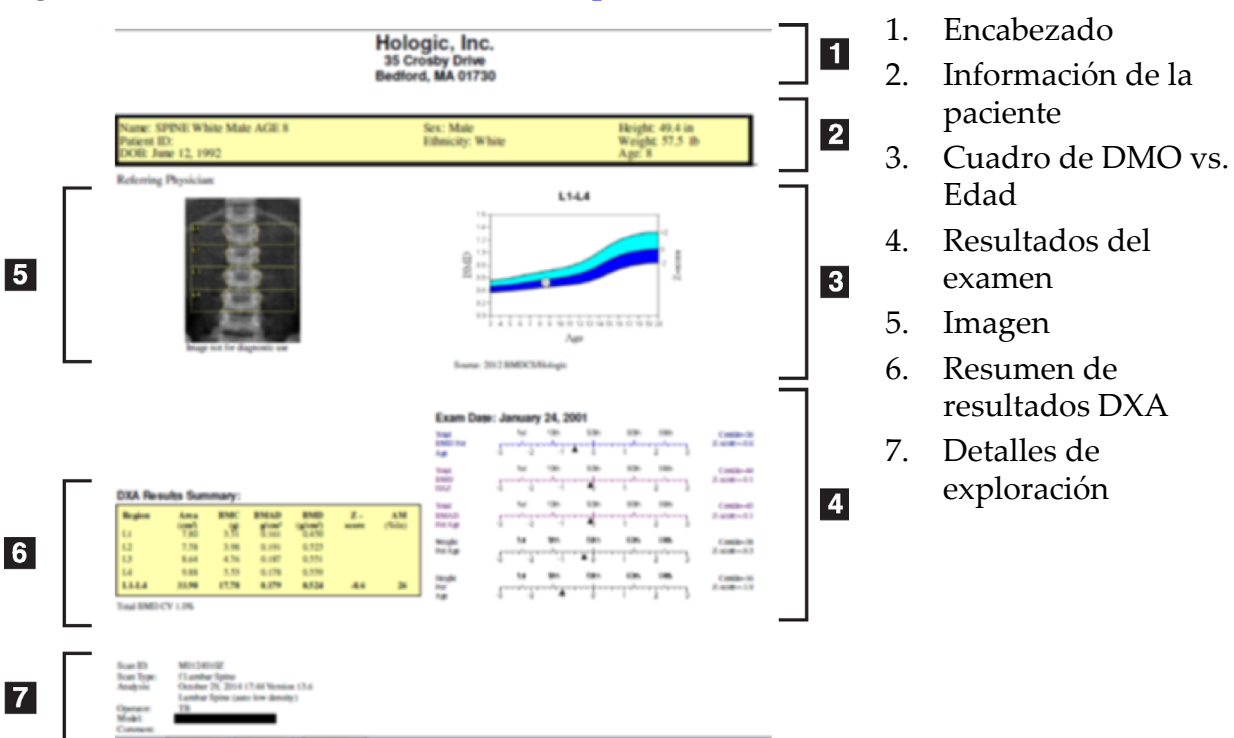

#### **Figura 65 Informe de columna vertebral pediátrica**

# <span id="page-127-1"></span>20.6 Informe DICOM

#### <span id="page-127-0"></span>**Figura 66 Crear y enviar un informe DICOM**

### Seleccionar tipo de informe DICOM de DMO

- 1. Seleccione las exploraciones que desee.
- 2. Seleccione el tipo de informe **DICOM de DMO**.

### Campos Ver detalles de exploración e Ingresar biografía del paciente

- 1. Seleccione la exploración en la *ventana Informe DICOM*.
- 2. Haga clic en **Detalles de exploración**.
- 3. Haga clic en la ficha **Detalles**.
- 4. Se pueden editar los siguientes campos:
	- Número de acceso: como máximo admite 16 caracteres
	- UID de instancia de estudio: cómo máximo admite 28 caracteres
	- HL7 campo 1: como máximo admite 64 caracteres
	- HL7 campo 2: como máximo admite 64 caracteres

• HL7 campo 3: como máximo admite 64 caracteres

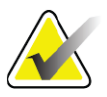

**Nota** *Los usuarios pueden definir los campos HL7 y proporcionar información adicional.*

- Operador: como máximo admite 5 caracteres
- Altura: como máximo admite 5 caracteres
- Peso: como máximo admite 5 caracteres
- Comentario de exploración: como máximo admite 100 caracteres
- 5. Haga clic en la ficha **Identificación** para ver la información sobre la exploración.
- 6. Haga clic en **Aceptar** para guardar las modificaciones; haga clic en **Cancelar** para cerrar sin guardar cambios.

#### 20.6.1 Ingrese el número de acceso y entradas definidas por usuario

- 1. Seleccione una exploración en la *ventana Informe DICOM*.
- 2. Haga clic en **Guardar como** o en **Enviar**.
- 3. Si la exploración seleccionada no tiene un número de acceso, ingrese uno y luego presione **Intro** o **Aceptar**.
- 4. Haga clic en **Cancelar** si no conoce el número de acceso o si lo va a ingresar más adelante.
- 5. Si el sistema solicita agregar entradas definidas por usuario adicionales, ingréselas y haga clic en **Aceptar** en cada cuadro de diálogo.

#### 20.6.2 Vista preliminar de un informe DICOM

El botón **Vista preliminar** permite ver el informe *DICOM* antes de guardarlo o enviarlo.

#### 20.6.3 Imprimir un informe DICOM

El botón **Imprimir** de la pantalla de la *Vista preliminar del informe DICOM* permite imprimir el informe *DICOM* en la impresora local predeterminada.

#### 20.6.4 Guardar un informe DICOM

El botón **Guardar como** permite guardar un informe *DICOM* como un archivo en la ubicación que desee.

#### 20.6.5 Enviar un informe DICOM

- 1. Seleccione las exploraciones en la *ventana Informe DICOM*.
	- Asignar el mismo número de acceso a todas las exploraciones asociadas con la visita de este paciente.
- 2. Haga clic en **Enviar**.

Por cada una de las exploraciones seleccionadas, se crea un informe *DICOM* que se coloca en la cola y se envía en el orden en el que aparecía en la cola.

Para ver el estado de envío, consulte [Sección 20.6.7](#page-129-2) *Ver la cola* en la [página 112.](#page-129-2)

### 20.6.6 Ordenar la lista de exploraciones

Haga clic en cualquier encabezamiento para ordenar la lista en orden ascendente o descendente.

#### <span id="page-129-2"></span>20.6.7 Ver la cola

Haga clic en el botón **Ver cola** para ver las exploraciones en la cola a la espera de ser enviadas.

Ver un historial de los informes enviados

Haga clic en el botón **Ver registro** en el cuadro de diálogo *Ver cola*.

Actualizar el estado de informes DICOM en la cola

Haga clic en el botón **Actualizar** en el cuadro de diálogo *Ver cola*.

Eliminar un informe DICOM de la cola

Haga clic en el botón **Eliminar** en el cuadro de diálogo *Ver cola*.

20.6.8 Cerrar un informe DICOM

Haga clic en el botón **Cancelar** o en el botón **<<Atrás** en la *ventana Informe DICOM*.

### 20.7 Guía del usuario del

- 20.7.1 Crear un informe Dx
	- 1. Seleccionar médico encargado de interpretar
	- 2. Marque o desmarque Incluir comparativa de cambio
	- 3. Haga clic en Generar Informe Dx.

Se generará un informe en Word de acuerdo con los parámetros de configuración, consulte la *Guía del usuario del Informe Dx* MAN-02331.

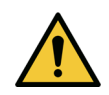

**Precaución** *Un profesional médico calificado debe revisar cada informe de paciente que Informe Dx genera antes de que se publique el informe.*

# <span id="page-129-1"></span><span id="page-129-0"></span>21 Interpretar resultados

Sitios web:

• www.iscd.org - En particular, las posiciones oficiales de ISCD

- www.nof.org En particular, la guía para médicos de NOF
- www.iofbonehealth.org En particular, profesionales de la salud, incluso las herramientas educativas y los kits de diapositivas.
- http://www.aace.com American Association of Clinical Endocrinologists

#### Publicaciones:

- U.S. Department of Health and Human Services (Departamento de Salud y Servicios Humanos de los Estados Unidos). Bone Health and Osteoporosis: A Report of the Surgeon General (Osteoporosis y salud ósea: Informe del Director General de Salud Pública). Rockville, MD: Departamento de Salud y Servicios Humanos de los Estados Unidos, Oficina del Director General de Salud Pública, 2004.
- Kanis, JA en representación del grupo científico de la Organización Mundial de la Salud (2007), Assessment of osteoporosis at the primary health-care level. Technical Report. (Evaluación de la osteoporosis a nivel primario de atención médica. Informe técnico). Centro Colaborador de la OMS para Enfermedades Óseas Metabólicas, Universidad de Sheffield, Reino Unido. 2007: Impreso por la Universidad de Sheffield.
- The Evaluation of Osteoporosis: Dual Energy Absorptiometry and Ultrasound in Clinical Practice, Second Edition (Evaluación de la osteoporosis: Absorciometría de energía dual y ultrasonido en la práctica clínica, segunda edición); Blake, G. M., Walgner, H. W., Fogelman, I., © Martin Duritz Ltd 1999
- Merrill's Atlas of Radiographic Positions and Radiologic Procedures; P. W. Ballinger and Ed Frank, Eds. (Mosby, Nueva York) 1999
- Genant HK, Jergas M, van Kuijk C (Eds.): Vertebral Fracture in Osteoporosis. (Fractura vertebral en osteoporosis). San Francisco, CA, Grupo de Investigación de Osteoporosis de la Universidad de California, 1995.
- Genant, H. K., C. Y. Wu, et al. (1993). "Vertebral fracture assessment using a semiquantitative technique." ("Evaluación de fracturas vertebrales mediante una técnica semicuantitativa".) J Bone Miner Res 8(9): 1137-48.
- Levitzky YS, Cupples LA, Murabito JM, Kannel WB, Kiel DP, Wilson PW, Wolf PA, OʹDonnell CJ 2008 Prediction of intermittent claudication, ischemic stroke, and other cardiovascular disease by detection of abdominal aortic calcific deposits by plain lumbar radiographs (Predicción de claudicación intermitente, apoplejía isquémica y otras enfermedades cardiovasculares mediante la

detección de depósitos de calcificación de la aorta abdominal mediante radiografías lumbares simples). Am J Cardiol 101(3):326-31.

- Oei HH, Vliegenthart R, Hak AE, Iglesias del Sol A, Hofman A, Oudkerk M, Witteman JC 2002 The association between coronary calcification assessed by electron beam computed tomography and measures of extracoronary atherosclerosis: the Rotterdam Coronary Calcification Study (Asociación entre calcificación coronaria evaluada mediante tomografías computadas de rayo de electrones y medidas de ateroesclerosis extracoronaria. Estudio de calcificación coronaria de Rotterdam). J Am Coll Cardiol 39(11):1745-51.
- Schousboe JT, Taylor BC, Kiel DP, Ensrud KE, Wilson KE, McCloskey EV 2008 Abdominal aortic calcification detected on lateral spine images from a bone densitometer predicts incident myocardial infarction or stroke in older women (Calcificación aórtica abdominal detectada en imágenes de la columna vertebral lateral mediante un densitómetro óseo que predice infartos del miocardio incidentales o accidentes cerebrovasculares en mujeres mayores). J Bone Miner Res 23(3):409-16.
- Schousboe JT, Vokes T, Broy SB, Ferrar L, McKiernan F, Roux C, Binkley N 2008 Vertebral Fracture Assessment: The 2007 ISCD Official Positions (Evaluación de fracturas vertebrales: Posiciones oficiales de ISCD de 2007). J Clin Densitom 11(1):92-108.
- Schousboe JT, Wilson KE, Kiel DP 2006 Detection of abdominal aortic calcification with lateral spine imaging using DXA (Detección de la calcificación de la aorta abdominal con obtención de imágenes de la columna vertebral lateral mediante el uso de DXA). J Clin Densitom 9(3):302-8.

### 21.0.1 Acerca de FRAX

La evaluación del riesgo de fractura con FRAX tiene límites específicos de edad, peso y altura. El intervalo de edad es entre 40 años y 90 años. Si ingresa una edad de entre 20 y 40 años, FRAX calculará la probabilidad de fractura a la edad de 40 años. Si ingresa una edad mayor que 90 años, FRAX calculará la probabilidad de fractura a la edad de 90 años. El rango de peso está entre 25 kg (55 libras) y 125 kg (276 libras); el rango de altura está entre 100 cm (39 pulgadas) y 220 cm (86 pulgadas). Si ingresa un peso o una altura fuera de estos intervalos, FRAX calculará la probabilidad de fractura en estos límites.

El IMC se calcula con el software, al ingresar los datos del peso y la altura del paciente.

El valor de la DMO del cuello femoral se obtiene a partir del análisis de exploración de cadera más reciente del paciente.

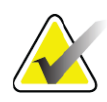

**Nota** La evaluación FRAX no determina quién debe recibir tratamiento, sigue siendo una cuestión de criterio clínico. En muchos países, se proporcionan guías basadas en la opinión de expertos o en función de la economía de la salud.

### 21.0.2 Criterios de los límites de FRAX

NOF/ISCD recomienda el uso de los criterios de límites de FRAX para las configuraciones de los Estados Unidos. Sin embargo, puede configurar FRAX de modo tal que se eliminen los criterios de los límites de FRAX. Si desea obtener más información, consulte *[Configuración de FRAX](#page-132-0)* en la [página 115.](#page-132-0)

Elija **Sí** o **No** para los criterios de los límites de FRAX de la siguiente manera.

#### Fractura vertebral o de cadera anterior

Elija Sí si el paciente presenta una fractura vertebral o de cadera anterior (clínica o morfométrica). En caso afirmativo, no se calculará FRAX.

### Tratamiento para osteoporosis

Elija Sí si el paciente actualmente recibe tratamiento para la osteoporosis. En caso afirmativo, no se calculará FRAX.

Los ejemplos de pacientes "sin tratamiento" incluyen:

- No se incluye ET/HT o SERM durante el año pasado
- No se incluye calcitonina durante el año pasado
- No se incluye PTH durante el año pasado
- No se incluye denosumab durante el año pasado
- No se incluye bisfofonato durante los últimos dos años (a menos que se haya tomado oralmente durante menos de 2 meses)

**Nota** *El calcio y la vitamina D NO constituyen un "tratamiento" en este contexto.*

### Mujer premenopáusica

Elija **Sí** si la mujer tuvo su período menstrual en el último año o si está amamantando. En caso afirmativo, no se calculará FRAX.

### <span id="page-132-0"></span>Configuración de FRAX

Para eliminar los criterios de los límites de FRAX:

1. En el menú **Utilidades**, seleccione **Configuración del sistema** > **ficha Informe**.

- 2. Asegúrese de que la ficha **General** esté seleccionada. Luego, en la sección **Riesgo de fractura a diez años**, haga clic en **Configurar**.
- 3. En la sección **Mostrar configuraciones**, seleccione **Usar las configuraciones IOF**.
- 4. Haga clic en **Aceptar**.

### 21.0.3 Acerca del riesgo de fractura a 10 años: todos los países

La siguiente información fue adaptada del sitio Web del Centro Colaborador de la OMS para Enfermedades Óseas Metabólicas, Universidad de Sheffield, Reino Unido, enero de 2008, y se utilizó con autorización.

La herramienta FRAX ha sido desarrollada por la OMS para evaluar el riesgo de fractura de los pacientes. Está basada en modelos de pacientes individuales que integran los riesgos asociados con los factores de riesgo clínicos y la densidad mineral ósea (DMO) del cuello femoral.

Los modelos FRAX han sido desarrollados a partir de cohortes basadas en la población de Europa, América del Norte, Asia y Australia.

Los algoritmos de FRAX arrojan la probabilidad de fractura en 10 años. El resultado es la probabilidad de fractura de cadera en 10 años y la probabilidad de fractura osteoporótica grave en 10 años (fractura clínica de la columna vertebral, el antebrazo, la cadera o el hombro).

Para ver las respuestas a las preguntas frecuentes sobre FRAX, consulte Sección 35 *[Preguntas frecuentes sobre FRAX](#page-174-0)* en la página 157.

### 21.0.4 Factores de riesgo de FRAX

Consulte la [Tabla 31](#page-134-0) para determinar la respuesta adecuada a los factores de riesgo de FRAX.

<span id="page-134-0"></span>**Tabla 31 Factores de riesgo de FRAX**

| Factor de riesgo                                     | Respuesta                                                                                                    |
|------------------------------------------------------|----------------------------------------------------------------------------------------------------|
| Código del país                                      | Para seleccionar el país (raza) que corresponde, haga clic en<br>la flecha hacia abajo y seleccione un país de la lista.                                                                                                    |
| Fractura anterior                                    | Marque Sí si el paciente sufrió una fractura de hueso después<br>de los 40 años, sin incluir fracturas del cráneo, manos y pies.<br>Una fractura anterior indica con mayor precisión una fractura<br>anterior en la vida adulta que ocurrió espontáneamente o una<br>fractura que surgió debido a un trauma que, en una persona<br>saludable, no hubiera provocado una fractura.<br>Nota: Una fractura detectada como una observación radiográfica<br>únicamente; es decir, observada con una IVA, se considera una<br>fractura previa. |
| Fractura de cadera en<br>alguno de los padres        | Marque Sí si se incluyen antecedentes de fractura de cadera<br>en la madre o el padre del paciente.                                                                                                    |
| Hábito de fumar<br>actual                            | Marque Sí si el paciente actualmente es fumador de tabaco.                                                                                                    |
| Glucocorticoides                                     | Marque Sí si el paciente está expuesto a glucocorticoides por<br>vía oral o si ha estado expuesto a estos glucocorticoides<br>durante más de 3 meses a una dosis de prednisolona de 5 mg<br>diarios o más (o en dosis equivalentes de otros<br>glucocorticoides).                                                                                                    |
| Artritis reumatoide<br>(AR)                          | Marque Sí si un médico le ha confirmado al paciente un<br>diagnóstico de artritis reumatoide (por ejemplo, si no es un<br>autodiagnóstico de AR).                                                                                                    |
| Osteoporosis<br>secundaria                           | Marque Sí, si el paciente tiene un trastorno fuertemente<br>vinculado con la osteoporosis. Esto incluye la diabetes tipo I<br>(insulinodependiente), osteogenia imperfecta en adultos,<br>hipertiroidismo a largo plazo sin tratamiento, hipogonadismo<br>o menopausia prematura (<45 años), desnutrición crónica o<br>malabsorción y enfermedad hepática crónica.                                                                                                    |
| Consumo de 3 o más<br>unidades de alcohol<br>por día | Marque Sí si el paciente consume 3 o más unidades de<br>alcohol por día. Una unidad de alcohol varía ligeramente en<br>diferentes países de 8 a 10 gramos de alcohol. Esto es<br>equivalente a un vaso común de cerveza (285 ml), a una<br>medida individual de bebida alcohólica (30 ml), a un vaso<br>mediano de vino (120 ml) o a una medida de un aperitivo<br>$(60 \text{ ml})$ .                                                                                                    |

Si el paciente duda en las respuestas, marque **No**.

#### 21.0.5 Referencias

El desarrollo de modelos para la evaluación del riesgo de fractura se ha basado en un programa de trabajo llevado a cabo por el Centro Colaborador de la OMS para Enfermedades Óseas Metabólicas en la Universidad de Sheffield. Si desea obtener información más detallada, consulte el Manual de referencia de QDR. Éstas incluyen artículos sobre el enfoque de modelado, metanálisis para evaluar la densidad mineral ósea y otros factores de riesgo, y revisiones recientes.

# 22 Archivar exploraciones

- 1. Haga clic en **Archivar exploraciones** en la ventana principal.
- 2. Seleccione las exploraciones que se van a archivar.
- 3. Haga clic en **Archivar exploraciones**. Se muestra la ventana **Resultados de transferencia**.
- 4. Haga clic en **Aceptar**.

Hologic recomienda volver a archivar inmediatamente las mismas exploraciones en otro cartucho o disco. La creación del segundo archivo protege contra la pérdida de la exploración en caso de daños en el primer cartucho o disco.

# <span id="page-135-0"></span>23 Ubicar exploraciones

Ubique las exploraciones archivadas en un servidor PACS mediante Consulta/Recuperación de exploraciones. Consulte la [Sección 26](#page-136-1) *Consulta/ [Recuperación de exploraciones](#page-136-1)* en la página 119.

- 1. Haga clic en **Ubicar exploraciones** en la ventana principal.
- 2. Haga clic en el nombre del paciente y luego en **Ubicar exploraciones**.
- 3. Seleccione las exploraciones en la ficha Archivo principal.

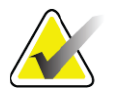

**Nota** *Si no es posible recuperar exploraciones desde la pantalla de medio Archivo principal, póngase en contacto con su representante del servicio de Hologic antes de utilizar el medio Archivo secundario.*

- 4. Coloque el cartucho o el disco con el identificador correcto en la unidad de disco.
- 5. Haga clic en **Restaurar exploraciones**.
- 6. Haga clic en **Aceptar**.

# <span id="page-136-0"></span>24 Restaurar exploraciones

- 1. Haga clic en el menú desplegable **Archivo** de la ventana principal y luego seleccione **Restaurar exploraciones**.
- 2. Seleccione las exploraciones que desea restaurar y haga clic en **Restaurar exploraciones**.
- 3. Haga clic en **Aceptar**.

# 25 Copiar exploraciones

- 1. Haga clic en el menú desplegable **Archivo** de la ventana principal y luego seleccione **Copiar exploraciones**.
- 2. Seleccione las exploraciones que se van a copiar en la ubicación especificada:
- 3. Haga clic en **Copiar exploraciones**.
- 4. Haga clic en **Aceptar**.

# <span id="page-136-1"></span>26 Consulta/Recuperación de exploraciones

Utilice Consulta/Recuperación para ubicar y recuperar exploraciones de un servidor PACS configurado en el sistema QDR.

- 1. Seleccione **Consulta/Recuperación** en el menú desplegable **Archivar** de la pantalla principal.
- 2. Especifique los parámetros de **Consulta** que desee.
- 3. Haga clic en **Filtros opcionales** para agregar filtros de nivel de estudio a la consulta o vaya al paso 5.
- 4. Especifique los **filtros de nivel de estudio** que desee.
- 5. Si se configura más de una ubicación activa, seleccione la ubicación de archivo **(Destino)**.
- 6. Haga clic en **Consultar**.
- 7. En la sección **Recuperar**, seleccione el estudio o los estudios que desee recuperar.
- 8. Haga clic en **Recuperar**.

# 27 Realice una copia de seguridad del sistema

Realice una copia de seguridad del sistema para copiar la base de datos del sistema a soportes extraíbles o a un directorio de una red de equipos.

- 1. Haga clic en **Copia de seguridad del sistema** en la ventana principal.
- 2. Ingrese la ubicación de la copia de seguridad (o acepte la ubicación predeterminada).

3. Acepte el nombre de archivo de la copia de seguridad predeterminado o ingrese un nombre de archivo diferente (se recomienda no ingresar otro diferente).

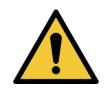

**Precaución** *Cambiar el nombre de archivo de la copia de seguridad dificulta la restauración del archivo correcto.*

4. Haga clic en **Aceptar**.

# 28 Limpiar el sistema

# 28.1 Limpiar los componentes de equipo y QDR

- 1. Apague el sistema mediante el interruptor principal.
- 2. Para limpiar superficies, utilice un paño húmedo y suave. Si es necesario, utilice un producto suave para eliminar la suciedad o partículas.
- 3. Encienda el sistema mediante el interruptor principal.

# 28.2 Limpiar la colchoneta de la mesa

Utilice una solución de jabón neutro y agua tibia. Deje que se seque completamente antes de proceder a la exploración.

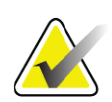

**Nota** *Para limpiar o desinfectar, no quite la funda de la colchoneta de la mesa.*

Si no obtiene los resultados deseados en la limpieza, póngase en contacto con su representante de Hologic para solicitar una sustitución de la colchoneta de la mesa.

# 28.3 Desinfectar la colchoneta de la mesa

1. Utilice un desinfectante de tipo cuaternario o fenólico en la concentración recomendada por el fabricante.

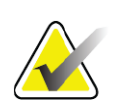

**Nota** *si se utilizan desinfectantes concentrados o en soluciones muy concentradas, se puede dañar el tejido.*

> *Los desinfectantes de tipo yodoforo (es decir, que contengan yodo) pueden producir manchas si no se tratan con solución de lejía diluida (10 a 1) en los 20 minutos siguientes a la aplicación o el vertido.*

2. Deje que se seque completamente antes de proceder a la exploración.

# 28.4 Limpiar manchas accidentales

Evite la presencia de líquidos cerca del sistema Horizon.

1. Limpie la mancha inmediatamente con una esponja ligeramente humedecida. Si la mancha traspasa el interior del sistema, apague el sistema mediante el interruptor principal inmediatamente.

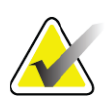

**Nota** *Póngase en contacto con su representante del servicio de Hologic para obtener más información.*

2. Deje que la colchoneta de la mesa se seque por completo antes de realizar exploraciones.

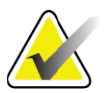

- **Nota** *Si hay humedad en la colchoneta de la mesa es posible que se produzcan distorsiones en la transmisión de rayos X y resultados de análisis erróneos.*
	- 3. Encienda el sistema mediante el interruptor principal cuando la unidad esté completamente seca.

# 29 Procedimientos de emergencia

# 29.1 Interrupción de energía

Apague todo el equipo. Cuando vuelva la energía, el equipo puede ser inestable. Espere unos minutos antes de encender el equipo.

### 29.1.1 Apagado

- 1. Si el sistema Horizon estaba en funcionamiento al producirse la interrupción de energía, asista al paciente en la mesa.
- 2. Apague el equipo.
- 3. Apague el interruptor de circuito ([Figura 67\)](#page-139-0).

29. Procedimientos de emergencia

#### <span id="page-139-0"></span>**Figura 67 Interruptor de circuito e indicador**

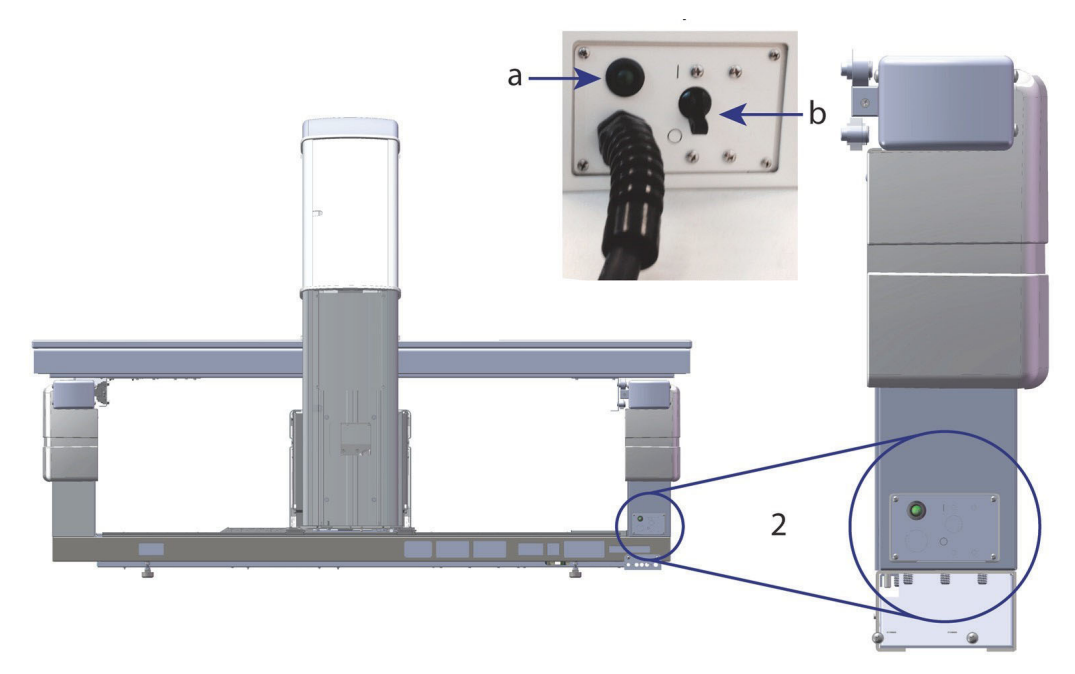

#### **Vista trasera de Horizon W**

- 1. Disyuntor
	- a. Indicador
	- b. Interruptor
- 2. Ubicación del disyuntor

Una vez restablecida la energía

- 1. *Espere unos minutos para que se estabilice la energía y, a continuación, encienda el* interruptor. Se encenderá el indicador verde.
- 2. Inicio y cierre del sistema (*[Inicio del sistema](#page-27-0)* en la página 10 y *[Cierre](#page-27-1)  del sistema* [en la página 10\)](#page-27-1).

# 29.2 Error durante el funcionamiento

- 1. En el panel de control, pulse el botón rojo Parada de emergencia. La mesa y el brazo-C dejarán de moverse inmediatamente y se apagarán los rayos X y el láser.
- 2. Asista al paciente fuera de la mesa.
- 3. Apague el interruptor de circuito ([Figura 67\)](#page-139-0).
- 4. Desconecte el cable de alimentación del tomacorriente alterno (si es posible).
- 5. Póngase en contacto con su representante del servicio de Hologic.

# 29.3 Pérdida de energía

Si el interruptor de circuito ([Figura 67\)](#page-139-0) se ha apagado (sin que se haya producido una falla del equipo) o si el sistema se ha desconectado de la toma de corriente de la pared, restablezca la alimentación del modo siguiente:

- 1. Si es necesario, coloque el cable de alimentación en el tomacorriente alterno.
- 2. Encienda el interruptor de circuito. Se encenderá el indicador verde.
- 3. Realice una copia de seguridad del sistema ([Sección 2.1](#page-27-0) *Inicio del sistema* [en la página 10](#page-27-0)).
- 4. Si el sistema no se enciende, póngase en contacto con su representante del servicio de Hologic.

# 30 Medidor de producto dosis-área

El Medidor de producto dosis-área (DAP) mide la cantidad de radiación que recibe un paciente durante un examen. La medición aparece cuando se sale del examen.

## 30.1 Encender y apagar el medidor de DAP

- 1. Haga clic en **Utilidades** en la barra de menú de la ventana principal.
- 2. En la lista desplegable, haga clic en **Configuración del sistema**.
- 3. Seleccione la ficha Sistema y coloque una marca de verificación en el cuadro **Informe de producto dosis-área**.
- 4. Haga clic en **Aceptar**.

# 31 Utilidades

Use Utilidades para encontrar, mover, guardar y editar biografías de pacientes, datos y exploraciones de pacientes e información sobre el sistema. Haga clic en **Utilidades** en la barra del menú de la ventana principal para acceder a Utilidades. Haga clic en Ayuda en cada utilidad para obtener más información acerca de una utilidad específica.

# 31.1 Configuración del sistema

Se usa para cambiar los valores de la configuración en áreas funcionales del sistema. Haga clic en la ficha para la función deseada.

## 31.2 Uso

Se usa para ver e imprimir información de facturación de los sistemas contratados. Haga clic en **Uso**.

### 31.3 Herramientas de base de datos

Se utilizan para mover datos de control de calidad, de referencia y de pacientes desde y hacia otras bases de datos.

### 31.3.1 Manejo de pacientes

Se usa borrar datos de exploraciones y pacientes. Debe borrar todas las exploraciones asociadas con un paciente antes de poder borrar un paciente. Además, puede usar la opción Manejo de pacientes para seleccionar una nueva exploración de base.

### 31.3.2 Exportar

Se usa para mover datos a una base de datos nueva o existente en otro sistema. Haga clic en **Exportar** para exportar archivos de base de datos en formato de archivo Microsoft Access (.mdb) o texto separado por comas (.csv). Las imágenes escaneadas incluidas con una exportación de base de datos (.csv) se exportan en formato de mapa de bits.

#### 31.3.3 Importar

Se usa para mover datos desde otro sistema a Horizon. Haga clic en **Importar**.

### 31.3.4 Conciliar

Compara la base de datos del sistema con los archivos de exploración del directorio del sistema y corrige de forma automática las discrepancias.

#### 31.3.5 Llamada al paciente

Proporciona una lista de pacientes basada en los valores T-score y Fecha del último examen seleccionados. Haga clic en **Lista de llamadas**.

### 31.3.6 Utilidad de línea de base automática

Establece la exploración de base de todas las exploraciones restauradas (pacientes y tipos de exploraciones) como la exploración más antigua.

## 31.4 Vista del archivo de exploración

Enumera los registros de los archivos de exploración. Haga clic en **Vista del archivo de exploración**.

## 31.5 Gráfico del archivo de exploración

Muestra un gráfico de los registros de los archivos de exploración. Haga clic en **Gráfico del archivo de exploración**.

## 31.6 Movimiento de urgencia

Solo se utiliza cuando un representante autorizado de Hologic le haya indicado que lo haga.

## 31.7 Reposicionamiento AP

Solo se utiliza cuando un representante autorizado de Hologic le haya indicado que lo haga.

## 31.8 Utilidades de fábrica

Uso exclusivo de Hologic.

## 31.9 Utilidades de servicio

Solo puede utilizarlas un representante autorizado de Hologic.

### 31.10 Curva de referencia

Se usa para configurar y administrar curvas de referencia personalizadas.

### 31.10.1 Editor

Las funciones disponibles en Editor son: **Nuevo, Editar, Copiar, Ver y Eliminar**. Haga clic en la función que desee.

### 31.10.2 Agregar raza

Permite agregar un nombre de raza nuevo a la lista de selección Raza utilizada en las descripciones de curva de referencia.

#### 31.10.3 Restaurar

Se usa para restaura la base de datos de la curva de referencia al estado original proporcionado por Hologic.

## 31.11 Reconstruir índice de archivos

Reconstruye el archivo de índice de exploraciones archivadas. Utilice esta función en el caso de que no sea posible ver exploraciones en medios de archivo que contengan exploraciones. Haga clic en **Reconstruir índice de archivos**.

## 31.12 Opciones de instalación

Para realizar la función Opciones de instalación:

- 1. Obtenga una clave de licencia de Hologic para la opción que desea instalar.
- 2. Seleccione **Utilidades > Opciones de instalación** en la **barra de menú** de la ventana principal.
- 3. Escriba la clave de licencia obtenida de Hologic en el campo Clave de licencia.
- 4. Haga clic en **Instalar opción**.
- 5. Siga las instrucciones que aparecen en pantalla.
- 6. Seleccione otra opción para instalar o haga clic en **Cerrar**.
# 32 Curva de referencia

Hologic proporciona curvas de referencia estándar según los estudios realizados en los densitómetros óseos QDR de Hologic. Las curvas de referencia son conjuntos de puntos de datos para una región o tipo de exploración, raza y sexo, y especifican la desviación estándar y el valor de tendencia para el punto.

La curva de referencia permite a los usuarios configurar y manipular datos de curva de referencia personalizada.

Al utilizar la curva de referencia es posible:

- ver los datos de registro de la curva de referencia,
- crear registros de nueva curva de referencia,
- modificar los registros de la curva de referencia (no se pueden modificar los registros de las curvas de referencia proporcionadas por Hologic),
- eliminar los registros de la curva de referencia (no se pueden eliminar los registros de las curvas de referencia proporcionadas por Hologic),
- crear nuevos grupos de raza y
- restaurar la base de datos a las curvas de referencia proporcionadas por Hologic.

No se pueden editar ni eliminar las curvas de referencia proporcionadas por Hologic. Sin embargo, las curvas proporcionadas por Hologic pueden marcarse como actuales o no actuales y pueden copiarse y editarse para crear una nueva curva de referencia.

# <span id="page-144-0"></span>32.1 Iniciar editor de curva de referencia

1. Seleccione **Utilidades > Curva de referencia >Editor** de la barra del menú de la ventana principal.

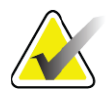

**Nota** *Si modifica los contenidos de la base de datos de la curva de referencia proporcionada por Hologic, se pueden producir cambios en los resultados de referencia de los T-scores, Z-scores, referencia máxima y edad ajustada.*

2. Haga clic en **Aceptar** para mostrar el cuadro de diálogo Editor de curva de referencia.

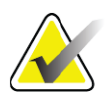

**Nota** *Una H en el campo Hologic indica un registro de una curva de referencia proporcionada por Hologic que no se puede modificar ni eliminar.*

### 32.2 Ver datos de curva de referencia

- 1. Inicie el editor de curva de referencia (Sección 32.1 *[Iniciar editor de](#page-144-0)  [curva de referencia](#page-144-0)* en la página 127).
- 2. Busque y haga clic en la línea del registro de la curva de referencia para verla.
- 3. Haga clic en **Ver**.

La sección de la parte superior del cuadro de diálogo Ver curva de referencia contiene la información sobre la descripción de la curva de referencia. La sección de la parte inferior contiene los datos de punto de curva de referencia. No se pueden realizar cambios en este cuadro de diálogo.

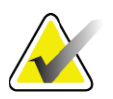

**Nota** *Consulte [Tabla 32](#page-146-0) para obtener descripciones de los campos en esta pantalla.*

- 4. Haga clic en **Cerrar** para volver al cuadro de diálogo **Editor de curva de referencia**.
- 5. Haga clic en **Cerrar** para volver a la pantalla principal.

### <span id="page-145-0"></span>32.3 Crear registros de nueva curva de referencia

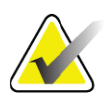

**Nota** *Los registros de las nuevas curvas de referencia se pueden crear fácilmente al copiar el registro de una curva de referencia existente donde la mayoría de los datos serán los mismos que los del registro existente. Consulte [Sección 32.4 Copiar un registro de curva de](#page-148-0)  [referencia en la página 131.](#page-148-0)*

- 1. Inicie el editor de curva de referencia.
- 2. Haga clic en **Nuevo**. Se agrega una curva a la base de datos.
- 3. Haga clic en **Aceptar** para mostrar el cuadro de diálogo *Nueva curva de referencia*.

La sección de la parte superior del cuadro de diálogo Nueva curva de referencia contiene la información sobre la descripción de la curva de referencia. La sección de la parte inferior menciona los datos de punto de curva de referencia a medida que se van agregando.

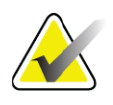

**Nota** *Consulte [Tabla 32](#page-146-0) para obtener descripciones de los campos en esta pantalla.*

- 4. Complete la información sobre la descripción de la curva de referencia en la sección de la parte superior. Utilice las listas desplegables donde estén disponibles. Utilice la tecla de tabulación para desplazarse entre los campos.
- 5. Haga clic en Seleccionar identificadores de **X**, **Y**.
- 6. Expanda el árbol de selección del identificador según sea necesario.
- 7. Haga clic en un identificador tanto en la sección del identificador **X** como **Y**.
- 8. Haga clic en **Aceptar**.
- 9. Haga clic en Entrada para agregar un nuevo conjunto de puntos a la curva de referencia.
- 10. En el cuadro de diálogo *Datos de entrada*, complete los campos de información, **D.E.** (desviación estándar) y L (valor de tendencia para el punto) y haga clic en **Aceptar**. *El conjunto de puntos aparece en la sección de la parte inferior, ordenado por la selección del eje X.*
- 11. Repita el paso 10 según sea necesario para agregar conjuntos de puntos adicionales. También podrá hacer clic en **Cancelar** para cerrar el cuadro de diálogo Introducir registro y continuar.
- 12. Si es necesario, edite un conjunto de puntos al hacer clic en el conjunto de puntos deseados y al hacer clic en el botón Editarpara mostrar el cuadro de diálogo *Editar datos*.
- 13. Cambie los campos de información según sea necesario y haga clic en Aceptar.

*El conjunto de puntos aparece en la sección de la parte inferior, ordenado por la selección del eje X.*

14. Si es necesario, elimine un conjunto de puntos al hacer clic en el conjunto de puntos deseados y al hacer clic en el botón Eliminar.

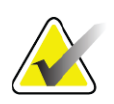

- **Nota** *Va a eliminar el registro seleccionado. ¿Está seguro que desea continuar?*
	- 15. Haga clic en **Sí** para continuar. *El conjunto de puntos se excluye de la sección de la parte inferior*.
	- 16. Repita los pasos 14 y 15 según sea necesario para eliminar conjuntos de puntos adicionales.
	- 17. Cuando haya terminado de agregar la curva de referencia, haga clic en Cerrar para registrar los datos de la curva. Haga clic en **Aceptar**  para volver al diálogo *Editor de curva de referencia*
	- 18. Haga clic en **Cerrar** para volver a la pantalla principal..

#### <span id="page-146-0"></span>**Tabla 32 Campos de descripción de curva de referencia**

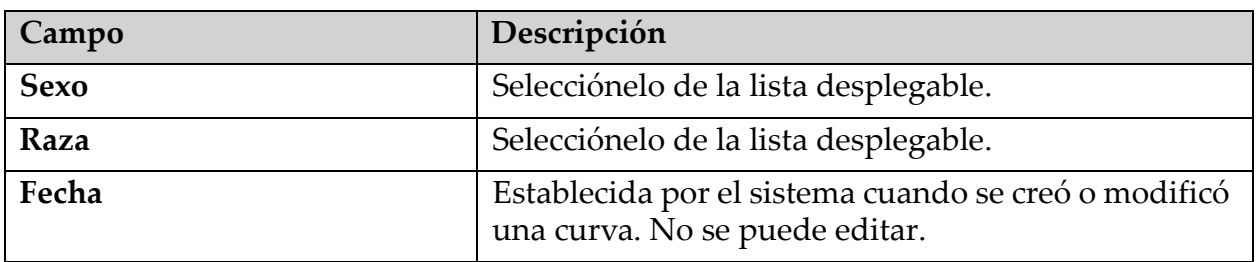

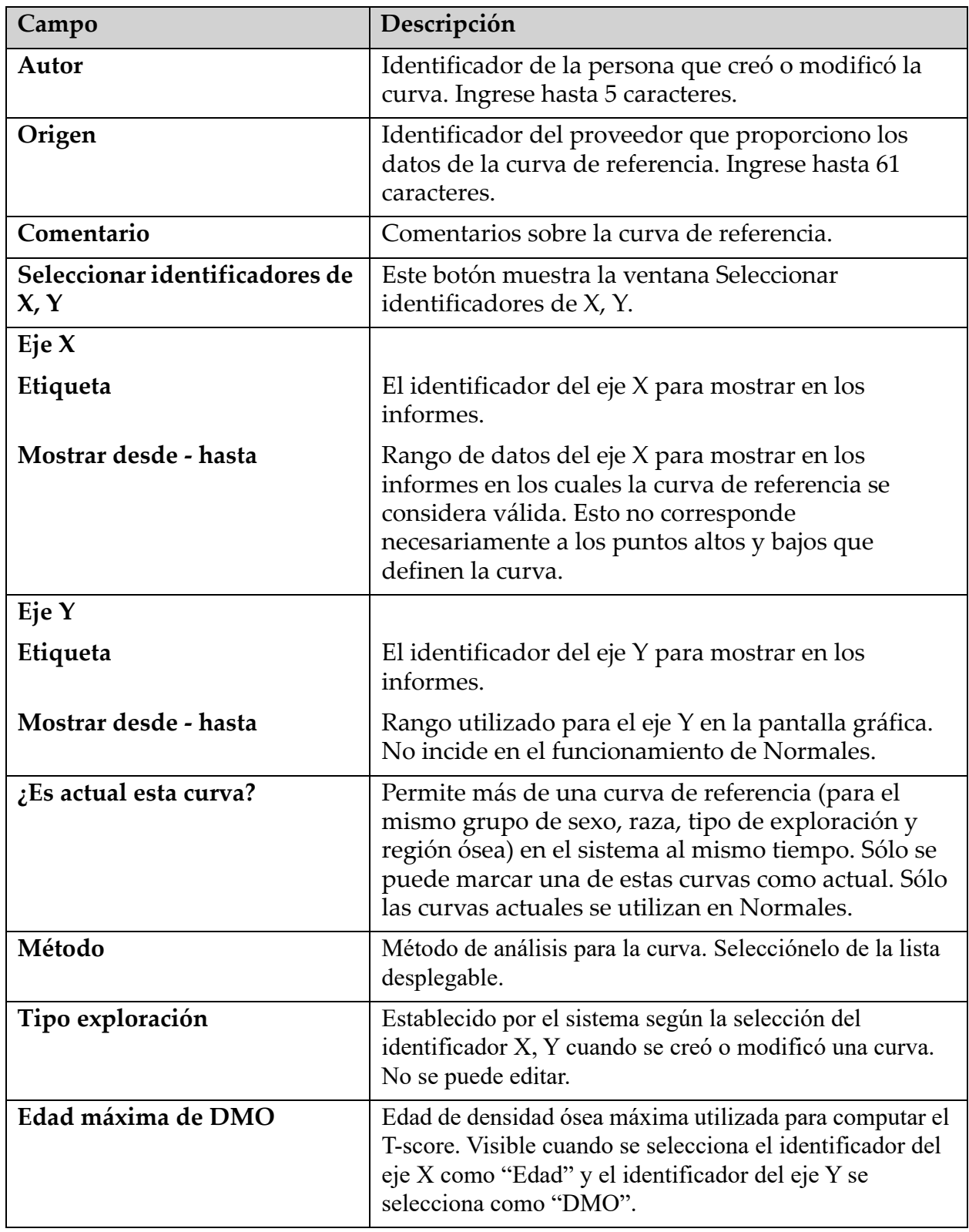

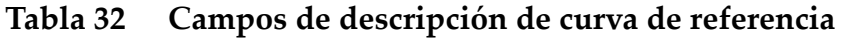

# <span id="page-148-0"></span>32.4 Copiar un registro de curva de referencia

La copia de un registro de curva de referencia existente permite crear fácilmente un registro de curva nueva donde la mayoría de los datos serán los mismos que los del registro existen.

- 1. Inicie el **Editor de curva de referencia**.
- 2. Busque y haga clic en la línea del registro de la curva de referencia para copiarla.
- 3. Haga clic en **Copiar**. Se agrega una curva a la base de datos.
- 4. Haga clic en **Aceptar**.

La sección de la parte superior del cuadro de diálogo *Copiar curva de referencia* contiene campos para ingresar o cambiar la información sobre la descripción de la curva de referencia. La sección de la parte inferior contiene los datos actuales de punto de curva de referencia.

- 5. Cambie la información sobre la descripción de la curva de referencia en la sección de la parte superior. Utilice las listas desplegables donde estén disponibles. Utilice la tecla de tabulación para desplazarse entre los campos.
- 6. Consulte *[Sección 32.3 Crear registros de nueva curva de referencia](#page-145-0)* en la [página 128](#page-145-0) *— pasos 5 a 8 —* para seleccionar los identificadores X, Y.
- 7. Consulte *[Sección 32.3 Crear registros de nueva curva de referencia](#page-145-0)* en la [página 128](#page-145-0) *—* pasos 9 a 16 para agregar, editar o eliminar los datos de punto de curva de referencia. Luego, continúe con los siguientes pasos.
- 8. Cuando haya terminado de cambiar la curva de referencia copiada, haga clic en **Cerrar** para registrar los datos de la curva. Haga clic en **Aceptar** para volver al cuadro de diálogo *Editor de curva de referencia*.
- 9. Haga clic en **Cerrar** para volver a la pantalla principal.

# 32.5 Editar registros de curva de referencia

**Nota** *A excepción del campo ¿Es actual esta curva? que aparece en la sección de la descripción de la curva de referencia, no se pueden modificar los registros de la curva de referencia proporcionada por Hologic.*

- 1. Inicie el editor de curva de referencia.
- 2. Busque y haga clic en la línea del registro de la curva de referencia para editarla. *La línea se resaltará*.
- 3. Haga clic en **Editar**.

La sección de la parte superior del cuadro de diálogo *Editar curva de referencia* contiene campos para ingresar o cambiar la información sobre la descripción de la curva de referencia. La sección de la parte inferior contiene los datos actuales de punto de curva de referencia.

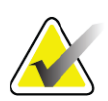

**Nota** *Consulte la [Tabla 32](#page-146-0) para obtener descripciones de los campos en esta pantalla.*

- 4. Ingrese o modifique la información sobre la descripción de la curva de referencia en la sección de la parte superior. Utilice las listas desplegables donde estén disponibles. Utilice la tecla de tabulación para desplazarse entre los campos.
- 5. Consulte *[Sección 32.3 Crear registros de nueva curva de referencia](#page-145-0)* en la [página 128](#page-145-0)*,* pasos 5 a 8, para seleccionar los identificadores X, Y.
- 6. Consulte Sección 32.3 *[Crear registros de nueva curva de referencia](#page-145-0)* en la [página 128](#page-145-0), pasos 9 a 16 para agregar, editar o eliminar los datos de punto de curva de referencia. Luego, continúe con los siguientes pasos.
- 7. Cuando haya terminado de cambiar la curva de referencia copiada, haga clic en **Cerrar** para registrar los datos de la curva. Haga clic en **Aceptar** para volver al cuadro de diálogo *Editor de curva de referencia*.
- 8. Haga clic en **Cerrar** para volver a la pantalla principal.

# 32.6 Eliminar registros de curva de referencia

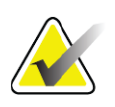

**Nota** *No se pueden eliminar los registros de la curva de referencia proporcionada por Hologic.*

- 1. Inicie el editor de curva de referencia.
- 2. Busque y haga clic en la línea del registro de la curva de referencia para editarla.
- 3. Haga clic en **Eliminar**.

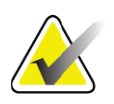

- **Nota** *Va a eliminar el registro seleccionado. ¡Estos datos y todos los resultados se PERDERÁN en forma permanente! ¿Está seguro que desea continuar?*
	- 4. Haga clic en **Sí** para eliminar el registro seleccionado y volver al cuadro de diálogo *Editor de curva de referencia*.
	- 5. Repita los pasos 2 a 4 para eliminar registros adicionales, o haga clic en **Cerrar** para volver a la pantalla principal.

# 32.7 Agregar nuevos grupos de raza

1. Seleccione **Utilidades > Curva de referencia > Agregar raza** de la barra del menú de la ventana principal.

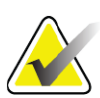

- **Nota** *Si intercambiará datos con otros usuarios, asegúrese de que el nuevo código de raza NO coincida con ninguno de sus códigos de raza, a menos de que en realidad esté utilizando las mismas curvas de referencia de dicha raza.*
	- 2. Haga clic en **Aceptar** para mostrar el cuadro de diálogo *Agregar nueva raza*.
	- 3. Escriba el nombre y el código (dos caracteres alfanuméricos) para el nuevo grupo de raza en sus respectivos campos y haga clic en **Aceptar** para agregar el grupo y volver a la **pantalla principal**.

# 32.8 Restaurar la base de datos de la curva de referencia

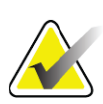

- **Nota** *Esta opción restaura la base de datos de la curva de referencia al estado original proporcionado por Hologic. Los cambios que se puedan haber realizado se perderán.*
	- 1. Seleccione **Utilidades > Curva de referencia > Restaurar** de la barra del menú de la ventana principal.

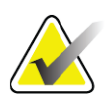

- **Nota** *Esta acción restaurará la base de datos de la curva de referencia al estado original proporcionado por Hologic, Inc. Los cambios que se puedan haber realizado se perderán. ¿Desea restaurarla?*
	- 2. Haga clic en **Sí** para restaurar la base de datos. También podrá hacer clic en **No** para detener la restauración. El sistema regresa a la **pantalla principal**.

# 33 Opción DICOM

Digital Imaging and Communications in Medicine (DICOM) es una herramienta sólida que proporciona lo siguiente:

- Permite a los médicos encargados de interpretar los resultados ver las conclusiones del análisis y de la exploración de densidad ósea QDR electrónica en un visor Sistema de comunicación y archivado de imágenes (PACS). La opción DICOM permite transmitir automáticamente los resultados en la red de un centro directamente a una estación de visualización DICOM del médico para la interpretación y el dictado de informes. Los resultados también pueden archivarse en el PACS. De esta manera, podrán estar disponibles para futuras referencias y para su distribución a otras personas en la red de PACS.
- Permite al sistema QDR recuperar el programa y la información demográfica del paciente cuando se instala la opción Lista de trabajo de modalidades en el sistema.
- Permite la ubicación y recuperación de exploraciones que han sido archivadas anteriormente en un sistema de almacenamiento remoto (PACS) cuando se instala la opción Consulta/Recuperación en el sistema.

# 34 Configurar opción DICOM

# 34.1 Ficha de configuración de DICOM

Las siguientes secciones describen cómo configurar la lista de trabajo de modalidades; agregar, editar y eliminar destinos remotos de envío de informe DICOM; agregar, editar y eliminar destinos remotos de compromiso de almacenamiento de informe DICOM; agregar, editar y eliminar destinos remotos de Consulta/Recuperación y configurar el equipo host (sistema local).

Las configuraciones para las funciones DICOM se controlan utilizando la ficha **Configuración del sistema – DICOM** que se encuentra en el menú desplegable **Utilidades** en la ventana principal-.

La ficha DICOM contiene cinco fichas utilizadas para configurar:

- Opción Lista de trabajo de modalidades (al instalarse)
- Destinos de envío de informes DICOM (al instalarse)
- Destinos de compromiso de almacenamiento de informes DICOM (al instalarse)
- Opción Consulta/Recuperación (al instalarse)
- Equipo host

# 34.2 Lista de trabajo de modalidades

La opción de Lista de trabajo de modalidades agrega dos fichas al software de APEX:

- Una ficha Lista de trabajo se agrega a la ventana Configuración del sistema - DICOM para permitir la configuración de la Lista de trabajo de modalidades.
- Una ficha Lista de trabajo se agrega a la ventana Seleccionar paciente para examen para permitir al operador recibir programas de HIS/RIS para realizar tareas en el sistema QDR.

### 34.2.1 Configurar lista de trabajo de modalidades

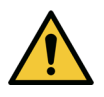

**Precaución** *El cambio de la información que configura la Lista de trabajo de modalidades puede causar interrupciones graves en la comunicación con HIS/RIS. Sólo el personal autorizado puede cambiar las configuraciones.*

La Lista de trabajo de modalidades se configura al seleccionar la ficha **Configuración del sistema** – **DICOM**, la ficha **Lista de trabajo** que se encuentra en el menú desplegable **Utilidades** en la ventana principal. La ficha Lista de trabajo se divide en siete áreas utilizadas para controlar la comunicación desde y hacia HIS/RIS y un área que brinda una opción para obtener los datos de la Lista de trabajo desde un archivo de entrada en lugar de un proveedor remoto de la Lista de trabajo.

- Parámetros de la consulta
- Intervalo de consulta automático
- Parámetros de reintento de consulta
- Intervalo de purga
- Entrada desde archivo
- Configurar proveedor de la lista de trabajo
- Asignar campos de la lista de trabajo
- Sonido local (confirmar la red y la conexión PACS)

Cada una de estas áreas se explican a continuación

### 34.3 Parámetros de la consulta

Los controles del usuario en esta área para realizar lo siguiente:

- Filtre la consulta por modalidad y el título de entidad de aplicación.
- Determine un límite de entradas a la base de datos de la lista de trabajo durante un período específico.

34. Configurar opción DICOM

• Determine si los botones **Consulta detallada** y **Detalles ampliados** aparecerán en el diálogo *Seleccionar un paciente para este examen - Lista de trabajo*.

**Tabla 33 Parámetros de la consulta**

| Parámetros                               | Función                                                                                                    |
|------------------------------------------|----------------------------------------------------------------------------------------------------|
| Días anteriores y<br>posteriores         | Esto proporciona un rango de tiempo válido de la consulta.<br>Existe un par de menús desplegables con el nombre Anterior y<br>Posterior. Si ambos menús se establecen en 0 (cero), entonces el<br>rango válido es sólo para la fecha actual. Si el menú desplegable<br>Anterior se establece en 7 y el menú desplegable Posterior se<br>establece en 0 (cero), entonces el rango válido de la consulta es de<br>una semana, comenzando con la fecha actual y retrocediendo<br>siete (7) días. El rango del menú desplegable para Anterior es de<br>0 a 9 y el rango del menú desplegable para <b>Posterior</b> es de 0 a 8.<br>Los dos menús Anterior y Posterior se pueden establecer<br>manualmente de 0 a 99. |
| Modalidad                                | La modalidad es el tipo de sistema reconocido por HIS/RIS.<br>La modalidad predeterminada para el sistema QDR es "OT".                                                                                                    |
| Título de entidad<br>de aplicación       | EA significa entidad de aplicación. Este es un cuadro de entrada<br>de texto que proporciona un nombre único para el sistema QDR.<br>Cada sistema QDR tendrá (o debería tener) un nombre de EA que<br>identifique de manera exclusiva a ese sistema específico.                                                                                                    |
| Coincidencias<br>máximas por<br>consulta | Éste es un cuadro de entrada que acepta sólo un valor numérico.<br>El número es el valor máximo de coincidencias por consulta que<br>se transferirá al sistema QDR especificado en Días anteriores y<br>Posteriores. Si existen más coincidencias que el valor máximo,<br>sólo se transmite al sistema QDR el número especificado en este<br>cuadro.                                                                                                    |
| Habilitar<br>consulta<br>detallada       | Una casilla de verificación que determina el botón Consulta<br>detallada y el botón Detalles ampliados aparecerá en el diálogo<br>Seleccionar un paciente para este examen - Lista de trabajo al<br>realizar un examen.<br>Cuando esta opción esté marcada, aparecerán ambos botones.                                                                                                    |

# 34.4 Intervalo de consulta automático

Los controles en esta área se usan para configurar un intervalo de tiempo específico durante el cual el sistema QDR consulta al proveedor para actualizar la Lista de trabajo.

El **área de intervalo de consulta automático** contiene tres botones de opción, de los cuales se puede seleccionar sólo uno.

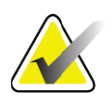

**Nota** *Estos controles permanecen habilitados cuando se habilita la opción Entrada desde archivo.*

**Tabla 34 Intervalo de consulta automático**

| Parámetros     | Función                                                                                                    |
|----------------|----------------------------------------------------------------------------------------------------|
| Cada día a las | Esta consulta proporciona un control que permite al usuario<br>seleccionar el tiempo específico durante cada día en el cual el<br>sistema QDR consultará al proveedor para actualizar la Lista de<br>trabajo.              |
| Cada           | Esta entrada proporciona dos menús desplegables con el nombre<br>HR y Min que especifica la consulta que se realizará en los<br>intervalos de tiempo elegidos (cada n horas y n minutos).                                  |
| Nunca          | Si se selecciona <b>Nunca</b> , el sistema QDR no consultará<br>automáticamente al proveedor para actualizar la Lista de trabajo.<br>Con esta opción seleccionada, el operador debe realizar<br>manualmente las consultas. |

# 34.5 Parámetros de reintento de consulta

Si el proveedor no respondió a una consulta para actualizar la Lista de trabajo por alguna razón (por ejemplo, porque estaba ocupado o no estaba conectado), los controles de esta área determinarán durante cuánto tiempo el sistema QDR esperará una respuesta y concederá un tiempo específico antes de volver a intentar la consulta. Esta entrada contiene una casilla de verificación y los tres menús desplegables que controlan durante cuánto tiempo el sistema QDR esperará a que el proveedor responda a una consulta.

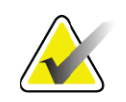

**Nota** *Estos controles permanecen habilitados cuando se habilita la opción Entrada desde archivo*

### **Tabla 35 Parámetros de reintento de consulta**

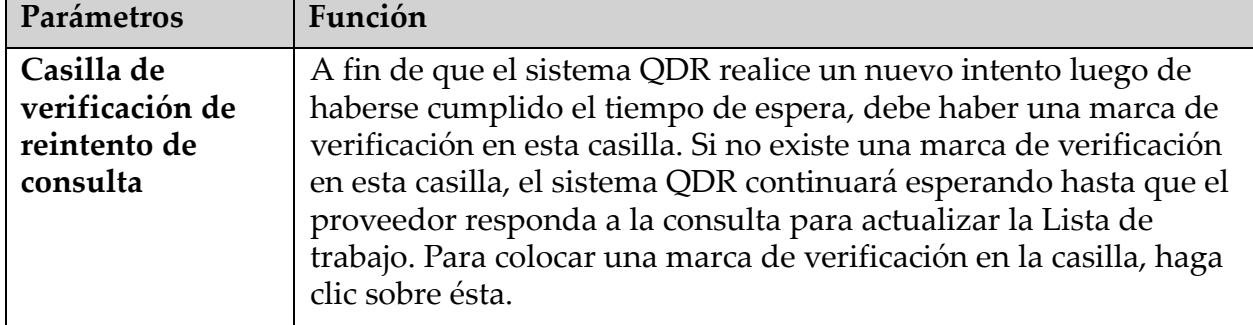

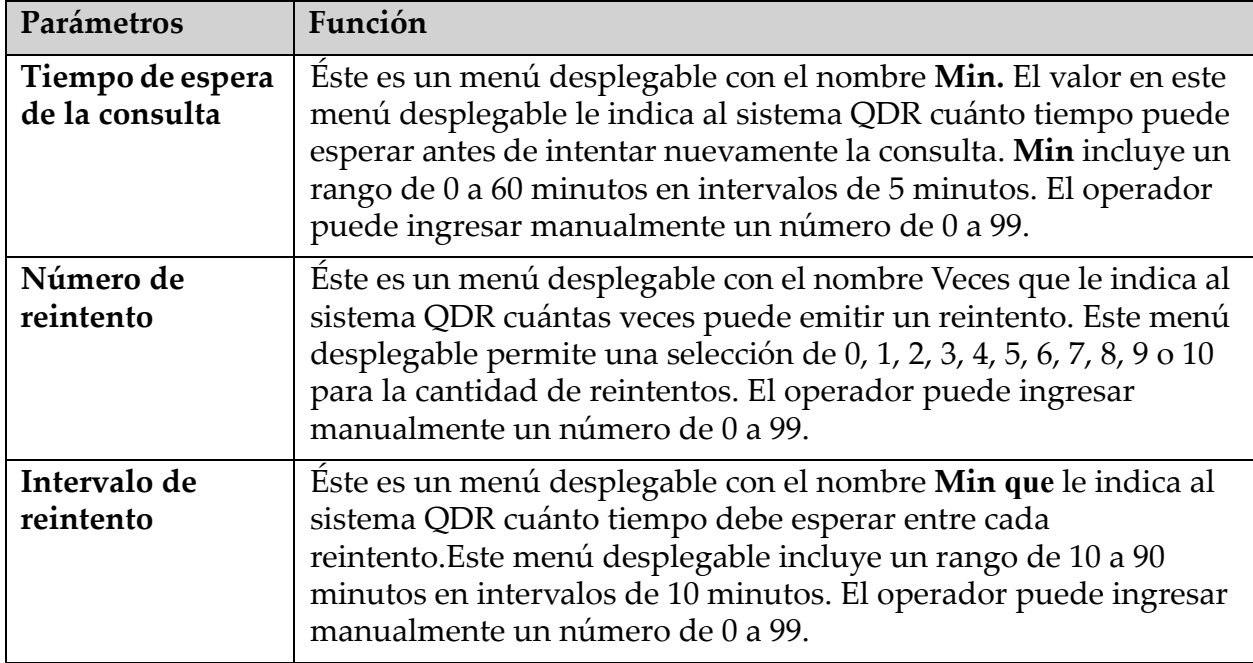

#### **Tabla 35 Parámetros de reintento de consulta**

### 34.6 Intervalo de purga

Cada vez que el proveedor responde a una consulta del sistema QDR, las entradas de la Lista de trabajo se almacenan en una base de datos en el sistema QDR. Utilice los controles de esta área para permitir que la base de datos se purgue automáticamente (datos eliminados) en un tiempo específico.

Estos controles permanecen habilitados cuando se habilita la opción Entrada desde archivo.

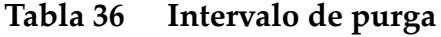

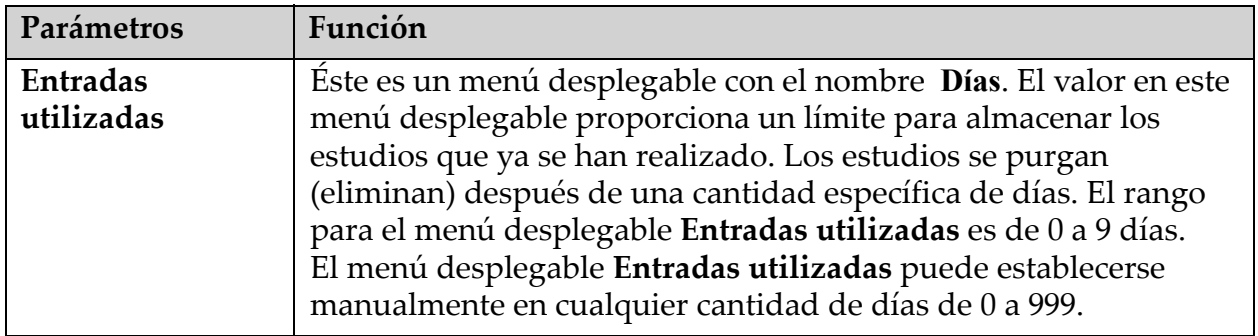

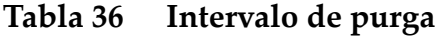

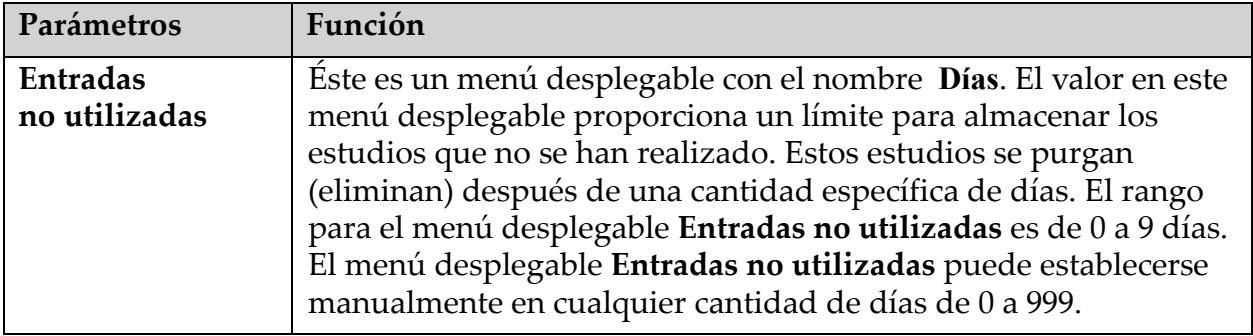

### 34.7 Entrada desde archivo

Proporciona una opción para obtener información de la Lista de trabajo desde un archivo de entrada generado por un sistema electrónico de informes médicos en vez de un proveedor remoto de la lista de trabajo.

**Tabla 37 Entrada desde archivo**

| Parámetros                         | Función                                                                                                    |
|------------------------------------|----------------------------------------------------------------------------------------------------|
| Habilitar                          | Una casilla de verificación que determina si está habilitada o no la<br>función Entrada desde archivo. Cuando esta opción está marcada,<br>se obtienen datos de la Lista de trabajo desde un archivo de<br>entrada.<br>Todos los controles en la ficha Lista de trabajo que no se<br>utilizan para la función Entrada desde archivo se<br>deshabilitarán al marcar esta casilla |
| Nombre de<br>archivo de<br>entrada | Muestra la ruta de acceso completa al archivo actual de la Lista de<br>trabajo. Este campo se completa o cambia mediante Examinar<br>para seleccionar una ruta de acceso del archivo.                                                                                                    |
| (Examinar)                         | Muestra un cuadro de diálogo "Abrir archivo" que permite que el<br>usuario ubique un archivo de entrada de la Lista de trabajo en el<br>sistema o la red local.                                                                                                    |

### 34.8 Proveedor de la lista de trabajo

### 34.8.1 Interfaz del proveedor de la Lista de trabajo

El proveedor de la Lista de trabajo proporciona las entradas de la Lista de trabajo para el sistema QDR.

Consulte Sección 34.8.2 *[Controles del proveedor de la Lista de trabajo](#page-157-0)* en la [página 140](#page-157-0) para obtener más información.

| Parámetros                                  | Función                                                                                                    |
|---------------------------------------------|----------------------------------------------------------------------------------------------------|
| Asignar campos<br>de la lista de<br>trabajo | Diferentes hospitales y clínicas pueden utilizar los mismos<br>atributos DICOM de diferente manera para identificar a sus<br>pacientes. Asignar campos de la lista de trabajo se utiliza para<br>garantizar que los datos del sistema QDR e HIS/RIS se dirijan al<br>mismo paciente.                                                                                                    |
|                                             | Haga clic en Asignar campos de la lista de trabajo, en la ficha<br>Lista de trabajo, para mostrar una ventana con el nombre Asignar<br>claves de la lista de trabajo que permite al sistema QDR y a la base<br>de datos HIS/RIS seleccionar campos para la verificación del<br>paciente. Una vez realizadas estas entradas, éstas se marcarán en<br>cada estudio para verificar que el sistema QDR e HIS/RIS hayan<br>identificado al mismo paciente.<br>Consulte Sección 34.9 Asignar campos de la lista de trabajo en la |
|                                             | página 142 para obtener más información.                                                                                                    |
| Sonido local                                | Confirma si el sistema local está conectado a una red.                                                                                                    |

**Tabla 38 Funciones del proveedor de la Lista de trabajo**

### <span id="page-157-0"></span>34.8.2 Controles del proveedor de la Lista de trabajo

Al hacer clic en **Configurar proveedor de la Lista de trabajo**, se muestra una ventana para definir el proveedor de la Lista de trabajo.

El proveedor de la Lista de trabajo proporciona las entradas de la Lista de trabajo para el sistema QDR.

### Proveedor de la lista de trabajo

Utilice controles en esta área para definir el proveedor de la Lista de trabajo.

**Tabla 39 Proveedor de la lista de trabajo**

| Parámetros                         | Función                                                                                                    |
|------------------------------------|----------------------------------------------------------------------------------------------------|
| Título de entidad<br>de aplicación | Éste es el título de entidad de aplicación del proveedor de la<br>Lista de trabajo.                                                                                                    |
| Host remoto                        | Este es el nombre de host o la dirección IP del proveedor de la<br>Lista de trabajo.<br>El nombre de host o la dirección IP debe estar en la misma red<br>que la estación de trabajo QDR.<br>Acepta hasta 120 caracteres alfanuméricos. |
| Número de<br>puerto remoto         | Éste es el número de puerto del proveedor de la Lista de trabajo.                                                                                                    |

### Paso realizado del procedimiento

Esta área proporciona una opción para responder automáticamente a un proveedor de procedimiento realizado una vez que se ha realizado una tarea específica en la Lista de trabajo.

**Tabla 40 Paso realizado del procedimiento**

| Control          | Función                                                           |
|------------------|-------------------------------------------------------------------|
| Utilizar paso de | Cuando esta opción está marcada, cada vez que se completa un      |
| procedimiento    | estudio, se envía una respuesta al proveedor que indica que la    |
| realizado        | tarea se ha completado. Para colocar una marca de verificación en |
|                  | la casilla, haga clic sobre ésta.                                 |

### Proveedor

Utilice controles en esta área para definir el proveedor del paso de procedimiento realizado. El proveedor de procedimiento realizado puede ser el mismo que el proveedor de la Lista de trabajo o diferente.

| Control                                               | Función                                                                                                    |
|-------------------------------------------------------|----------------------------------------------------------------------------------------------------|
| Usar datos del<br>proveedor de la<br>lista de trabajo | Cuando esta opción está marcada, el proveedor del paso de<br>procedimiento realizado es el mismo que el proveedor de la<br>Lista de trabajo.                                                                                                    |
| Título de entidad<br>de aplicación                    | Este es el título de entidad de aplicación del proveedor del paso<br>de procedimiento realizado al desmarcar Usar datos del<br><i>proveedor</i> de la lista de trabajo.                                                                                                    |
| Host remoto                                           | Éste es el nombre de host o la dirección IP del proveedor del<br>paso de procedimiento realizado al desmarcar Usar datos del<br><i>proveedor</i> de la lista de trabajo.<br>El nombre de host o la dirección IP debe estar en la misma red<br>que la estación de trabajo QDR.<br>Acepta hasta 120 caracteres alfanuméricos. |
| Número de<br>puerto remoto                            | Este es el número de puerto del proveedor del paso de<br>procedimiento realizado al desmarcar Usar datos del proveedor<br>de la lista de trabajo.                                                                                                    |
| Sonido remoto                                         | Confirma si el proveedor configurado de la lista de trabajo o el<br>sistema del proveedor del paso de procedimiento realizado está<br>conectado a la misma red que el sistema local.                                                                                                    |
| <b>C-ECHO</b>                                         | Confirma si el proveedor configurado de la Lista de trabajo o el<br>sistema del proveedor del paso de procedimiento realizado es un<br>sistema de comunicación y archivado de imágenes (PACS).                                                                                                    |

**Tabla 41 Proveedor**

# <span id="page-159-0"></span>34.9 Asignar campos de la lista de trabajo

Al hacer clic en **Asignar campos de la lista de trabajo**, se muestra el cuadro de diálogo **Asignar claves de la lista de trabajo**.

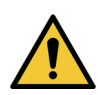

**Precaución** *No cambie los valores en Asignar campos de la lista de trabajo sin obtener instrucciones específicas del departamento de HIS/RIS.*

Este cuadro de diálogo está compuesto por 15 menús desplegables diferentes, con etiquetas específicas a la izquierda. Las etiquetas indican datos que se encuentran en la biografía del paciente en los sistemas QDR (cierta información, como los campos HL7, puede no aplicarse a cada sistema QDR). La información en los menús desplegables puede aparecer en la base de datos de HIS/RIS del paciente. El objetivo es buscar información en la biografía del paciente que coincida con información en la base de datos de HIS/RIS, con el fin de utilizarla como una clave para comprobar que el paciente en la biografía del paciente sea el mismo que el paciente en la base de datos de HIS/RIS.

Esta tarea de hacer coincidir información debe ser realizada por alguien con conocimientos del sistema QDR y las operaciones de HIS/RIS.

Hay dos conjuntos de menús desplegables:

- **Claves de paciente coincidentes**: seis menús desplegables para la coincidencia de pacientes.
- **Otras claves**: nueve menús desplegables para la asignación de claves.

Los menús desplegables de **coincidencia de pacientes** permiten la asignación de datos específicos en la biografía del paciente del sistema QDR a datos en la base de datos de HIS/RIS. Estos menús desplegables tienen casillas de verificación a la izquierda de la etiqueta. Una marca de verificación en cualquiera de estas casillas significa que la información en la Biografía del paciente debe coincidir con la información en la base de datos de HIS/RIS a fin de identificar al mismo paciente.

Los menús desplegables de **asignación de claves** proporcionan datos de la base de datos de HIS/RIS que pueden asignarse a información específica en la biografía del paciente.

*No asignado* en cualquier menú desplegable indica que el campo en la biografía del paciente no se asignará a ningún campo en la base de datos de HIS/RIS.

# 34.10 Destinos de envío DICOM

Destinos de envío define los destinos a los cuales se transmiten los informes DICOM cuando se utiliza la función **Enviar**.

Esta sección describe cómo configurar, agregar, editar y eliminar nodos remotos de destino y cómo configurar todos los destinos de envío.

Los destinos de envío se configuran al seleccionar la ficha Configuración del sistema – DICOM, la ficha Enviar que se encuentra en el menú desplegable Utilidades en la ventana principal.

| Parámetros                               | Función                                                                                                    |
|------------------------------------------|----------------------------------------------------------------------------------------------------|
| Configurar<br>destinos de<br>Envío DICOM | Seleccione una lista de destinos de envío DICOM existentes<br>configurados en el sistema local.                                                       |
| Agregar destino                          | Muestra un diálogo que permite configurar un nuevo destino de<br>envío                                                                                |
| Editar destino                           | Esta opción está habilitada cuando se selecciona un destino.                                                                                          |
|                                          | Muestra un diálogo que permite cambiar la configuración<br>seleccionada de los destinos de envío.                                                     |
| Eliminar destino                         | Esta opción está habilitada cuando se selecciona uno o más<br>destinos.                                                                               |
|                                          | Elimina los destinos de envío seleccionados.                                                                                                    |
| Sonido local                             | Confirma si el sistema local está conectado a una red.                                                                                                |
| Sonido remoto                            | Esta opción está habilitada cuando se selecciona un destino.                                                                                          |
|                                          | Confirma si el sistema configurado de destino de envío está<br>conectado a la misma red que el sistema local.                                         |
| C-ECHO                                   | Esta opción está habilitada cuando se selecciona un destino.                                                                                          |
|                                          | Confirma si el sistema configurado de destino de envío es un<br>sistema de comunicación y archivado de imágenes (PACS).                               |
| Configurar<br>parámetros                 | Haga clic en Configurar parámetros para definir los parámetros<br>de reintento automático y destino de envío y cuándo purgar<br>entradas de registro. |
|                                          | Consulte Sección 34.11.3 Configurar compromiso de almacenamiento<br>en la página 152 para obtener más información.                                    |

**Tabla 42 Destinos de envío DICOM**

- 1. Para agregar un nuevo destino:
	- a. Haga clic en **Agregar destino**.
	- b. Complete los campos de diálogo *Agregar/editar destino de envío DICOM* (consulte Sección 34.10.1 *[Diálogo Agregar/Editar destino de](#page-162-0)  Envío DICOM* [en la página 145](#page-162-0) para obtener más información).
	- c. Haga clic en **Aceptar**.
- 2. Para **volver a configurar** un destino existente:
	- a. Seleccione el destino en la lista de selección.
- b. Haga clic en **Editar destino**.
- c. Edite los campos de diálogo *Agregar/editar destino de envío DICOM* según corresponda (consulte la [Sección 34.10.1](#page-162-0) *Diálogo [Agregar/Editar destino de Envío DICOM](#page-162-0)* en la página 145 para obtener más información).
- d. Haga clic en **Aceptar**.
- 3. Para **habilitar/deshabilitar** el uso de un destino:
	- a. haga clic en la casilla de verificación en la columna Activo de la lista de selección del destino para activarla/desactivarla (márquela para habilitarla).
- 4. Para **comprobar que el sistema local esté conectado** a una red local:
	- a. Haga clic en **Sonido local**.
	- b. Haga clic en **Aceptar** para cerrar el mensaje que se obtiene.
- 5. Para **comprobar que el destino esté conectado** a la misma red que el sistema local:
	- a. Seleccione el destino en la lista de selección
	- b. Haga clic en Sonido remoto. Haga clic en **Aceptar** para cerrar el mensaje que se obtiene.
- 6. Para **verificar** si el destino es un PACS:
	- a. Seleccione el destino en la lista de selección.
	- b. Haga clic en **C-ECHO**.
	- c. Haga clic en **Aceptar** para cerrar el mensaje que se obtiene.
- 7. Para **eliminar** un destino:
	- a. Seleccione el destino en la lista de selección.
	- b. Haga clic en **Eliminar destino**.
- 8. Para **definir parámetros de consulta automático**s para *todos* los destinos de envío configurados:
	- a. Haga clic en **Configurar parámetros**.
	- b. Edite el cuadro de diálogo **Configurar envío DICOM** según sea necesario (consulte la Sección 34.11.3 *[Configurar compromiso de](#page-169-0)  almacenamiento* [en la página 152](#page-169-0) para obtener más información).
	- c. Haga clic en **Aceptar**.
- 9. Haga clic en **Aceptar** para volver a la **pantalla principal**.

<span id="page-162-0"></span>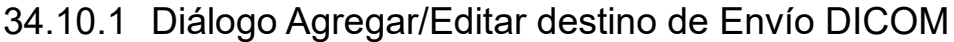

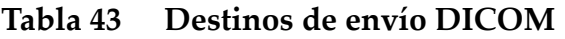

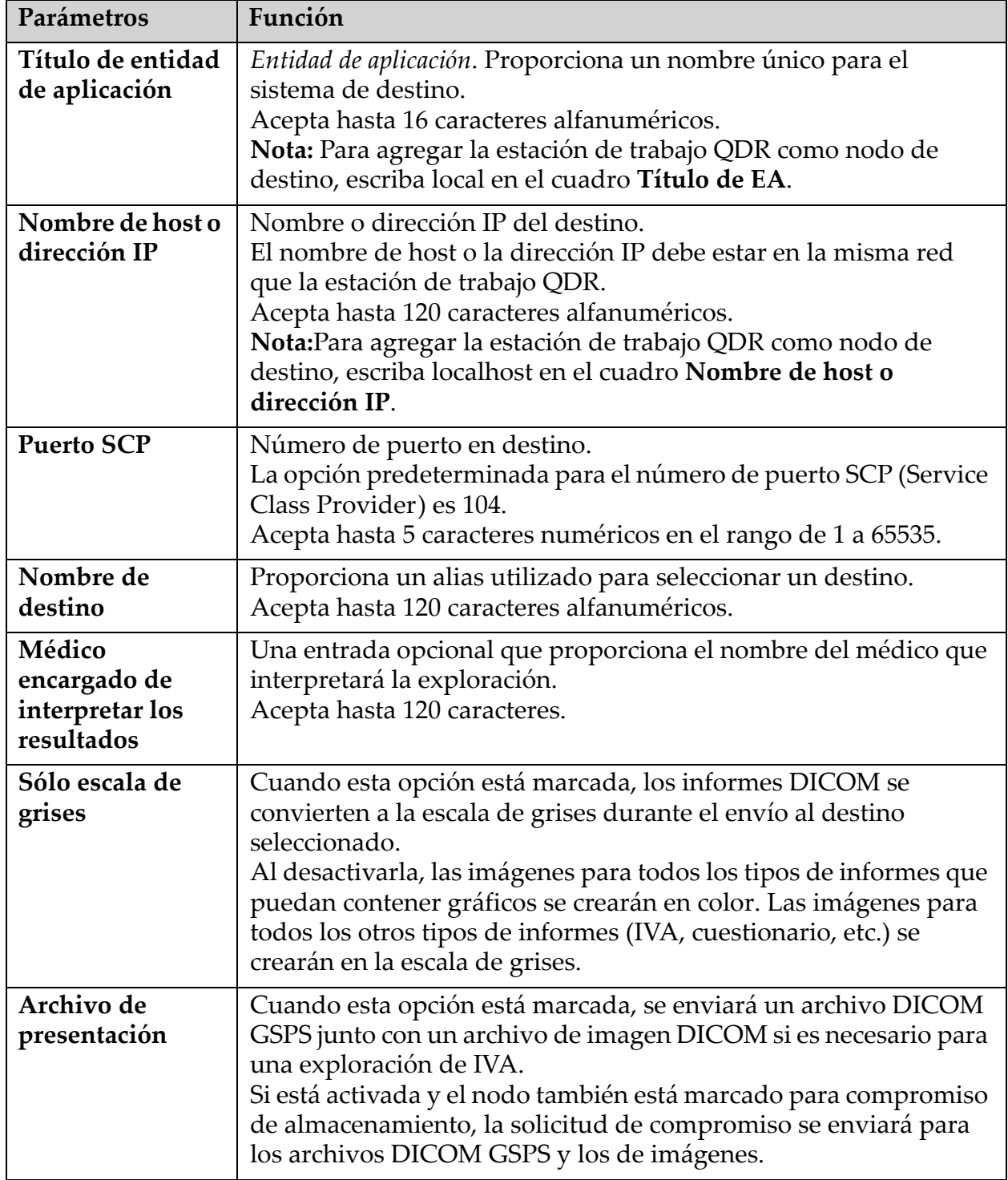

| Parámetros                                       | Función                                                                                                    |
|--------------------------------------------------|----------------------------------------------------------------------------------------------------|
| Archivo de<br>resultados<br>de IVA               | Cuando esta opción está marcada, se enviará un archivo de<br>resultados de IVA junto con un archivo de imagen DICOM si es<br>necesario para una exploración de IVA.<br>Si está activada y el nodo también está marcado para compromiso<br>de almacenamiento, la solicitud de compromiso se enviará para<br>los archivos DICOM y los de resultados de IVA.                                                                                                    |
| Unicode                                          | Cuando esta opción está marcada, se envían archivos DICOM con<br>codificación Unicode.<br>Al utilizar Unicode, los archivos DICOM incluirán un atributo de<br>Conjunto de caracteres ampliados. Los atributos de texto se<br>completarán con cadenas de un solo byte que se han convertido a<br>partir de cadenas de bytes dobles con codificación UTF-8.<br>Si no se utiliza Unicode, los archivos DICOM no incluirán un<br>atributo de Conjunto de caracteres ampliados. Los atributos de<br>texto se completarán con cadenas de un solo byte que se han<br>convertido a partir de cadenas de bytes dobles con codificación<br>UTF-8.                                                                                                    |
| Proveedor de<br>compromisos de<br>almacenamiento | Cuando esta opción está marcada, indica que el destino está<br>comprometido al almacenamiento de la información que se le<br>envía.<br>Cuando esta opción está marcada, se debe designar un proveedor<br>de compromisos de almacenamiento. Para designar un proveedor<br>de compromisos de almacenamiento, seleccione un proveedor<br>existente de la lista desplegable o haga clic en Agregar nuevo<br>proveedor para designar Agregar un nuevo proveedor de<br>compromisos de almacenamiento (consulte la Sección 34.12.1<br>Diálogo Agregar/Editar destinos de Consulta/Recuperación en la<br>página 155 para obtener información sobre cómo agregar un<br>proveedor nuevo). También se pueden agregar proveedores de<br>compromisos de almacenamiento utilizando la ficha<br>Configuración del sistema - DICOM, la ficha Confirmar (consulte<br>Sección 34.11 Destinos de compromiso de almacenamiento de DICOM<br>en la página 148 para obtener más información). |

**Tabla 43 Destinos de envío DICOM**

| Parámetros                                | Función                                                                                                    |
|-------------------------------------------|----------------------------------------------------------------------------------------------------|
| Ubicación de<br>archivo de<br>exploración | Se muestra si se instala la opción Manejo de datos empresariales.<br>Cuando esta opción está marcada, el destino se designa como una<br>ubicación de archivado de exploraciones y se implementará la<br>inclusión de los archivos P y R al archivo DICOM.<br>Los archivos P son archivos de exploración QDR que contienen<br>datos de procesamiento de la exploración.<br>Los archivos R son archivos de exploración QDR que contienen<br>datos sin procesar de la imagen.<br>Cuando esta opción está marcada, el campo Seleccionar<br>proveedor existente puede quedar en blanco para indicar que el<br>destino de envío también es la ubicación del archivo de la<br>exploración. También se puede seleccionar una ubicación de<br>archivado de exploraciones de la lista desplegable o hacer clic en<br>Agregar nuevo proveedor para designar Agregar una nueva<br>ubicación de archivado de exploraciones. También se pueden<br>agregar ubicaciones de archivado de exploraciones utilizando la<br>ficha Configuración del sistema - DICOM, la ficha Consulta/<br>Recuperación (consulte Sección 34.12 Destinos de Consulta/<br>Recuperación DICOM en la página 153 para obtener más<br>información). |
| Aceptar                                   | Fecha de validación. Si la validación es correcta, el diálogo se<br>cierra y la lista de selección Configurar destinos de envío DICOM<br>se actualiza con datos nuevos o cambiados. Si hay un error en la<br>validación, aparecerá un mensaje de advertencia.                                                                                                    |
| Cancelar                                  | Ignora todas las ediciones y cierra el diálogo.                                                                                                    |

**Tabla 43 Destinos de envío DICOM**

### 34.10.2 Configurar Envío DICOM

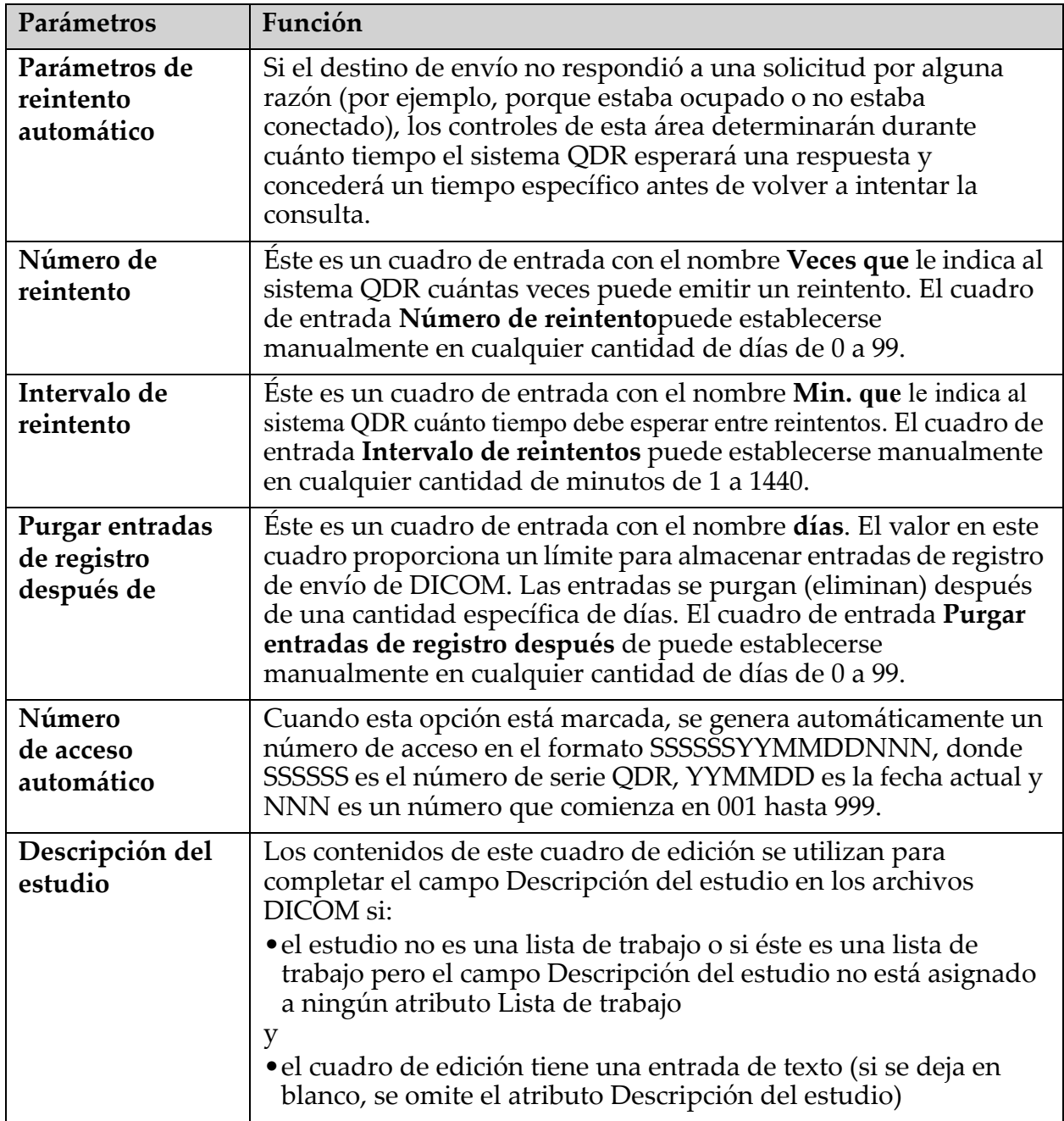

### **Tabla 44 Configuración de Envío DICOM**

# <span id="page-165-0"></span>34.11 Destinos de compromiso de almacenamiento de DICOM

Los destinos de compromiso de almacenamiento definen los destinos a los cuales pueden transmitirse los informes DICOM y almacenarse cuando se utiliza la función **Enviar**.

Los destinos de compromiso de almacenamiento deben definirse antes de definir los destinos de envío DICOM como destinos de compromiso de almacenamiento.

Esta sección describe cómo configurar, agregar, editar y eliminar nodos remotos de destino de compromiso de almacenamiento y cómo configurar todos los destinos de compromiso de almacenamiento.

Los destinos de envío se configuran al seleccionar la ficha **Configuración del sistema – DICOM**, la ficha **Confirmar** que se encuentra en el menú desplegable **Utilidades** en la ventana principal.

### 34.11.1 Configurar destinos de Envío DICOM

Seleccione una lista de destinos de compromiso de almacenamiento de DICOM existentes configurados en el sistema local.

| Parámetros               | Función                                                                                                    |
|--------------------------|----------------------------------------------------------------------------------------------------|
| Agregar destino          | Muestra un diálogo que permite configurar un nuevo destino de<br>compromiso de almacenamiento                                                                                                    |
| <b>Editar destino</b>    | Esta opción está habilitada cuando se selecciona un destino.                                                                                                    |
|                          | Muestra un diálogo que permite cambiar la configuración<br>seleccionada del destino de compromiso de almacenamiento.                                                                                                    |
| Eliminar destino         | Esta opción está habilitada cuando se selecciona uno o más<br>destinos.                                                                                                    |
|                          | Elimina los destinos de compromiso de almacenamiento.                                                                                                    |
| Sonido local             | Confirma si el sistema local está conectado a una red.                                                                                                    |
| Sonido remoto            | Esta opción está habilitada cuando se selecciona un destino.                                                                                                    |
|                          | Confirma si el destino de compromiso de almacenamiento<br>configurado está conectado a la misma red que el sistema local.                                                                                                    |
| <b>C-ECHO</b>            | Esta opción está habilitada cuando se selecciona un destino.                                                                                                    |
|                          | Confirma si el destino de compromiso de almacenamiento<br>configurado es un sistema de comunicación y archivado de<br>imágenes (PACS).                                                                                                    |
| Configurar<br>parámetros | Haga clic en Configurar parámetros para definir los parámetros<br>de reintento automático y destino de compromiso de<br>almacenamiento, cuándo purgar entradas de registro y cómo<br>enviar a un destino los archivos de compromiso de<br>almacenamiento de DICOM.<br>Consulte Sección 34.11.3 Configurar compromiso de almacenamiento<br>en la página 152 para obtener más información. |

**Tabla 45 Destinos de compromiso de almacenamiento de DICOM**

- 1. Para **agregar** un nuevo destino:
	- a. Haga clic en **Agregar destino**.
	- b. Complete los campos de diálogo *Agregar/editar compromiso de almacenamiento* (consulte la Sección 34.11.2 *[Diálogo Agregar/Editar](#page-168-0)  [destino de compromiso de almacenamiento](#page-168-0)* en la página 151 para obtener más información).
	- c. Haga clic en **Aceptar**.
- 2. Para **volver a configurar** un destino existente:
	- a. Seleccione el destino en la lista de selección.
	- b. Haga clic en **Editar destino**
	- c. Edite los campos de diálogo *Agregar/editar compromiso de almacenamiento* según corresponda (consulte la [Sección 34.11.2](#page-168-0) *[Diálogo Agregar/Editar destino de compromiso de almacenamiento](#page-168-0)* en la [página 151](#page-168-0) para obtener más información).
	- d. Haga clic en **Aceptar**.
- 3. Para **habilitar/deshabilitar** el uso de un destino:
	- a. Haga clic en la casilla de verificación en la columna Activo de la lista de selección del destino para activarla/desactivarla (márquela para habilitarla).
- 4. Para **comprobar que el sistema local esté conectado** a una red local:
	- a. Haga clic en **Sonido local**.
	- b. Haga clic en **Aceptar** para cerrar el mensaje que se obtiene.
- 5. Para **comprobar que el destino esté conectado** a la misma red que el sistema local:
	- a. Seleccione el destino en la lista de selección.
	- b. Haga clic en **Sonido remoto**.
	- c. Haga clic en **Aceptar** para cerrar el mensaje que se obtiene.
- 6. Para **verificar** si el destino es un PACS:
	- a. Seleccione el destino en la lista de selección.
	- b. Haga clic en **C-ECHO**.
	- c. Haga clic en **Aceptar** para cerrar el mensaje que se obtiene.
- 7. Para **eliminar** un destino:
	- a. Seleccione el destino en la lista de selección.
	- b. Haga clic en **Eliminar destino**.
- 8. Para **definir parámetros de consulta automáticos** para *todos* los destinos de compromiso de almacenamiento configurados:
	- a. Haga clic en **Configurar parámetros**.
	- b. Edite los campos de diálogo Configurar compromiso de almacenamiento según corresponda (consulte la [Sección 34.11.3](#page-169-0) *[Configurar compromiso de almacenamiento](#page-169-0)* en la página 152 para obtener más información).
	- c. Haga clic en **Aceptar**.
- 9. Haga clic en **Aceptar** para volver a la **pantalla principal**.
- <span id="page-168-0"></span>34.11.2 Diálogo Agregar/Editar destino de compromiso de almacenamiento

**Tabla 46 Edición de Destino de compromiso de almacenamiento**

| Parámetros                         | Función                                                                                                    |
|------------------------------------|----------------------------------------------------------------------------------------------------|
| Título de entidad<br>de aplicación | Entidad de aplicación Proporciona un nombre único para el<br>sistema de destino.<br>Acepta hasta 16 caracteres alfanuméricos.<br>Para agregar la estación de trabajo QDR como nodo de<br>destino, escriba local en el cuadro Título de EA.                                                 |
| Nombre de host o<br>dirección IP   | Nombre o dirección IP del destino.<br>El nombre de host o la dirección IP debe estar en la misma red que<br>la estación de trabajo QDR.                                                                                                    |
|                                    | Acepta hasta 120 caracteres alfanuméricos.<br>Para agregar la estación de trabajo QDR como nodo de<br>destino, escriba localhost en el cuadro Nombre de host<br>o dirección IP.                                                                                                    |
| <b>Puerto SCP</b>                  | Número de puerto en destino.<br>La opción predeterminada para el número de puerto SCP (Service<br>Class Provider) es 104.<br>Acepta hasta 5 caracteres numéricos en el rango de 1 a 65535.                                                                                                 |
| Nombre de<br>destino               | Proporciona un alias utilizado para seleccionar destinos.<br>Acepta hasta 120 caracteres alfanuméricos.                                                                                                    |
| Aceptar                            | Fecha de validación. Si la validación es correcta, el diálogo se<br>cierra y la lista de selección Configurar destinos de compromiso<br>de almacenamiento de DICOM se actualiza con datos nuevos o<br>cambiados. Si hay un error en la validación, aparecerá un mensaje<br>de advertencia. |
| Cancelar                           | Ignora todas las ediciones y cierra el diálogo.                                                                                                    |

### <span id="page-169-0"></span>34.11.3 Configurar compromiso de almacenamiento

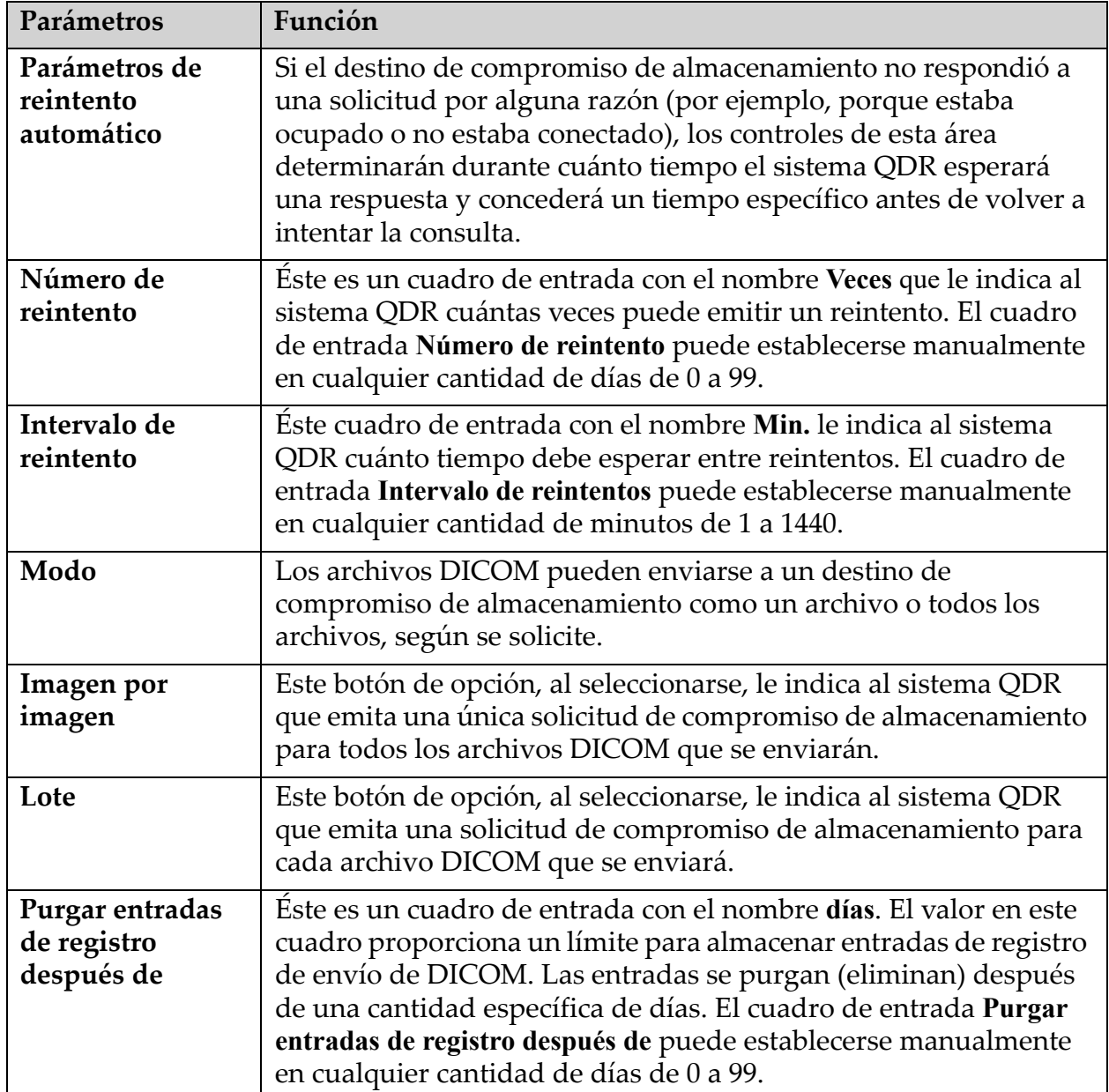

### **Tabla 47 Configuración de compromiso de almacenamiento**

# <span id="page-170-0"></span>34.12 Destinos de Consulta/Recuperación DICOM

Consulta/Recuperación permite al operador consultar una ubicación remota (PACS) para las exploraciones que cumplan con ciertos parámetros y filtros, así como recuperar exploraciones determinadas en el equipo actual. Las exploraciones deben estar almacenadas en esa ubicación remota antes de utilizar la función Consulta/Recuperación.

Esta sección describe cómo configurar, agregar, editar y eliminar un nodo remoto de destino.

Los destinos de Consulta/Recuperación se configuran al seleccionar la ficha **Configuración del sistema – DICOM**, la ficha **Consulta/ Recuperación** que se encuentra en el menú desplegable **Utilidades** en la ventana principal.

| Parámetros                                                             | Función                                                                                                    |
|------------------------------------------------------------------------|----------------------------------------------------------------------------------------------------|
| Configurar<br>destinos de<br>Consulta/<br>Recuperación<br><b>DICOM</b> | Seleccione una lista de destinos de Consulta/Recuperación<br>DICOM existentes configurados en el sistema QDR.                |
| Agregar destino                                                        | Muestra un diálogo que permite configurar un nuevo destino de<br>Consulta/Recuperación                                       |
| Editar destino                                                         | Esta opción está habilitada cuando se selecciona un destino.                                                                 |
|                                                                        | Muestra un diálogo que permite cambiar la configuración<br>seleccionada del destino de Consulta/Recuperación.                |
| Eliminar destino                                                       | Esta opción está habilitada cuando se selecciona uno o más<br>destinos.                                                      |
|                                                                        | Elimina los destinos de Consulta/Recuperación seleccionados.                                                                 |
| Sonido local                                                           | Confirma si el sistema local está conectado a una red.                                                                       |
| Sonido remoto                                                          | Esta opción está habilitada cuando se selecciona un destino.                                                                 |
|                                                                        | Confirma si el sistema configurado de Consulta/Recuperación<br>está conectado a la misma red que el sistema local.           |
| C-ECHO                                                                 | Esta opción está habilitada cuando se selecciona un destino.                                                                 |
|                                                                        | Confirma si el sistema configurado de Consulta/Recuperación es<br>un sistema de comunicación y archivado de imágenes (PACS). |

**Tabla 48 Destinos de Consulta/Recuperación de DICOM**

- 1. Para **agregar** un nuevo destino:
	- a. Haga clic en **Agregar destino**.
	- b. Complete los campos del cuadro de diálogo *Agregar destino de Consulta/Recuperación DICOM*.
- c. Haga clic en **Aceptar**.
- 2. Para **volver a configurar** un destino existente:
	- a. Seleccione el destino en la lista de selección.
	- b. Haga clic en **Editar destino**.
	- c. Edite el cuadro de diálogo *Editar destino de Consulta/ Recuperación de DICOM* según sea necesario.
	- d. Haga clic en **Aceptar**.
- 3. Para **habilitar/deshabilitar** el uso de un destino:
	- a. Haga clic en la casilla de verificación en la columna Activo de la lista de selección del destino para activarla/desactivarla (márquela para habilitarla).
- 4. Para **comprobar que el sistema local esté conectado** a una red local:
	- a. Haga clic en **Sonido local**.
	- b. Haga clic en **Aceptar** para cerrar el mensaje que se obtiene.
- 5. Para **comprobar que el destino esté conectado** a la misma red que el sistema local:
	- a. Seleccione el destino en la lista de selección.
	- b. Haga clic en **Sonido remoto**.
	- c. Haga clic en **Aceptar** para cerrar el mensaje que se obtiene.
- 6. Para **verificar** si el destino es un PACS:
	- a. Seleccione el destino en la lista de selección.
	- b. Haga clic en **C-ECHO**.
	- c. Haga clic en **Aceptar** para cerrar el mensaje que se obtiene.
- 7. Para **eliminar** un destino:
	- a. Seleccione el destino en la lista de selección.
	- b. Haga clic en **Eliminar destino**.
- 8. Para configurar los **parámetros Consultar/Recuperar:**
	- a. Haga clic en **Configurar parámetro**s. ([Sección 34.12.2](#page-172-1) *Configurar [Consulta/Recuperación](#page-172-1)* en la página 155).
- 9. Haga clic en **Aceptar** para volver a la **pantalla principal**.

<span id="page-172-0"></span>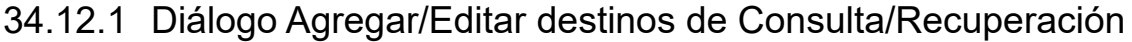

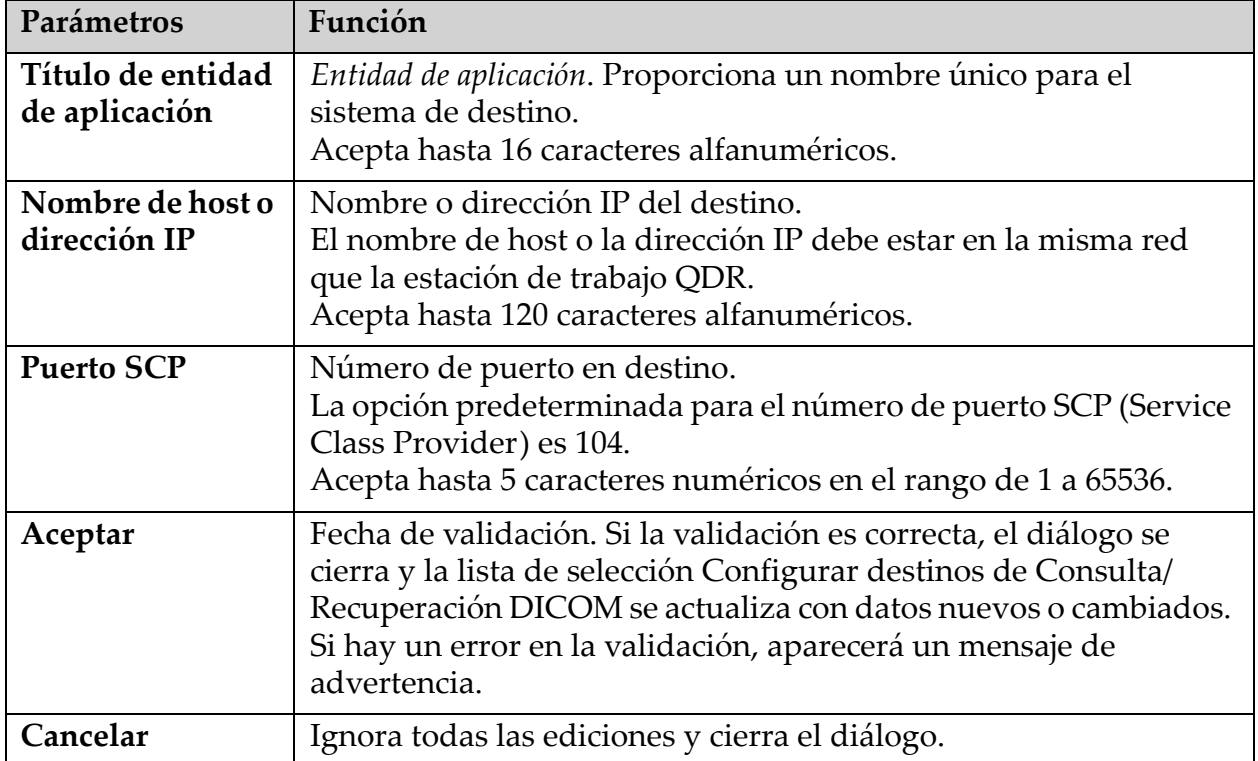

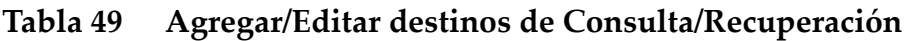

### <span id="page-172-1"></span>34.12.2 Configurar Consulta/Recuperación

#### **Tabla 50 Configuración de Consulta/Recuperación**

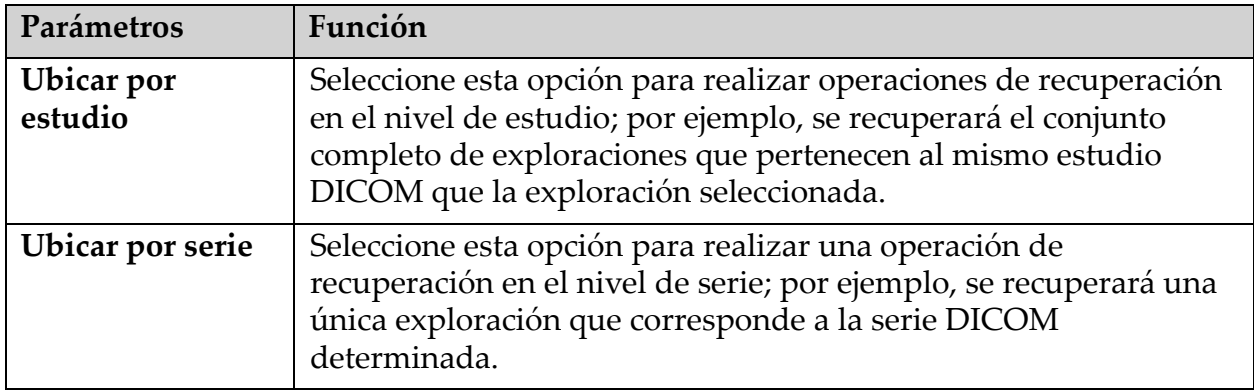

### 34.13 Host

El equipo host define su sistema cuando se utilizan funciones DICOM. El equipo host se configura al seleccionar la ficha **Configuración del sistema – DICOM**, la ficha **Host** que se encuentra en el menú desplegable **Utilidades** en la ventana principal.

Importante: Si se realizan cambios a los datos del título de EA o al puerto de escucha, la aplicación APEX debe reiniciarse para que los cambios se implementen.

**Tabla 51 Configuración de host**

| Parámetros                                 | Función                                                                                                    |
|--------------------------------------------|----------------------------------------------------------------------------------------------------|
| Configuración de<br>host DICOM             | Se utiliza para configurar el host.                                                                                                    |
| Título de entidad<br>de aplicación         | Entidad de aplicación Proporciona un nombre único para el<br>sistema QDR.<br>Acepta hasta 16 caracteres alfanuméricos.                                                                                                    |
| Nombre de la<br>estación                   | Nombre del sistema QDR.<br>Acepta hasta 120 caracteres alfanuméricos.                                                                                                    |
| Puerto de<br>escucha                       | Número de puerto en el que escucha el sistema QDR.<br>El número de puerto predeterminado es 104.<br>Acepta hasta 5 caracteres numéricos en el rango de 1 a 65536.                                                                                                    |
| Modalidad de<br>envío DICOM                | Define el valor utilizado para completar el campo Modalidad en<br>los archivos DICOM para las operaciones Guardar y enviar<br>DICOM.                                                                                                    |
| Modalidad                                  | Este cuadro de edición define el valor ingresado en el campo<br>Modalidad en los archivos DICOM. El valor predeterminado es<br>"OT" o el último valor guardado.                                                                                                    |
| Lista de trabajo<br>establece<br>modalidad | Cuando esta opción está marcada:<br>Si existe una entrada en las bases de datos de la lista de trabajo<br>para una exploración que debe guardarse o enviarse, se utiliza la<br>modalidad desde la lista de trabajo.<br>Si no existe una entrada en la base de datos de la lista de trabajo<br>(porque la exploración no se inició utilizando la lista de trabajo o<br>porque ya se había eliminado la entrada de la lista de trabajo), se<br>utiliza el valor del cuadro de edición Modalidad. |
| Aceptar                                    | Fecha de validación. Si la validación es correcta, se cierra la<br>ventana Configuración del sistema y regresa a la pantalla<br>principal. Si hay un error en la validación, aparecerá un mensaje<br>de advertencia.                                                                                                    |
| Cancelar                                   | Ignora todas las ediciones, cierra la ventana Configuración del<br>sistema y regresa a la pantalla principal.                                                                                                    |

# 35 Preguntas frecuentes sobre FRAX

#### **En la práctica clínica, preferiría usar la probabilidad en un año, ¿por qué usar la probabilidad en 10 años?**

En individuos jóvenes y saludables (con una tasa de mortalidad baja) la probabilidad de un año es aproximadamente del 10% de la probabilidad de 10 años. Por lo tanto, un individuo con una probabilidad de fractura en 10 años del 40% tendría aproximadamente una probabilidad en 1 año del 4%. Los pacientes y los médicos interpretan con menor dificultad los porcentajes más altos.

#### **Los factores de riesgo clínico requieren una respuesta afirmativa o negativa. Sin embargo, dos fracturas clínicas anteriores conllevan un mayor riesgo que una única fractura anterior. ¿Por qué no se tiene en cuenta este hecho?**

Se conoce la existencia de respuestas a la dosis para varios de los factores de riesgo clínico. Además de la cantidad de fracturas anteriores, incluyen el hábito de fumar, el uso de glucocorticoides y el consumo de alcohol. Sin embargo, este modelo está basado en información que es común a todas las cohortes que participaron en su creación, y este detalle no está disponible. Esto implica que debe aplicarse el criterio clínico para interpretar las probabilidades. Una dosis de glucocorticoides más alta que la dosis promedio conllevará una mayor probabilidad que la que se muestra, y, por el contrario, una dosis más baja que la dosis promedio implicará una menor probabilidad.

#### **Una fractura vertebral anterior implica un mayor riesgo que una fractura de antebrazo anterior. ¿Cómo se explica esta diferencia en los algoritmos?**

No se explica, por los motivos mencionados en la pregunta anterior. Sin embargo, debe observarse que una fractura morfométrica y asintomática anterior presenta aproximadamente el mismo riesgo que cualquier fractura anterior. Sin embargo, una fractura vertebral clínica presenta un riesgo mucho mayor (consulte la lista de referencia, Johnell et al 2006).

#### **¿De qué manera se consideran las minorías étnicas?**

No se consideran, a excepción de los Estados Unidos, donde la información epidemiológica es suficiente para hacer las modificaciones necesarias.

#### **¿Por qué no puedo usar la herramienta para predecir el riesgo de fractura en un paciente de 30 años?**

El modelo está diseñado a partir de datos reales en cohortes basadas en la población en todo el mundo con un intervalo de edad limitado. Si ingresa una edad menor que 40 años, la herramienta calculará la probabilidad de fractura a la edad de 40 años. Debe usar su criterio clínico para interpretar el riesgo.

#### **En los factores de riesgo clínico, no se proporcionan los valores faltantes (es decir, la categoría "desconocido") en el programa. ¿Qué debo hacer?**

Los valores faltantes no se proporcionan es nuestro programa. Al calcular la probabilidad en 10 años, se presupone que todas las preguntas (excepto el IMC) pueden responderse. Si no cuenta con la información, por ejemplo sobre los antecedentes familiares, debe responder "No".

#### **¿Por qué no informar la probabilidad de todas las fracturas osteoporóticas? Esto arrojaría valores más amplios.**

La incorporación de todas las fracturas osteoporóticas es problemática por la información limitada sobre su epidemiología. A partir de datos de Suecia, la inclusión de otras fracturas osteoporóticas más importantes (por ej. de la pelvis, otras fracturas femorales y fracturas tibiales) aumentaría los valores en aproximadamente un 10% (por ejemplo, en un paciente con una probabilidad calculada de fracturas osteoporóticas de 5%, esto puede subir a un 5,5%). Incluir las fracturas de costillas presentaría un efecto mucho más amplio. Sin embargo, es difícil efectuar su diagnóstico.

#### **¿Por qué no incluir las caídas que son un factor de riesgo clínico bien establecido de fractura?**

Por dos motivos. El primero es que los datos de cohortes usados para crear el modelo informaron las caídas en diferentes maneras, de modo que no fue posible derivar en una medida estandarizada. En segundo lugar, aunque es posible, la intervención farmacéutica no ha mostrado reducir el riesgo de fractura en pacientes seleccionados en función de los antecedentes de caídas. Es importante que los modelos de evaluación de riesgo identifiquen un riesgo que pueda reducirse con el tratamiento.

#### **¿Por qué se omiten las fracturas diagnosticadas mediante radiografía y se hace hincapié en la fractura vertebral clínica?**

Una fractura morfométrica anterior tiene la misma significación que cualquier fractura por fragilidad anterior y puede ingresarse en el modelo  $FRAX^{\circledR}$ . Sin embargo, el resultado no incluye la probabilidad de una fractura morfométrica. Esta una postura conservadora, ya que su significación clínica es polémica (diferente de la predicción de riesgo). Sin embargo, este hecho no afecta los criterios de elegibilidad para el tratamiento.

#### **¿Cómo decido quién es apto para el tratamiento?**

La evaluación FRAX no determina quién debe recibir tratamiento, sigue siendo una cuestión de criterio clínico. En muchos países, se proporcionan guías basadas en la opinión de expertos o en función de la economía de la salud.

[Si desea más información, podrá encontrarla en el sitio web de la OMS](www.who.int)  [\(w](www.who.int)ww.who.int).

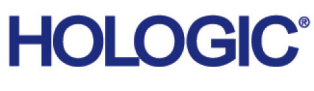

Hologic, Inc. 36 Apple Ridge Road Danbury, CT 06810 USA

Contacto de Brasil Imex Medical Group do Brasil Rua das Embaúbas, 601 – Fazenda Santo Antônio São José/SC – Brasil – 88104-561 Tel: +55 48 3251 8800 www.imexmedicalgroup.com.br

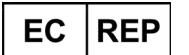

 $\bullet$ 

Hologic BVBA Da Vincilaan 5 1930 Zaventem Bélgica Tel: +32 2 711 46 80 Fax: +32 2 725 20 87